# iTero Element™ 2 iTero Element™ Flex iTero Element™ 2 Plus 구강내스캐너

# 사용설명서

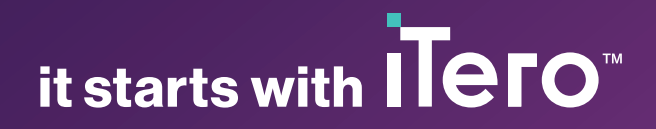

#### **저작권**

© 2022 Align Technology, Inc. 모든 권리 보유.

본 설명서에 포함된 정보는 사전 통보 없이 변경될 수 있 습니다.

본 설명서에 묘사된 하드웨어 및 소프트웨어는 판매 및 서비스 계약에 따라 제공되며, 해당 계약 조건에 따라서 만 사용할 수 있습니다.

본 설명서의 어떠한 부분도 Align Technology의 사전 서 면 승인 없이 고객의 정상적인 사용 이외의 목적으로 재 생산, 복사, 검색 시스템에 저장 또는 임의의 방식 (전자 적 또는 기계적) 으로 전송할 수 없습니다.

영어 버전

PN 219900 개정판 A 2022년 10월 업데이트

#### **글로벌 본사**

**Align Technology, Inc.**

410 North Scottsdale Road, 스위트 1300, Tempe, Arizona 85281, USA

#### **Align Technology Ltd.**

1 Yitzhak Rabin Rd., Petach Tikva, 4925110, 이스라엘

전화번호: +972 (3) 634-1441 팩스: +972 (3) 634-1440

#### **특허 보유**

[www.aligntech.com/patents](http://www.aligntech.com/patents)

#### **상표**

Align, Invisalign, ClinCheck 및 iTero는 Align Technology, Inc. 의 상표 및 / 또는 서비스 마크입니다. 또는 그 자회사 또는 계열사 중 하나이며 미국 및 / 또는 기타 국가에 등록되어있을 수 있습니다.

본 설명서에 나오는 기타 모든 상표 또는 등록 상표는 해 당 소유자의 재산입니다.

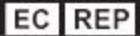

#### **Align Technology B.V.**

Herikerbergweg 312 1101 CT, 암스테르담 네덜란드

#### [www.aligntech.com](http://www.aligntech.com/)

전화번호: +1 (408) 470-1000 팩스: +1 (408) 470-1010

#### **고객 지원**

전화번호: +1 (800) 577-8767 이메일: [iterosupport@aligntech.com](mailto:iterosupport@aligntech.com)

### 금지 사항

간질 진단을 받은 사람의 경우 iTero 스캐너의 깜박이는 불빛으로 인해 간질 쇼크의 위험이 있습니다. 이런 환자의 경우 작동 중에 시스템과 관련된 깜박이는 표시등에 눈이 노출되지 않도록 하십시오.

### 규정 준수

#### **클래스 1 레이저 적합성**

이 장치는 21 CFR 1040.10 및 IEC 60825-1을 준수합니 이 장치는 다음 안전 기준을 준수합니다: 다.

#### **안전 준수**

IEC 60601-1 의료용 전기 장치 - 1부: 기본 안전 및 필수 성능을 위한 일반 요건.

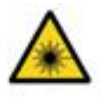

#### **CSA 준수**

이 장치는 캐나다의 CSA 표준 및 미국의 UL Std No을 준 본 장치는 다음 EMC 표준을 준수합니다: 수합니다. 60601-1 – 의료 전기 장비 1부: 안전에 대한 일 반 요구사항.

#### **EMC 준수**

IEC 60601-1-2 의료용 전기 장치 - 1-2부: 기본 안전 및 필수 성능을 위한 일반 요건 - 보조 표준: 전자기 현상 - 요구 사항 및 테스트.

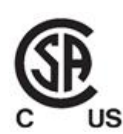

#### **FCC 준수**

본 장치는 FCC 규정 제 15 조를 준수하며 작동을 위해서 는 다음 두 가지 조건이 충족되어야 합니다.

- 1. 본 장치는 유해한 간섭을 유발하지 않습니다.
- 2. 본 장치는 의도하지 않은 작동을 유발할 수있는 간섭 을 포함하여 수신된 모든 간섭을 수용해야 합니다.

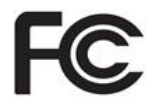

#### **FCC 경고**

제조업체가 명시적으로 승인하지 않은 장치를 수정할 경 우 FCC 규칙에 따라 장치를 작동할 수 있는 권한이 무효 화 될 수 있습니다.

**ANATEL 준수**

본 장치는 ANATEL 02563-15-06534 내 ANATEL resolution nº 242/2000 을 준수합니다.

#### **CE 준수**

이 장치는 의료 장치에 대한 유럽 연합 규정 (EU) 2017/745를 준수합니다.

 $\epsilon$ 

### 스캐너 방사선의 특성

- <sup>l</sup> **전자기 방사선 (EMR)** 직접 노출될 때 iTero 스캐너의 전자기 방사선 수준은 개인용 컴퓨터와 유사하며 국제 표 준 IEC 60601-1-2 요건에 부합합니다.
- <sup>l</sup> **레이저와 LED 방사선** 직접 노출될 때 iTero 스캐너의 레이저 및 LED 방사선 수준은 눈 또는 기타 인체 조직에 손상을 입히지 않으며 국제 표준 IEC 62471 및 IEC 60825-1 요건에 부합합니다.

### 기호

다음 기호는 iTero Element 2및 iTero Element 2 플러스 하드웨어 구성요소에 표시될 수 있으며 이 문서 및 iTero Element 관련 문서에서 사용될 수 있습니다.

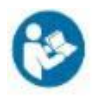

지침에 따라 사용하십시오.

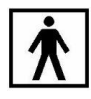

Type BF 형 장착부.

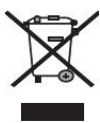

전기 폐기물 및 전자 장비는 별도로 수거해야 합니다. 유 럽 전기 전자 폐기물 처리 지침(WEEE)에 따라 이 제품을 가정 또는 일반 폐기물로 버리지 마십시오. 이 장치에는 WEEE 적용 대상 물질이 사용되었습니다.

EARN 서비스에 문의하십시오. 온라인 요청서 링크: [http://b2btool.earn](http://b2btool.earn-service.com/aligntech/select)[service.com/aligntech/select](http://b2btool.earn-service.com/aligntech/select)

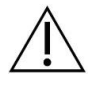

**주의** - 장치에 이 기호가 표시되면 반드시 이 문서의 안전 관련 정보를 참조하시기 바랍니다.

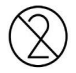

재사용하지 마십시오.

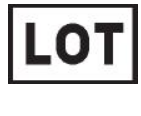

배치 코드.

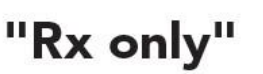

**주의:**미국 연방법에 따라 이 장치는 허가받은 치과의, 교정의 또는 치과 전문가만 판매하거나 주문할 수 있습 니다. 이 시스템은 처방 의료 기기의 역할을 하며 자격을 갖춘 의료 서비스 제공자만 운영할 수 있습니다.

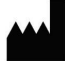

의료 기기 제조업체.

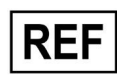

카탈로그 번호.

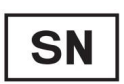

일련번호.

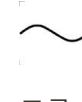

교류

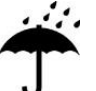

건조한상태로 유지하십시오.

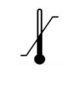

온도 제한

## iTero<sup>®</sup>

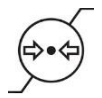

대기압 제한

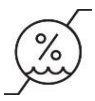

습도 제한

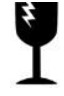

파손 주의. 조심해서 다루십시오.

 $\mathbf{11}$ 

이쪽이 위로 향해야 합니다.

IEC 60417-5031: 직류.

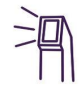

---

봉 (스캐닝 유닛).

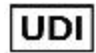

기기고유식별번호

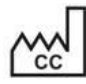

제조국(제조일 포함)

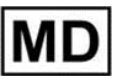

의료 기기

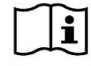

전자제품 사용 지침을 참조하십시오.

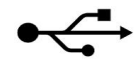

USB 소켓.

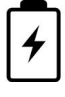

전기 배터리.

L)

IEC 60417-5009: 대기.

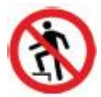

밟지 마십시오.

EC REP

유럽공동체 공식 지정 대리점

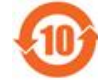

중국 RoHS 준수

 $\epsilon$ 

CE 마크

### 안전 지침

모든 사용자는 시스템 사용 전에 이 안전 지침을 숙독해야 합니다.

- **전원 공급 장** 전원은 의료용 전원 공급 장치를 통해 시스템에 공급됩니다. iTero Element 2 플러스카트-구성 스캐 **치** 너에서 전원 공급 장치는 휠 스탠드 베이스 내부에 위치합니다. iTero Element 2 플러스모바일 구성 스캐너에서 전원 공급 장치는 외부에 위치합니다.
- **배터리 전원** <sup>l</sup> 충전 스캐너가 전원에 연결된 상태에서 배터리 완충에 소요되는 시간은 2 시간 (iTero Element 2) 또는 2.5 시간입니다 (iTero Element 2 플러스).
	- 배터리가 완충된 상태에서 휠스탠드 혹은 카트 구성 스캐너는 최대 30분, 모바일 구성 스캐너는 최대 10분 동안 스캔할 수 있습니다.
		- **경고:** 카트 구성 스캐너에는 두 개의 리튬 이온 충전 배터리 팩이 제공되며 휠 스탠드 구성 및 모바 일 구성 스캐너에는 하나의 배터리 팩이 제공됩니다. 화면이 손상되면 배터리 폭발의 위험이 있습 니다. 떨어뜨렸거나 손상이 발견되면 스캐너를 사용하지 마십시오. 고객 지원 센터에 문의하십시 오.
	- <sup>l</sup> 장치와 함께 제공된 AC/DC 어댑터를 사용하여 배터리를 충전하십시오.
	- <sup>l</sup> **경고:**리튬 이온 배터리가 고장나면 쉬익 소리를 내며 부풀어 오르고 전해질이 누출되기 시작합니 다. 전해질은 인화성이 높은 유기 용매(리튬 헥사플루오로포스페이트)에 리튬염이 용해된 형태로 구성됩니다. 전해질이 연소하면서 주변 물질에 화재가 발생할 수 있습니다.

이 상황과 관련하여 화상의 위험이 있습니다.

- 화면은 이 설명서에 나오는 환경 조건에 따라 보관 및 작동해야합니다. 스캐너를 라디에이터 및 벽난로와 같은 극심한 열원에 노출시키지 마십시오.
- 배터리없이 장치를 작동하지 마십시오! 제품의 용도 이외의 용도로 배터리를 사용하지 마십시오. 사용한 배터리는 제조업체의 지침과 현지 요구 사항에 따라 폐기하십시오.
- <sup>l</sup> 배터리를 교체할 경우 Align에서 제공하는 동일한 유형의 배터리를 사용하십시오.
- **전기 경고** <sup>l</sup> 감전을 방지하기 위해 외부 패널과 덮개를 제거하지 마십시오. 내부에는 사용자가 수리할 수 있는 부품이 없습니다. iTero Element 2 플러스 스캐너 시스템에 오류가 발생하였다면 고객지원 담당 자가 요청한 경우에만 진단 패널 커버를 개방하십시오.
	- <sup>l</sup> 감전 위험을 방지하려면 보호 접지없이 스캐너를 주 전원에 연결하지 마십시오.

#### **iTero Element Flex:**

- iTero Element Flex스캐너에는 봉 전원 공급 장치가 포함된 허브가 제공됩니다. 시스템 손상 및 감 전 위험을 방지하기 위해 시스템을 젖은 표면 위에 배치하거나 밟지 마십시오.
- <sup>l</sup> IEC 60950-1 또는 IEC 62368-1에 따라 승인된 노트북에만 허브를 연결하십시오. 노트북과 모든 액세서리는 환자로부터 1.5m 이상 떨어져 있어야 합니다. 환자를 스캔하면서 동시에 노트북이나 노트북 액세서리를 만지지 마십시오. 이 지침을 따르지 않으면 감전 될 수 있습니다.
- **전기적 주의** <sup>l</sup> 감전 위험을 방지하기 위해 정렬이 승인되지 않은 웹 카메라를 터치 스크린 후면의 USB 소켓에 **사항** 연결하지 마십시오.
	- iTero 봉 외에는 허브의 USB 소켓에 연결하지 마십시오.
	- <sup>l</sup> 감전 방지를 위해 Align Technology에서 승인하지 않은 전원 케이블을 시스템에 연결하지 마십시 오.
- **무선 LAN** <sup>l</sup> <sup>이</sup> 시스템에는 무선 LAN 장치가 장착되어 있습니다.
	- <sup>l</sup> 제품을 사용할 때 RF 노출 요구 사항을 준수하도록 컴퓨터 장치와 모든 사람의 신체 사이에 최소 20cm의 거리를 유지하십시오.
- **안전 분류** <sup>l</sup> 감전에 대한 보호 종류: 클래스 1.
	- 전기 충격에 대한 보호 클래스: BF.
	- 유해한 침수에 대한 보호 클래스: 보통.
	- 가연성 마취제 혼합물이 있는 장비에는 적합하지 않습니다.
	- 작동 모드: 연속.

**처방 의료 기** 이 시스템은 처방 의료 기기의 역할을 하며 자격을 갖춘 의료 서비스 제공자만 운영할 수 있습니다. **기**

- **스캐너 주의 •** 봉은 적색 레이저광(680nm Class 1) 백색 LED광을 방출합니다. 정상적인 봉 사용은 사람의 눈에 **사항** 위험하지 않습니다. 봉을 환자의 눈에 직접 비추지 마십시오.
	- 봉 케이블과 전원 케이블을 비틀거나, 묶거나, 당기거나, 밟지 마십시오.
	- 시스을 사용하지 않을 때는 봉을 크래들에 두고, 레이저 빔 이나 백색 LED(깜빡임)이 눈을 향하지 않도록 봉의 광학 표면이 크래들 방향을 향하도록 합니다. 레이저나 LED 광에 노출될 경우 눈이 손상될 수 있습니다 .
	- <sup>l</sup> 눈 손상을 방지하기 위해 봉 끝이 환자의 입 밖에있는 동안에는 봉을 활성화하지 마십시오.
	- 눈 손상을 방지하기 위해 스캔 작업이 활성화 된 동안에는 봉을 크래들에 넣지 마십시오.
	- 감전이나 신체적 상해를 방지하기 위해 스캐너 오작동이 발생하거나 물리적 손상이 관찰 된 경우 장비를 사용하지 마십시오. 고객 지원 부서에 문의하십시오.
- **세척 & 소독** 교차 오염을 방지하기 위해 반드시 다음 절차를 수행합니다:
	- <sup>l</sup> 다음 환자에 사용하기 전에 봉 [세척](#page-194-0) 및 소독에서 설명한 대로 봉을 세척 및 소독하고 봉 슬리브설 명에 따라 봉 슬리브 [적용하기](#page-97-0) 를 교체하십시오.
	- 각 환자 세션 후 장갑을 제거하고 교체하십시오.
	- 찢어지거나 오염된 장갑, 벗은 장갑은 폐기하십시오.
	- <sup>l</sup> 환자 세션 간 봉 슬리브를 교체하십시오. 환자 간 봉 슬리브를 교체하지 않을 경우 의도치 않게 미 생물 및 기타 오염물이 한 환자에서 또 다른 환자로 전이될 수 있습니다.
	- 오염된 봉 슬리브는 의료 폐기물 처리에 관한 표준운영절차 또는 현지 규정에 따라 폐기하십시오.
- **포장 개봉 &** Align Technology의 지침([조립](#page-30-0) 설명)에 따라 시스템 포장을 해체하고 시스템을 설치하십시오.
- **설치 참조:** 스캐너 상자가 손상되었거나 상자 표면의 충격점 표시가 활성화되었다면 고객 지원 센터에 문 의하십시오.
- **작업 환경** <sup>l</sup> 시스템이 진료실 간에 이동 시 손상되지 않도록 최대한 주의하면서 이동하시기 바랍니다.
	- 봉과 컴퓨팅 유닛의 통풍구를 막지 마십시오.
	- 시스템은 실내에서만 사용하시기 바랍니다. 직사 광선, 과도한 열 또는 습기에 노출시키지 마십시 오.
	- <sup>l</sup> iTero Element Flex만 해당: 고온이나 저온 또는 습한 환경에서 시스템을 사무실로 옮겼다면 내부 응축을 방지하기 위해 실내 온도에 도달할 때까지 따로 보관하시기 바랍니다.

**전자기 간섭** 본 기기는 검사를 거쳤으며 IEC60601-1-2 표준에 의거한 의료 기기 요건을 준수하는 것으로 확인되 **예방 조치** 었습니다. 이 표준은 일반적인 의료 설비의 유해한 간섭으로부터 적절한 보호를 제공하도록 고안되 었습니다.

이 장치를 주파수 전송 장비 또는 기타 전기 및 전자기 간섭 원 (예: 휴대폰, 모바일 양방향 라디오, 전 기 제품, RFID) 근처에 두지 마십시오. 소스의 근접성 또는 강도로 인해 이러한 수준의 간섭이 발생 하면이 장치의 성능이 저하 될 수 있습니다. 이 경우, 사용자 개입 혹은 자동 복구에 의해 작동 모드로 돌아갈 수 있습니다.

#### **일반 참조:**

- 이 장비를 개조하지 마십시오.
- 조립 후 스탠드에서 컴퓨팅 장치를 제거하지 마십시오.
- **사고 알림** iTero 장치와 관련된 모든 중대한 사고는 Align Technology Ltd. 및 사용자와 환자가 거주하는 국가의 관할 당국에 보고해야 합니다.

### 목차

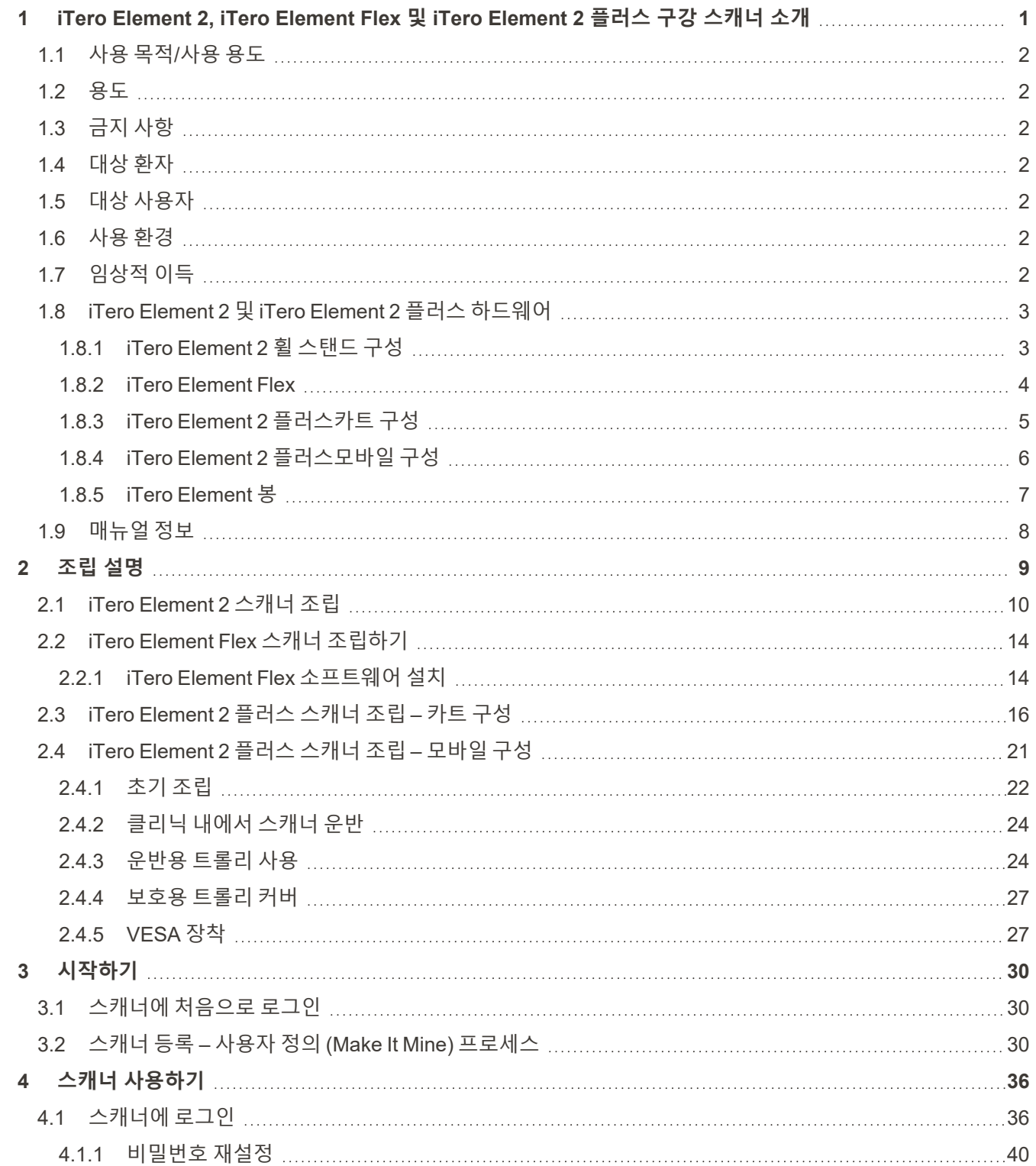

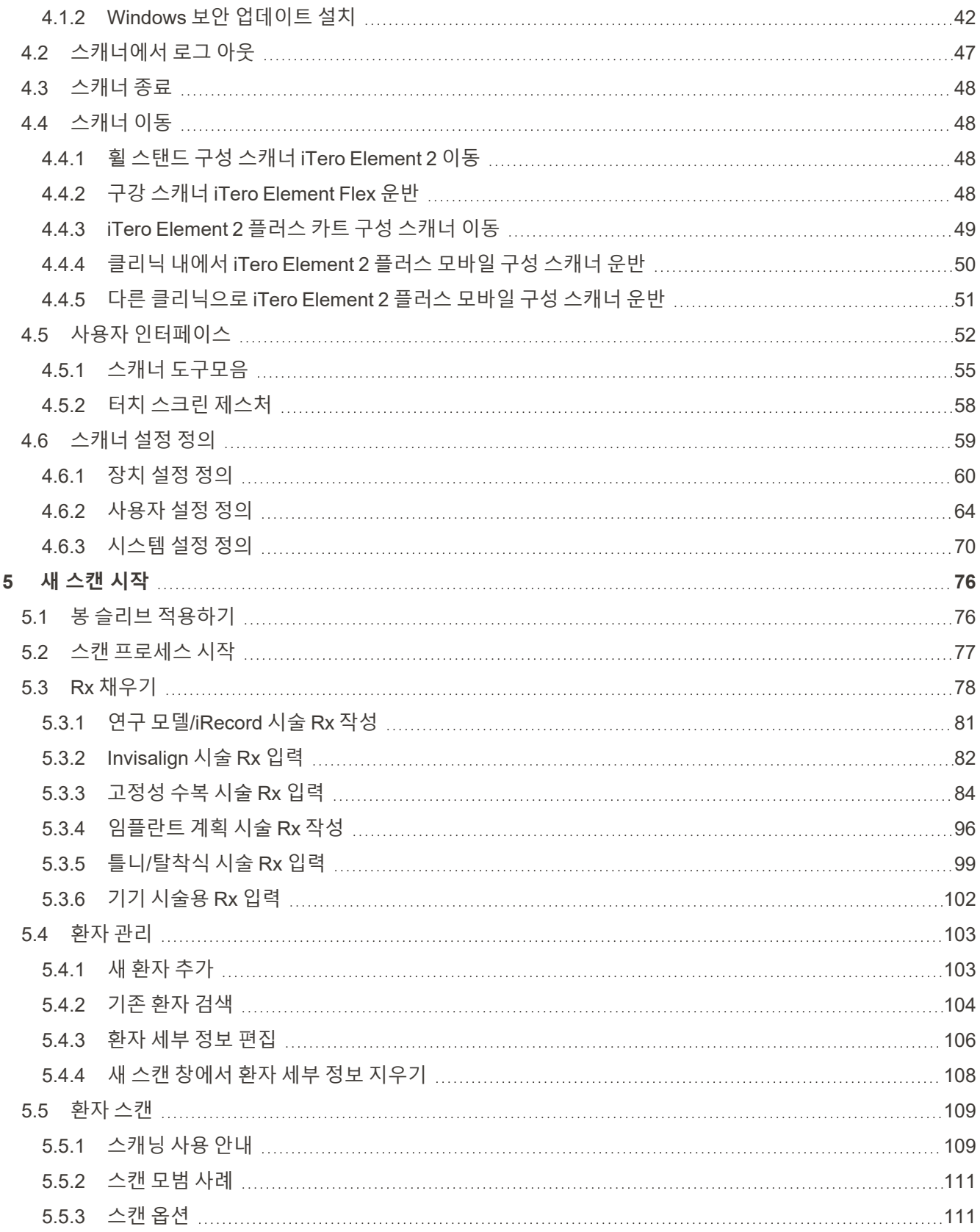

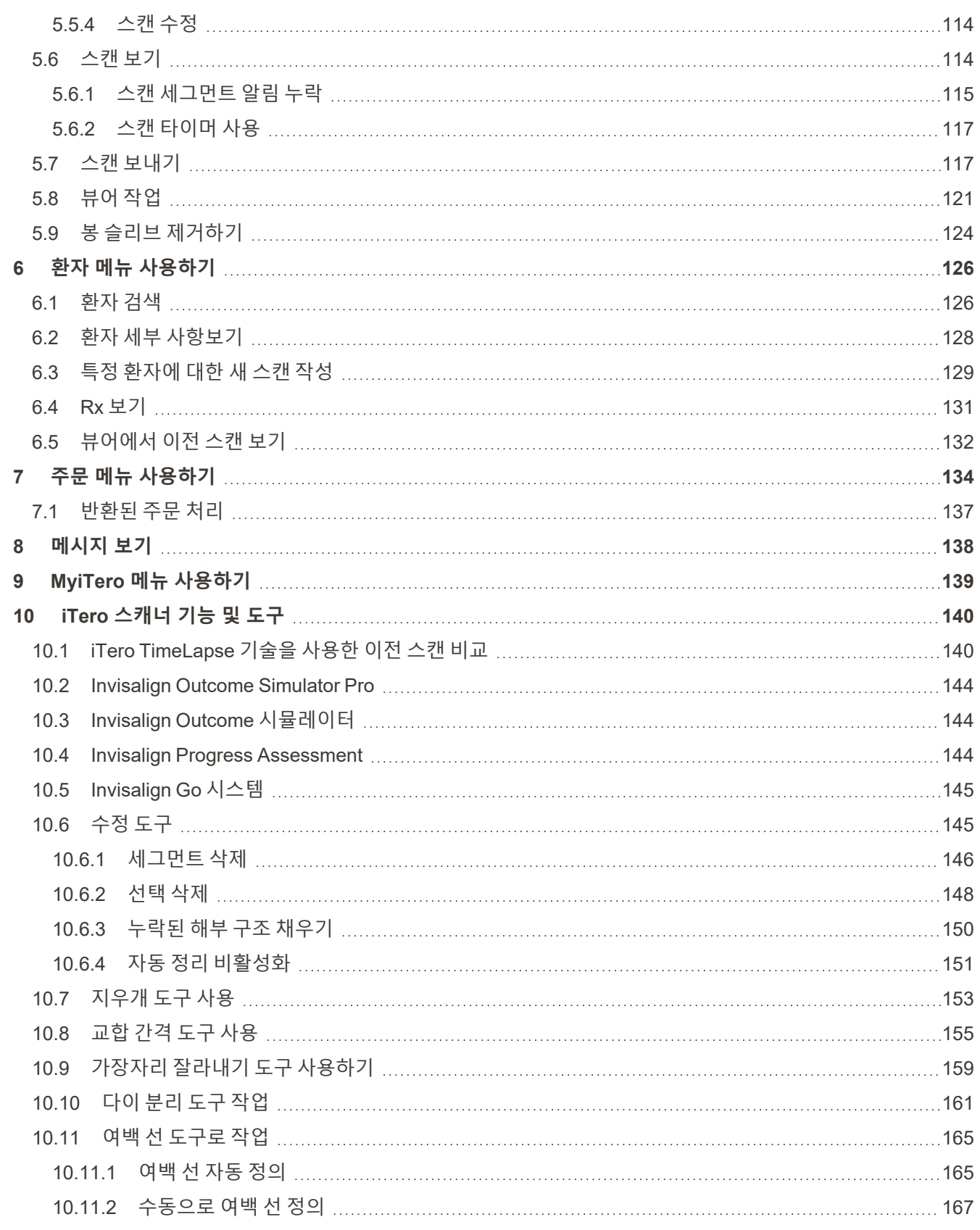

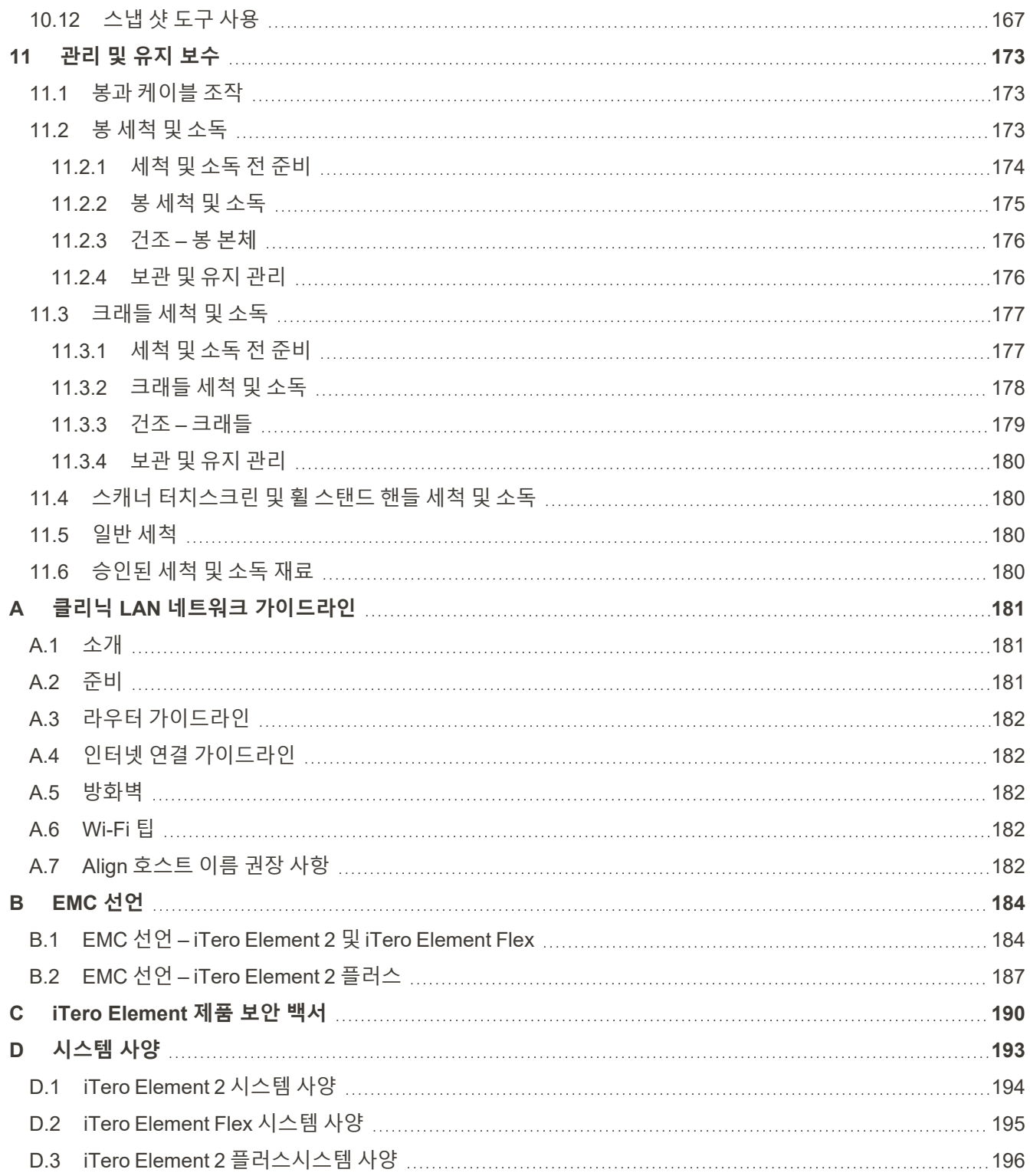

### 그림 목차

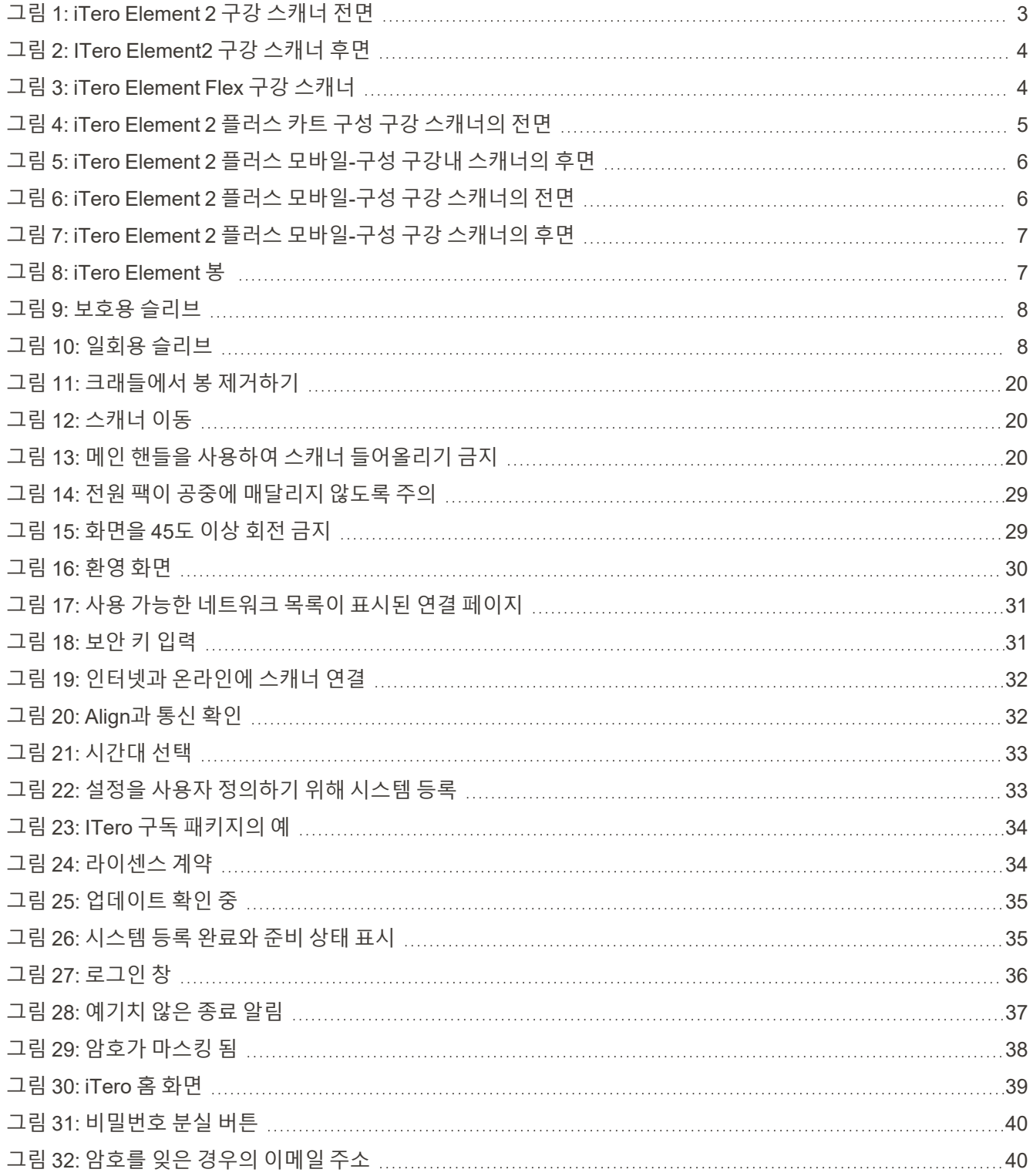

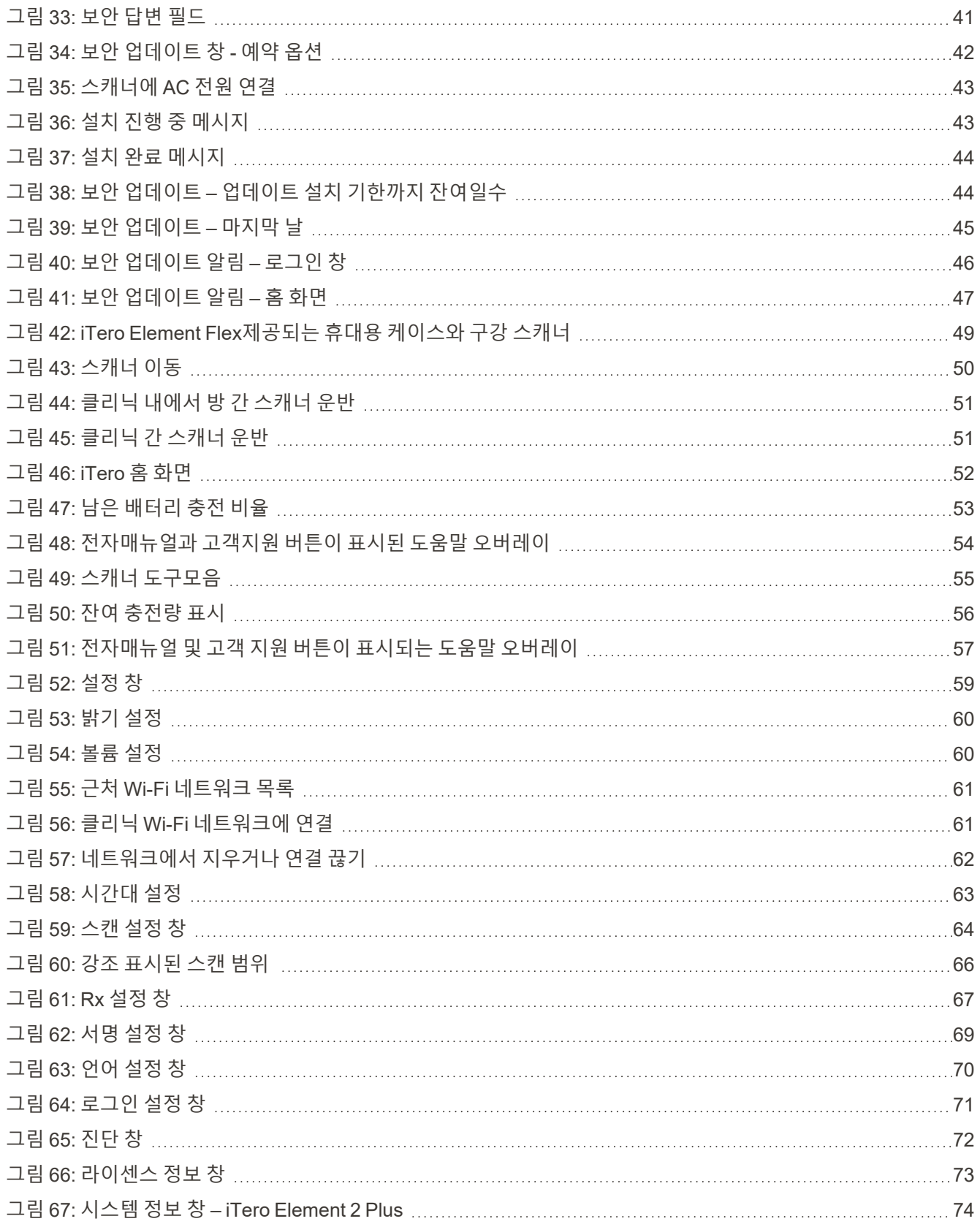

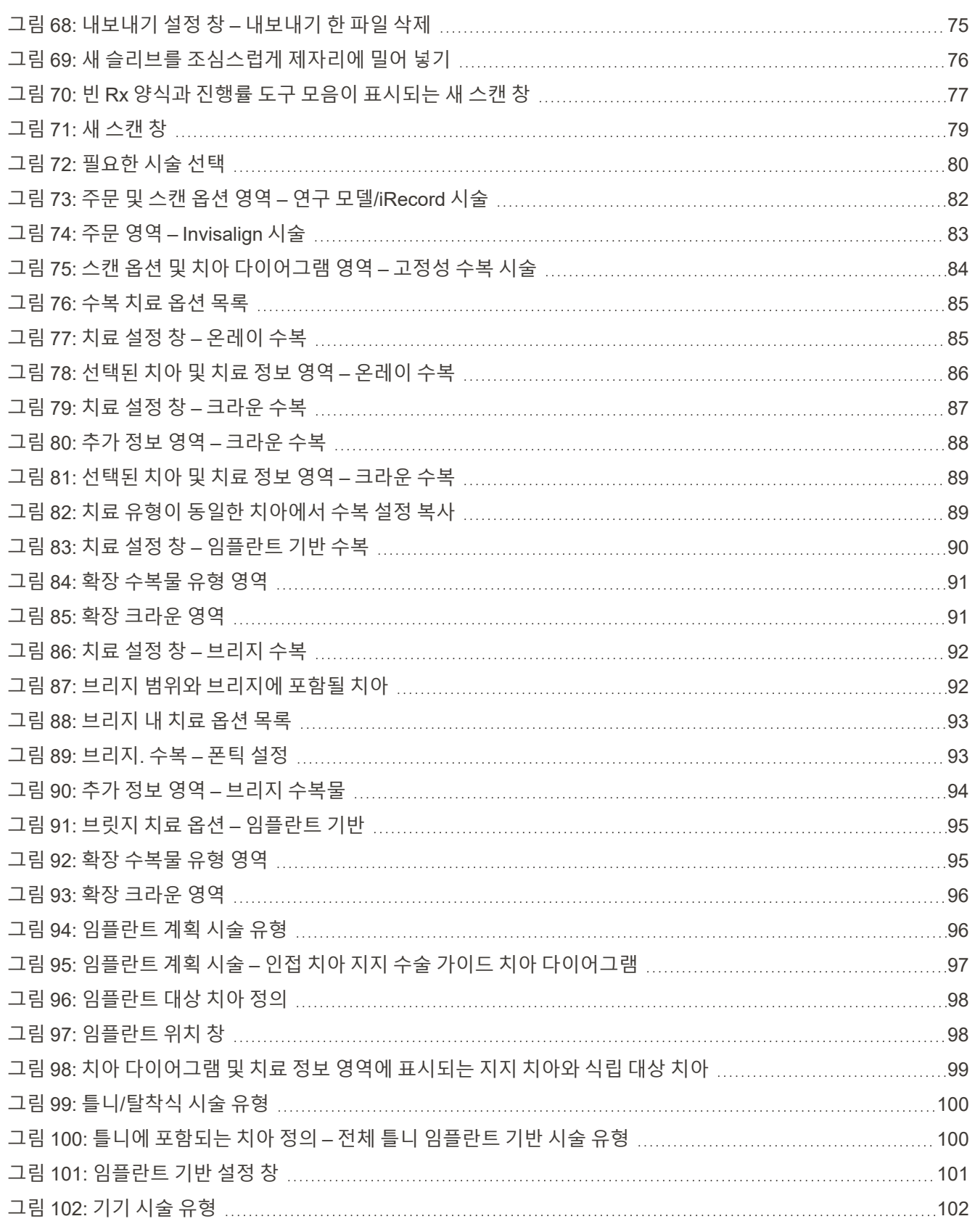

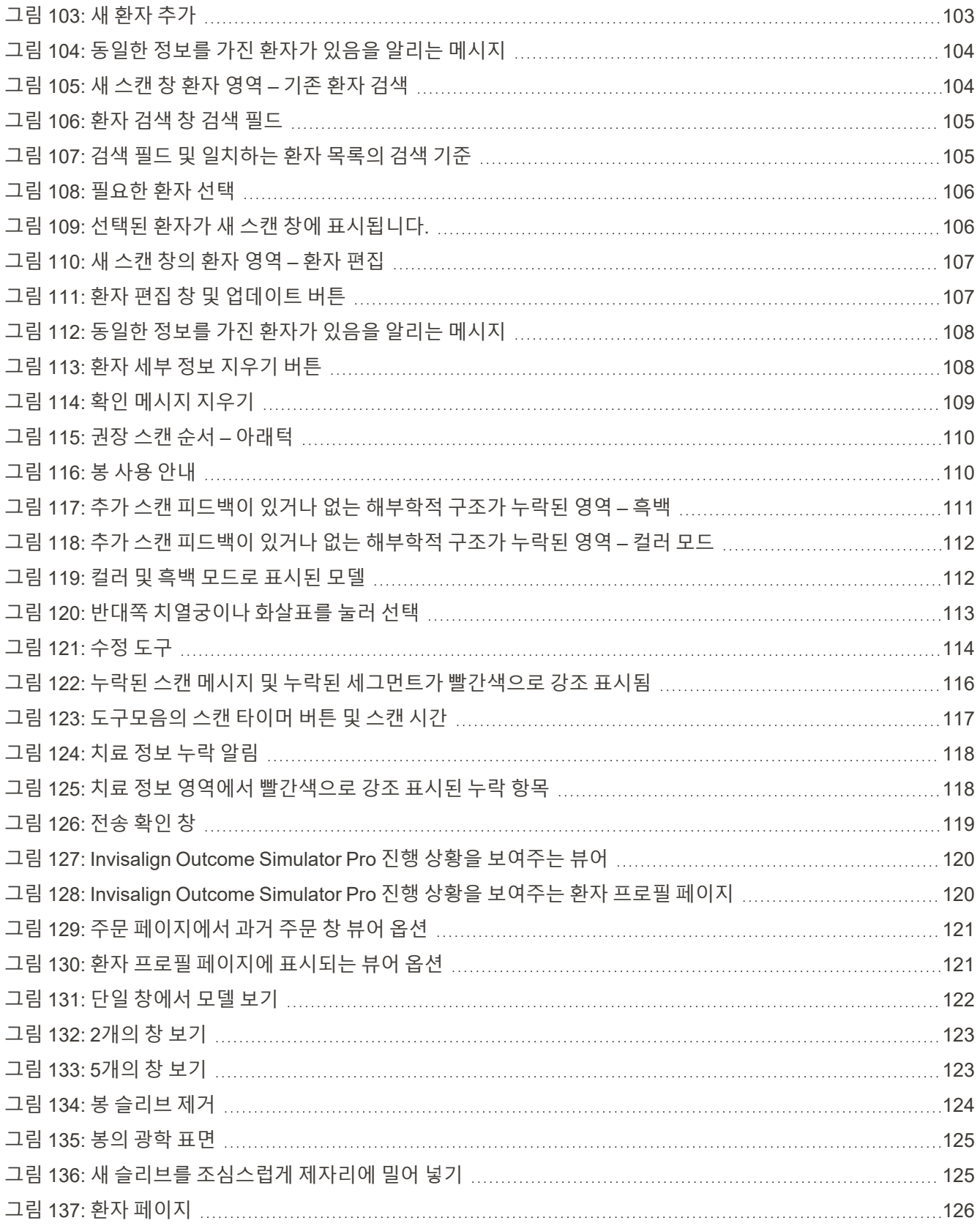

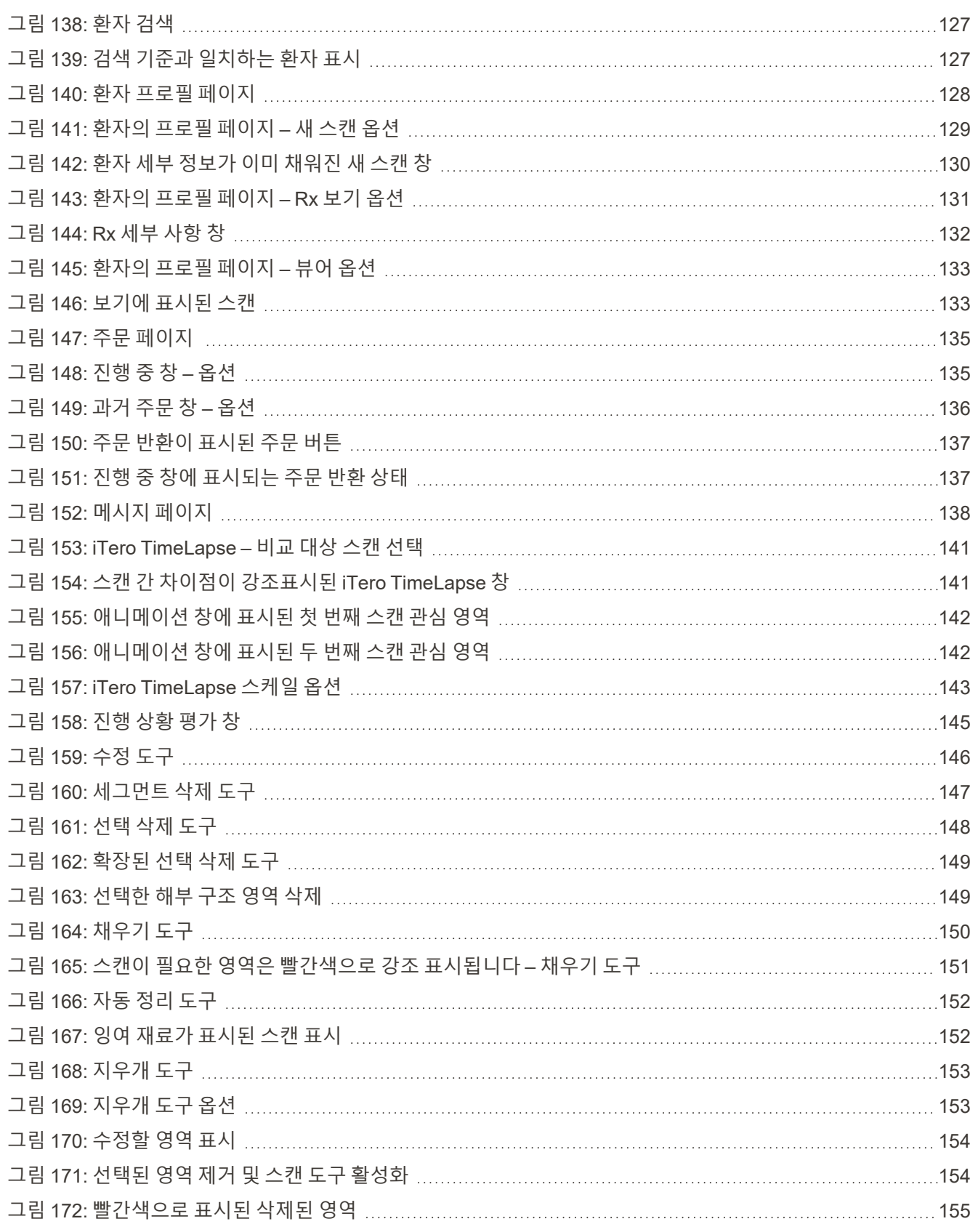

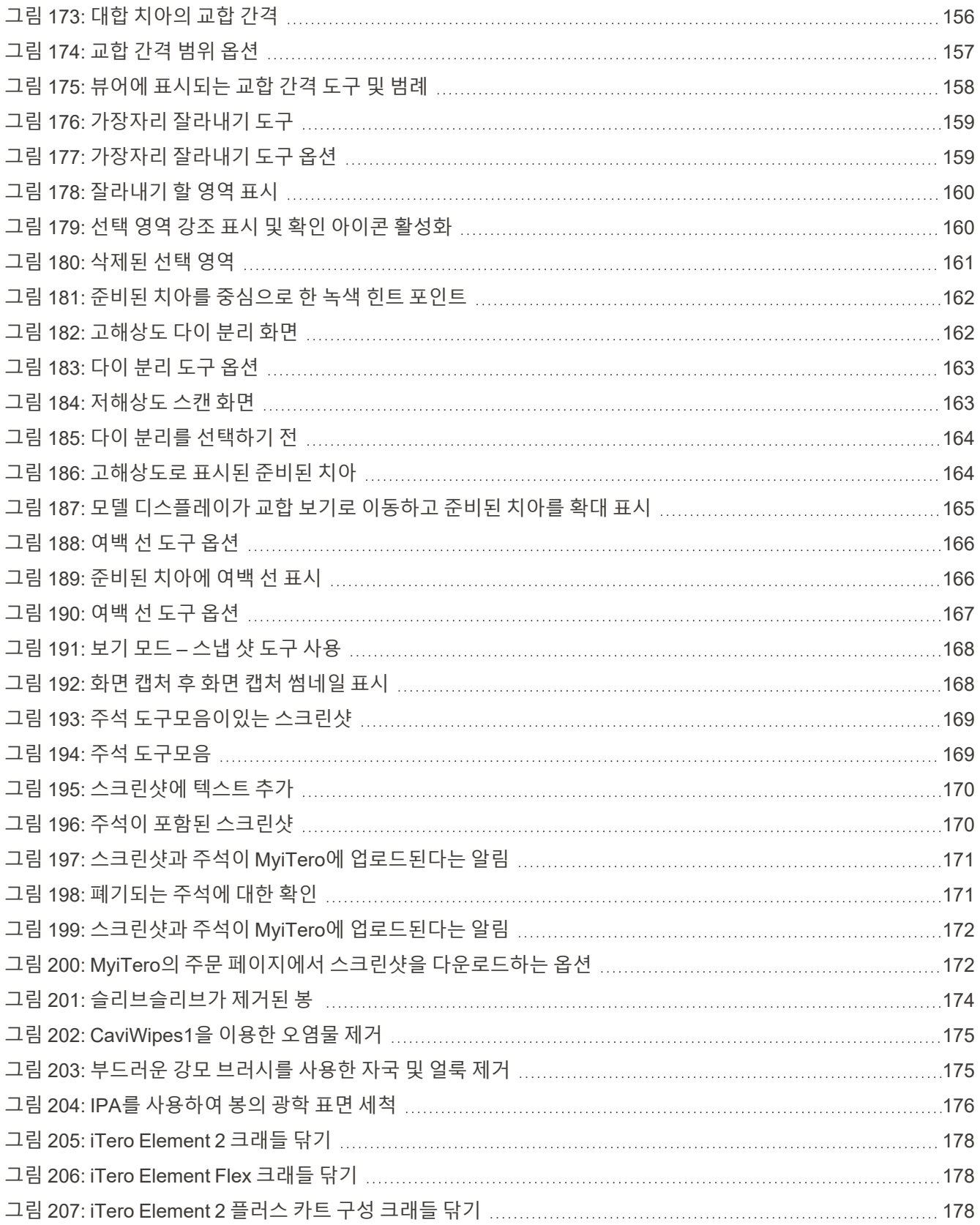

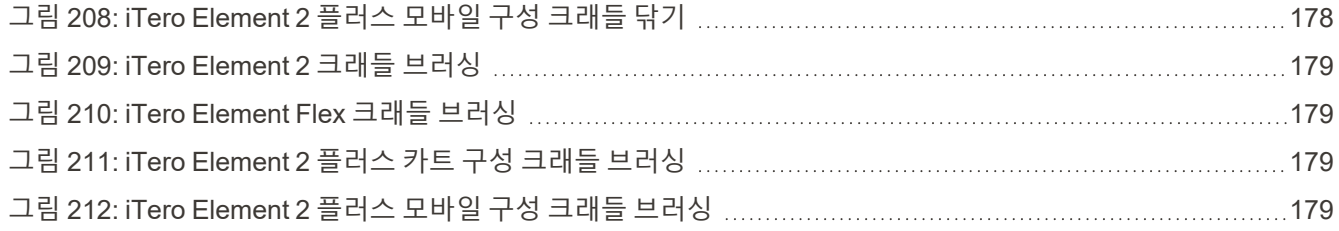

### <span id="page-22-0"></span>1 iTero Element 2, iTero Element Flex 및 iTero Element 2 플러스 구강 스 캐너 소개

iTero Element 2 구강 스캐너는 휠 스탠드 및 노트북(iTero Element Flex) 구성 두 가지로 제공됩니다.

iTero Element 2 휠 스탠드 구성 스캐너는 사용이 용이한 봉을 완전한 대화형 터치스크린 디스플레이 모니터에서 조작할 수 있는 올인원 시스템입니다. 스캔과 동시에 환자의 치아의 모양을 화면에서 볼 수 있으며 스캔이 완료되면 구강 교합의 정도를 분석할 수 있습니다.

iTero Element Flex는 봉 전용 구성으로 당사가 권장하는 최소 시스템 요구 사항을 충족하는 노트북에서 사용할 수 있으므로 이동성이 뛰어나고 환자를 진료하는 장소에 구애받지 않고 전문적인 의료 서비스를 제공할 수 있습니다.

이미징 시스템 제품군iTero Element 2 플러스은 Align Technology의 최신 구강 스캐너로 카트와 모바일 구성 두 가 지로 제공됩니다.

밝은 풀 HD 터치 스크린 디스플레이는 넓은 시야각으로 몰입감 있고 매력적인 경험을 제공하며 강력한 컴퓨팅 성 능으로 더 편리하고 직관적인 스캐닝이 가능합니다. 카트 구성의 인체공학적 설계와 우아한 디자인은 귀하의 경험 과 의료 브랜드 이미지 향상에 기여할 것입니다. 전용 카트가 제공되는 모바일 구성은 전문적이고 편리한 사무실 간 이동을 가능하게 합니다.

이 올인원 시스템은 환자 경험과 생산성을 다음 단계로 끌어 올려 궁극적으로 작업을 더 쉽게 만드는 동시에 연습을 할 수 있도록 설계되었습니다.

iTero로 제공하는 서비스를 활용하여 환자 만족도와 진료 효율성을 높임으로써 귀하의 비즈니스를 강화할 수 있는 방법을 당사 웹사이트([http://www.itero.com](http://www.itero.com/))에서 알아보십시오.

#### <span id="page-23-0"></span>**1.1 사용 목적/사용 용도**

iTero Element 2, iTero Element Flex 및 iTero Element 2 플러스 시스템은 다음과 같은 기능과 용도를 가진 구강 내 스캐너입니다:

- <sup>l</sup> 스캐너의 광학 인상(CAD/CAM) 기능은 치아와 구강 조직의 지형적 이미지를 기록하기 위해 사용할 목적으로/표 시됩니다. iTero에서 생성된 데이터는 치과용 기기(예: 정렬기, 교정기, 의료기기 등) 및 액세서리의 생산과 연계 해 사용할 수 있습니다.
- <sup>l</sup> iTero 스캐너에 사용된 iTero 소프트웨어는 치아, 구강 연조직과 구조 및 교합의 3D 디지털 인상을 채득하는 데 사용됩니다. 소프트웨어를 사용하여 데이터 처리를 제어하고 용이하게 데이터를 통합할 수 있으며, 보철물, 치열 교정 장치, 지대치 및 액세서리의 CAD/CAM 제작을 위해 데이터를 내보내기 할 수 있습니다. 데이터 스캔 이외에 도 다양한 환자 및 케이스 정보를 가져오기/내보내기 또는 시뮬레이션 목적으로 사용할 수 있습니다. 시스템의 검증 및 수리에 활용하거나 주문 관리 도구로 사용되는 그 외 다른 기능 역시 제공됩니다.

#### **1.2 용도**

<span id="page-23-2"></span><span id="page-23-1"></span>iTero Element 스캐너는 교정 치료 계획 및 후속 조치, 수복 치료 계획, 일상적인 치료 평가에 사용할 수 있습니다.

#### **1.3 금지 사항**

간질 진단을 받은 사람의 경우 iTero 스캐너의 깜박이는 불빛으로 인해 간질 쇼크의 위험이 있습니다. 이런 환자의 경우 작동 중에 시스템과 관련된 깜박이는 표시등에 눈이 노출되지 않도록 하십시오.

#### <span id="page-23-3"></span>**1.4 대상 환자**

<span id="page-23-4"></span>이 시스템은 사춘기 이전(Preadolescent), 청소년(Adolescent) 및 성인 환자를 대상으로 사용할 수 있습니다

#### **1.5 대상 사용자**

<span id="page-23-5"></span>이 시스템은 처방 의료 기기로 적절한 자격을 갖춘 의료 서비스 제공자가 작동해야 합니다.

#### **1.6 사용 환경**

<span id="page-23-6"></span>전문 의료 및 가정 건강 관리 시설 환경

#### **1.7 임상적 이득**

디지털 인상은 기존 인상 방법보다 처리 속도가 빠르고 환자 편의성이 높습니다.

#### **1.8 iTero Element 2 및 iTero Element 2 플러스 하드웨어**

<span id="page-24-0"></span>iTero Element 2 스캐너는 두 가지 모델로 제공됩니다.

- <sup>l</sup> iTero [Element](#page-24-1) 2 휠 스탠드 구성
- iTero [Element](#page-25-0) Flex

iTero Element 2 플러스 스캐너는 두 가지 구성으로 제공됩니다.

- iTero Element 2 [플러스카트](#page-26-0) 구성
- <span id="page-24-1"></span>• iTero Element 2 [플러스모바일](#page-27-0) 구성

#### **1.8.1 iTero Element 2 휠 스탠드 구성**

**시스템 전면**

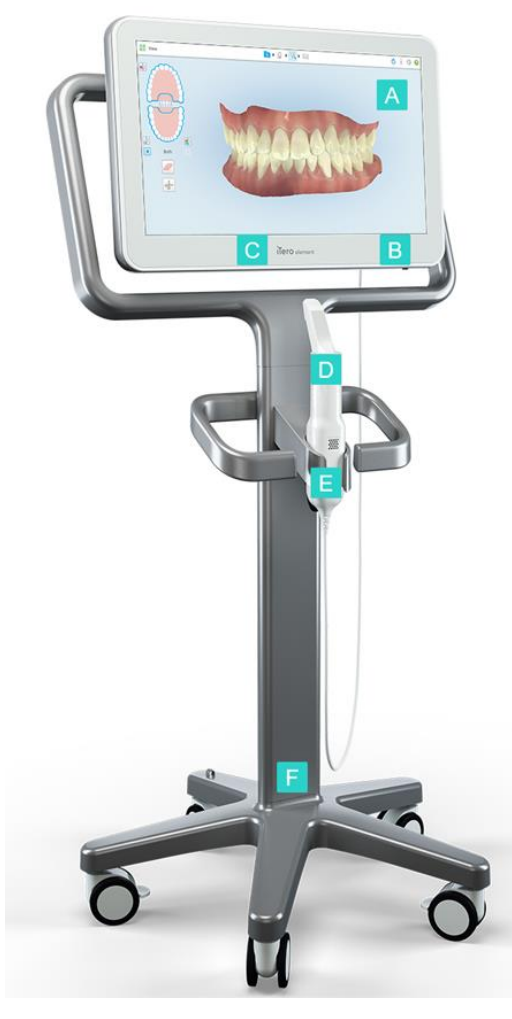

<span id="page-24-2"></span>**그림 1: iTero Element 2 구강 스캐너 전면**

- **A** 풀 HD 터치스크린
- **B** 전원 스위치
- **C** 전원 LED
- **D** 봉
- **E** 크래들
- **F** 휠 베이스

## iTero<sup>®</sup>

#### **시스템 후면**

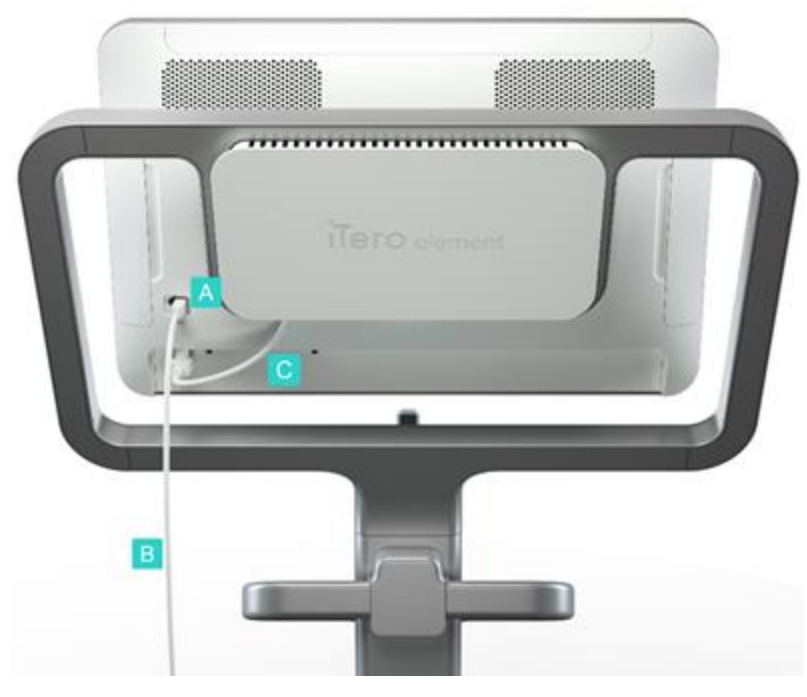

- **A** 봉 커넥터
- **B** 봉 케이블
- **C** 스크린 전원 케이블

<span id="page-25-1"></span><span id="page-25-0"></span>**그림 2: ITero Element2 구강 스캐너 후면**

#### **1.8.2 iTero Element Flex**

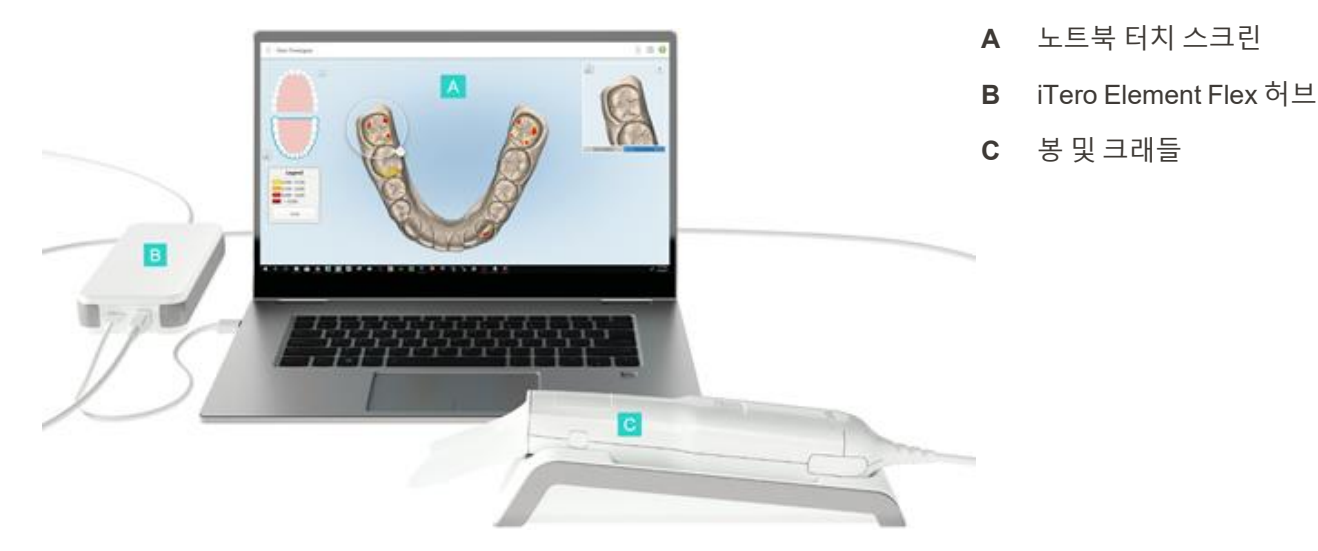

<span id="page-25-2"></span>**그림 3: iTero Element Flex 구강 스캐너**

### **1.8.3 iTero Element 2 플러스카트 구성**

<span id="page-26-0"></span>**전면**

<span id="page-26-1"></span>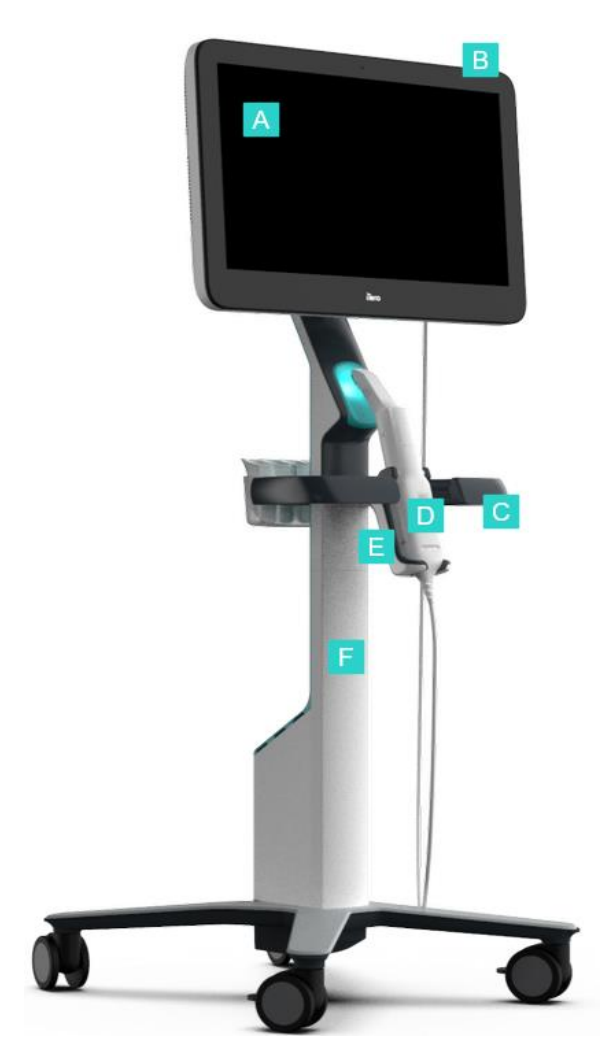

**그림 4: iTero Element 2 플러스 카트 구성 구강 스캐너의 전면**

- **A** 풀 HD 터치 스크린
- **B** 전원 스위치
- **C** 메인 핸들
- **D** 봉
- **E** 크래들
- **F** 휠 스탠드

**후면**

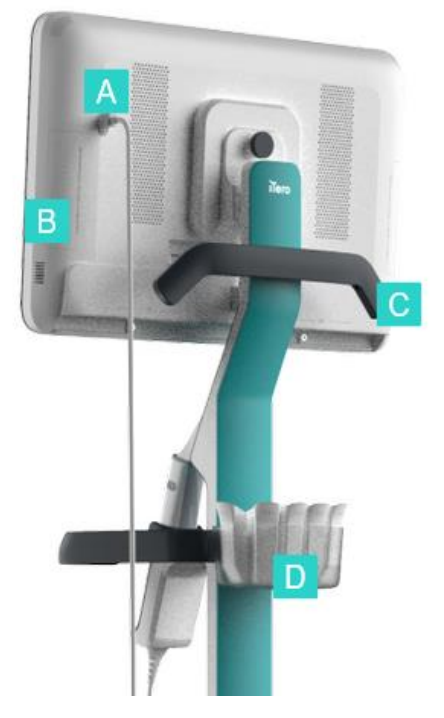

- **A** 봉 커넥터
- **B** 진단 패널 (지원 목적에만 해당)
- **C** 상단 핸들
- **D** 새 슬리브 바스켓

<span id="page-27-1"></span><span id="page-27-0"></span>**그림 5: iTero Element 2 플러스 모바일-구성 구강내 스캐너의 후면**

### **1.8.4 iTero Element 2 플러스모바일 구성**

**전면**

<span id="page-27-2"></span>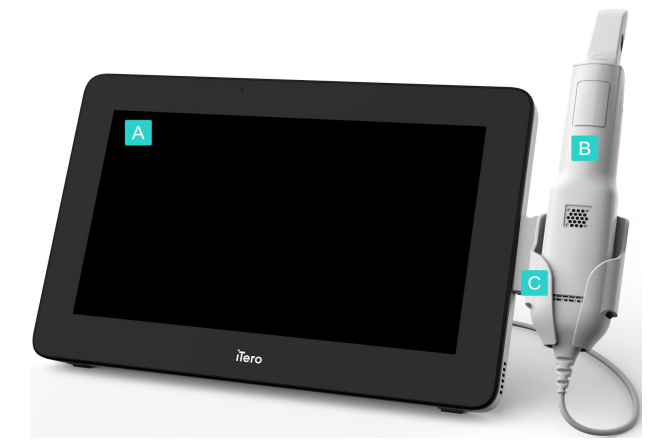

**그림 6: iTero Element 2 플러스 모바일-구성 구강 스캐너의 전면**

- **A** 풀 HD 터치 스크린 컴퓨팅 장치
- **B** 봉
- **C** 크래들

**후면**

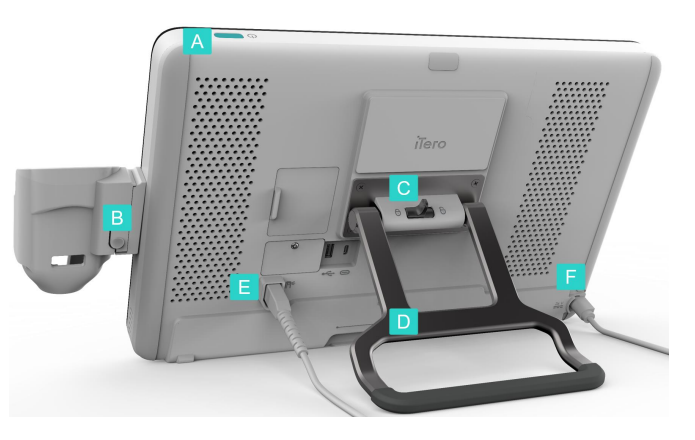

**그림 7: iTero Element 2 플러스 모바일-구성 구강 스캐너의 후면**

- **A** 전원 스위치
- **B** 크래들 해제 버튼
- **C** 잠금 래치
- **D** 운반용 핸들/스탠드
- **E** 봉 케이블
- **F** 전원 케이블

#### <span id="page-28-1"></span>**1.8.5 iTero Element 봉**

<span id="page-28-2"></span><span id="page-28-0"></span>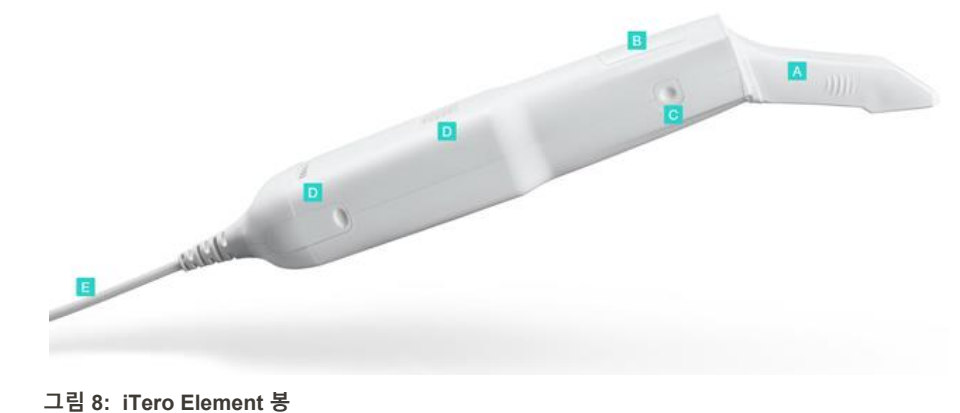

- **A** 일회용 슬리브
- **B** 터치패드
- **C** 측면 버튼: 스캔, 켜기/끄기, 터치 패드 활성화
- **D** 통풍구
- **E** USB 커넥터가 있는 탈착식 봉 케이블

#### **1.8.5.1 봉 슬리브**

봉 슬리브는 두가지 유형이 있습니다.

- <sup>l</sup> **보호 슬리브 (파란색)** 스캐너를 사용하지 않을 때 봉의 광학 표면을 보호하기 위해 사용합니다.
- <sup>l</sup> **일회용 슬리브:** 스캔하는 동안 사용합니다. 환자를 스캔하기 전에 봉 슬리브 [적용하기](#page-97-0) 에서 설명한 대로 새 일회 용 슬리브를 부착하십시오.

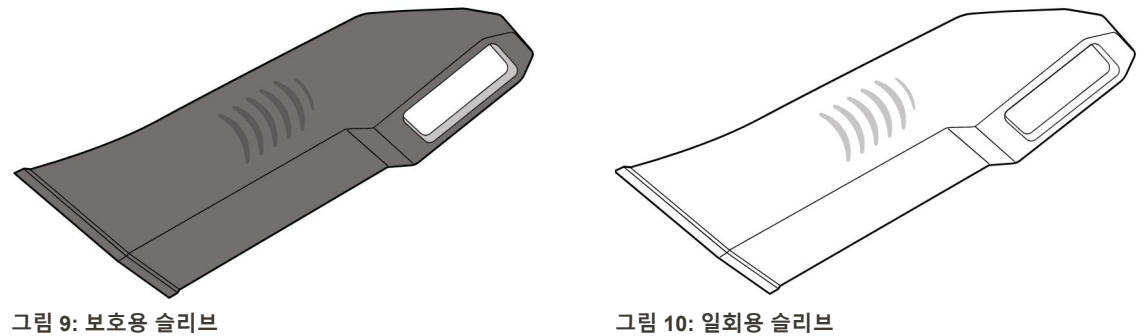

#### <span id="page-29-1"></span><span id="page-29-0"></span>**1.9 매뉴얼 정보**

<span id="page-29-2"></span>이 매뉴얼에서는 iTero Element 2, iTero Element Flex 및 iTero Element 2 플러스 구강 스캐너및 소프트웨어에 관한 일반적인 정보와 개요를 제공합니다.

추가로, 본 설명서에서는 시스템 조립 방법, 시스템에 소프트웨어 iTero Element Flex 설치 방법, 시스템 시작과 종 료, 시스템 세척과 소독 및 환자 간 봉 슬리브 교체 방법을 설명합니다.

### <span id="page-30-0"></span>2 조립 설명

이 섹션에서는 새 스캐너를 조립하는 방법을 설명합니다.

- iTero [Element](#page-31-0) 2 스캐너 조립
- iTero Element Flex 스캐너 [조립하기](#page-35-0)
- iTero [Element](#page-37-0) 2 플러스 스캐너 조립 카트 구성
- iTero [Element](#page-42-0) 2 플러스 스캐너 조립 모바일 구성

### **2.1 iTero Element 2 스캐너 조립**

<span id="page-31-0"></span>아래 설명에 따라 iTero Element 2 휠 스탠드 구성 스캐너를 조립하십시오.

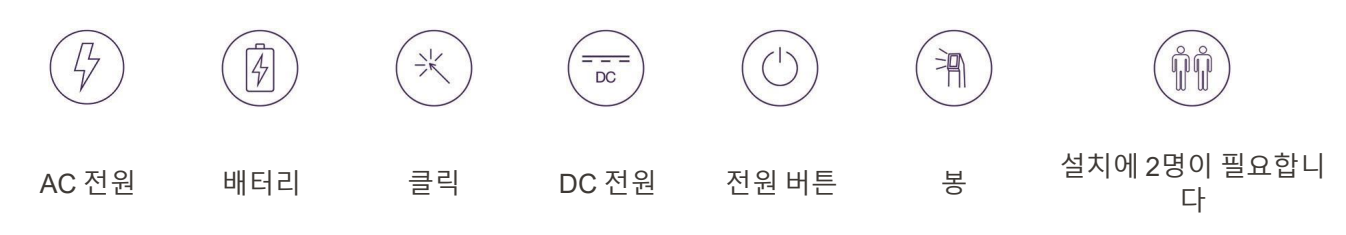

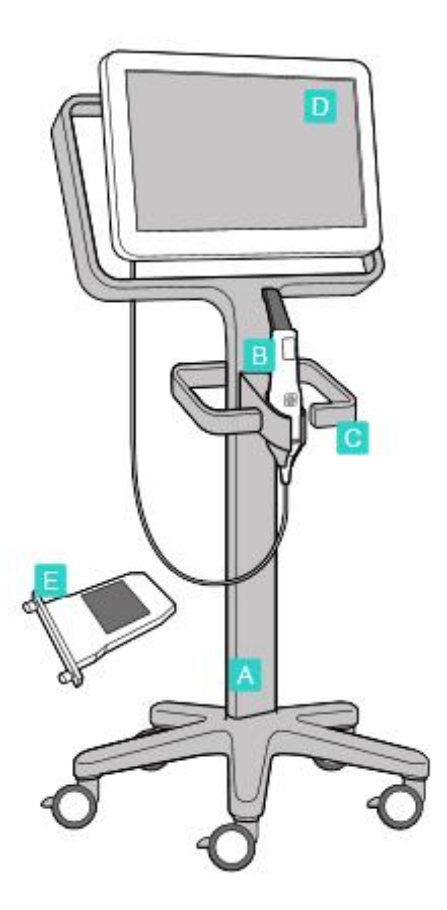

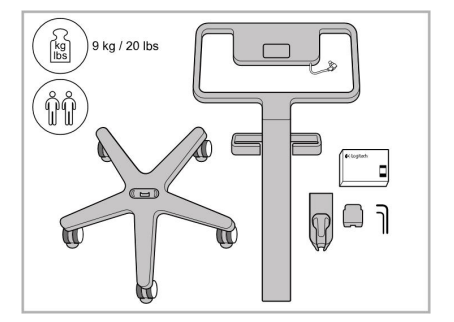

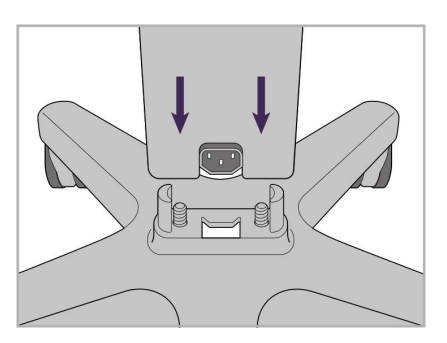

1. 상자 내용물을 확인하십시오. 2. 포스트를 휠 베이스에 연결하십시 오.

- **A** 휠 스탠드
- **B** 케이블이 달린 봉
- **C** 봉 크래들
- **D** HD 터치 스크린
- **E** 외부 배터리

3. 더 큰 Allen 키를 사용하여 Allen 나 사 두 개를 조입니다.

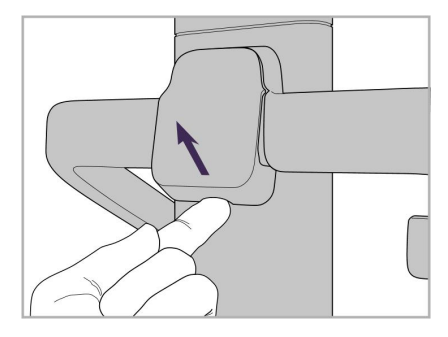

4. 손잡이 뒤쪽에서 커버를 제거합니 다.

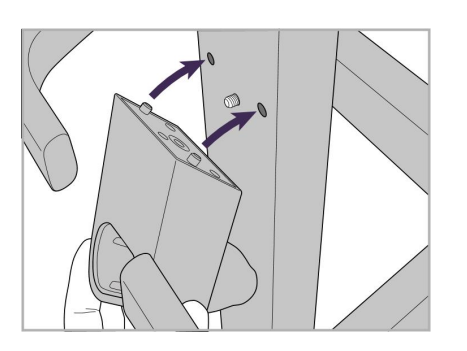

iTero<sup>®</sup>

5. 휠 스탠드 전면에 봉 크래들을 부착 합니다.

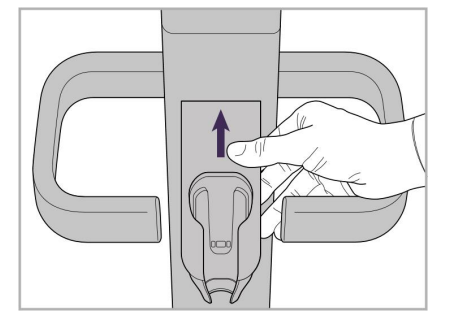

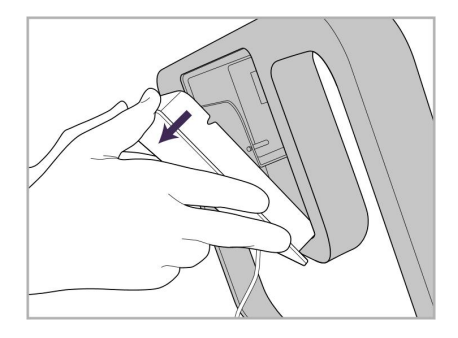

니다 휠 스탠드 프레임.

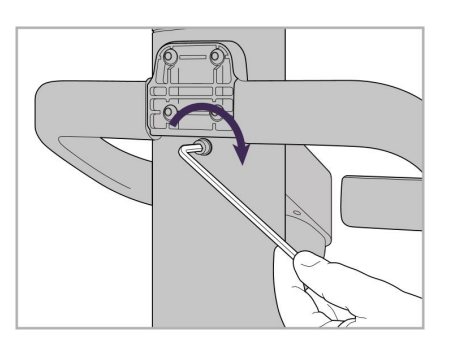

6. 크래들을 붙잡습니다 7. 작은 Allen 키를 사용하여 Allen 나사 8. 커버를 손잡이 뒤쪽에 다시 부착합 로 봉 크래들의 뒷면을 조입니다.

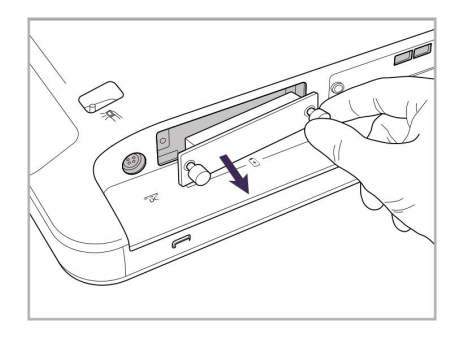

9. 뒤쪽에서 마그네틱 커버를 제거합 10. 나비 나사를 풀고 배터리 커버를 제 11. 배터리를 배터리 슬롯에 밀어 넣고 거하십시오.

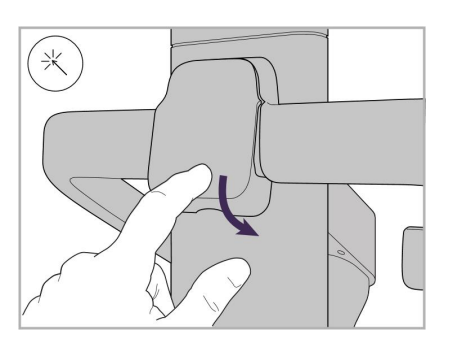

니다.

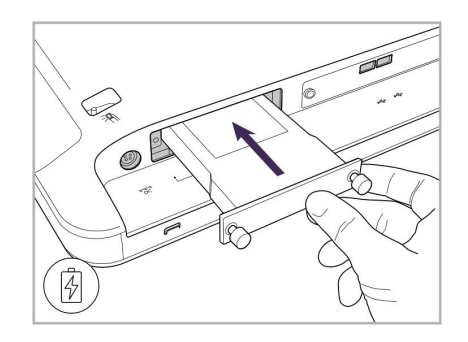

나사를 조입니다.

## iTero<sup>®</sup>

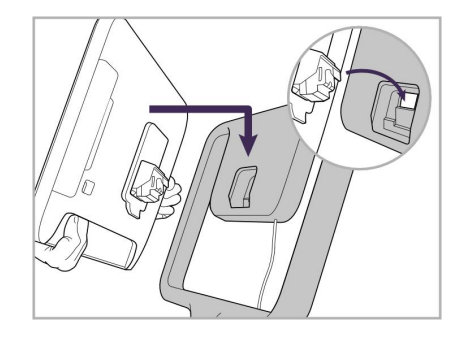

12. 터치 스크린을 들어 올려 장착합니 13. 스캐너를 돌리고 나비 나사를 조여 다.

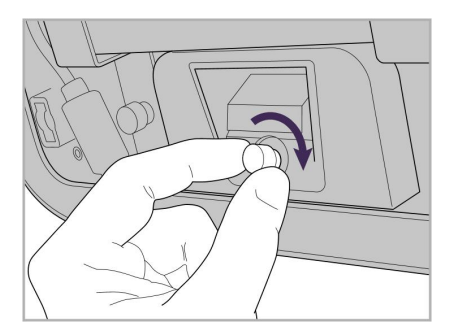

화면을 고정시킵니다.

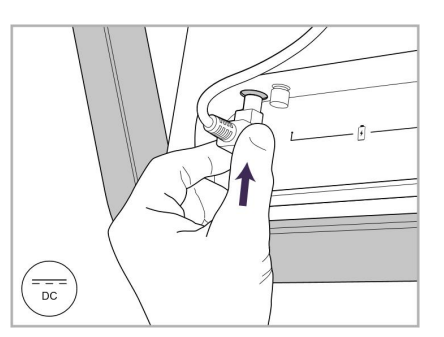

14. 다음 이미지와 같이 전원 케이블을 DC라고 표시된 포트에 연결하십시 오.

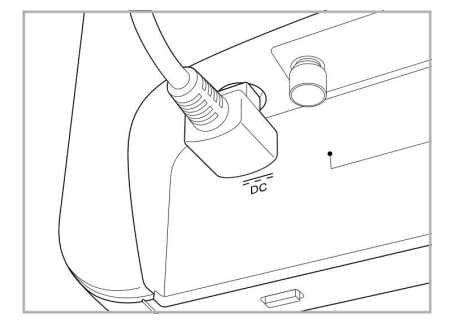

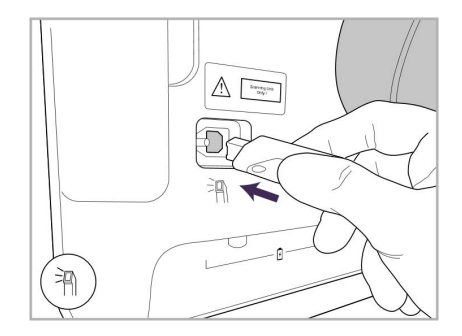

17. 봉 케이블을 터치 스크린의 뒷면에 18. 휠 스탠드 바닥에 전원 케이블을 연 19. 클립으로 휠 스탠드의 하단에 케이 연결하십시오.

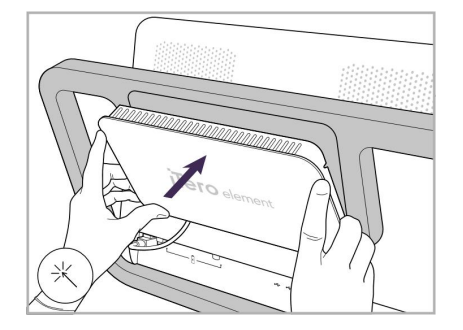

전원 케이블이 삽입되었습니다. 15. 뒷면 자기 커버를 부착합니다. 16. 봉을 크래들에 올려 놓습니다.

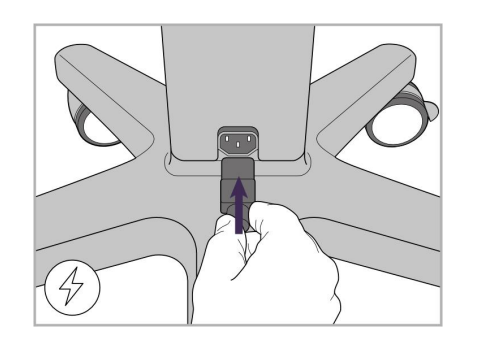

결합니다.

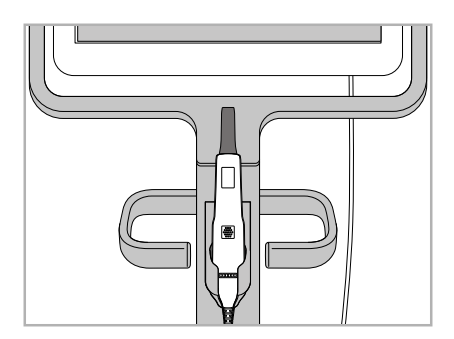

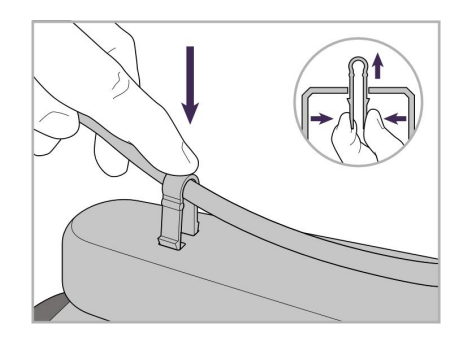

블을 고정합니다.

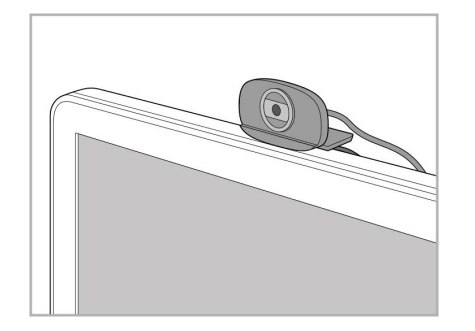

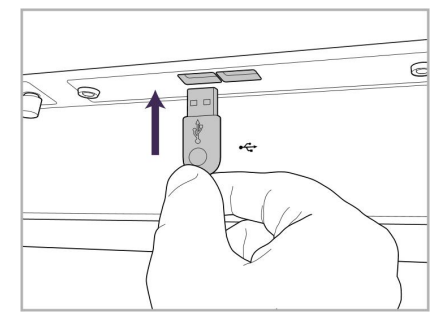

20. 원격 교육 또는 지원 세션을 위해 터 21. 터치 스크린 하단의 USB 포트에 치 스크린에 웹캠을 배치합니다. 웹캠을 연결합니다.

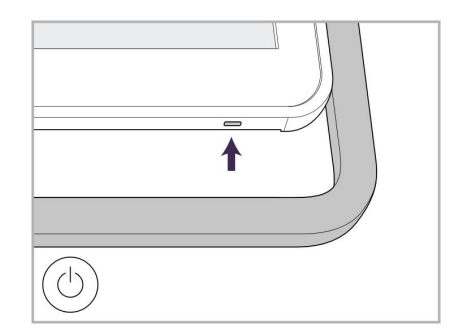

22. 전원 케이블을 AC 전원 콘센트에 꽂 은 다음 전원 버튼을 눌러 스캐너를 켭니다.

#### **2.2 iTero Element Flex 스캐너 조립하기**

<span id="page-35-0"></span>아래 지침에 따라 iTero Element Flex 스캐너를 조립하십시오.

- **A** 허브 및 허브 전원 케이블
- **B** 크래들
- **C** 봉 및 봉 케이블
- **D** 노트북과 허브 연결용 USB 케 이블

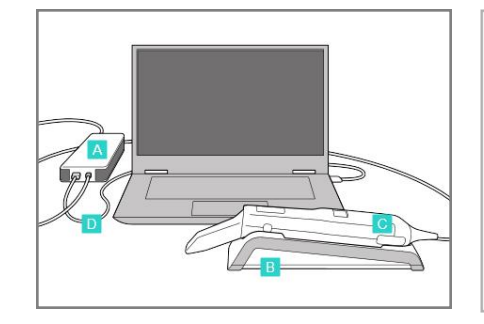

1. 봉을 크래들에 올려 놓습니다. 2. 허브 전원 케이블을 허브에 연결

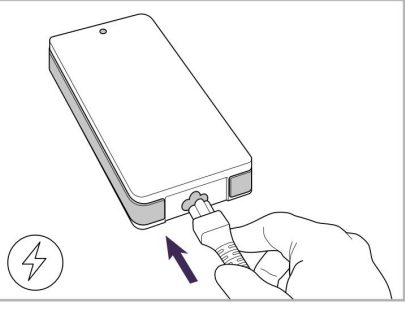

합니다.

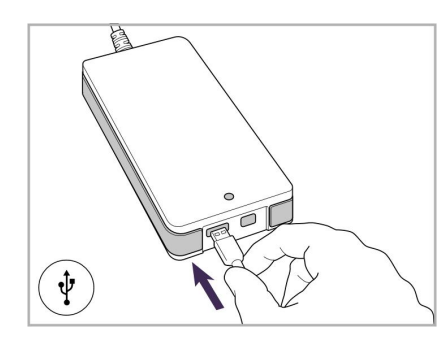

- 3. USB 케이블을 허브에 연결합니 4. USB 케이블을 노트북에 연결합 다.
- 
- 니다.

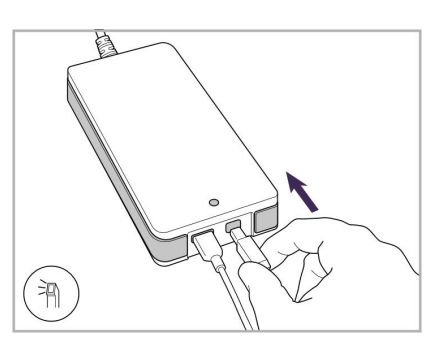

- 5. 봉 케이블을 허브에 연결합니다.
- 6. 허브 전원 코드를 AC 전원 콘센 트에 연결합니다.

#### **참고:**

- 허브는 항상 AC 콘센트에 연결되어 있어야 합니다.
- <span id="page-35-1"></span>• 노트북은 구강 내 스캔을 위해 AC 콘센트에 연결해야 합니다.

#### **2.2.1 iTero Element Flex 소프트웨어 설치**

새로운 iTero Element 2 시스템은 소프트웨어가 설치된 상태로 제공되지만 사용자는 소프트웨어를 다운로드 받아 iTero Element Flex 시스템에 설치해야 합니다.

#### **참고:**

- <sup>l</sup> iTero 소프트웨어를 설치하기 전에 사용 가능한 모든 Windows 업데이트를 설치하십시오. 새 Windows 컴퓨터는 업데이트를 자동으로 적용합니다.
- Norton, McAfee, ESET 중 호환되는 바이러스 프로그램이 설치되었는지 확인하십시오.
적절한 소프트웨어 설치 및 구성 iTero Element Flex 시스템에서 다음을 확인하십시오:

- 봉은 크래들에 고정되어 있으며 허브에 연결되어 있습니다.
- 허브는 노트북에 연결되어 있습니다
- 소프트웨어 설치가 진행되는 동안에는 노트북을 계속 AC 콘센트에 연결해 두시기 바랍니다.

#### **iTero 소프트웨어를 설치하려면 :**

- 1. 사용 가능한 모든 Windows 업데이트를 설치하십시오.
	- a. Windows 업데이트를 확인하려면 *Windows Settings* 윈도우(Winkey + I)를 클릭하고 **업데이트 & 보안**을 선 택하십시오.
	- b. **윈도우 업데이트**를 누릅니다.
	- c. **업데이트 확인**을 클릭하여 사용 가능한 새 업데이트가 있는지 확인하십시오.
- 2. 등록된 이메일 주소의 받은 편지함에서 다운로드 지침이 포함된 "iTero가 배송되었습니다"라는 이메일을 찾으 십시오.
- 3. 링크를 클릭하여 소프트웨어 다운로드 페이지에 접속하거나[download.itero.com](http://download.itero.com/)으로 이동하십시오.
- 4. 웹 사이트에서 **시작하기** 버튼을 누르십시오. **FirstTimeInstaller.exe** 파일이 다운로드됩니다.
- 5. 다운로드 한 설치 파일을 실행하고 화면의 지시 사항에 따라 iTero 소프트웨어 설치를 완료하십시오. 환영 화면이 표시됩니다. 스캐너 등록 – 사용자 정의 (Make It Mine) [프로세스](#page-51-0) 설명에 따라 진행합니다.

# **2.3 iTero Element 2 플러스 스캐너 조립 – 카트 구성**

스캐너 포장은 간단하고 용이하게 조립할 수 있도록 고안되었습니다. 아래 지침에 따라 스캐너를 조립하십시오.

추가 도움이 필요하면 iTero 지원 센터에 문의하십시오.

- **A** 앨런 키 2개 (포스트 상단 흰색 폼)
- **B** 포스트
- **C** 휠 베이스
- **D** 메인 핸들 (액세서리 상자 내)
- **E** 새 슬리브 바스켓 (액세서리 상자 내)
- **F** 상단 핸들 (액세서리 상자 내)
- **G** 풀 HD 터치 스크린 컴퓨팅 장치
- **H** 크래들
- **I** 봉
- **J** 전원 케이블
- **K** 웹캠
- **L** 전원 스위치

**참고:** 시스템 또는 액세서리에 손상이 있는 경우 스캐너를 조립하거나 사용하지 말고 iTero 지원 부서에 문의하십시 오.

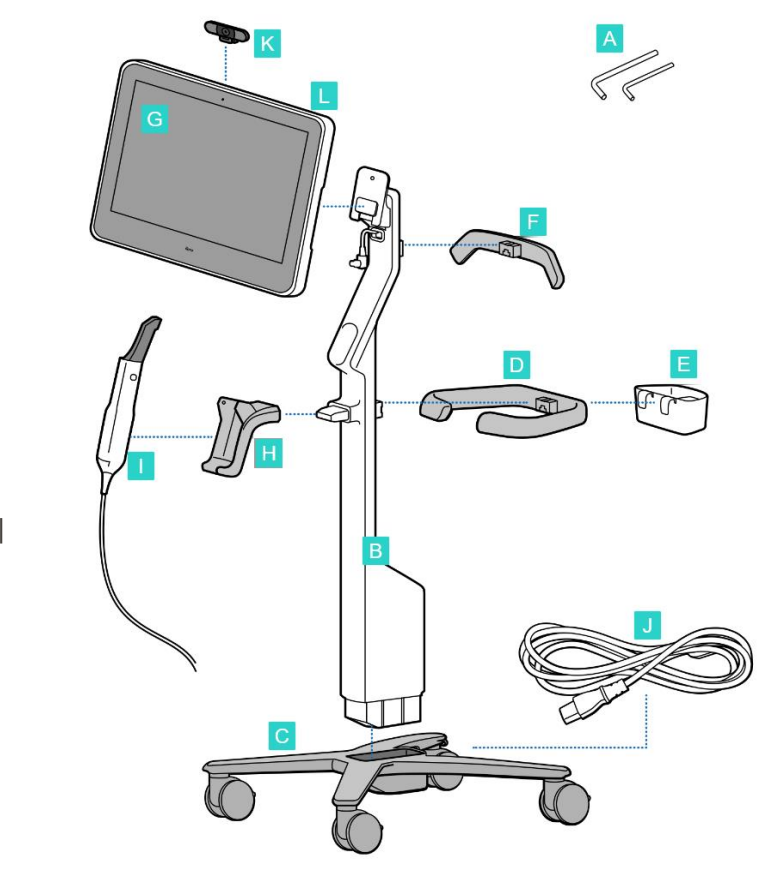

# **iTero**

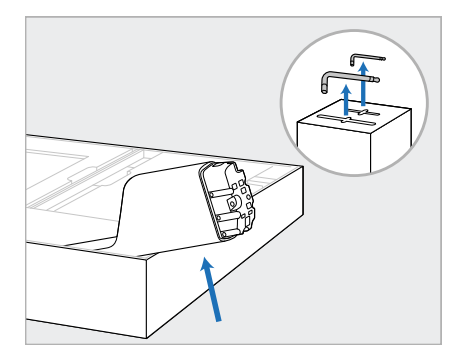

- 1. 상자에서 스티로폼 덮개를 모두 제거하십시오. **참고:** 두 개의 앨런 키(A)는 포스 트(B)를 덮는 스티로폼 위에 있 습니다.
- 2. 포스트(B)를 들어올리고 살짝 당 겨 상자 측면에 놓습니다.

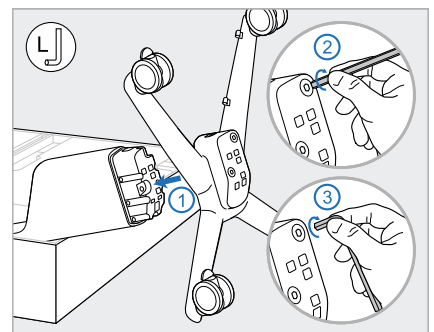

3. 휠 베이스(C)를 포스트(B)의 끝에 4. 휠 스탠드를 똑바로 세우고 최소 부착하고 먼저 큰 앨런 키의 긴 쪽 과 짧은 쪽을 사용하여 조입니다.

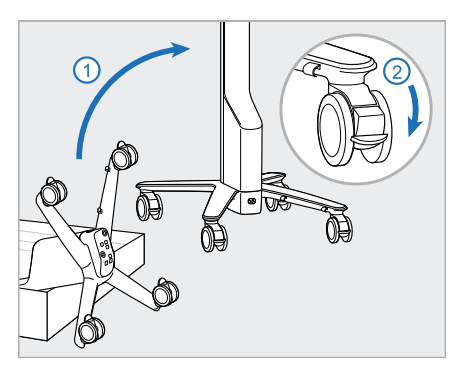

2 개의 휠을 잠급니다.

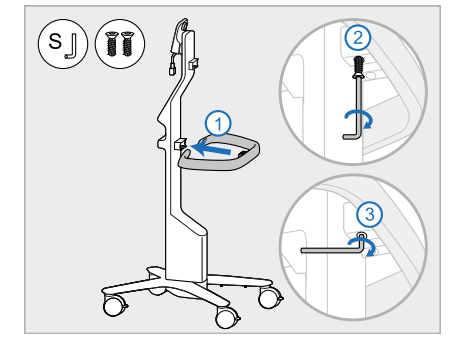

5. 액세사리 상자에서 메인 핸들(D) 6. 액세서리 상자에서 슬리브 바구 과 나사 2개를 제거합니다. 메인 핸들을 연결하고 작은 앨런 키의 긴 쪽을 사용해 먼저 조인 후 짧은 쪽을 조입니다.

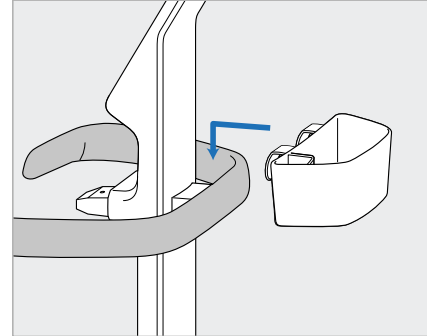

니(E)를 제거하고 메인 핸들(D) 뒷면에 놓습니다.

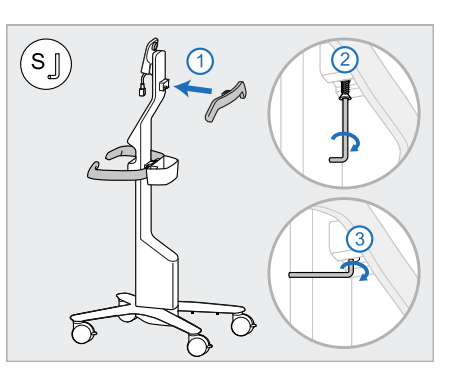

- 7. 액세서리 상자에서 상단 손잡이 (F)를 제거하고 나사가 보이도록 풀 탭을 제거합니다.
- 8. 상단 핸들(F)을 포스트(B)에 부착 하고 작은 앨런 키의 긴 쪽을 먼저 조인 후 짧은 쪽을 조입니다.

# iTero<sup>®</sup>

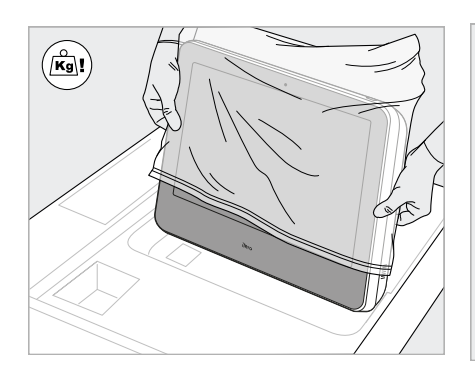

9. 컴퓨팅 장치(G)를 보호 포장에서 10. 휠 스탠드 뒤에 서서 금속 힌지에 11. 나사를 밀고 조여 컴퓨팅 장치(G) 조심스럽게 제거합니다. **참고:** 컴퓨팅 장치는 무거우므로 조심스럽게 들어 올려야합니다.

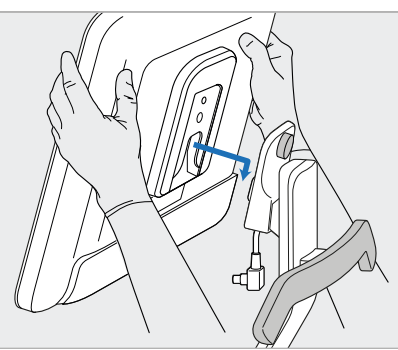

컴퓨팅 장치(G)를 장착하고 아래 로 누릅니다. **참고:** 컴퓨팅 장치가 화면 케이블

을 누르지 않도록 하십시오. 케이 블이 눌린다면 케이블을 옆으로 옮기십시오.

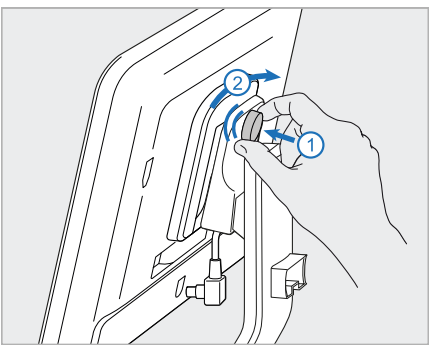

를 부착합니다.

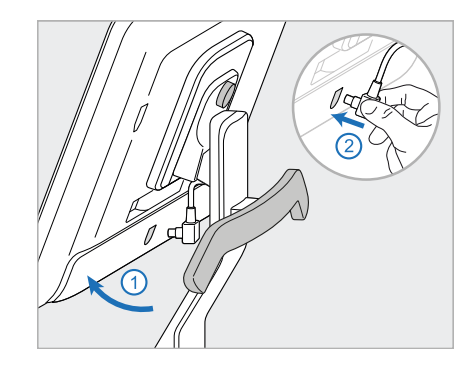

12. 케이블 커넥터가 덮여 있으면 덮 13. 크래들(H)을 포스트(B)에 부착하 14. 봉(I)의 바닥을 크래들(H)에 놓고 개를 제거하십시오. 화면을 위로 기울이고 화면 케이

블을 연결합니다

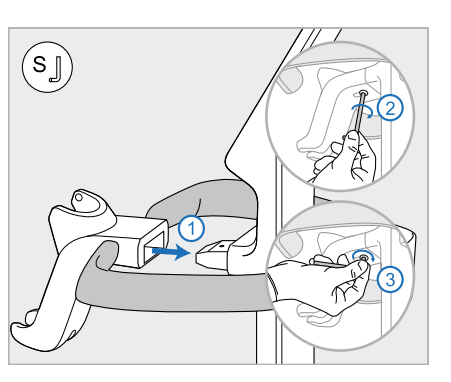

고 작은 앨런 키의 긴 쪽을 먼저 조인 후 짧은 쪽을 조입니다.

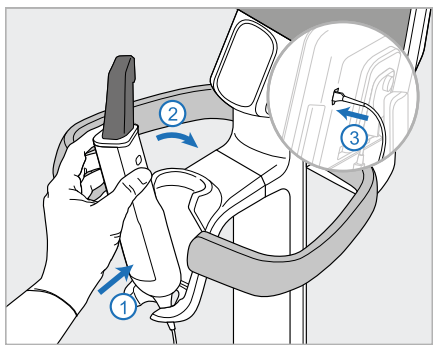

- 부드럽게 힘을 가하여 봉이 완전 히 삽입되고 크래들에 고정되었 는지 확인합니다.
- 15. 스크린(G) 뒷면에 봉 케이블을 연 결합니다.

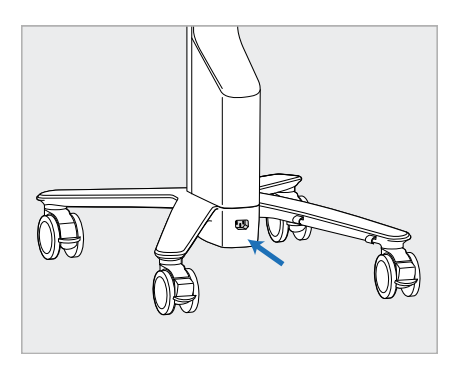

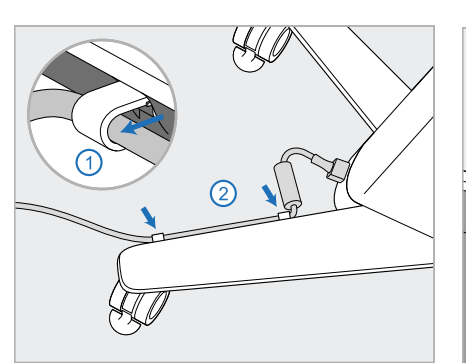

16. 휠 스탠드 바닥에 전원 케이블을 17. 2개의 케이블 클립에 전원 케이블 18. 원격 교육 또는 지원 세션의 경우 연결합니다.

**경고:** 보호용 접지 리드가 있는 제공된 전원 케이블만 사용하십 시오.

(J) 을 고정하고 완전히 삽입되었 는지 확인합니다.

웹캠 (K) 를 화면에 배치한 다음 화면 뒷면의 USB 포트에 연결합 니다.

**참고:** 각 교육 또는 지원 세션이 끝나면 웹캠을 분리해야합니다.

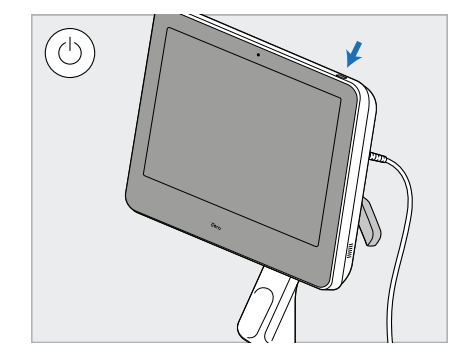

19. 전원 케이블 (J) 을 전원 콘센트 에 꽂은 다음 전원 버튼 (L) 을 눌 러 스캐너를 켭니다.

## **참고:**

- 사용 후에는 항상 봉을 크래들에 다시 넣으십시오.
- 봉, 크래들 및 기타 시스템 구성품은 관리 및 [유지](#page-194-0) 보수 설명에 따라 다음 환자에 사용하기 전에 세척 및 소독해야 합니다.
- 스캐너가 전원 콘센트에서 쉽게 분리될 수 있는 위치에 놓여 있는지 확인하십시오.

크래들에서 봉을 제거하려면 먼저 봉 윗부분을 사용자쪽으로 당긴 다음 크래들에서 부드럽게 제거합니다.

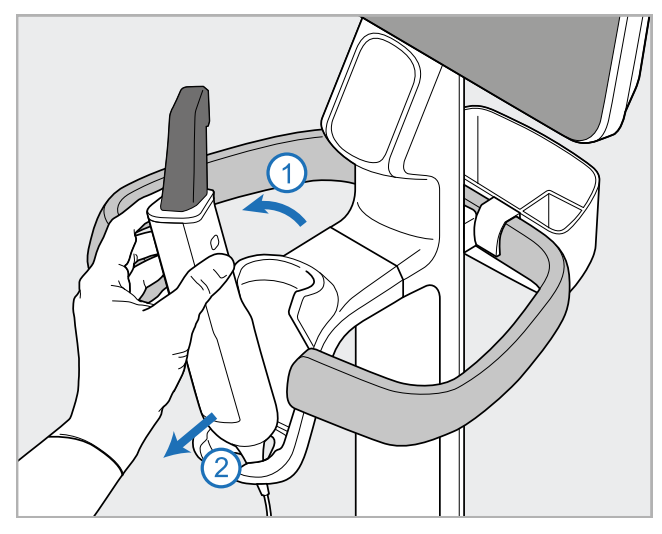

**그림 11: 크래들에서 봉 제거하기**

스캐너를 이동할 때는 위쪽 핸들에 전원 케이블을 조심 스럽게 감은 다음 위쪽 핸들을 사용하여 스캐너를 밉니 다.

스캐너를 들어야 하는 경우 상단 핸들과 포스트를 사용 합니다.

**절대** 메인 핸들을 사용하여 스캐너를 들어올리지 마십시 오.

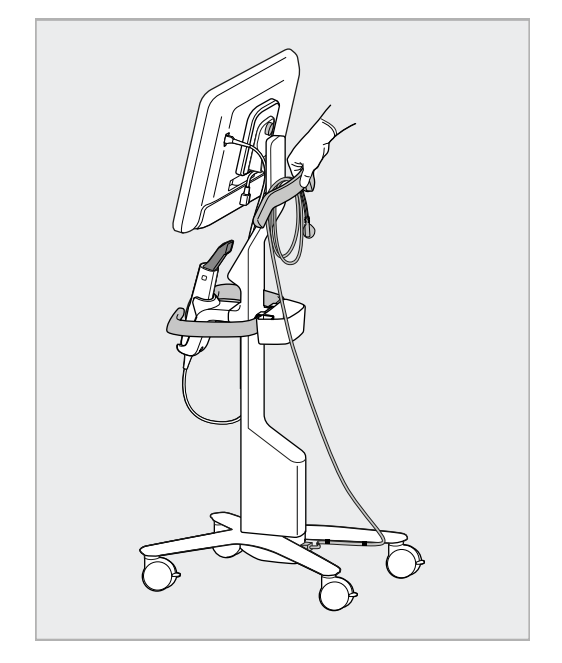

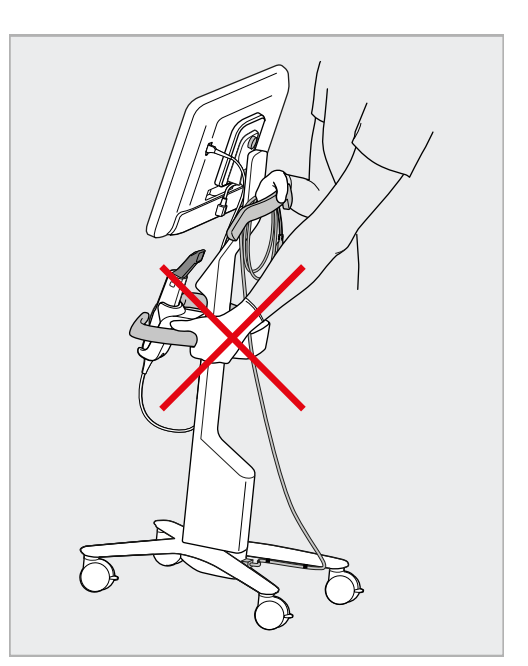

**그림 12: 스캐너 이동 그림 13: 메인 핸들을 사용하여 스캐너 들어올리기 금지**

# **2.4 iTero Element 2 플러스 스캐너 조립 – 모바일 구성**

스캐너 포장은 간단하고 용이하게 조립할 수 있도록 고안되었습니다. 아래 지침에 따라 스캐너를 조립하십시오.

추가 도움이 필요하면 iTero 지원 센터에 문의하십시오.

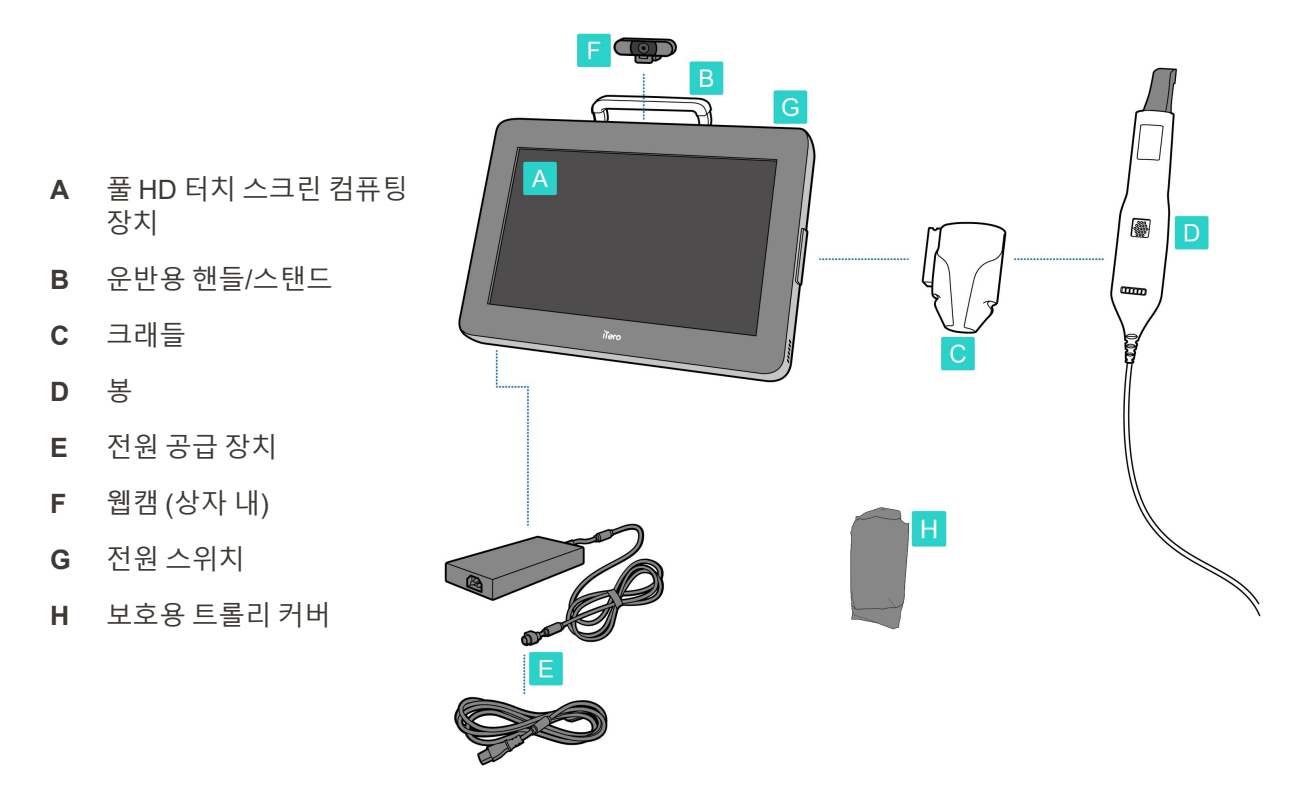

**참고:** 시스템 또는 액세서리에 손상이 발견되었다면 스캐너를 조립하거나 사용하지 말고 iTero 지원 부서에 문의하 십시오.

이 섹션에서는 다음 방법에 대해 설명합니다.

- 스캐너 조립 [초기](#page-43-0) 조립
- 클리닉 [내에서](#page-45-0) 스캐너 이동 클리닉 내에서 스캐너 운반
- 운반하기 전 설명에 따라 [트롤리](#page-45-1)에 스캐너를 포장하십시오 운반용 트롤리 사용
- 옵션 보호 커버로 [트롤리](#page-48-0) 보호 보호용 트롤리 커버
- [VESA](#page-48-1) 마운트에 스캐너 장착 VESA 장착

# <span id="page-43-0"></span>**2.4.1 초기 조립**

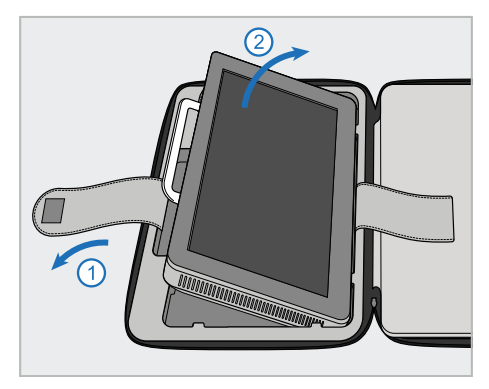

1. 컴퓨팅 장치(A)를 고정하고 있는 스 트랩을 풀고 핸들(B)을 사용하여 제 거합니다.

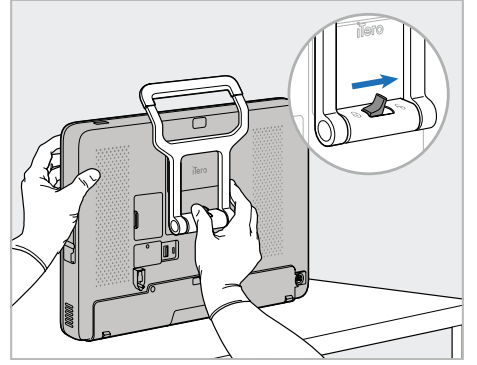

2. 부드럽고 평평한 표면에 컴퓨팅 장 치(A)를 놓고 한 손으로 잡으십시오.

컴퓨팅 장치를 잡은 상태에서 하는 느낌이 들 때까지 잠금 래치를 오른 쪽으로 밀어 핸들(B) 잠금을 해제합 니다.

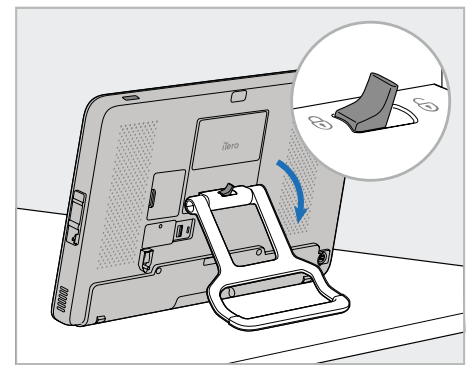

3. 핸들(B)를 고정 위치로 내립니다. 핸들을 위로 당겨서 제자리에 단단 히 고정되었는지 확인하십시오.

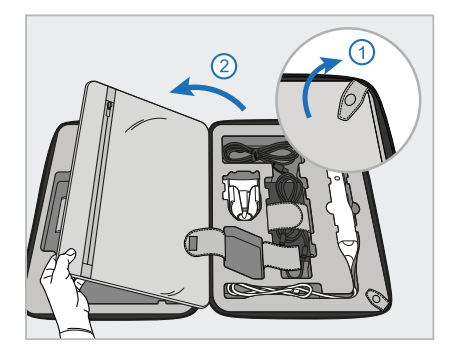

4. 덮개를 열어 나머지 스캐너 구성 요 소를 제거합니다.

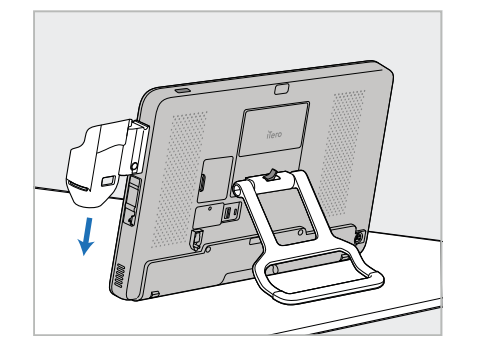

5. 딸깍하면서 크래들이 제자리에 고정 6. 봉(D)을 크래들(C)에 놓고 봉 케이 될 때까지 컴퓨팅 장치(A) 측면에 위 치한 슬라이더 크래들(C)을 아래로 밉니다. 크래들이 고정되어 있고 제 거가 불가능한지 확인하십시오.

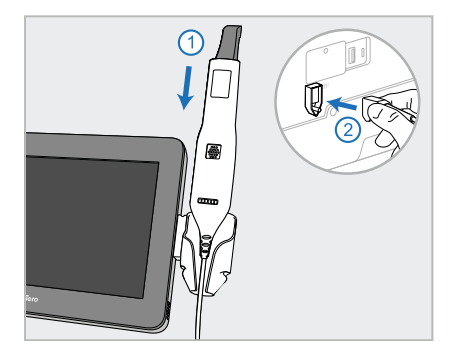

블을 컴퓨팅 장치(A)의 뒷면에 표시 된 포트에 연결합니다.

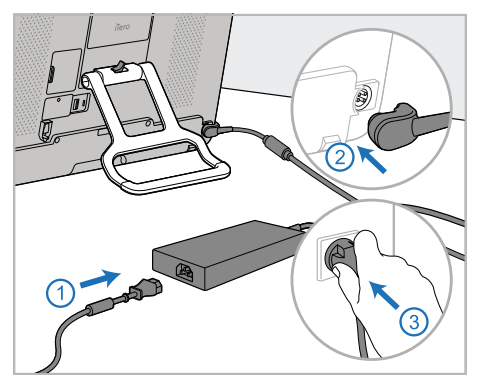

7. 전원 케이블을 전원 공급 장치(E)에 연결합니다. 그런 다음 케이블의 한 쪽을 컴퓨팅 장치(A) 뒷면에 연결하 고 다른 쪽을 전원 콘센트에 연결합 니다.

**경고:** 보호용 접지 리드가 있는 제공 된 전원 케이블만 사용하십시오.

**참고:** 실수로 케이블에 걸려 넘어지 지 않도록 케이블을 안전하게 배치 하십시오.

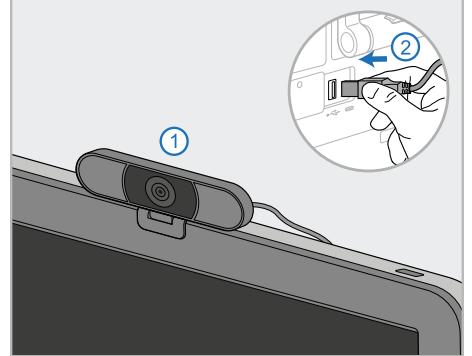

8. 원격 교육 또는 지원 세션을 진행하 는 경우 웹캠(F)을 컴퓨팅 장치(A) 위에 배치하고 컴퓨팅 장치 뒷면의 USB 포트에 연결하십시오. **참고:** 웹캠은 스캐너 상자에 포장되 어 있습니다.

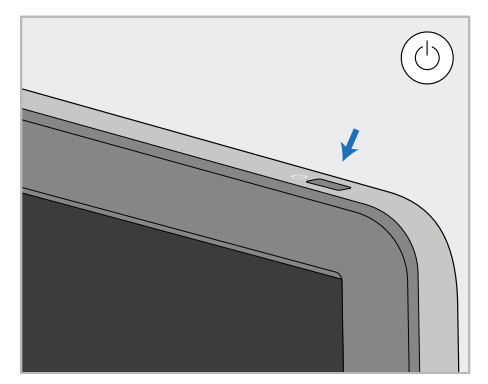

9. 전원 버튼(G)을 눌러 스캐너를 켭니 다.

# **참고:**

- 각 교육 또는 지원 세션이 끝나면 웹캠을 분리해야 합니다.
- 사용 후에는 항상 봉을 크래들에 다시 넣으십시오.
- 봉, 크래들 및 기타 시스템 구성품은 관리 및 [유지](#page-194-0) 보수 설명에 따라 다음 환자에 사용하기 전에 세척 및 소독해야 합니다.
- 스캐너가 전원 콘센트에서 쉽게 분리될 수 있는 위치에 놓여 있는지 확인하십시오.

# <span id="page-45-0"></span>**2.4.2 클리닉 내에서 스캐너 운반**

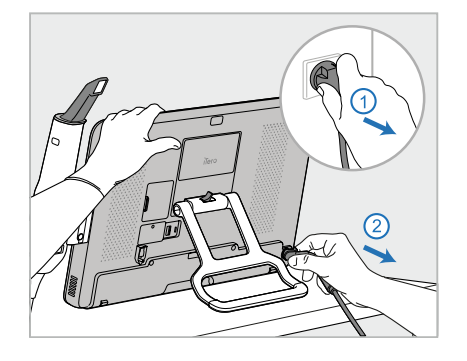

- 1. 봉(D)이 크래들(C)에 단단히 고정되 3. 한 손으로 컴퓨팅 장치(A)를 잡은 상 4. 쉽고 안전한 휴대를 위해 크래들(C) 어 있는지 확인하십시오.
- 2. 전원 케이블(E)을 주 전원에서 분리 한 다음 컴퓨팅 장치(A) 뒤쪽에서 분 리합니다.

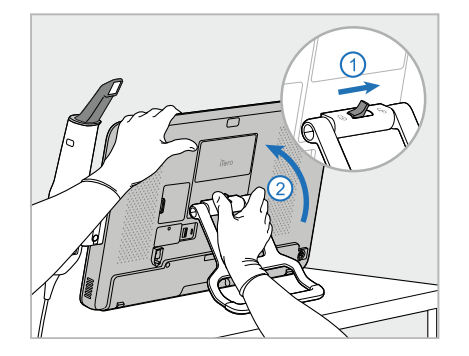

태에서 잠금 래치를 오른쪽으로 밀 어 핸들(B)의 잠금을 해제한 후 핸들 을 운반 위치로 이동합니다.

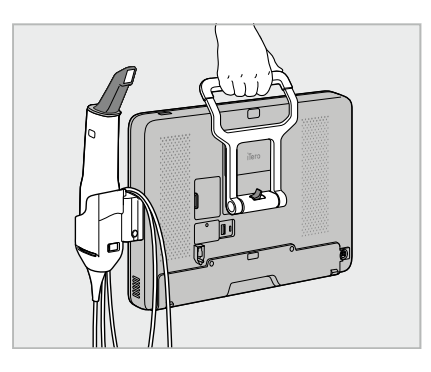

주위로 봉 케이블을 느슨하게 감습 니다.

# **2.4.3 운반용 트롤리 사용**

<span id="page-45-1"></span>스캐너를 운반하기 전에 제공된 카트에 포장해야 합니다.

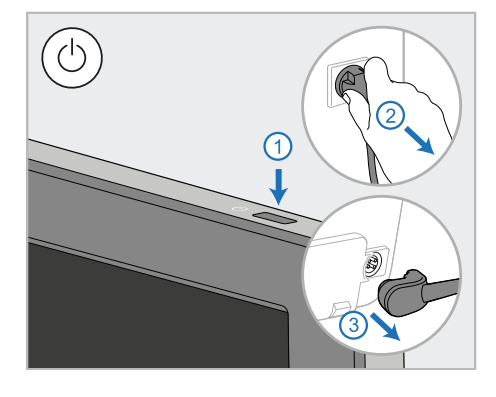

1. 스캐너를 끄고 전원 케이블(E)을 주 전원에서 분리한 다음 컴퓨팅 장치 (A) 뒤쪽에서 분리합니다.

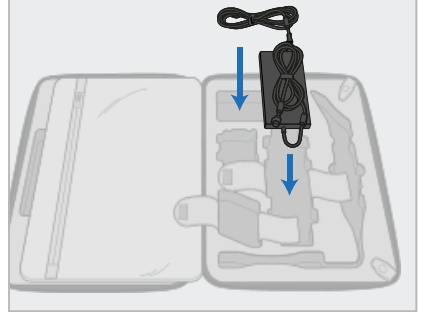

2. 용이한 포장을 위해 전원 팩(E)을 트 롤리의 지정된 칸에 배치하십시오. 케이블의 얇은 부분을 감싸서 전원 공급 장치 위에 놓은 다음 케이블의 두꺼운 부분을 감싸서 트롤리 서랍 에 넣습니다.

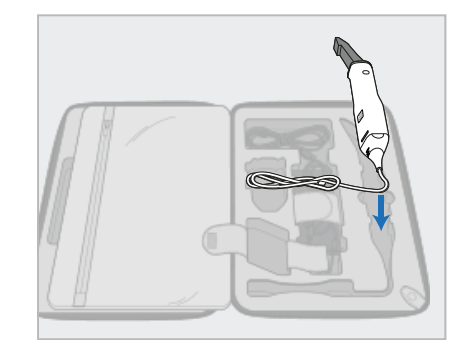

3. 봉(D)을 분리하여 지정된 트롤리 칸 에 넣습니다.

# **2**

4. 한 손으로 컴퓨팅 장치(A)를 잡은 상 5. 크래들(C)을 트롤리에 놓습니다. 6. 선택사항: 보호용 트롤리 (H) 대신 태에서 릴리스 버튼을 누르고 크래 들을 위로 당겨 크래들(C)을 제거합 니다.

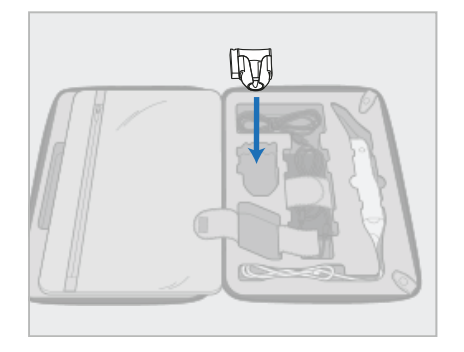

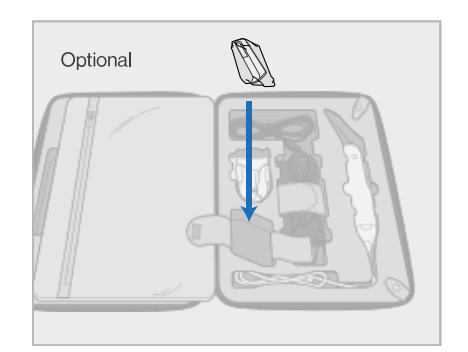

iTero<sup>®</sup>

크래들(C) 옆에 있는 칸에 새 슬리브 를 넣습니다.

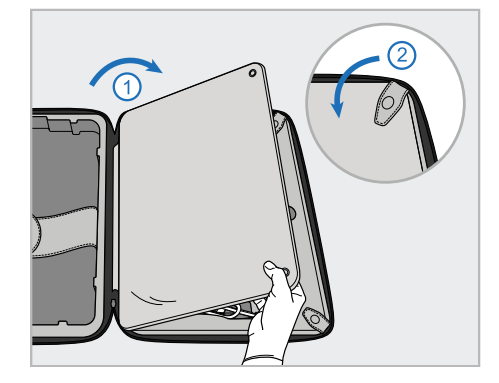

- 7. 덮개를 움직여 스캐너 구성 요소를 덮은 다음 스냅으로 덮개를 고정합 니다.
- 5
- 8. 잠금 래치를 오른쪽으로 밀어 스탠 드(B) 잠금을 해제한 후 운반 위치로 옮깁니다.

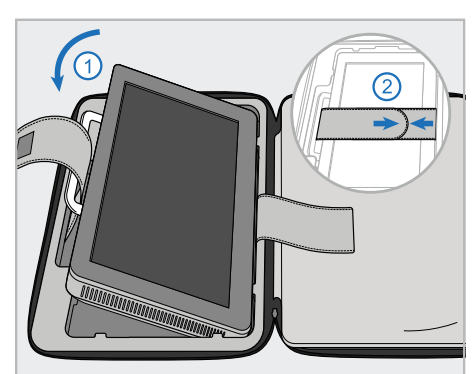

9. 컴퓨팅 장치(A)를 트롤리의 해당 칸 에 놓습니다. 바깥 스트랩을 핸들(B) 에 끼우고 스트랩을 닫아 제자리에 단단히 고정합니다.

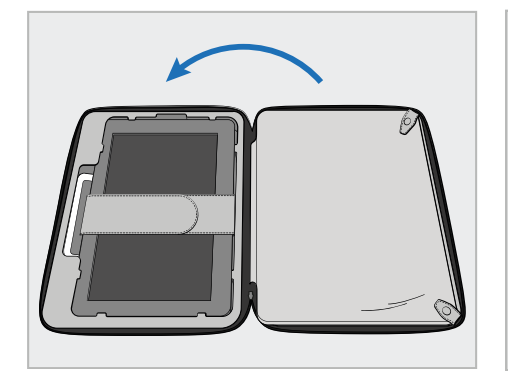

10. 플랩이 고정된 측면을 들어 올린 다 음 지퍼로 닫아 카트를 닫습니다.

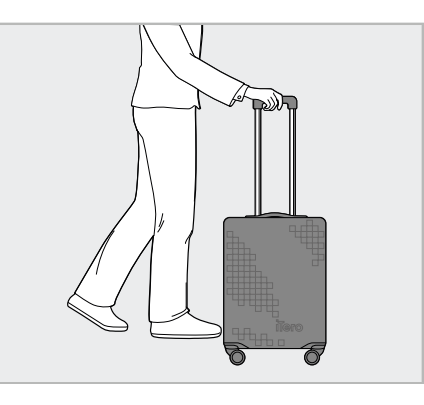

이제 스캐너를 가지고 여행할 준비가 되 었습니다. 필요한 경우 보호용 [트롤리](#page-48-0) 커버설명에 따라 보호 덮개(H)를 사용할 수 있습니 다.

# **참고:**

- 카트는 주의해서 다루어야 합니다.
- 스캐너가 극심한 온도에 도달하지 않도록 카트를 햇볕에 두지 마십시오.
- 케이스를 마른 상태로 유지하여 습기로부터 시스템 구성품을 보호합니다.
- 고온이나 저온 또는 습한 환경에서 스캐너를 사무실로 옮겼다면 내부 응축을 방지하기 위해 실내 온도에 도달할 때까지 따로 보관하십시오.
- 통제되지 않은 운송 조건에서 스캐너 손상을 방지하려면 비행기로 여행할 때 트롤리를 수하물로 운송하지 마십시오.

# **2.4.4 보호용 트롤리 커버**

<span id="page-48-0"></span>트롤리에는 마모 및 악천후로부터 보호하는 데 도움되는 옵션 보호 덮개가 함께 제공됩니다. **참고 :** 보호 커버는 비로부터 일정 수준의 보호를 제공하지만 방수는 아닙니다.

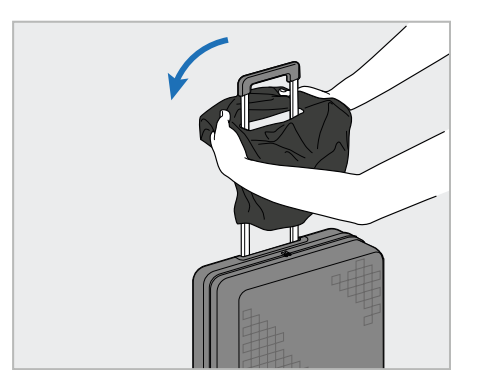

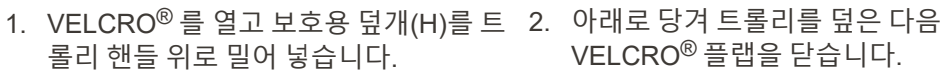

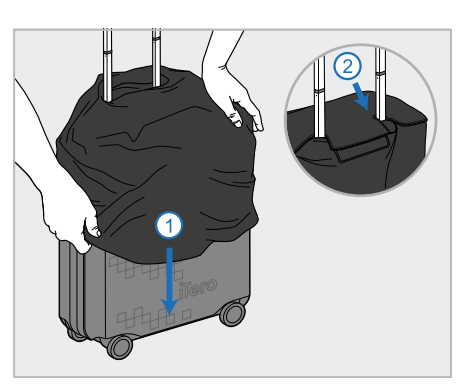

VELCRO® 플랩을 닫습니다.

# **2.4.5 VESA 장착**

<span id="page-48-1"></span>스캐너는 타사 VESA 기반 장착 솔루션을 사용하여 장착하는 데 사용할 수 있는 표준 100mm VESA 장착 인터페이 스를 제공합니다.

**참고:**

- <sup>l</sup> **선택한 VESA 장착 솔루션이 다음 스캐너 사양을 지원하는지 확인합니다.**
	- <sup>o</sup> VESA 100mm
	- <sup>o</sup> 최소 무게 : 6kg (컴퓨터 장치, 지팡이 및 크래들 포함). 권장 무게: 9kg.
- 스캐너가 이미 조립되었다면 운반용 [트롤리](#page-45-1) 사용 설명에 따라 전원 케이블과 크래들을 제거합니다.
- <sup>l</sup> 컴퓨팅 장치를 VESA 마운트에 연결하는 것이 좋습니다(아래 3 단계). 두 사람이 수행해야합니다.

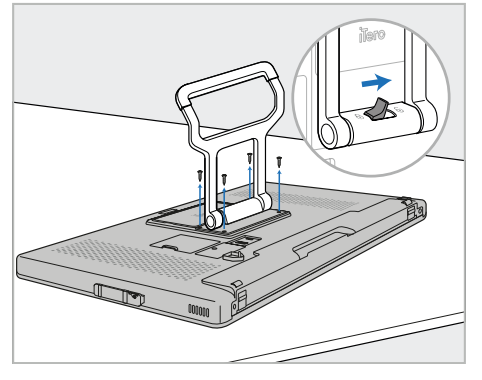

1. 부드럽고 평평한 표면에 컴퓨팅 장 치(A)를 뒤집어 놓습니다. 필요에 따라 핸들(B)을 잡고 이동하

면서 Phillips 드라이버로 4개의 나사 를 제거합니다.

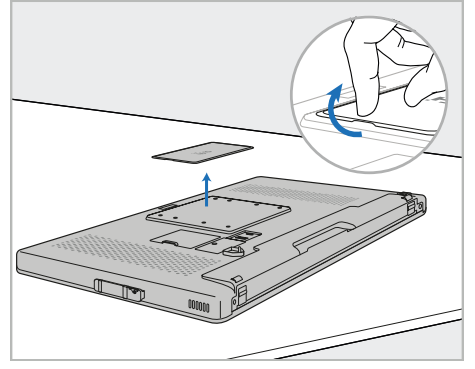

2. iTero 후면 커버 플레이트를 제거하 여 VESA 나사 구멍을 노출합니다. (커버 플레이트는 카트에 보관하는 것이 좋습니다.)

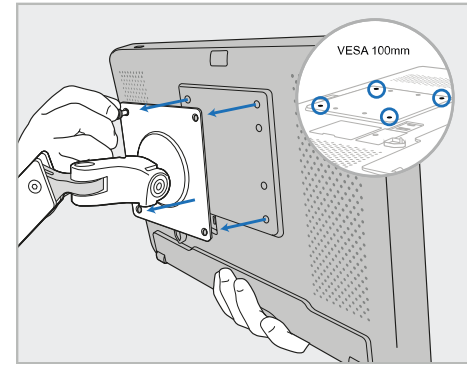

3. 장착 솔루션과 함께 제공된 나사를 사용하여 컴퓨팅 장치(A)를 외부 VESA 마운트(VESA 100)에 연결하 십시오.

옵션: 필요한 경우 Align에서 3m 전 원 케이블을 구입할 수 있습니다.

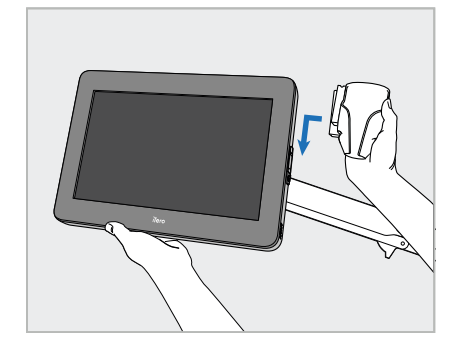

4. 딸깍 소리가 나면서 제자리에 고정 될 때까지 컴퓨팅 장치(A) 측면에 위 치한 슬라이더 크래들(C)을 밀어 넣 습니다.

크래들이 고정되어 있고 당겨질 수 없는지 확인하십시오.

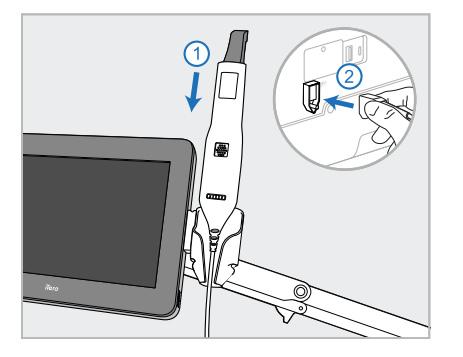

5. 봉(D)을 크래들(C)에 놓고 봉 케이 블을 컴퓨팅 장치(A)의 뒷면에 표시 된  $\bigoplus$  포트에 연결합니다.

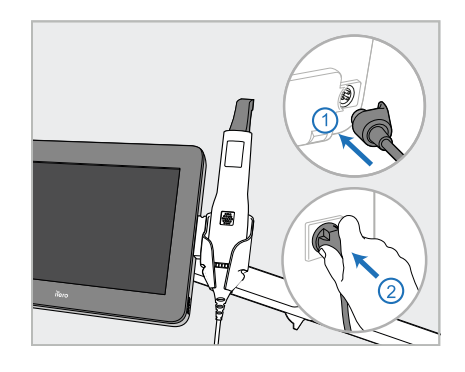

6. 전원 케이블(E)을 컴퓨팅 장치(A) 뒷 면에 연결한 다음 주전원에 연결합 니다.

# **참고:**

• 참고: 파워 팩이 바닥이나 탁자 위에 있도록 확인하고, 공중에 매달려 있지 않은지 확인하십시오.

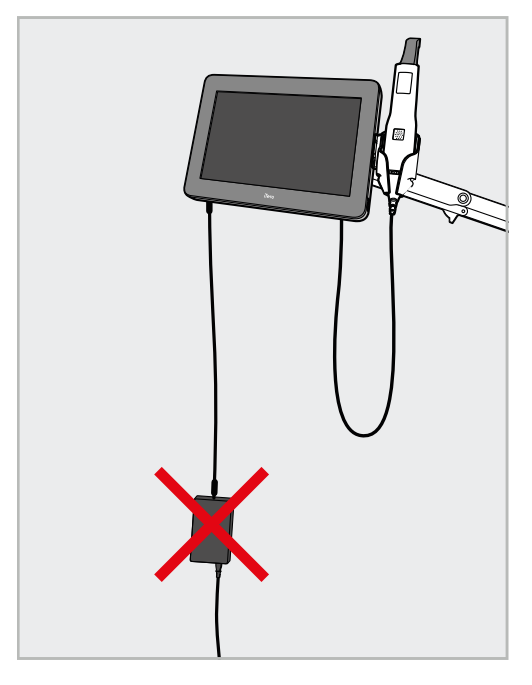

**그림 14: 전원 팩이 공중에 매달리지 않도록 주의**

• 봉이 크래들에서 미끄러지지 않도록 화면을 45도 이상 기울이지 마십시오.

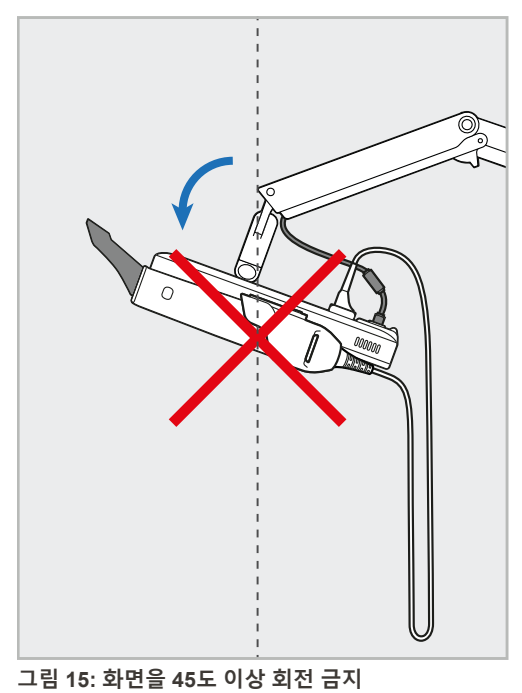

# 3 시작하기

# **3.1 스캐너에 처음으로 로그인**

스캐너를 처음 켜면 환영합니다 화면이 표시됩니다.

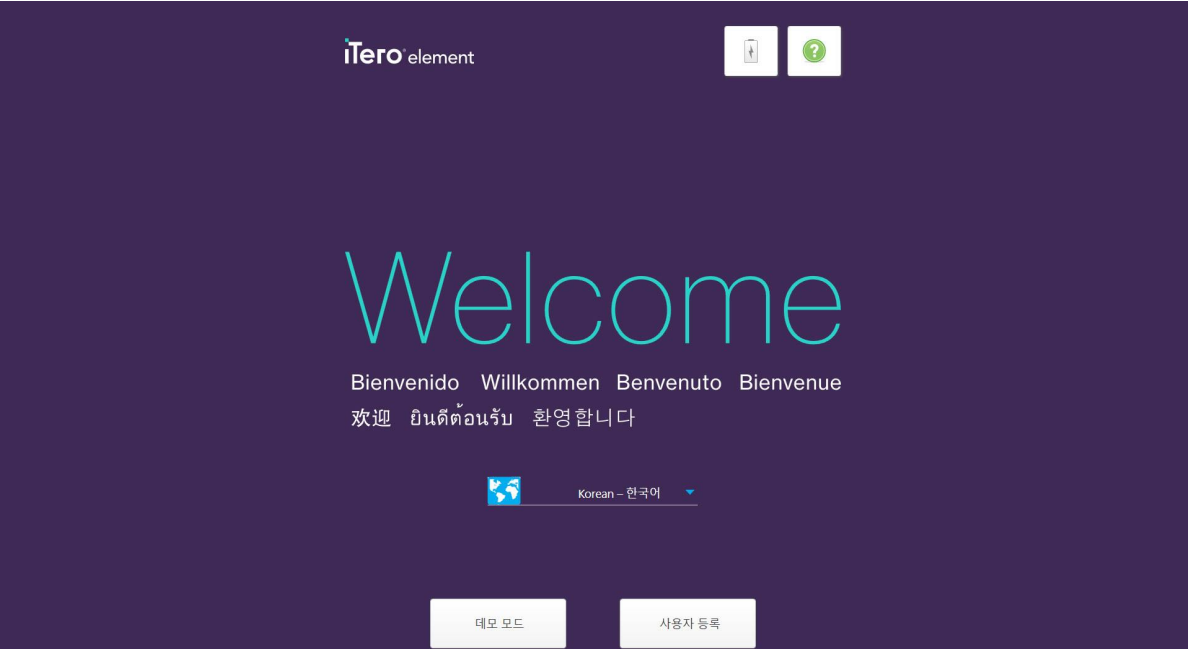

**그림 16: 환영 화면**

<span id="page-51-0"></span>원하는 언어와 **사용자 정의(Make It Mine)** 옵션을 선택합니다.

# **3.2 스캐너 등록 – 사용자 정의 (Make It Mine) 프로세스**

다음 절차에 따라 스캐너 등록 프로세스를 완료합니다.

- 사용자 이름
- 사용자 암호
- 회사 ID

iTero 담당자가 로그인 자격 증명과 **사용자 정의 절차**에 관한 자세한 정보가 담긴 이메일을 사용자에게 발송합니 다.

#### **스캐너를 등록하려면:**

1. 환영화면에서 원하는 언어를 선택합니다.

2. **사용자 정의 절차**를 누릅니다.

연결화면에 사용 가능한 네트워크가 표시됩니다.

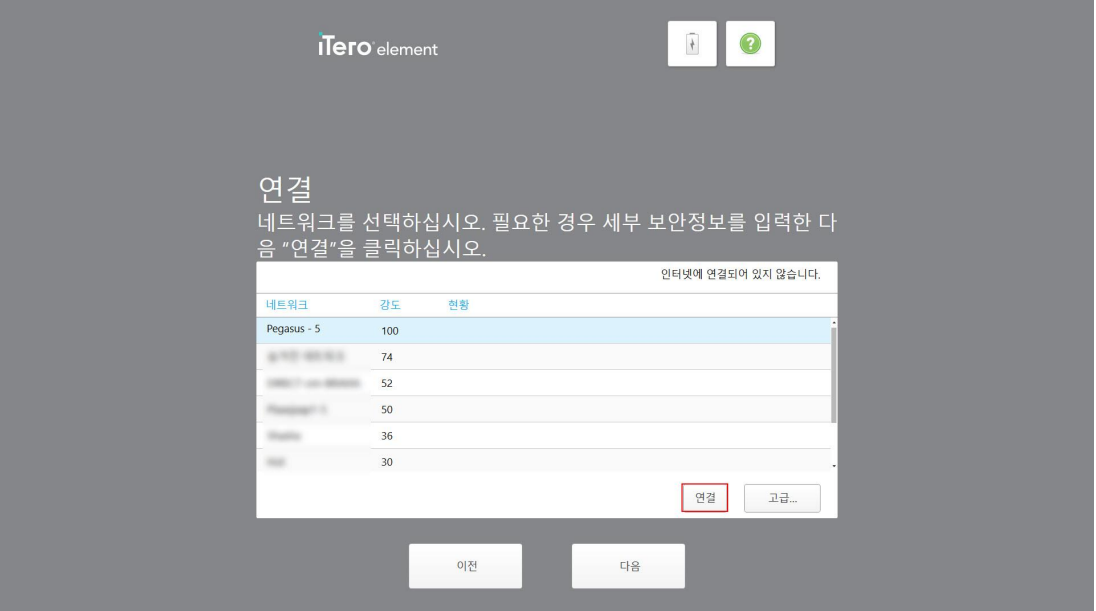

**그림 17: 사용 가능한 네트워크 목록이 표시된 연결 페이지**

3. 목록에서 클리닉 네트워크를 선택하고 **연결**을 누릅니다. 네트워크 보안 키를 입력하라는 메시지가 표시됩니다.

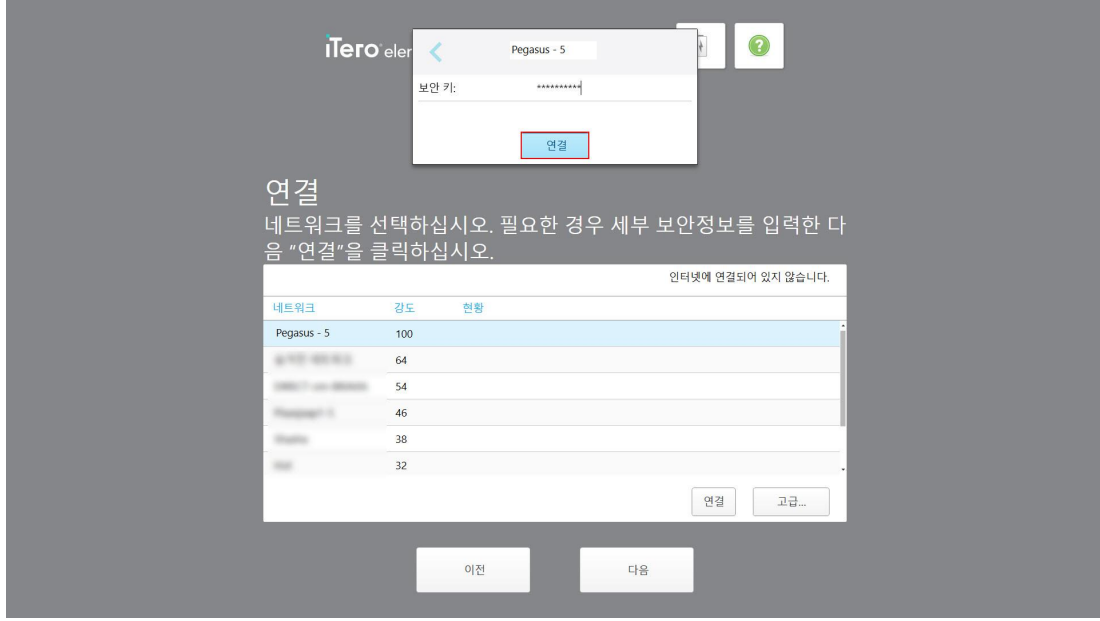

**그림 18: 보안 키 입력**

4. 보안 키를 입력 한 다음 **연결**을 누릅니다. 이제 스캐너가 인터넷과 온라인에 연결되었습니다.

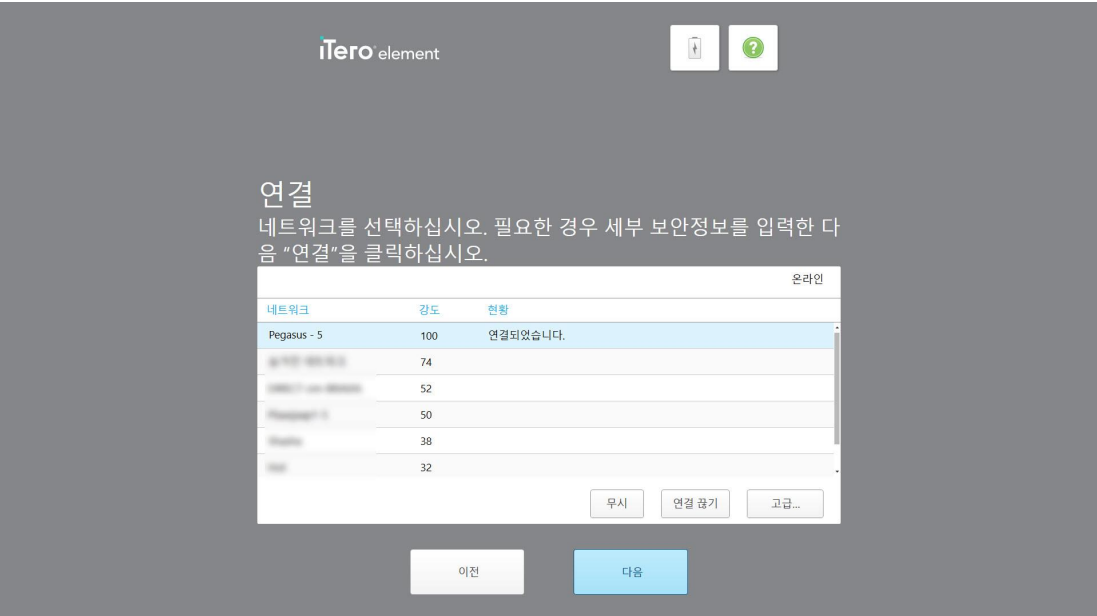

**그림 19: 인터넷과 온라인에 스캐너 연결**

5. **다음**을 누릅니다.

Align과 통신이 확인됩니다.

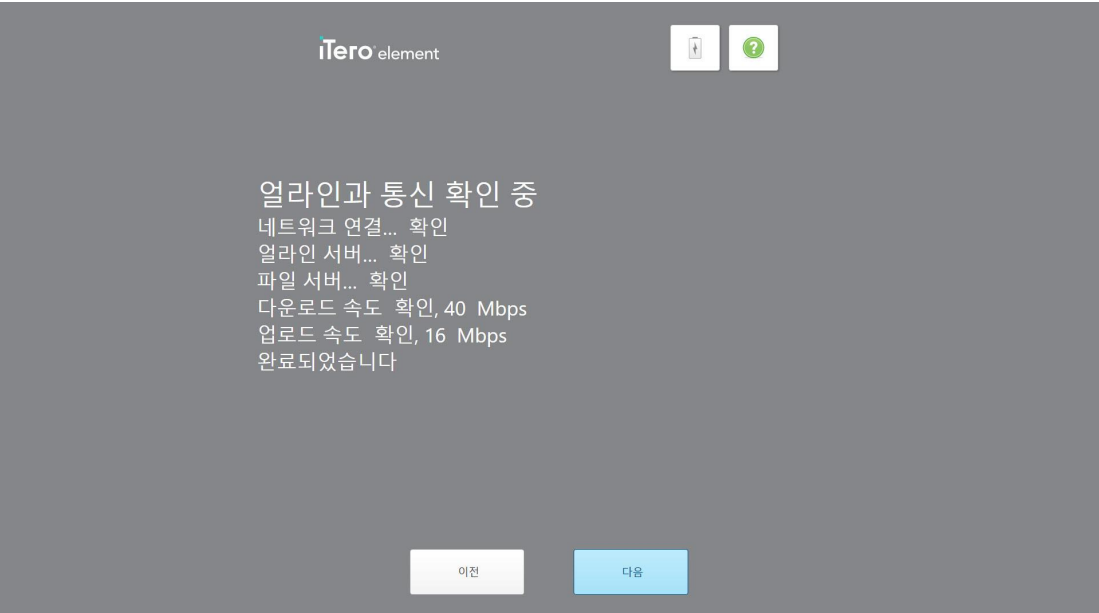

**그림 20: Align과 통신 확인**

6. 확인이 완료되면 **다음**을 누릅니다. 시간대 페이지가 표시됩니다.

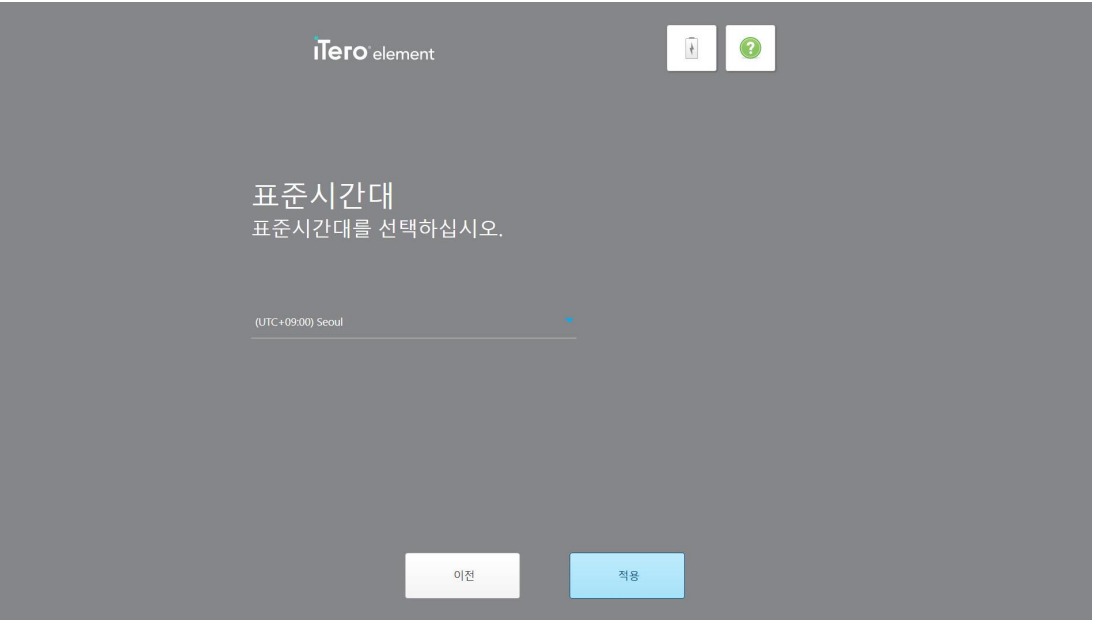

**그림 21: 시간대 선택**

7. 기본 설정 시간대가 맞다면 **다음**을 누르거나 드롭다운 목록에서 적절한 시간대를 선택한 다음 **적용**을 누릅니다. 시스템 등록 페이지가 표시됩니다.

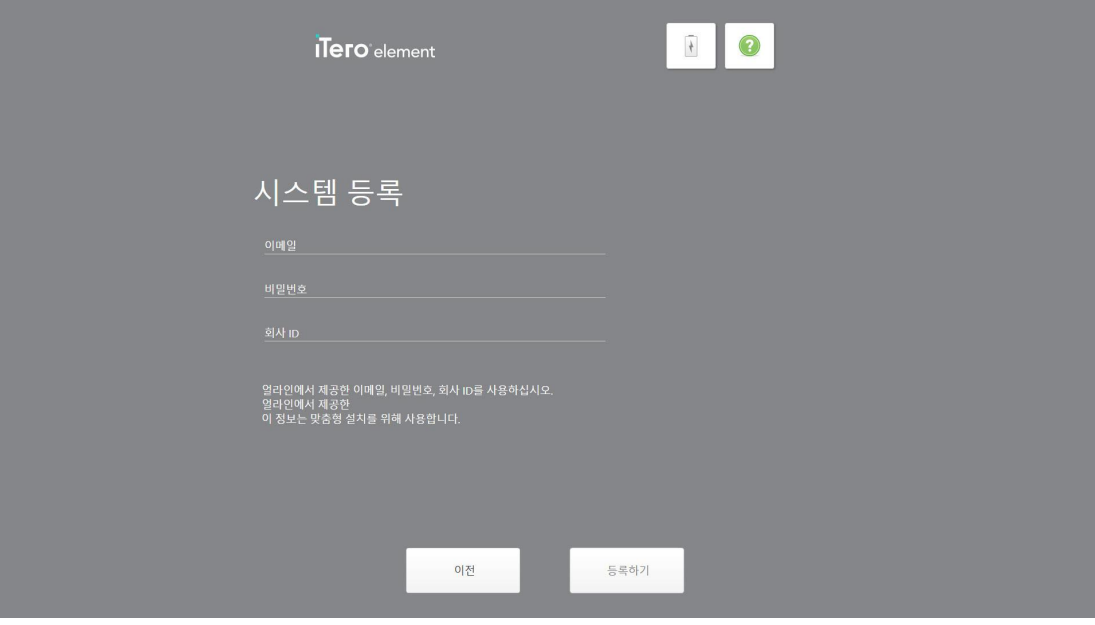

**그림 22: 설정을 사용자 정의하기 위해 시스템 등록**

8. 해당 필드에 이메일 주소, 비밀번호 및 회사 ID를 입력합니다. **등록**을 누른 다음 시스템이 등록되면 **다음**을 누릅 니다.

스캐너 구성페이지가 표시되고 구독하는 iTero 패키지를 보여줍니다.

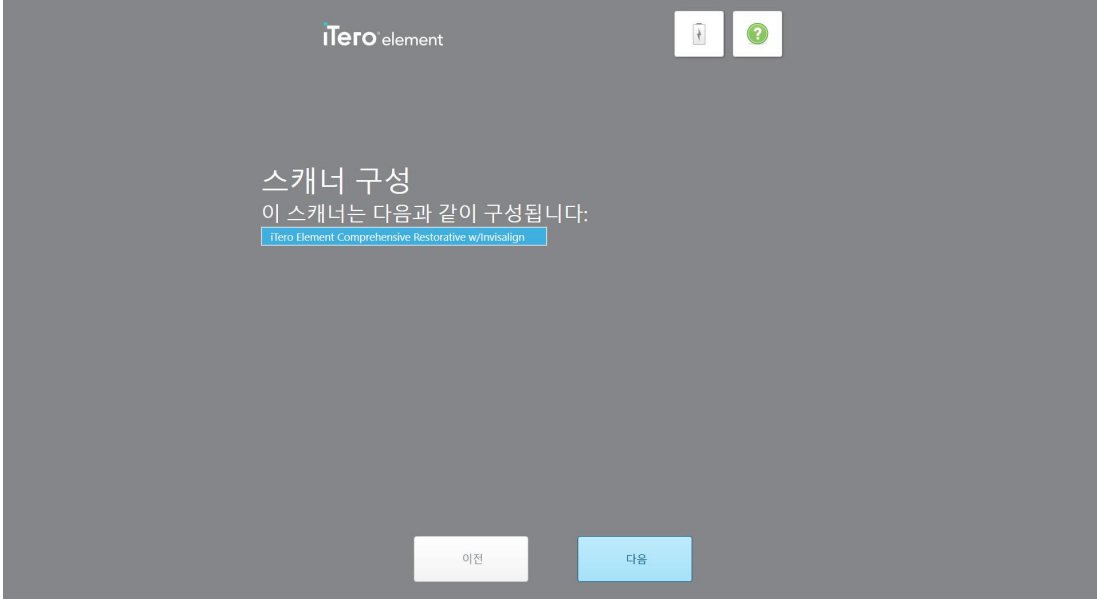

**그림 23: ITero 구독 패키지의 예**

9. **다음**을 누릅니다.

라이센스 계약 페이지가 표시됩니다.

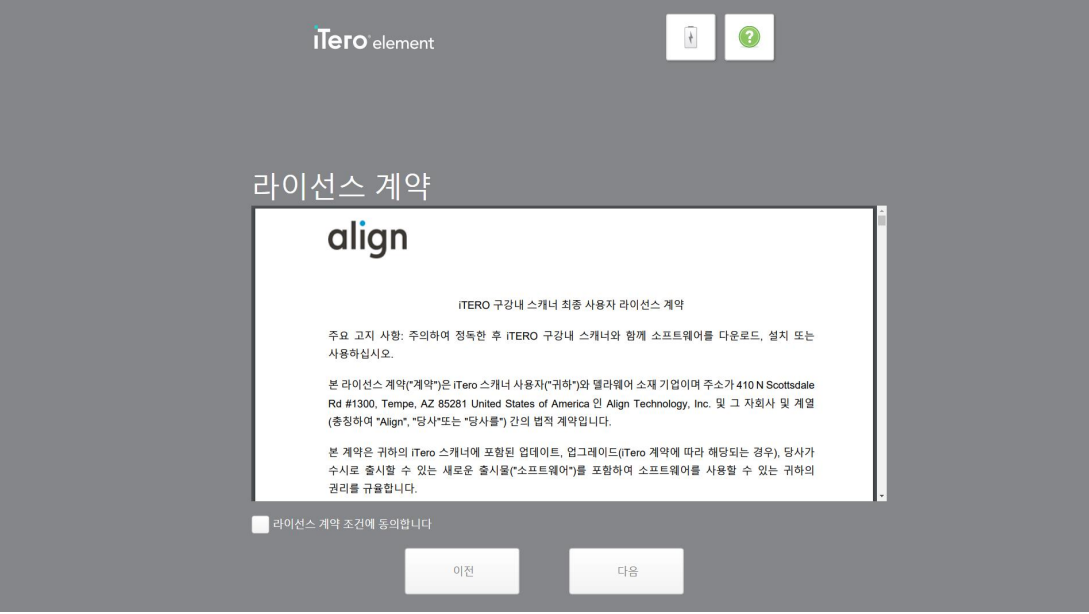

**그림 24: 라이센스 계약**

10. 라이센스 계약사항을 검토하고 동의한다면 체크박스를 선택하고 **다음**을 누릅니다. 시스템이 업그레이드 상태를 확인하고 관련 업그레이드가 있다면 시스템이 최신 버전으로 업그레이드 됩니다.

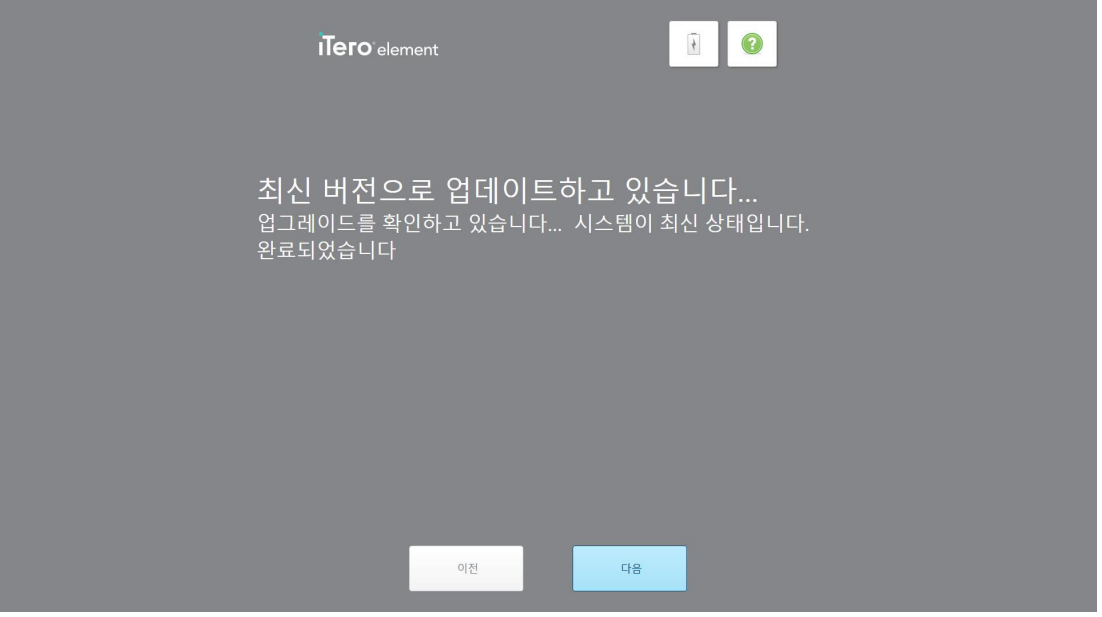

**그림 25: 업데이트 확인 중**

11. **다음**을 누릅니다.

시스템이 등록되었으며 준비되었습니다.

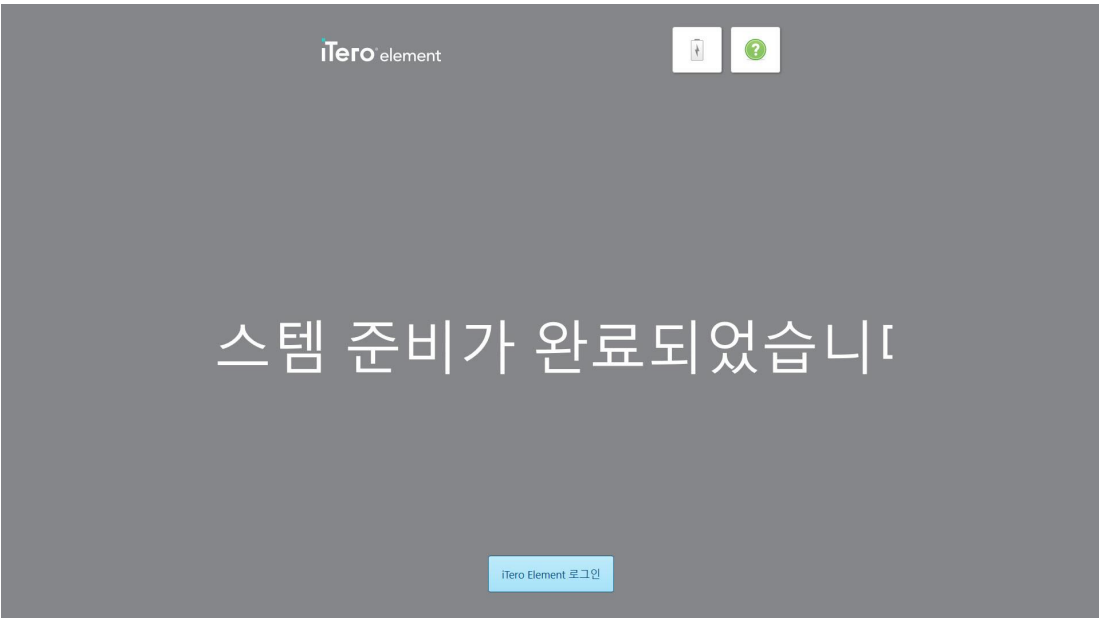

**그림 26: 시스템 등록 완료와 준비 상태 표시**

12. **iTero Element 로그인**를 눌러 시스템에 로그인합니다.

로그인 창이 표시됩니다. 시스템 로그인에 관한 자세한 내용은 [스캐너에](#page-57-0) 로그인 섹션을 참조하십시오.

# 4 스캐너 사용하기

# **4.1 스캐너에 로그인**

<span id="page-57-0"></span>스캐너 전원이 켜지면 로그인 창이 표시됩니다.

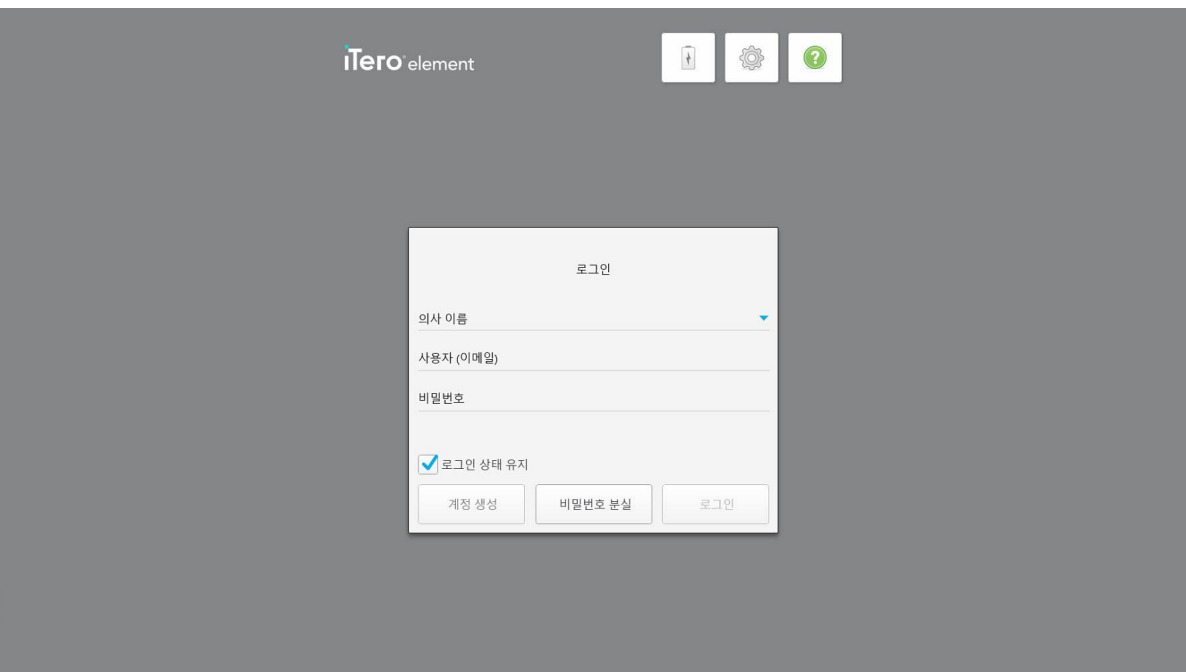

#### **그림 27: 로그인 창**

iTero 스캐너에 로그인 할 때 MyAligntech 계정 정보가 준비되어 있는지 확인하십시오. 이름, 계정 이메일 및 암호가 필요합니다. 필요한 모든 필드를 채우고 **로그인** 버튼을 누르십시오.

# **참고:**

<sup>l</sup> **참고:** 모든 Windows 보안 패치를 최신 상태로 유지하기 위해 설치 가능한 보안 업데이트가 확인되면 즉시 알림 이 표시됩니다. 이러한 보안 업데이트 설치 예약에 관한 자세한 내용은 [Windows](#page-63-0) 보안 업데이트 설치 섹션을 참 조하십시오.

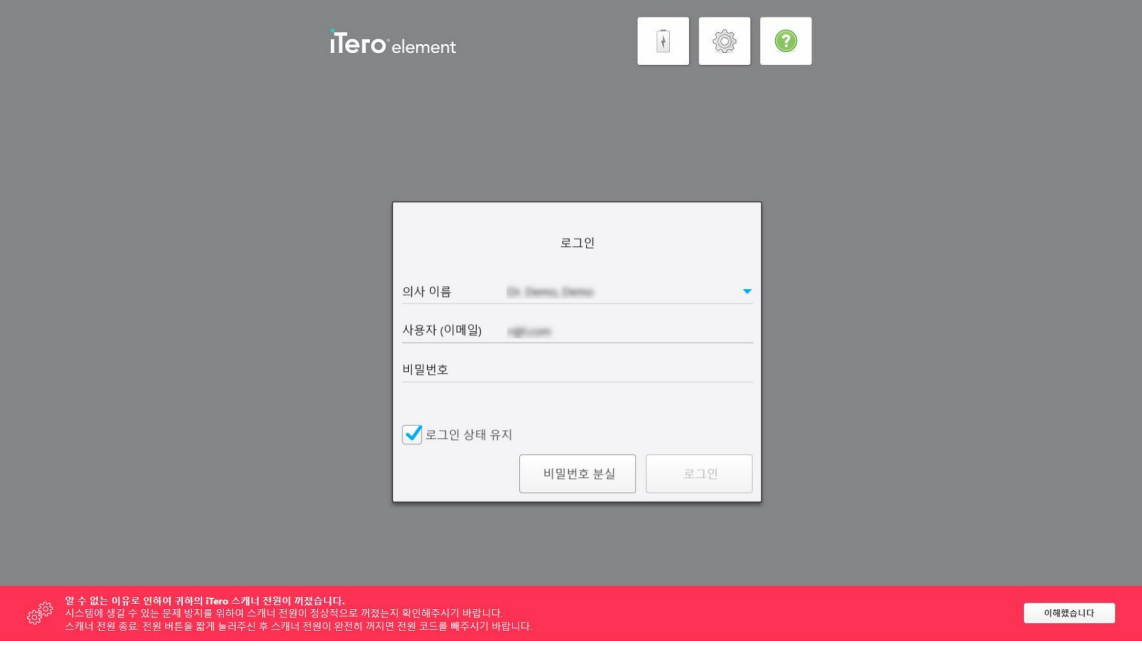

**그림 28: 예기치 않은 종료 알림**

#### **스캐너에 로그인하려면:**

- 1. **의사 이름** 드롭-다운 목록에서 사용자 이름을 선택합니다.
- 2. myaligntech.com에 등록할 때 사용한 이메일 주소를 입력하십시오. **사용자 저장** 체크박스를 기존 로그인 세션 에서 선택하였다면, 이메일 주소가 자동으로 표시될 것입니다.
- 3. 암호를 입력합니다.

**iTero** 

# 텍스트가 별표로 가려 표시됩니다.

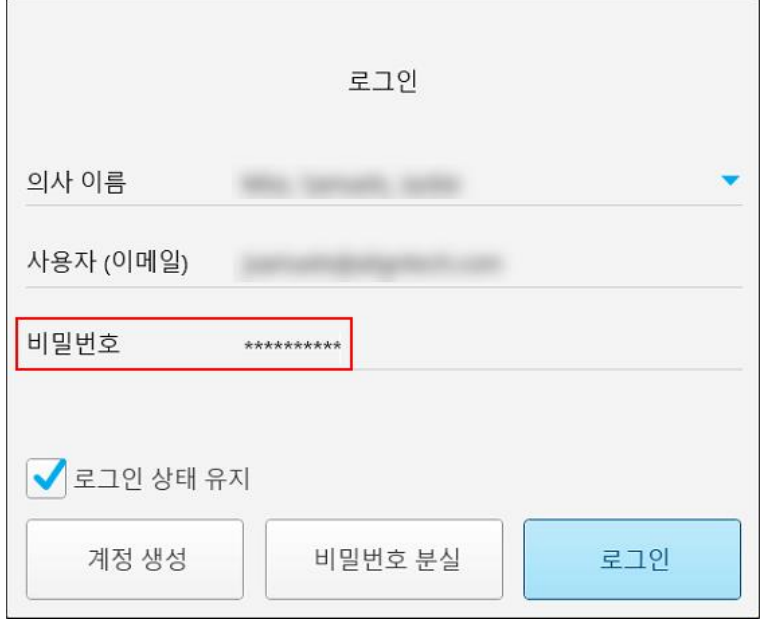

#### **그림 29: 암호가 마스킹 됨**

비밀번호를 잊어버렸다면 [비밀번호](#page-61-0) 재설정 설명에 따라 다시 설정할 수 있습니다.

- 4. 이메일 주소를 다음 세션에서 표시되게 하려면**사용자 저장** 체크박스를 선택하십시오. 스캐너에 접속하기 위해 서는 비밀번호를 등록해야 합니다.
- 5. **로그인**을 누르십시오.

iTero 홈 화면이 표시됩니다.

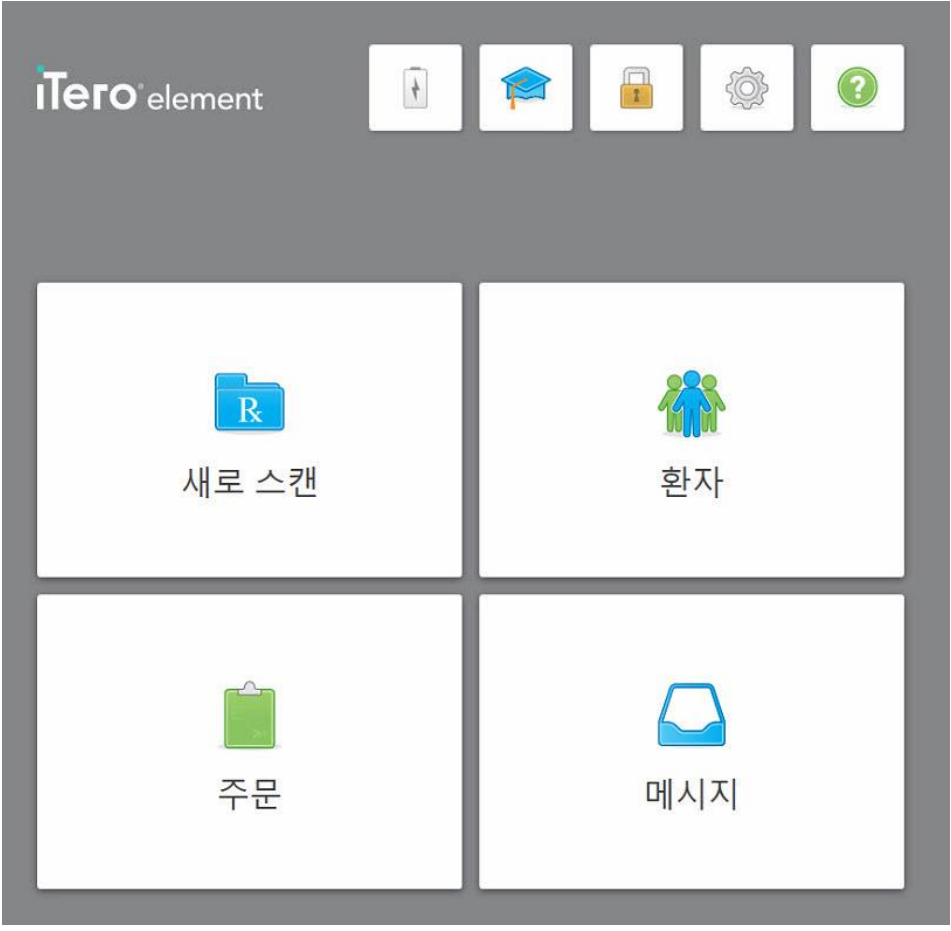

**그림 30: iTero 홈 화면**

# **4.1.1 비밀번호 재설정**

<span id="page-61-0"></span>필요한 경우 비밀번호를 재설정 할 수 있습니다.

#### **비밀번호를 재설정 하려면:**

1. 로그인 창에서 **비밀번호 분실**을 선택합니다.

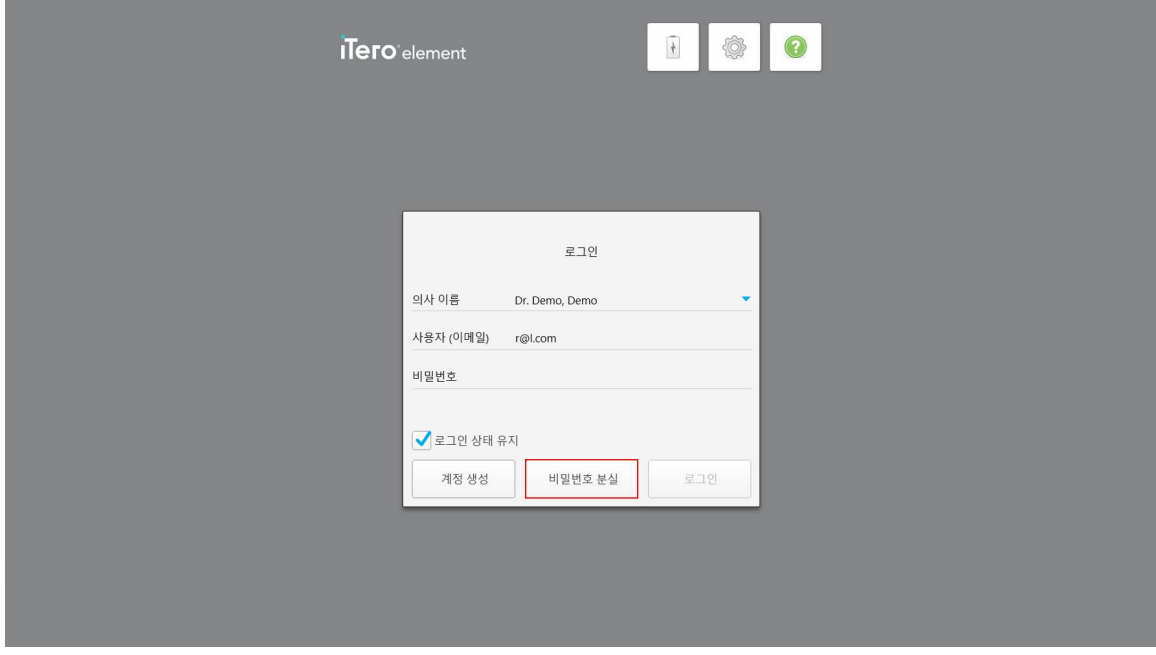

**그림 31: 비밀번호 분실 버튼**

창이 뜨면, 다음 수행할 작업을 설명합니다.

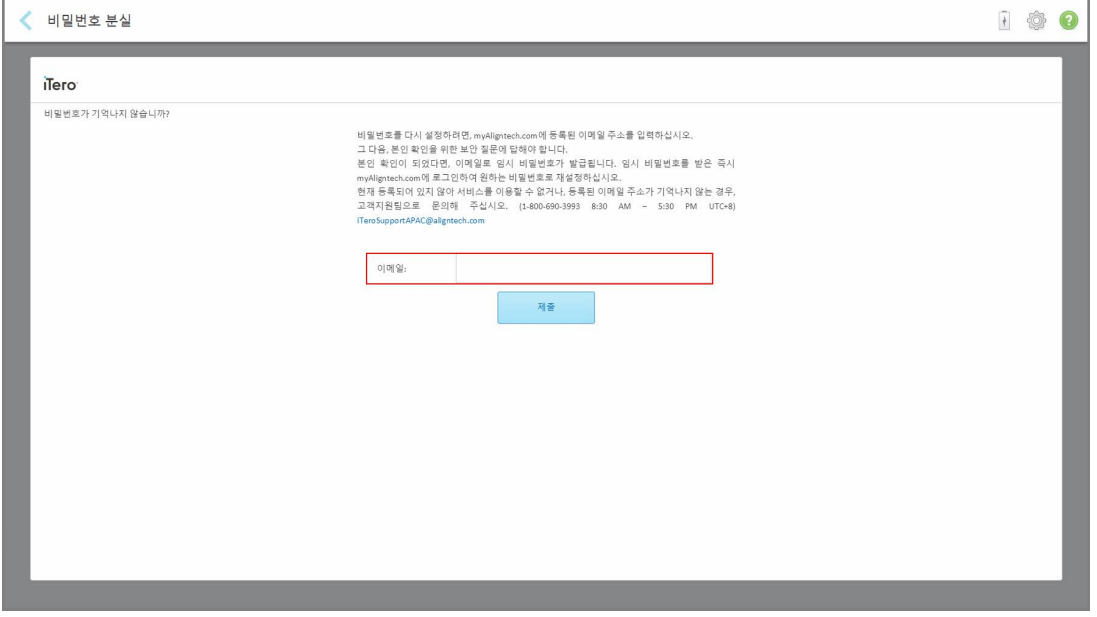

**그림 32: 암호를 잊은 경우의 이메일 주소**

- 2. **이메일** 필드에 myaligntech.com에 등록할 때 사용한 이메일 주소를 입력합니다.
- 3. **제출**을 누릅니다.

미리 결정된 보안 질문이 표시됩니다.

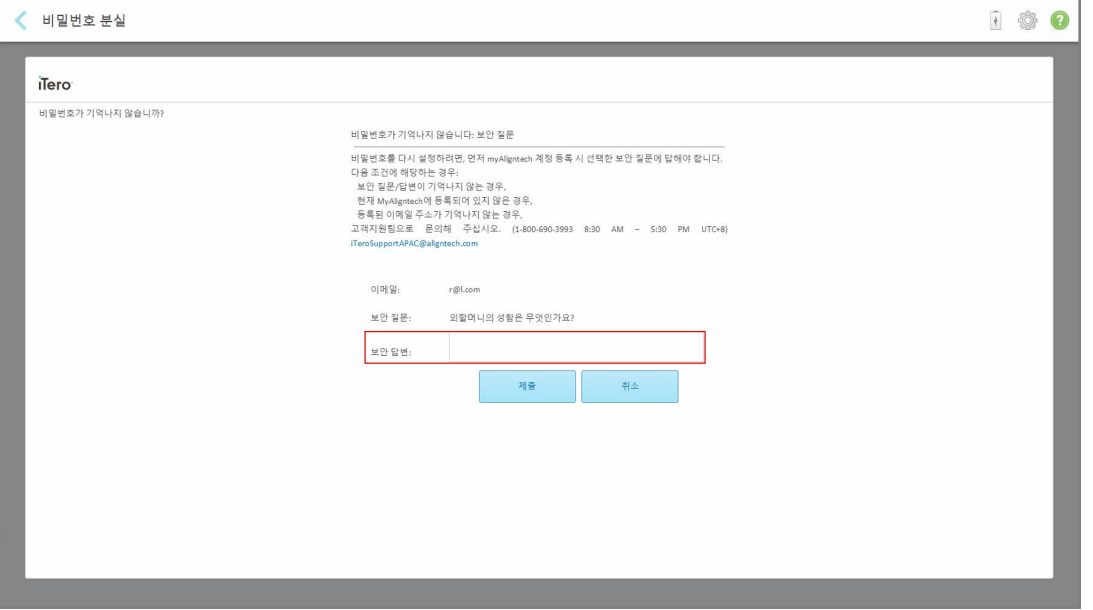

**그림 33: 보안 답변 필드**

- 4. 보안 질문에 대한 답을 입력하십시오. 임시 비밀번호가 전송됩니다.
- 5. iTero [비밀번호](#page-62-0) 정책에서 설명된 대로 임시 비밀번호를 사용하여 myaligntech.com에 로그인한 후 iTero 비밀번 호 정책에 따라 패스워드를 재설정 하십시오.
- <span id="page-62-0"></span>6. 등록된 이메일 주소를 잊어버렸다면 iTero 고객 지원 부서에 문의하십시오.

# **4.1.1.1 iTero 비밀번호 정책**

비밀번호를 변경할 때 새 비밀번호가 다음 기준을 충족하는지 확인하십시오:

- <sup>l</sup> 8 자 이상
- <sup>l</sup> 공백 없음
- 하나 이상의 대문자
- 하나 이상의 소문자
- 하나 이상의 숫자
- <sup>l</sup> 선택 사항: 암호에는 특수 문자 (예를 들어: !, #, \$, %, ^)가 포함될 수 있습니다.

# **4.1.2 Windows 보안 업데이트 설치**

<span id="page-63-0"></span>스캐너의 지속적인 사이버 보안을 지원하기 위해 iTero 소프트웨어를 업그레이드하는 경우 관련 Windows 보안 업 데이트를 스캐너에 다운로드하여 *7*일 이내 설치해야 합니다.

Windows 보안 업데이트가 다운로드되면 스캐너에 로그인 시 *보안 업데이트* 창에 다운로드된 업데이트가 표시되고 업데이트 설치 시간을 예약할 수 있다. 즉시 설치하거나 당일 밤 또는 7일 동안 설치를 연기할 수 있다.

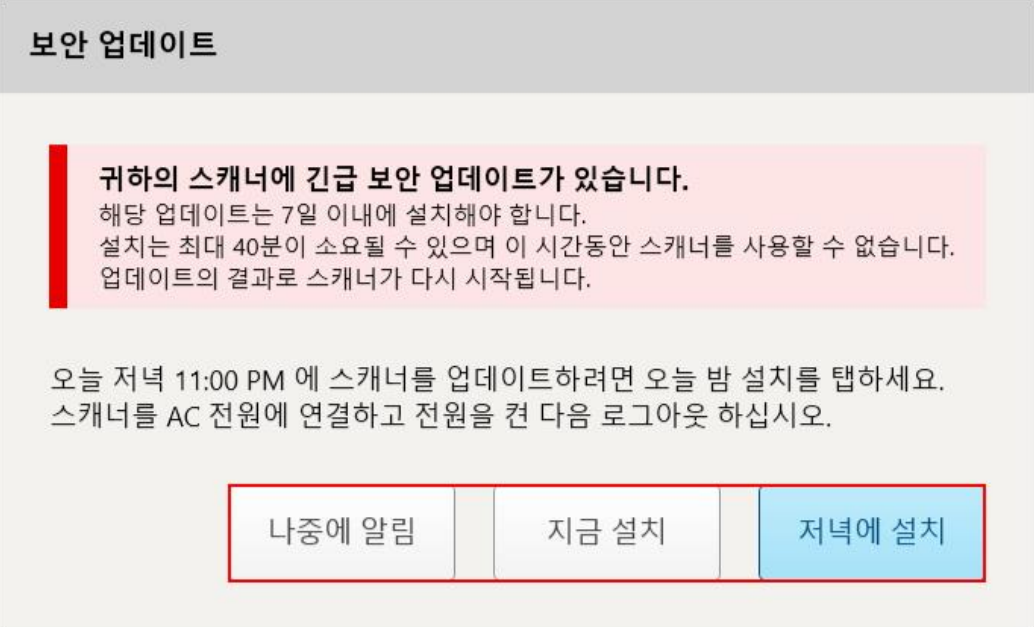

#### **그림 34: 보안 업데이트 창 - 예약 옵션**

보안 업데이트를 설치하려면 스캐너를 AC에 연결한 후 전원을 켜고 로그아웃한다.

#### **참조:**

- 업데이트 설치에는 약 40 분이 소요되며 설치되는 동안 스캐너를 사용할 수 없습니다.
- 일단 설치가 시작되면 중지 또는 취소할 수 없습니다.
- <sup>l</sup> 업데이트 메시지를 무시하고 7일 이내 업데이트를 설치하지 않으면, 업데이트 기한이 경과한 후 스캐너를 다시 시작할 때 자동으로 설치됩니다.

#### **보안 업데이트 설치 예약하기:**

- 1. 보안 업데이트 창에서 다음 예약 옵션 중 하나를 누릅니다.
	- <sup>o</sup> **나중에 알림:** 최대 7일 동안 설치를 연기합니다. 자세한 내용은 나중에 알림 [소프트웨어](#page-65-0) 업데이트 설치 연 [기](#page-65-0) 섹션을 참조하십시오.
	- <sup>o</sup> **지금 설치:** 즉시 소프트웨어 업데이트가 설치됩니다.
	- <sup>o</sup> **오늘 밤 설치:** 당일 밤 11시에 소프트웨어 업데이트가 설치됩니다. 자세한 내용은 오늘 밤 [설치](#page-67-0) 당일 밤 보 안 [업데이트](#page-67-0) 설치 섹션을 참조하십시오.
- 2. 설치가 시작되기 전 스캐너가 AC 전원에 연결된 상태로 전원이 켜져 있으며 로그아웃된 상태인지 확인하십시 오.

스캐너가 AC 전원에 연결되어 있지 않으면 연결하라는 메시지가 표시됩니다.

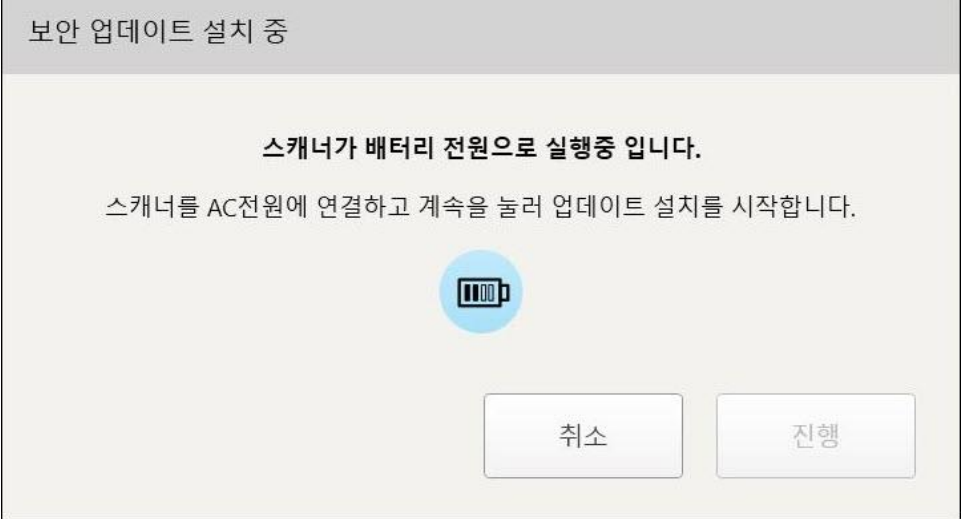

**그림 35: 스캐너에 AC 전원 연결**

<sup>o</sup> 스캐너 전원을 연결한 후 **계속**을 누릅니다. 설치가 시작되고 설치 진행 상태를 보여주는 메시지가 표시됩니다.

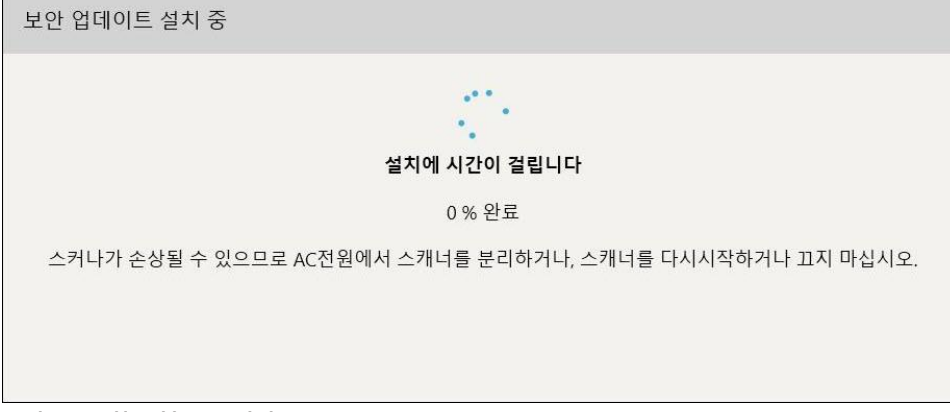

**그림 36: 설치 진행 중 메시지**

**참고:** 보안 업데이트가 설치되는 동안 스캐너 전원을 분리하거나 다시 시작하거나 전원을 끄지 마십시오.

보안 업데이트가 설치되면 설치 완료 알림이 표시되고 스캐너가 다시 시작됩니다.

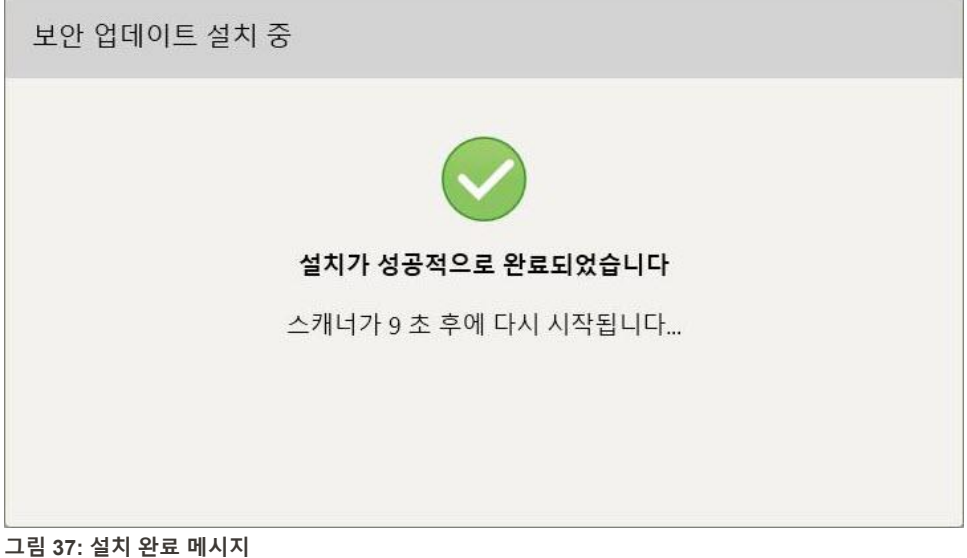

# **4.1.2.1 나중에 알림 – 소프트웨어 업데이트 설치 연기**

<span id="page-65-0"></span>최대 일주일까지 보안 업데이트 설치를 연기할 수 있습니다. 매일 보안 업데이트 알림 창에 설치 기한까지 잔여일수 가 표시됩니다. 설치를 연기하거나 즉시 설치 또는 당일 밤 설치하도록 선택할 수 있습니다.

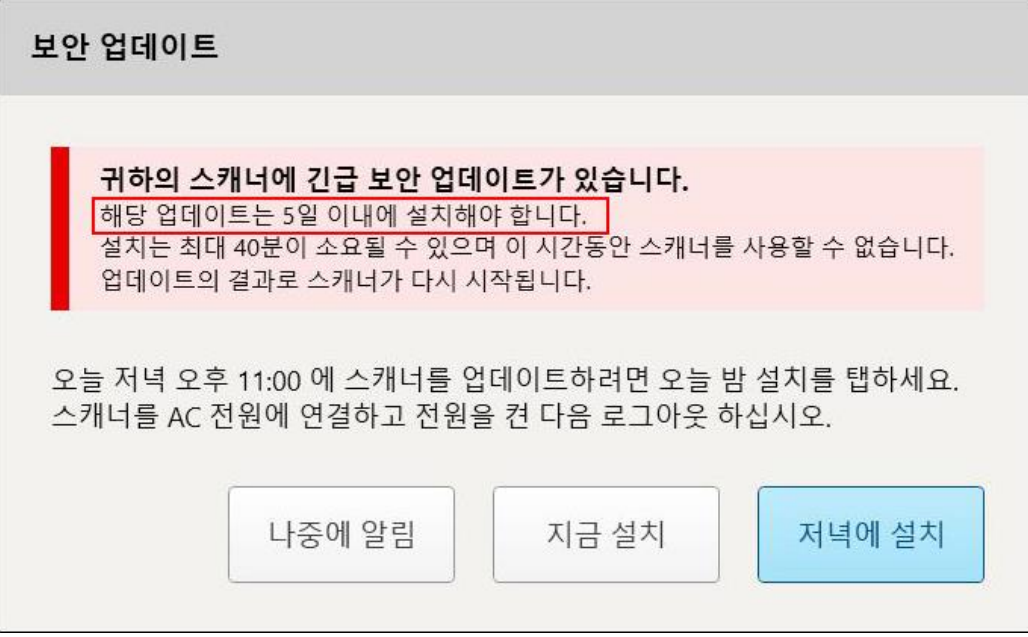

**그림 38: 보안 업데이트 – 업데이트 설치 기한까지 잔여일수**

7일째에는 보안 업데이트가 설치되어야 합니다. 아래 설명과 같이 즉시 설치하거나 당일 밤 설치하도록 예약할 수 있습니다.

**참고:** 메시지를 무시하고 업데이트를 설치하지 않으면 다음에 스캐너를 다시 시작할 때 자동으로 설치됩니다.

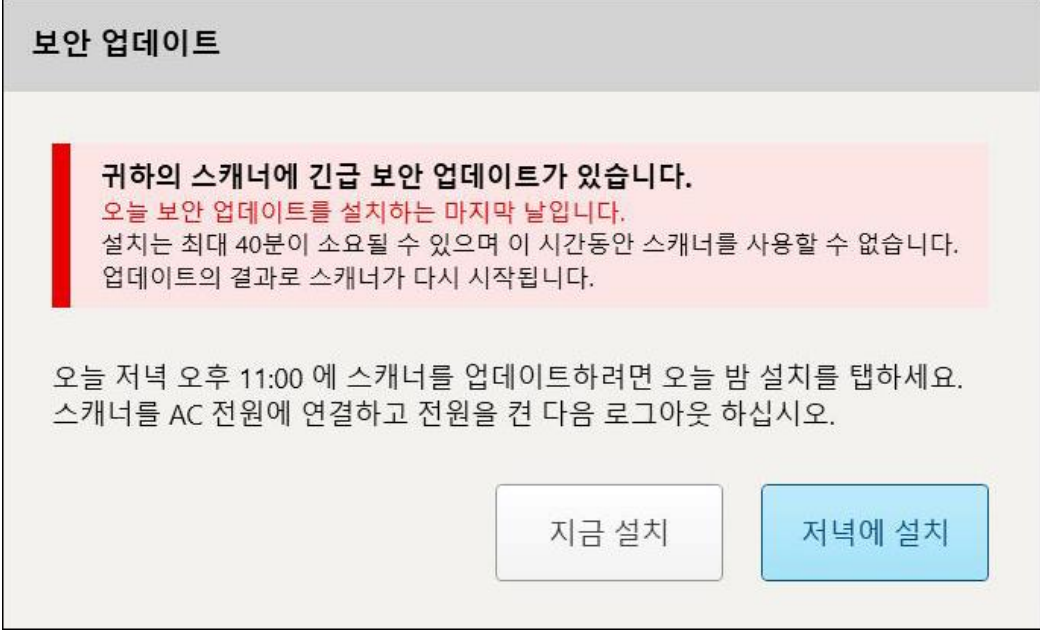

**그림 39: 보안 업데이트 – 마지막 날**

# **4.1.2.2 오늘 밤 설치 – 당일 밤 보안 업데이트 설치**

<span id="page-67-0"></span>당일 밤 보안 업데이트 설치를 선택하면 스캐너 로그인 창과 홈 화면에 배너가 표시되고 업데이트를 위해 스캐너가 AC 전원에 연결된 상태로 전원을 켜고 로그아웃하도록 알립니다.

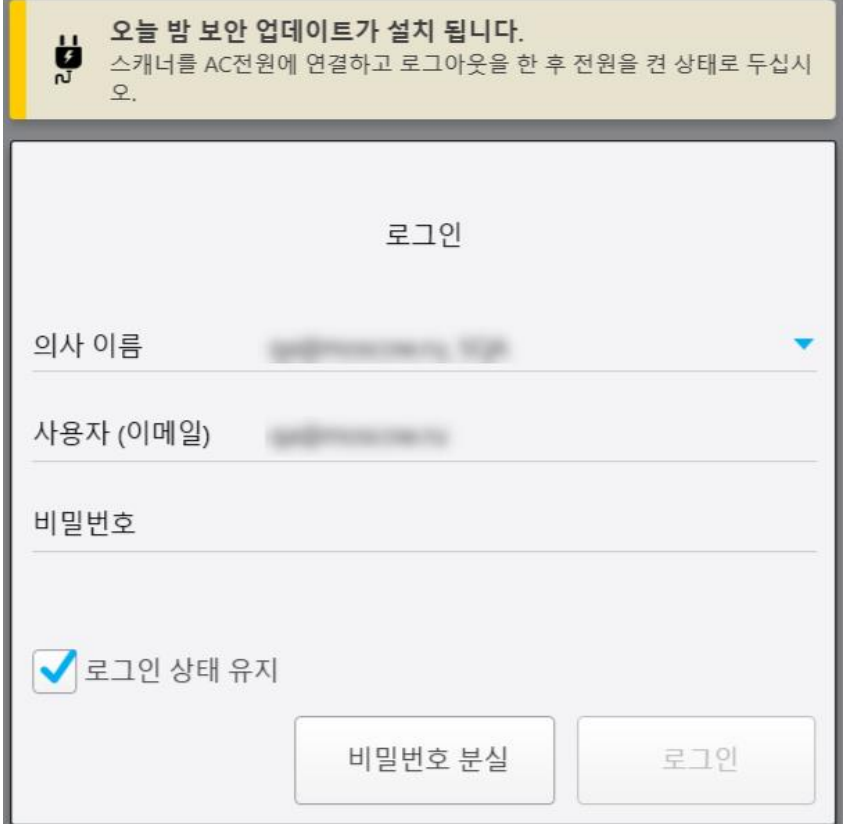

**그림 40: 보안 업데이트 알림 – 로그인 창**

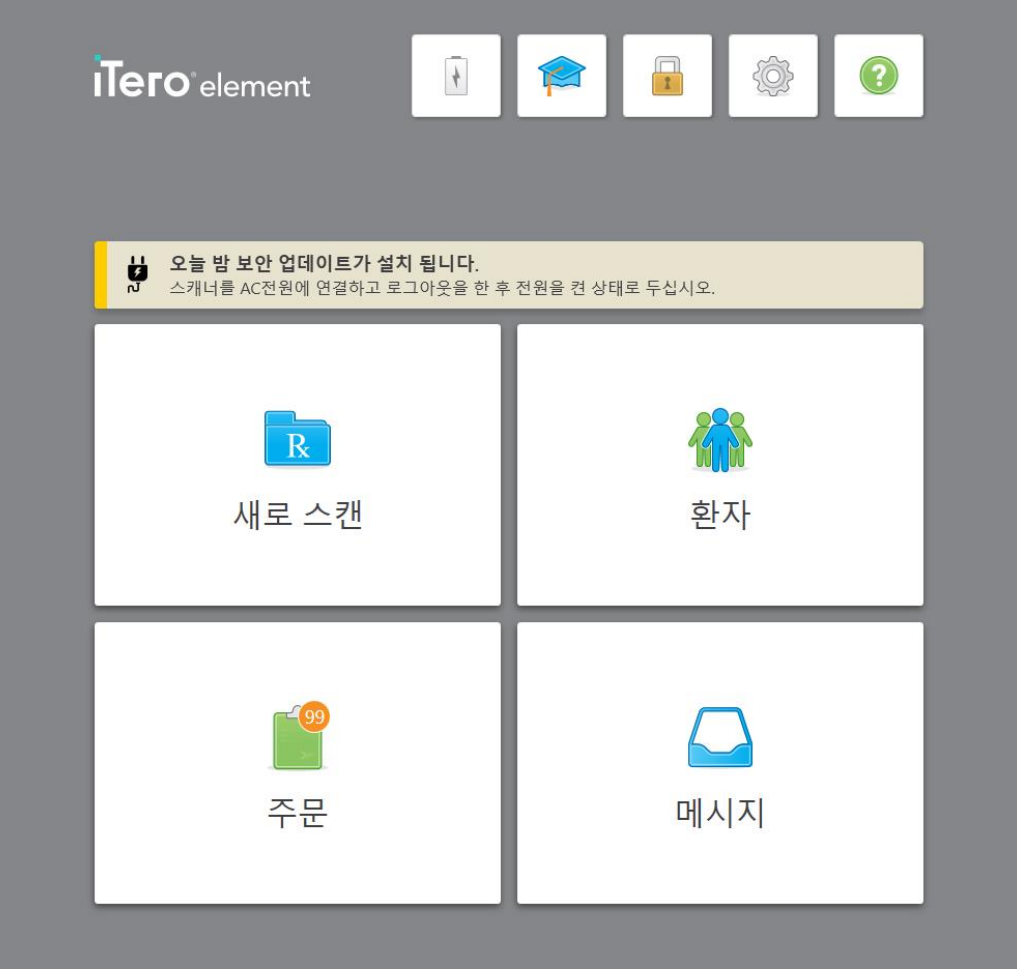

# **4.2 스캐너에서 로그 아웃**

환자 정보를 보호하려면 스캐너를 사용하지 않을 때 로그 아웃해야 합니다. 암호는 시스템에 저장되지 않습니다. 기본 설정으로, 일정 시간 시스템을 사용하지 않으면 자동으로 로그아웃됩니다. 자동 로그아웃 시간은 [로그인](#page-91-0) 설정 [정의에](#page-91-0)서 설명한 대로 **로그인** 설정에서 정의할 수 있습니다.

**스캐너에서 로그아웃하려면:**

1. 홈 화면으로 돌아가려면 을 누르십시오.

 $\mathbf{r}$ 2.  $\Box$  울 눌러 시스템에서 로그아웃합니다. 로그인 창이 나타나면 다음 사용자가 시스템에 로그인 할 수 있도록 준비된 상태를 나타냅니다.

**그림 41: 보안 업데이트 알림 – 홈 화면**

#### **4.3 스캐너 종료**

<span id="page-69-0"></span>매일 소프트웨어 업데이트를 설치할 수 있도록 시스템을 종료하는 것이 좋습니다.

**참조:** 스캐너를 올바르게 종료하지 않으면, 다음에 로그인 할 때 이를 알리는 메시지가 표시되며, 메시지를 확인할 때까지 유지됩니다. 잘못된 종료는 배터리가 소모되었거나 전원 버튼을 4초 이상 누르는 것이 포함됩니다.

#### **스캐너를 종료하려면:**

<sup>l</sup> 전원 버튼을 눌렀다 떼어 시스템을 종료하십시오. 전원 버튼은 iTero Element 2시스템의 오른쪽 하단 및 iTero Element 2 플러스시스템의 오른쪽 상단에 있습니다. **경고:** 버튼을 4초 이상 누르고 있으면 하드 리셋이 활성화되어 그레이 스크린과 블루 스크린과 같은 문제가 발생 할 수 있습니다.

#### **4.4 스캐너 이동**

# **4.4.1 휠 스탠드 구성 스캐너 iTero Element 2 이동**

스캐너를 사무실 내 다른 방으로 이동이 가능합니다.

**참고:** 시스템을 최대한 보호하려면 최소 2 명이 스캐너를 이동하도록 하는 것이 권장됩니다.

#### **회의실간에 스캐너를 이동하려면:**

- 1. 봉이 크래들에 단단히 고정되어 있는지 확인하십시오.
- 2. 벽면 전원에서 시스템 플러그를 제거합니다.
- 3. 시스템을 원하는 위치로 이동한 후 벽면 전원에 플러그를 삽입합니다.

# **4.4.2 구강 스캐너 iTero Element Flex 운반**

시스템을 최대한 보호하려면, 시스템을 운반 할 때 아래 지침을 따르는 것이 좋습니다.

1. 파란색 보호 슬리브를 봉에 부착하십시오.

2. 시스템을 사무실 간에 옮기려면 제공된 운반 케이스에 모든 품목을 넣으십시오.

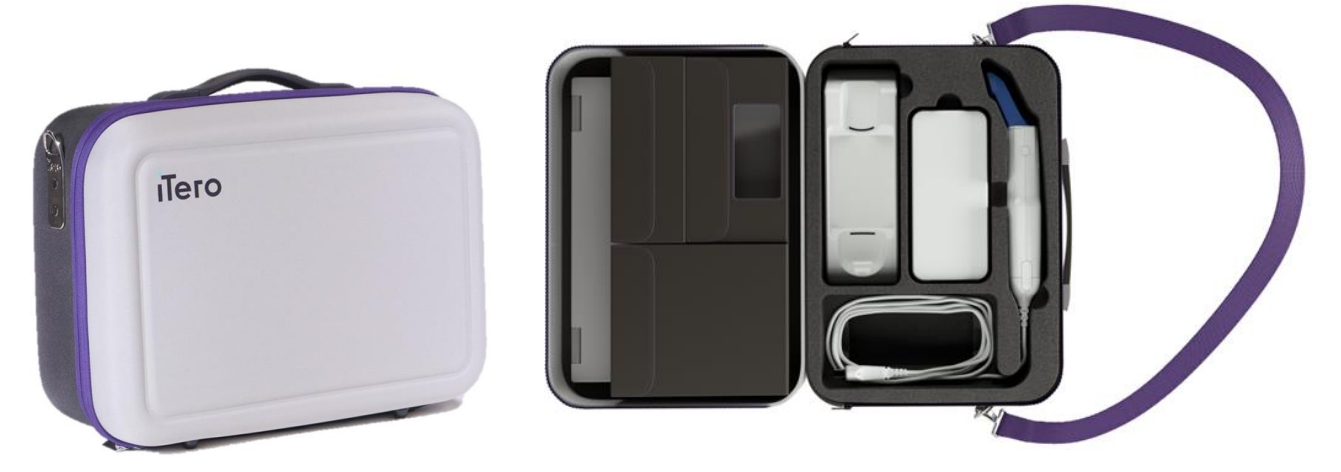

**그림 42: iTero Element Flex제공되는 휴대용 케이스와 구강 스캐너**

3. 케이스를 마른 상태로 유지하여 습기로부터 시스템 구성품을 보호합니다.

# **4.4.3 iTero Element 2 플러스 카트 구성 스캐너 이동**

스캐너는 사무실 내 방 간에 환자와 함께 앉은 상태에서 이동할 수 있습니다.

# **회의실간에 스캐너를 이동하려면:**

- 1. 봉이 크래들에 단단히 고정되어 있는지 확인하십시오.
- 2. 벽면 전원에서 시스템 플러그를 제거하고 케이블이 바퀴 사이에 걸리지 않도록 주의하면서 전원 케이블을 위쪽 핸들에 감습니다.
- 3. 위쪽 핸들을 사용하여 시스템을 새로운 위치로 이동하고 벽면 전원에 연결합니다.

**참고:** 스캐너를 들어야 하는 경우 상단 핸들과 포스트를 사용하여 들어 올립니다.

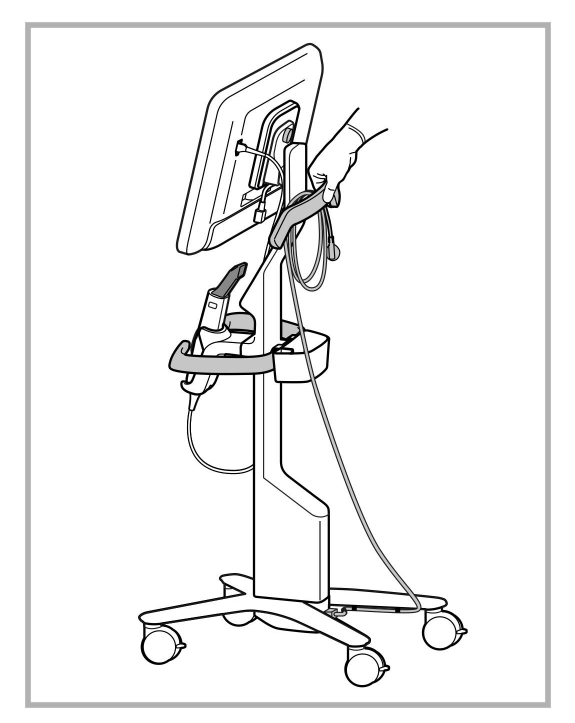

**그림 43: 스캐너 이동**

#### **좌석 포지션에서 카트 구성 스캐너 이동:**

- 메인 핸들을 사용하여 스캐너를 이동합니다.
- 앉은 상태에서보다 인체 공학적인 경험을 할 수 있도록 화면 높이가 최적화되었습니다. 필요한 경우 화면 기울기 를 조정할 수 있습니다.

**노트:** 스캐너가 넘어 지거나 케이블이 손상되는 것을 방지하기 위해 봉 또는 봉 케이블을 사용하여 스캐너를 이동하 지 마십시오.

## **4.4.4 클리닉 내에서 iTero Element 2 플러스 모바일 구성 스캐너 운반**

모바일 구성 스캐너는 클리닉 내 방 사이

스캐너를 운반할 때는 항상 핸들을 운반 위치에 두고 봉 케이블을 크래들에 감은 상태로 이동합니다.

#### **클리닉 내에서 스캐너 운반:**

- 1. 봉이 크래들에 단단히 고정되어 있는지 확인하십시오.
- 2. 전원 케이블을 주전원에서 분리한 다음 컴퓨팅 장치 뒤쪽에서 분리하십시오.
- 3. 한 손으로 컴퓨팅 장치를 잡고 잠금 래치를 밀어 핸들 잠금을 해제한 다음 핸들을 운반 위치로 이동합니다. 자세 한 내용은 클리닉 [내에서](#page-45-0) 스캐너 운반 섹션을 참조하십시오.
4. 쉽고 안전한 휴대를 위해 크래들 주위에 봉케이블을 느슨하게 감습니다.

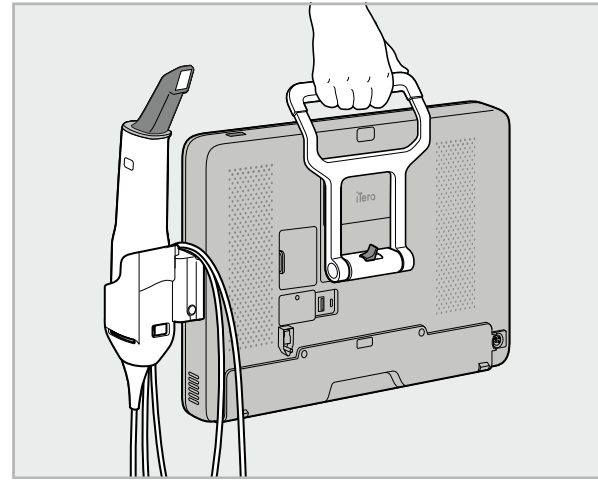

**그림 44: 클리닉 내에서 방 간 스캐너 운반**

## **4.4.5 다른 클리닉으로 iTero Element 2 플러스 모바일 구성 스캐너 운반**

다른 클리닉으로 스캐너를 운반할 때는 항상 제공된 카트에 스캐너를 포장하십시오. 자세한 내용은 [운반용](#page-45-0) 트롤리 [사용을](#page-45-0) 참조하십시오.

**다른 클리닉으로 스캐너 운반:**

- 1. 스캐너를 끕니다.
- 2. 전원 케이블을 주전원에서 분리한 다음 컴퓨팅 장치 뒤쪽에서 분리하십시오.
- 3. 스캐너 구성품의 연결을 분리하고 트롤리의 지정된 칸에 보관하십시오. 자세한 내용은 운반용 [트롤리](#page-45-0) 사용 섹션 을 참조하십시오.
- 4. 트롤리 플랩을 닫고 고정한 후 고정된 플랩을 이용해 측면을 들어 올리고 지퍼를 닫아 트롤리를 닫습니다.

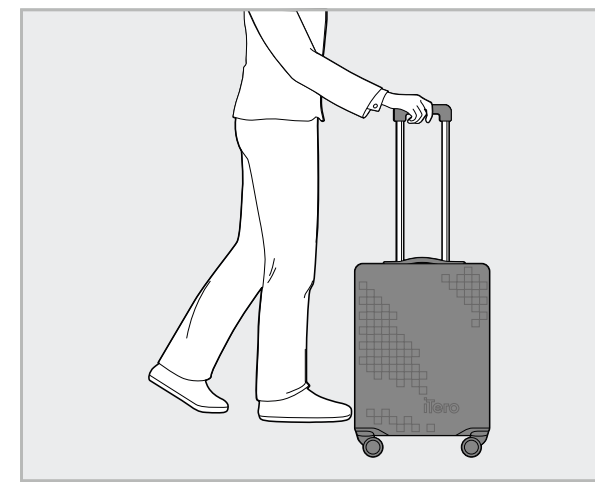

**그림 45: 클리닉 간 스캐너 운반**

5. 필요한 경우 선택 사양인 보호 덮개를 사용하여 마모 및 악천후로부터 트롤리를 보호할 수 있습니다. 자세한 내 용은 보호용 [트롤리](#page-48-0) 커버 섹션을 참조하십시오.

## **4.5 사용자 인터페이스**

iTero 시스템은 보철 또는 교정용 디지털 스캔을 위한 직관적인 인터페이스를 제공합니다. 터치 스크린 및 봉의 버 튼은 스캔 과정에서 화면상의 지침에 응답하는 데 사용됩니다.

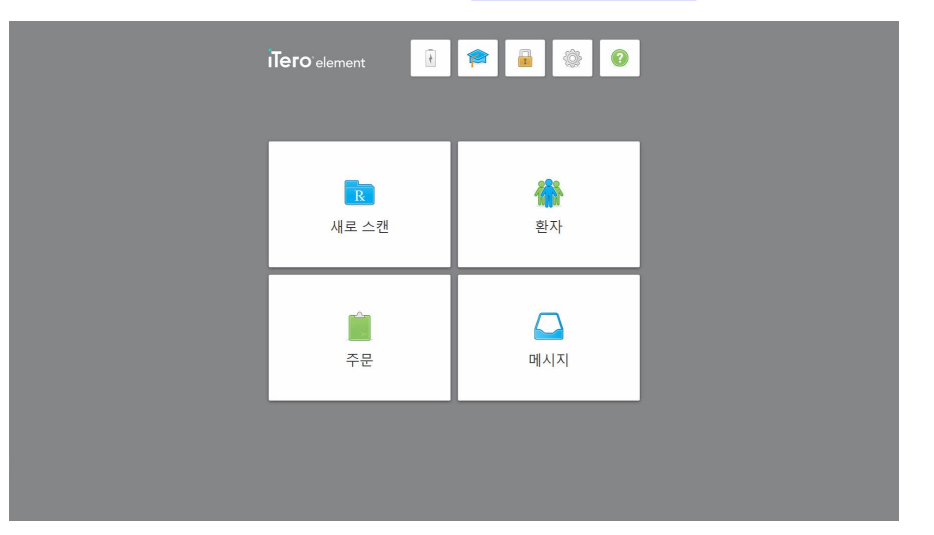

사용 가능한 터치 스크린 제스처 목록은 터치 스크린 [제스처를](#page-79-0) 참조하십시오.

**그림 46: iTero 홈 화면**

홈 화면에 다음 버튼이 표시됩니다:

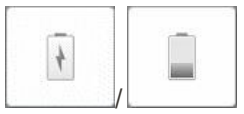

외부 배터리의 상태를 표시합니다:

- 번개 표시는 스캐너가 전원에 연결되어 있으며 배터리가 충전 중임을 나타냅 니다.
- 배터리 전원을 사용하는 경우 배터리 아이콘에 잔여 충전량이 표시됩니다. 잔여 충전량이 25% 미만으로 떨어지면 배터리 아이콘이 빨간색으로 표시됩

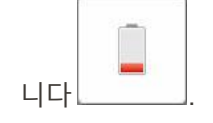

<sup>o</sup> 남은 충전량을 보려면 배터리 아이콘을 누르십시오.

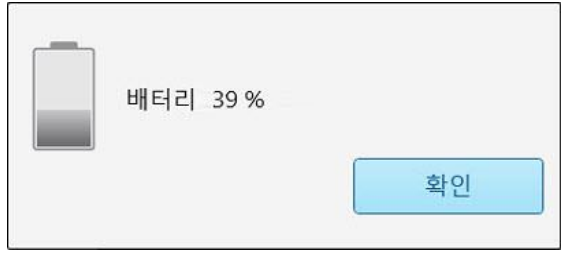

**그림 47: 남은 배터리 충전 비율**

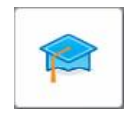

 $\mathbb{F}$ 

**학습 센터:** iTero 스캐너에 대한 교육 자료 및 교육 비디오에 액세스하려면 누르 십시오.

**잠금:** 스캐너를 사용하지 않을 때는 [스캐너에서](#page-68-0) 로그 아웃 설명에 따라 로그 아 웃하십시오. 이는 HIPAA에 따라 치과 진료를 수행하고 모든 의료 정보를 안전 하게 보관하는 데 도움이 됩니다.

**팁:** 의도하지 않은 입력을 방지하려면 세척하는 동안 시스템을 잠가야합니다.

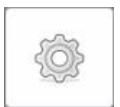

**설정:** 예를 들어 봉 구성, 현지화, 사용자 설정 등과 같은 봉 기본 설정을 조정하 려면 누릅니다. 자세한 내용은 [스캐너](#page-80-0) 설정 정의을 참조하십시오.

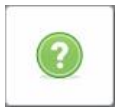

**지원:** 기능 및 도구 탐색에 도움이되는 힌트가있는 반투명 도움말 오버레이를 표시하려면 누릅니다.

이 화면에서 **도움말** 버튼은 전자매뉴얼과 고객 지원을 선택할 수 있는 두 버튼으 로 변경됩니다.

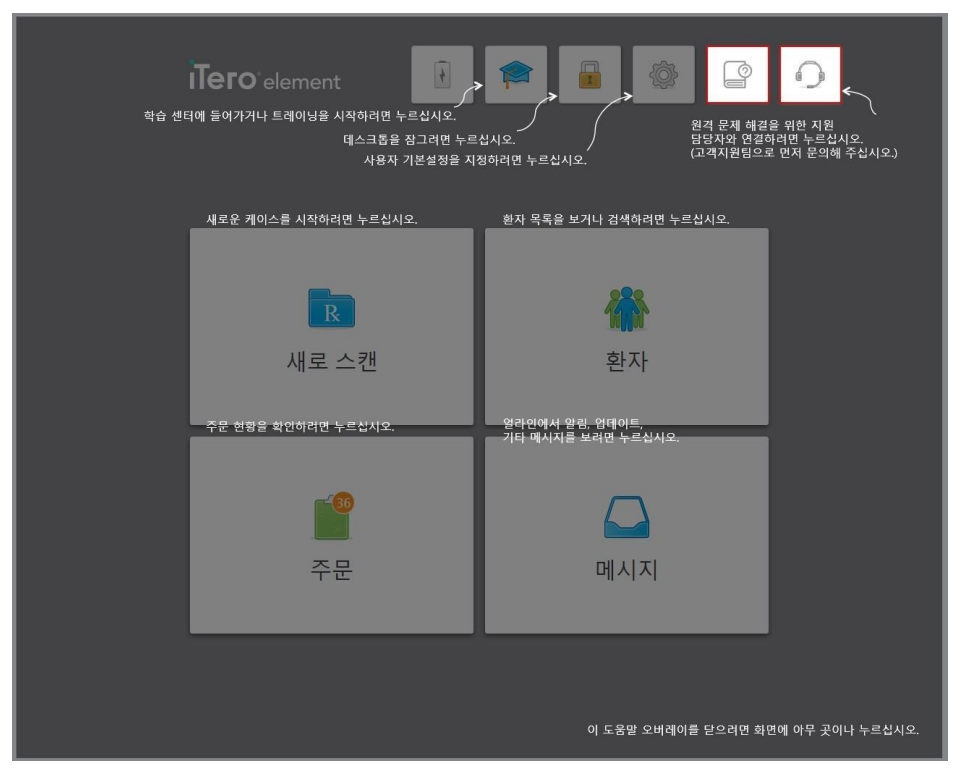

**그림 48: 전자매뉴얼과 고객지원 버튼이 표시된 도움말 오버레이**

Ċ l

이 버튼을 눌러 관련 e-manual에 접근합니다.

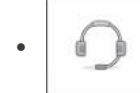

고객 지원에서 원격 지원을 받으려면 이 버튼을 누릅니다. 고객 지원은 모든 도움말 오버레이에서 사용할 수 있습니다.

**노트:** 원격으로 연결하기 전에 고객 지원에 문의하십시오.

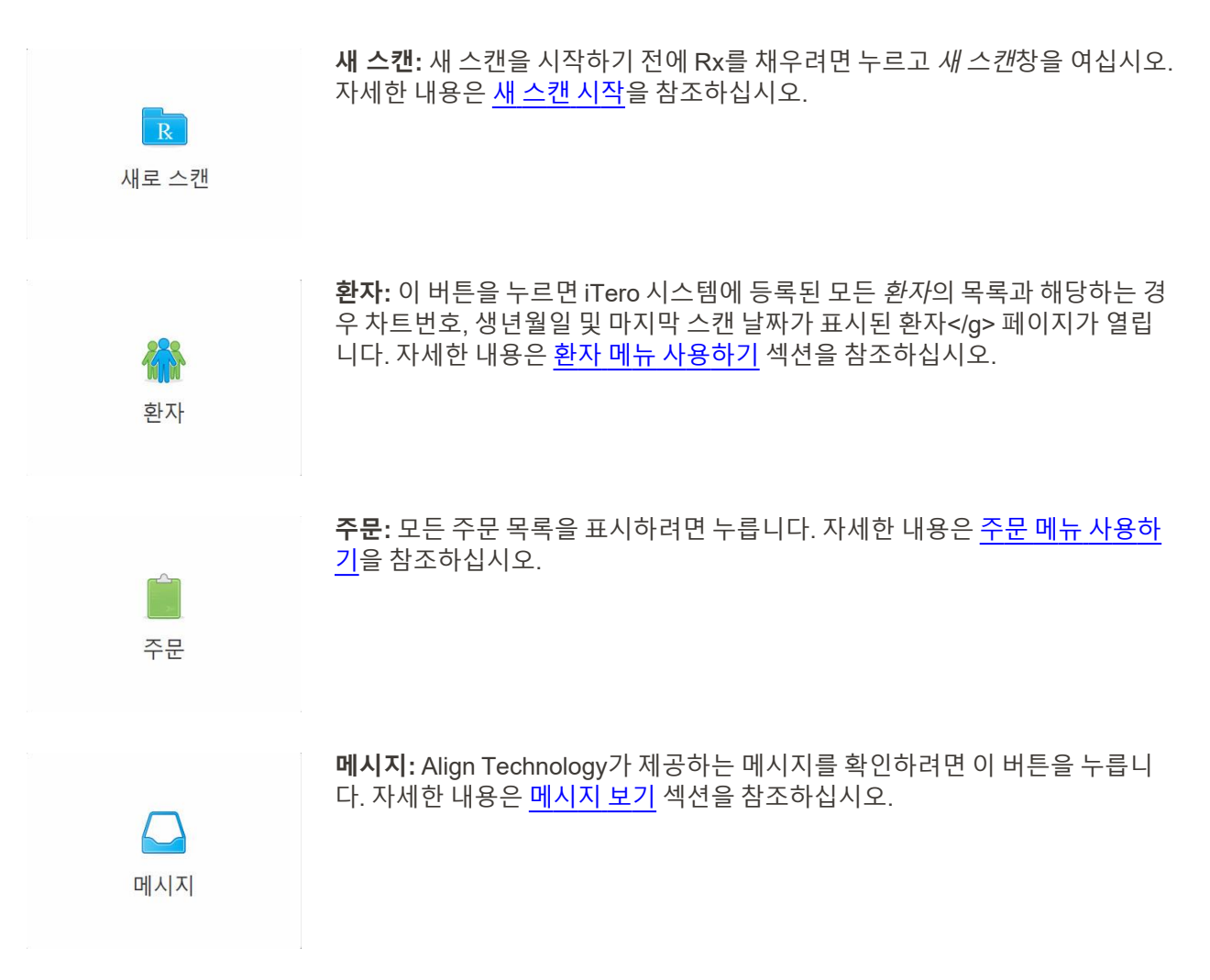

<span id="page-76-0"></span>설명 된대로 각 스캐너 창에도 **배터리** 및 **설정** 버튼이 표시됩니다 스캐너 [도구모음](#page-76-0).

#### **4.5.1 스캐너 도구모음**

각 스캐너 창의 맨 위에 다음 도구모음이 표시됩니다.

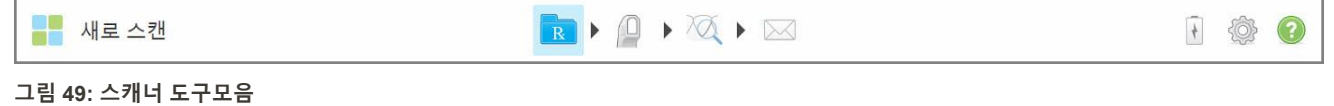

가운데 버튼 네 개는 스캔 진행 상태를 나타냅니다. 버튼을 눌러 스캔 흐름을 탐색합니다.

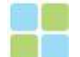

홈 화면으로 돌아가려면 누르십시오.

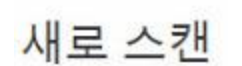

현재 스캔 프로세스의 상태를 나타내며, 도구모음의 관련 버튼에 강조 표시되어 나타납 니다.

Rx [채우기에](#page-99-0)서 설명한 대로, 새 스캔 창으로 돌아가 Rx를 확인하려면 새 스캔 버튼을 누 르십시오.

환자 [스캔에](#page-130-0)서 설명한 대로 누르면 환자를 스캔할 수 있는 스캔 모드로 이동합니다.

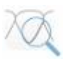

 $\boxtimes$ 

 $\frac{1}{2}$ 

 $\Box$ 

/

스캔 [보기에](#page-135-0)서 설명한 대로 누르면 스캔된 모델을 확인할 수 있는 보기 모드로 이동합니 다.

스캔 [보내기에](#page-138-0)서 설명한 대로 누르면 실험실이나 체어사이드 밀링 소프트웨어로 스캔 된 모델을 전송합니다.

외부 배터리의 상태를 표시합니다.

- 번개 표시는 스캐너가 전원에 연결되어 있으며 배터리가 충전 중임을 나타냅니다.
- 배터리 전원을 사용하는 경우 배터리 아이콘에 남은 충전량이 표시됩니다. 충전 잔량 이 25% 미만으로 떨어지면 빨간색으로 표시됩니다 .
- <sup>o</sup> 배터리 아이콘을 눌러 잔여 충전량을 확인할 수 있습니다.

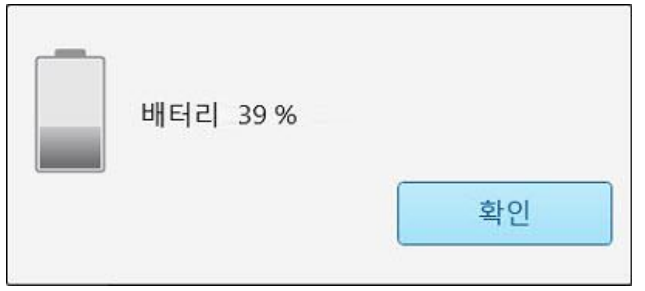

**그림 50: 잔여 충전량 표시**

예를 들어 봉 구성, 현지화, 사용자 설정 등과 같은 스캐너 기본 설정을 조정하려면 누릅 니다.

설정 사항에 관한 자세한 내용은 [스캐너](#page-80-0) 설정 정의를 참조하십시오.

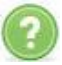

기능 및 도구 탐색에 도움이되는 힌트가 있는 반투명 도움말 오버레이를 표시하려면 누 릅니다.

이 화면에서 **도움말** 버튼은 전자매뉴얼과 고객 지원을 선택할 수 있는 두 버튼으로 변경 됩니다.

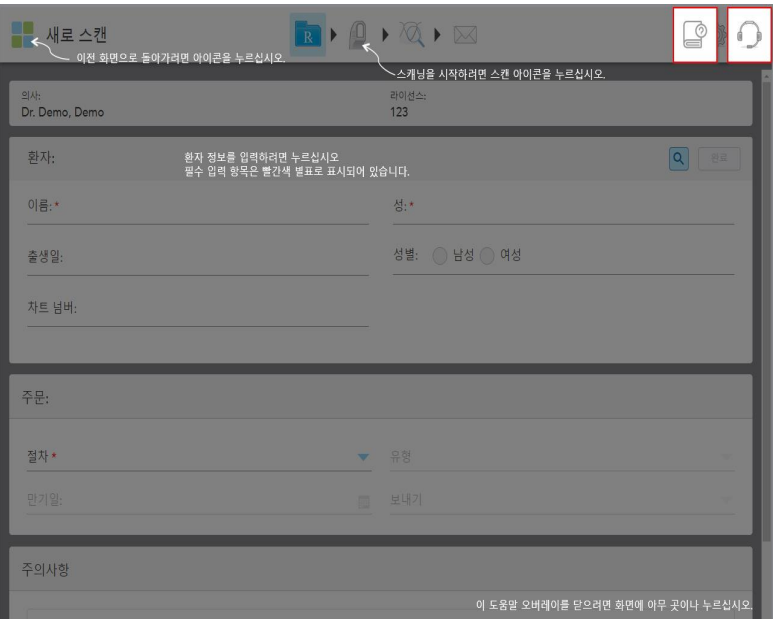

**그림 51: 전자매뉴얼 및 고객 지원 버튼이 표시되는 도움말 오버레이**

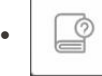

이 버튼을 눌러 관련 전자매뉴얼로 이동합니다.

 $\mathbf{d}$  $\bullet$  $\frac{1}{10}$ 

고객 지원에서 원격 지원을 받으려면 이 버튼을 누릅니다. 고객 지원은 모든 도움말 오버레이에서 사용할 수 있습니다.

**노트:** 원격으로 연결하기 전에 고객 지원에 문의하십시오.

# **4.5.2 터치 스크린 제스처**

<span id="page-79-0"></span>iTero 소프트웨어는 터치 스크린 (멀티 터치) 제스처를 지원합니다. 이러한 제스처는 멀티 터치 장치와 상호 작용하 는 데 사용하는 미리 정의된 동작입니다.

자주 사용되는 터치 스크린 제스처의 예:

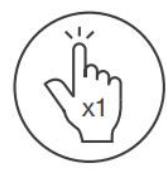

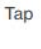

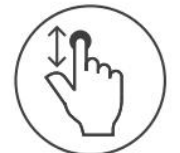

Scroll

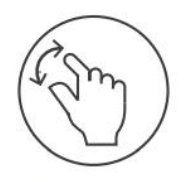

Pan

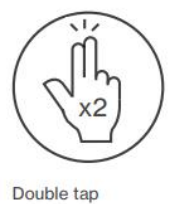

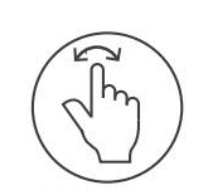

Rotate

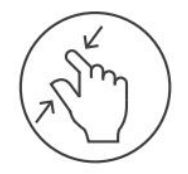

Zoom out

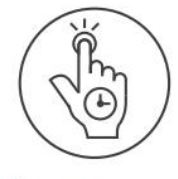

Long press

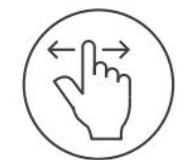

Swipe

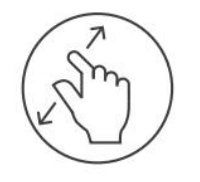

Zoom in

#### <span id="page-80-0"></span>**4.6 스캐너 설정 정의**

스캐너 설정을 사용하면 스캐너를 사용할 때 기본적으로 표시되는 기본 설정 및 설정을 정의할 수 있습니다.

## **스캐너 설정을 정의하려면:**

1.  $\circled{2}$  버튼을 누릅니다.

설정 창이 표시됩니다.

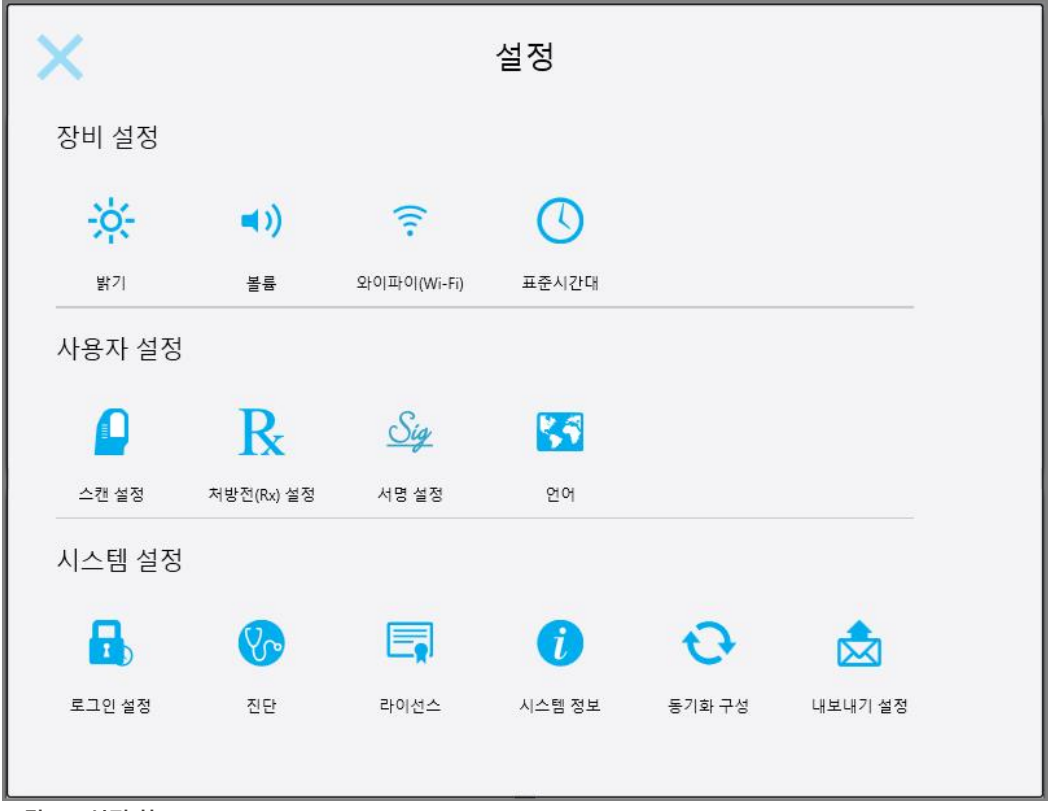

**그림 52: 설정 창**

- 2. 정의하려는 설정을 누릅니다.
	- <sup>o</sup> 장치 [설정](#page-81-0) 정의
	- <sup>o</sup> [사용자](#page-85-0) 설정 정의
	- <sup>o</sup> [시스템](#page-91-0) 설정 정의

관련 창이 열립니다.

3. 설정을 변경하고 나서 내튼을 눌러 설정 변경을 저장하고 설정창으로 돌아갑니다.

## **4.6.1 장치 설정 정의**

<span id="page-81-0"></span>컴퓨터 설정을 통해 스캐너 밝기, 음량, Wi-Fi 및 시간대 설정을 정의할 수 있습니다.

## **4.6.1.1 기본 밝기 설정 정의**

기본 밝기 설정을 정의하려면, **밝기** 버튼을 클릭하고, 레버를 원하는 밝기 레벨에 이동시킨 다음 버튼을 눌러 설 정 변경을 저장하고 설정 창으로 돌아갑니다.

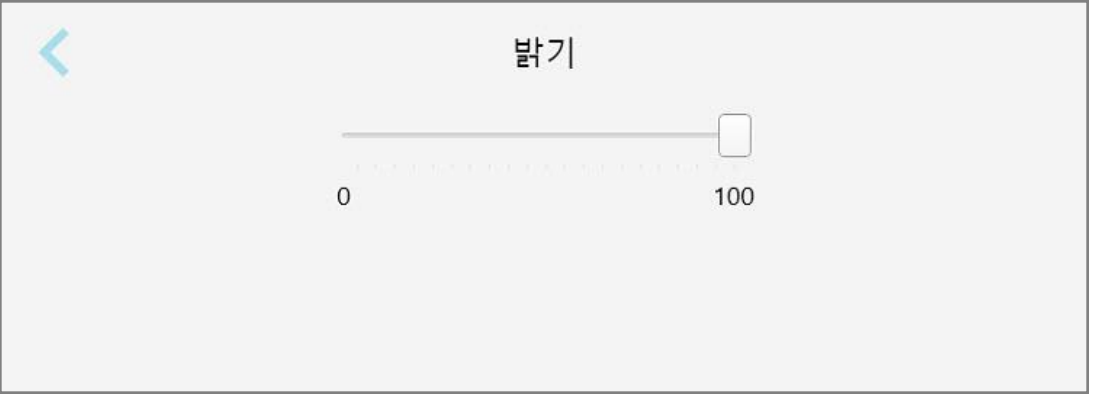

**그림 53: 밝기 설정**

## **4.6.1.2 기본 볼륨 설정 정의**

기본 시스템 볼륨을 정의하려면 **볼륨** 단추를 누르고 슬라이더를 필요한 볼륨 수준으로 이동 한 다음 버튼을 눌러 설정을 저장하고 설정 창으로 돌아갑니다.

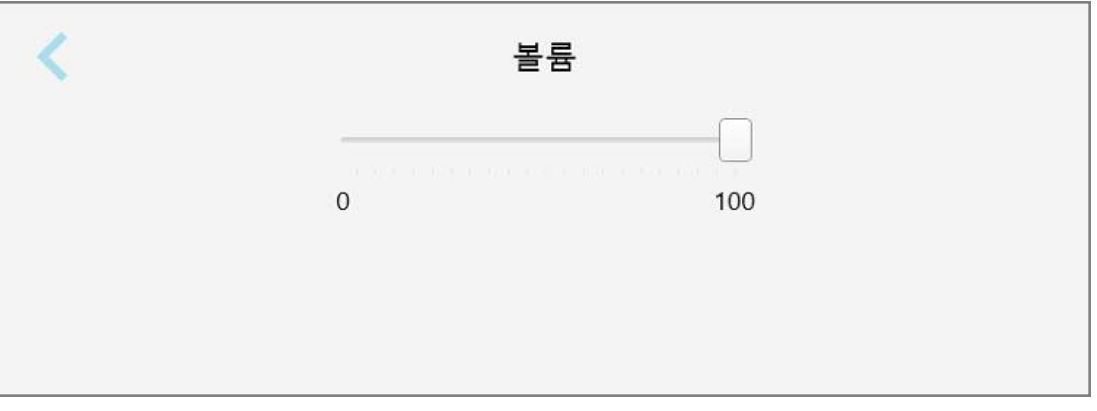

**그림 54: 볼륨 설정**

시스템 사운드 외에도 볼륨 설정은 학습 센터의 컨텐츠 볼륨을 정의합니다. 센터 .

#### **4.6.1.3 Wi-Fi 설정 정의**

스캐너를 클리닉의 Wi-Fi 네트워크에 처음 연결할 때는 비밀번호를 추가해야합니다. 그 후 기본적으로 스캐너는 자 동으로 연결됩니다. 다른 와이파이 네트워크에 연결하려면 새 네트워크를 선택하고 비밀번호를 입력합니다.

#### **Wi-Fi 네트워크에 다시 연결하려면:**

1. **Wi-Fi**버튼을 누릅니다.

근처 Wi-Fi 네트워크 목록이 표시됩니다.

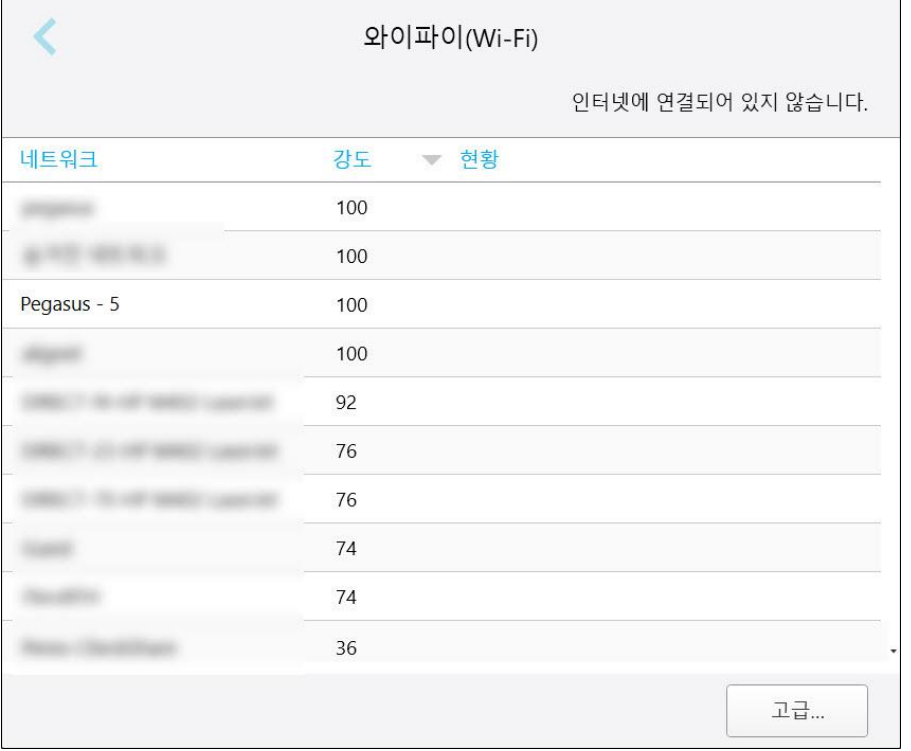

#### **그림 55: 근처 Wi-Fi 네트워크 목록**

- 2. 클리닉 네트워크, 예를 들어 Pegasus-5 를 선택한 다음 **연결**을 누릅니다.
- 3. 열리는 창에 네트워크 보안 키(비밀번호) 를 입력하고 **연결**을 누릅니다.

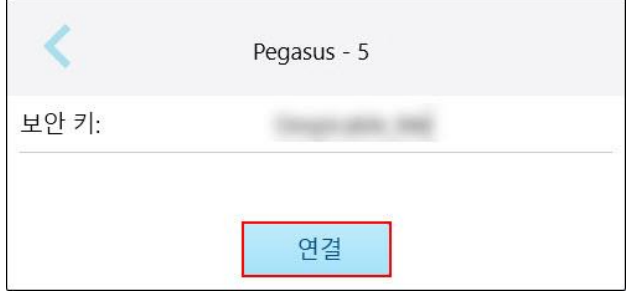

스캐너가 Wi-Fi 네트워크에 연결되며, **연결됨** 상태로 바뀝니다.

**그림 56: 클리닉 Wi-Fi 네트워크에 연결**

4. 네트워크에 자동으로 연결하기를 원치 않으면, 연결된 네트워크를 누르고 **지우기**를 누릅니다. 다음에 연결할 때 필요한 네트워크를 선택하고 Wi-Fi 암호를 입력해야합니다.

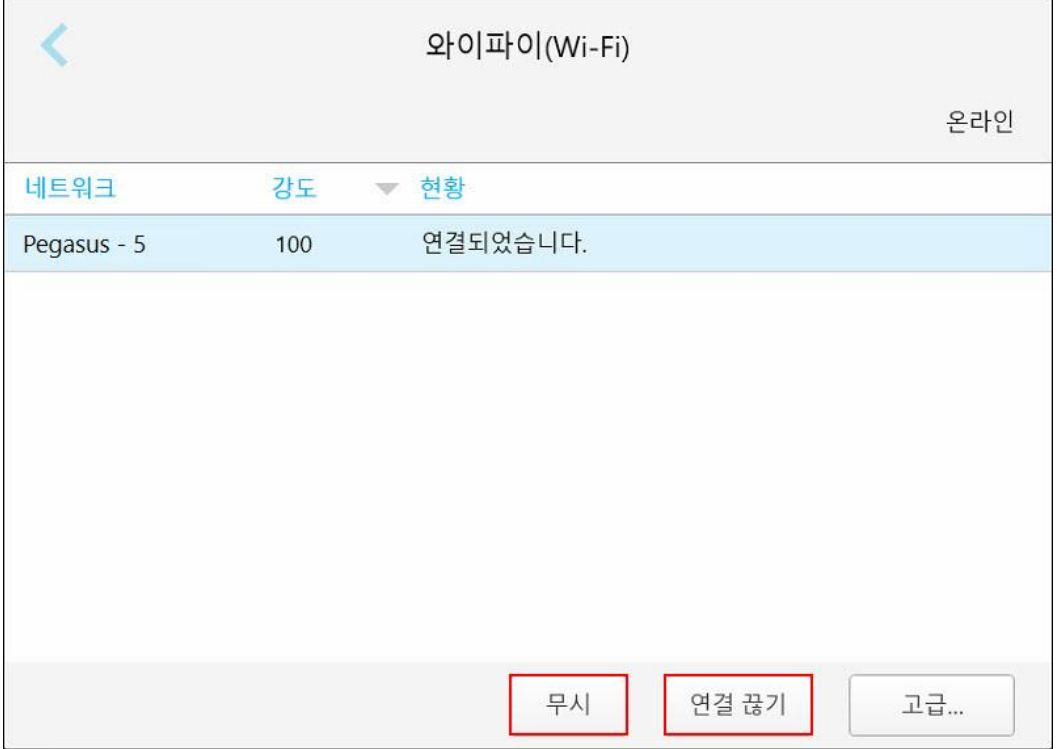

**그림 57: 네트워크에서 지우거나 연결 끊기**

- 5. 네트워크 연결을 끊으려면 **연결 해제**를 누릅니다.
- 6. 버튼을 눌러 설정을 저장하고 설정 창으로 돌아갑니다.

## **4.6.1.4 시간대 설정**

시간대를 정의하려면 **시간대** 버튼을 누르고 드롭다운 목록에서 시간대를 선택한 다음 변경사항을 저장하려면 를 누르고 설정 창으로 돌아가십시오 .변경사항을 저장하려면 \_\_\_<br>누르고 설정 창으로 돌아가십시오 .변경사항을 저장하려면 \_\_ 를 누르고 *설정* 창으로 돌아가십시오.

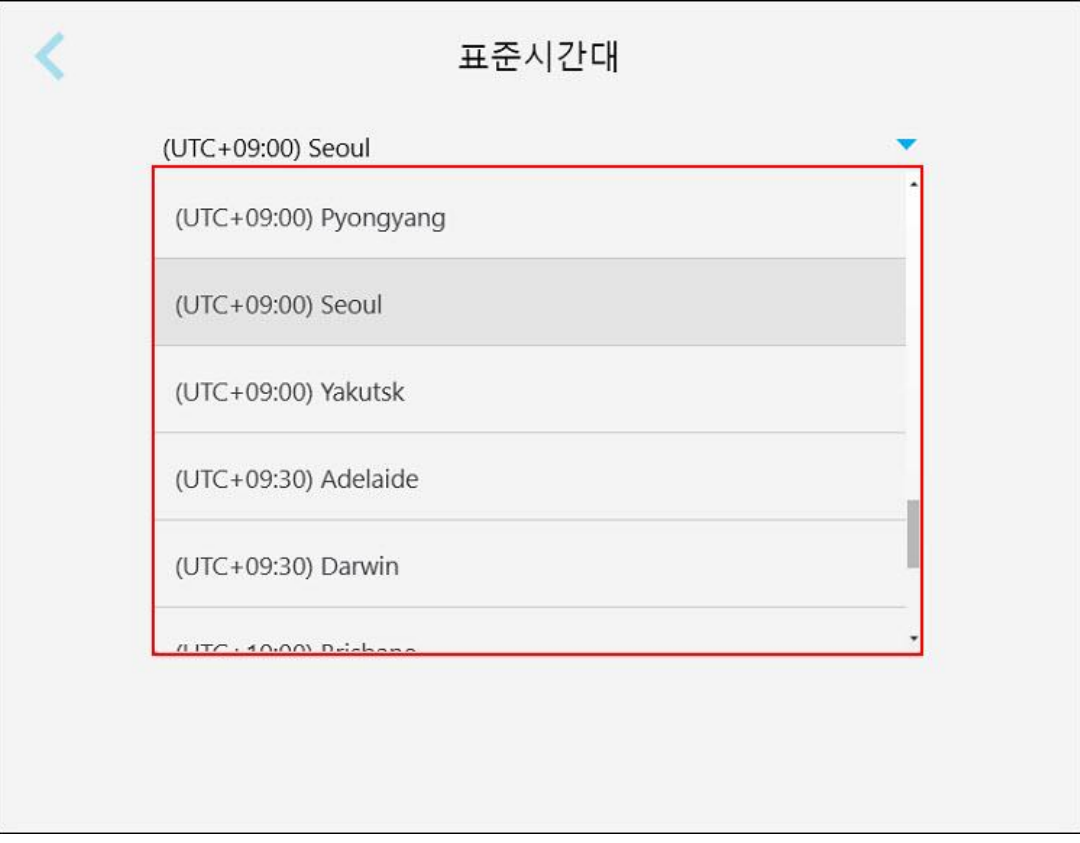

**그림 58: 시간대 설정**

**참고:** 시간대 설정은 스캐너에 로그인한 경우에만 액세스할 수 있습니다.

## **4.6.2 사용자 설정 정의**

<span id="page-85-0"></span>사용자 설정을 통해 각 사용자는 특정 사용자가 스캐너에 로그인 할 때 기본적으로 표시되는 설정을 정의할 수 있습 니다.

## **4.6.2.1 스캔 설정 정의**

환자를 스캔할 때 고려되는 기본 설정을 정의할 수 있습니다.

## **스캔 설정을 정의하려면:**

1. **스캔 설정**버튼을 누릅니다.

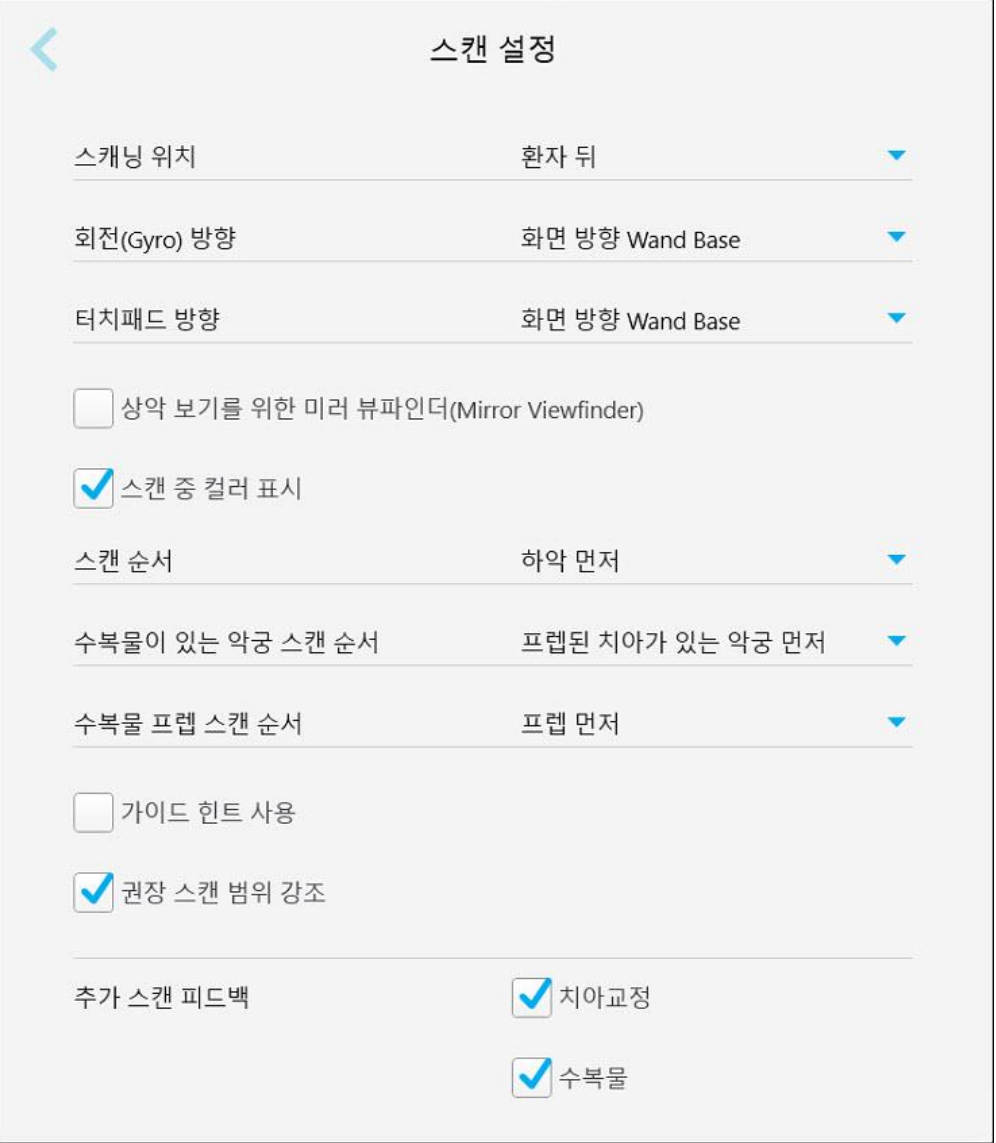

**그림 59: 스캔 설정 창**

2. 스캔 설정창에서 기본 스캔 설정을 선택합니다.

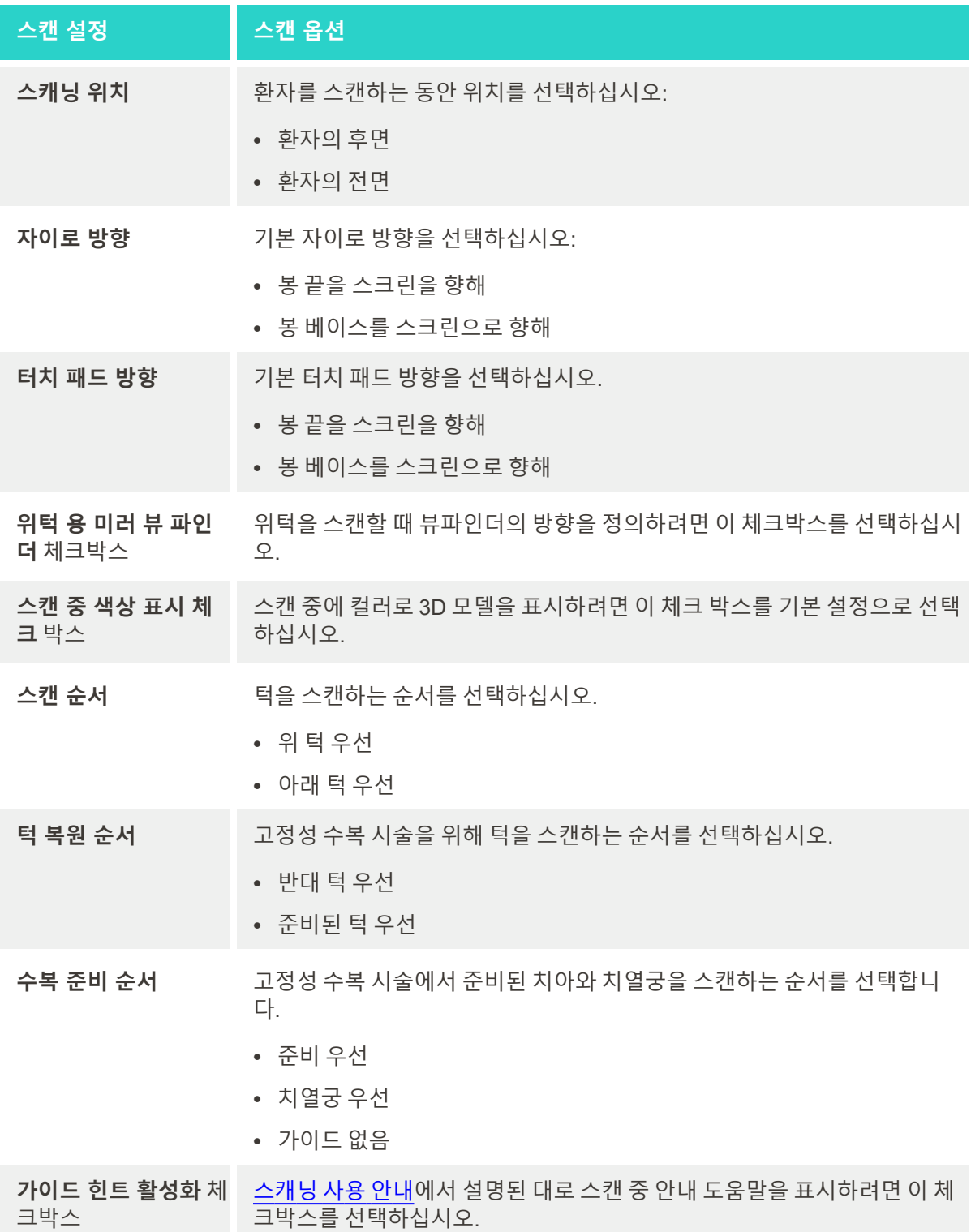

iTero<sup>®</sup>

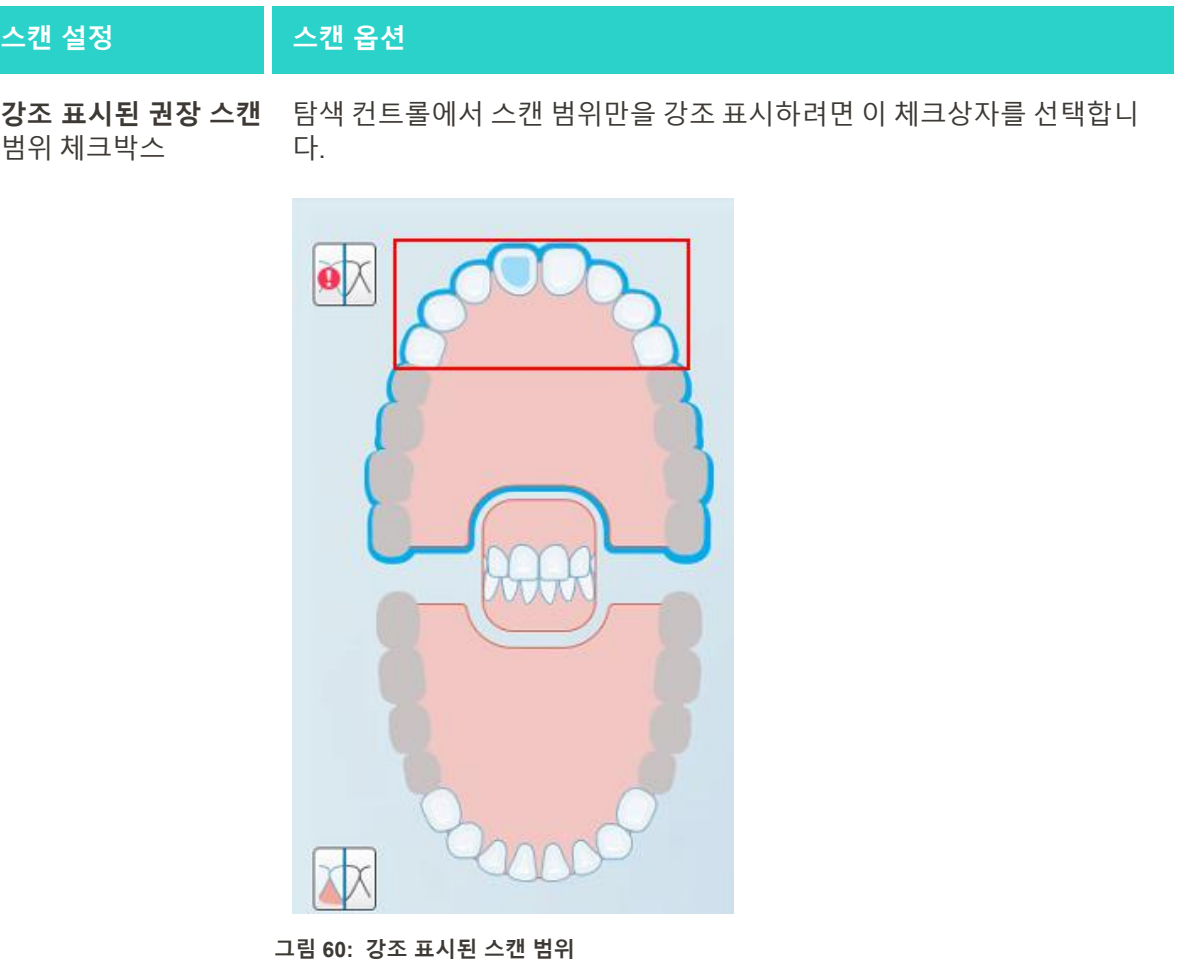

**추가 스캔 피드백** 추가 스캔 [피드백](#page-132-0)에서 설명된 대로 스캔 중에 누락된 해부학적 구조 영역을 표시하려면 해당 체크박스를 선택하십시오. • 교정 치료  $-$  복원

3. 배튼을 눌러 변경 사항을 저장하고 설정 창으로 돌아가십시오.

# **4.6.2.2 Rx 설정 정의**

스캔 세부 사항 창을 열어 새 Rx를 채울 때 기본적으로 표시되는 설정을 정의할 수 있습니다.

## **Rx 설정을 정의하려면:**

1. **Rx 설정**을 누릅니다.

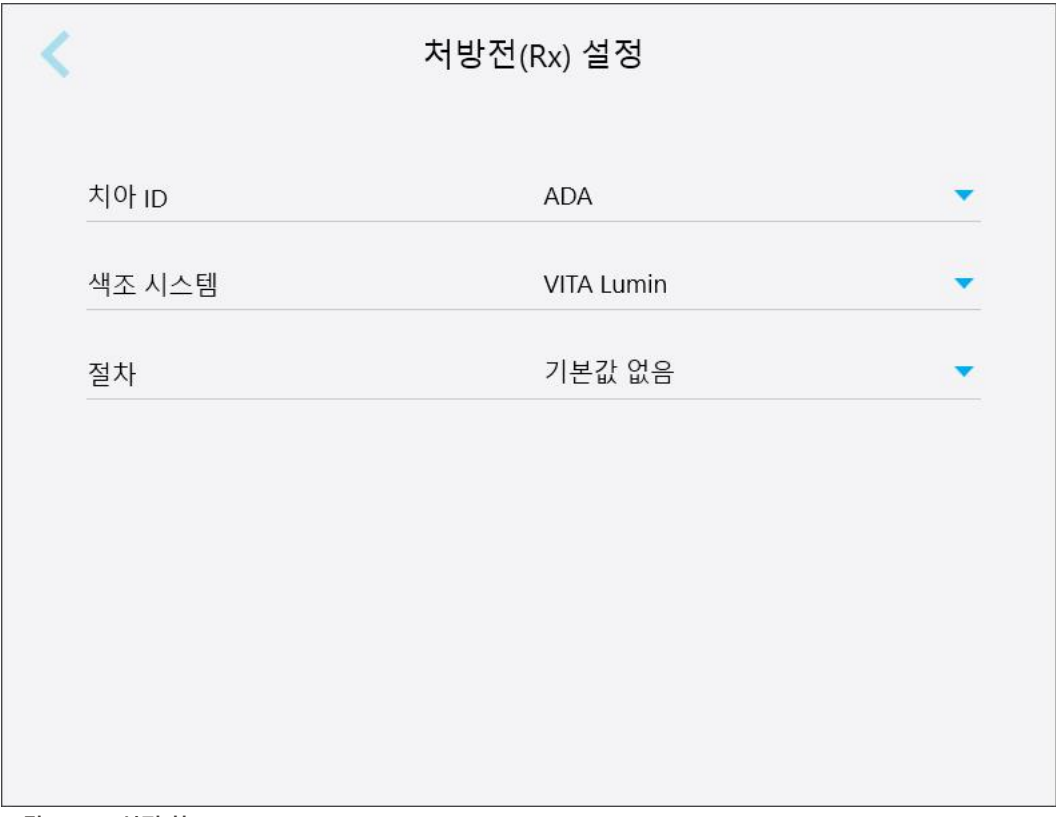

**그림 61: Rx 설정 창**

2. *Rx* 설정 창에서 기본 Rx 설정을 선택하십시오.

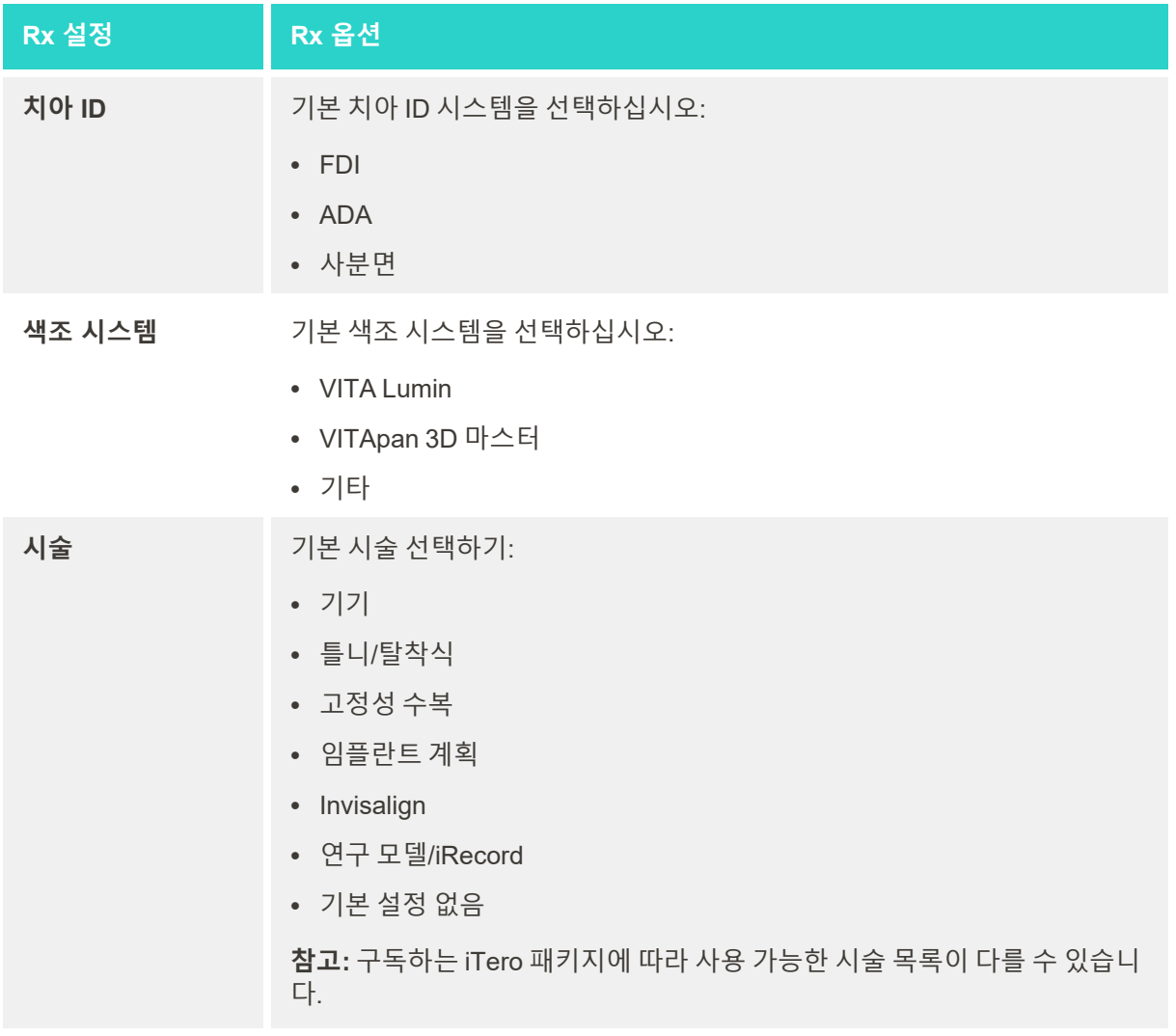

3. 배튼을 눌러 변경 사항을 저장하고 설정 창으로 돌아가십시오.

## **4.6.2.3 서명 설정 정의**

실험실로 주문을 보낼 때 표시되는 기본 설정을 정의할 수 있습니다.

## **서명 설정을 정의하려면:**

1. **서명 설정** 을 누릅니다.

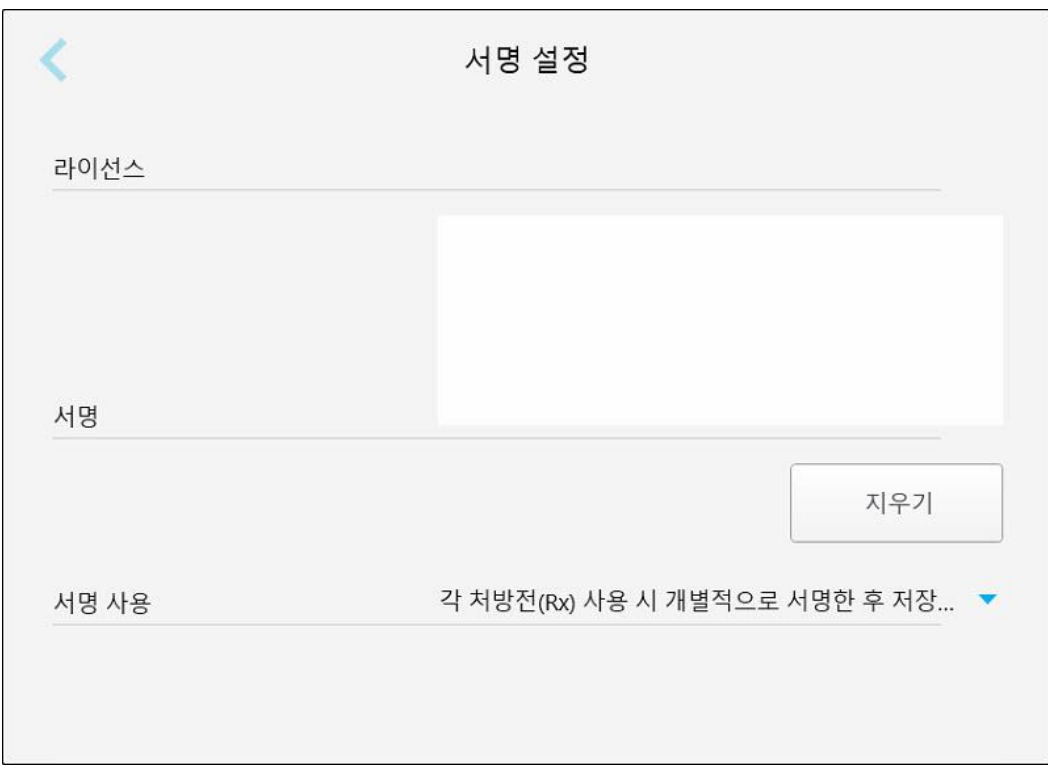

**그림 62: 서명 설정 창**

2. 기본 서명 설정을 정의하십시오.

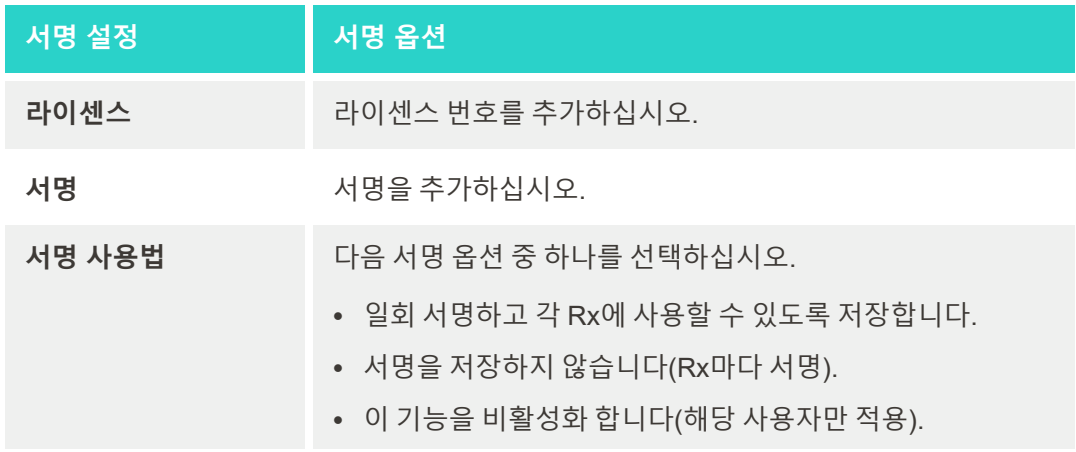

3. 버튼을 눌러 변경 사항을 저장하고 설정 창으로 돌아가십시오.

## **4.6.2.4 언어 설정 정의**

**언어** 버튼을 누르고 드롭다운 목록에서 원하는 언어를 선택한 다음 를 눌러서 설정 창으로 돌아갑니다.

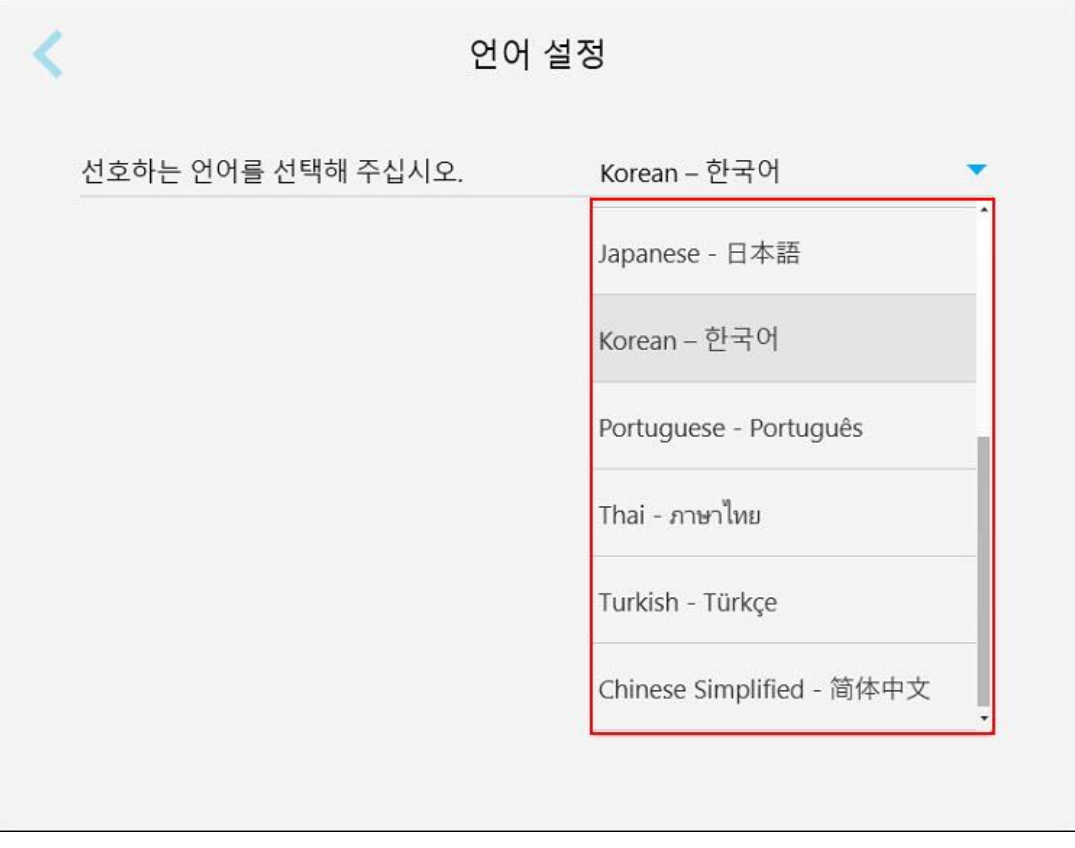

<span id="page-91-0"></span>**그림 63: 언어 설정 창**

#### **4.6.3 시스템 설정 정의**

시스템 설정을 사용하여 로그인 설정을 지정, 진단 실행, 라이센스 보기, 서버에서 새 업데이트 동기화, 내보내기 설 정을 정의할 수 있습니다.

## **4.6.3.1 로그인 설정 정의**

개인 정보 보호 및 보안 규정을 준수하기 위해 사전 정의된 비 활성화 시간이 지나면 스캐너에서 로그아웃 됩니다. 기본적으로 1 시간으로 설정되어 있지만 필요한 경우 변경할 수 있습니다.

#### **참고:**

- <sup>l</sup> 환자의 프라이버시를 보장하려면, 비활성 기간을 기본 1 시간 이상으로 늘리지 않는 것이 좋습니다.
- 스캐너가 스캔 모드에있는 동안에는 스캐너에서 로그아웃되지 않습니다.

**비 활성화 시간을 정의하려면 다음을 수행하십시오.**

1. **로그인 설정** 버튼을 누릅니다.

로그인 설정 창이 표시됩니다.

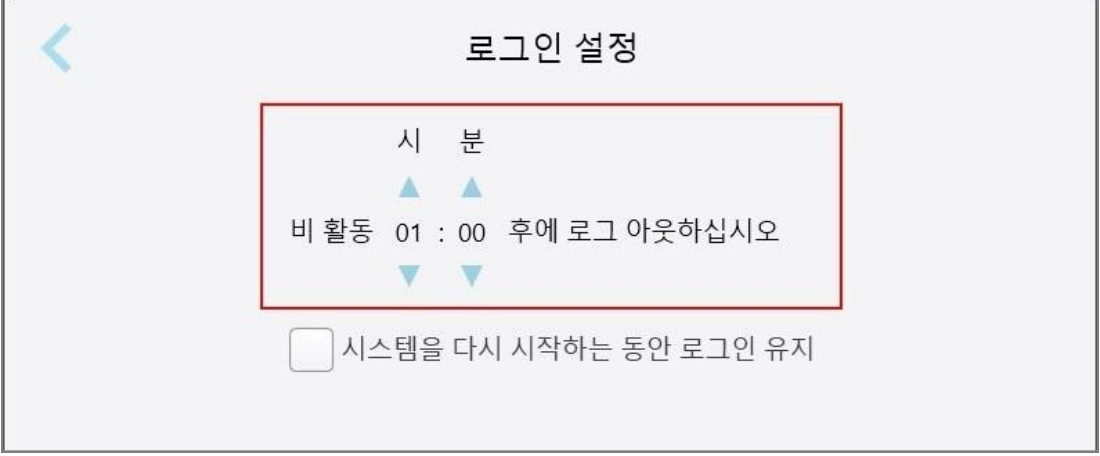

**그림 64: 로그인 설정 창**

- 2. 사용자가 스캐너에서 로그아웃 될 비활성화 시간을 선택하십시오. (최소 시간 : 10 분, 최대 시간 : 8 시간)
- 3. 비 활성화 로그아웃 시간이 경과하기 전에 시스템이 다시 시작되는 경우 시스템을 다시 시작하는 동안 **로그인을 활성 상태로 유지** 체크박스를 선택하십시오.
- 4. 버튼을 눌러 변경 사항을 저장하고 설정 창으로 돌아가십시오.

#### **4.6.3.2 진단 프로그램 실행**

**진단** 버튼을 눌러 네트워크 연결 및 속도를 확인하십시오.

**시스템 진단 프로그램을 실행하려면:**

1. **진단**버튼을 누릅니다. 네트워크 연결 및 속도가 점검됩니다.

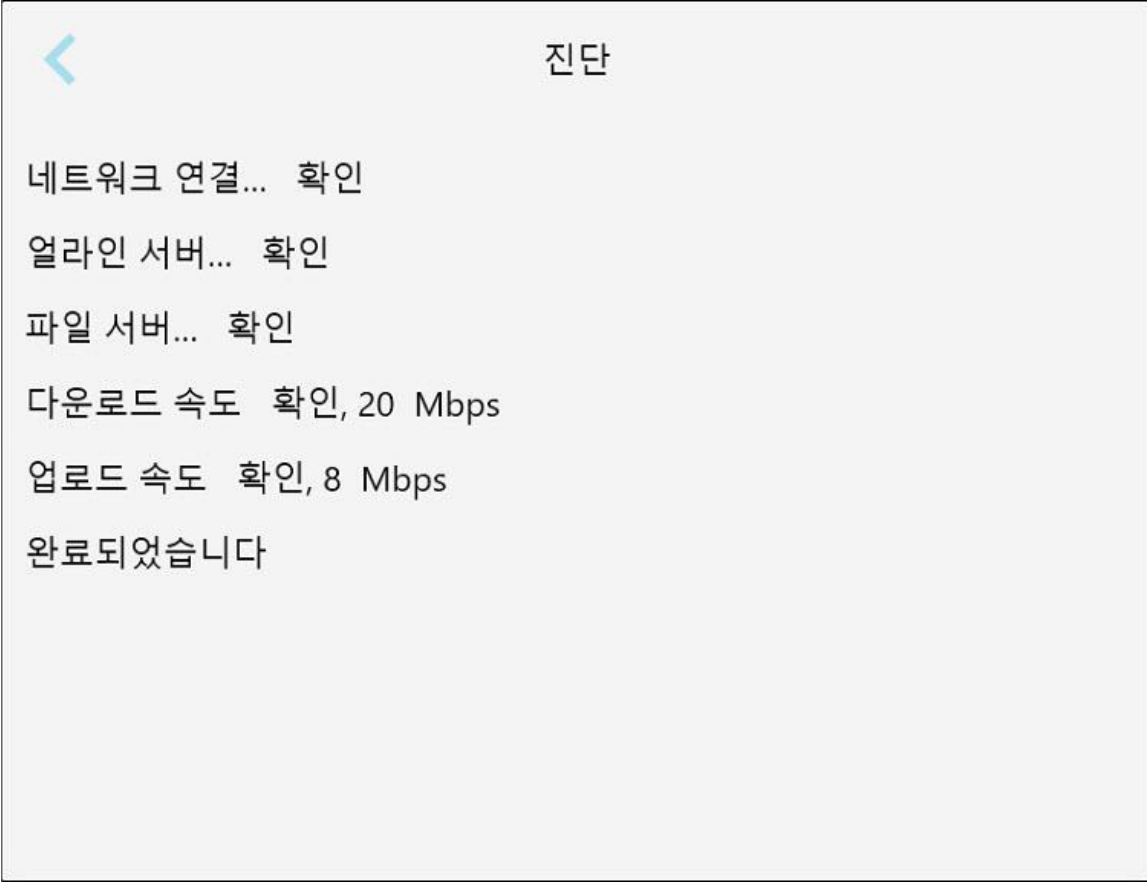

**그림 65: 진단 창**

2. 버튼을 눌러 설정 창으로 돌아갑니다.

# **4.6.3.3 라이센스**

**라이센스** 버튼을 눌러 스캐너에 설치된 타사 소프트웨어 구성요소를 확인한 후 버튼을 눌러 설정 창으로 돌아갑 니다.

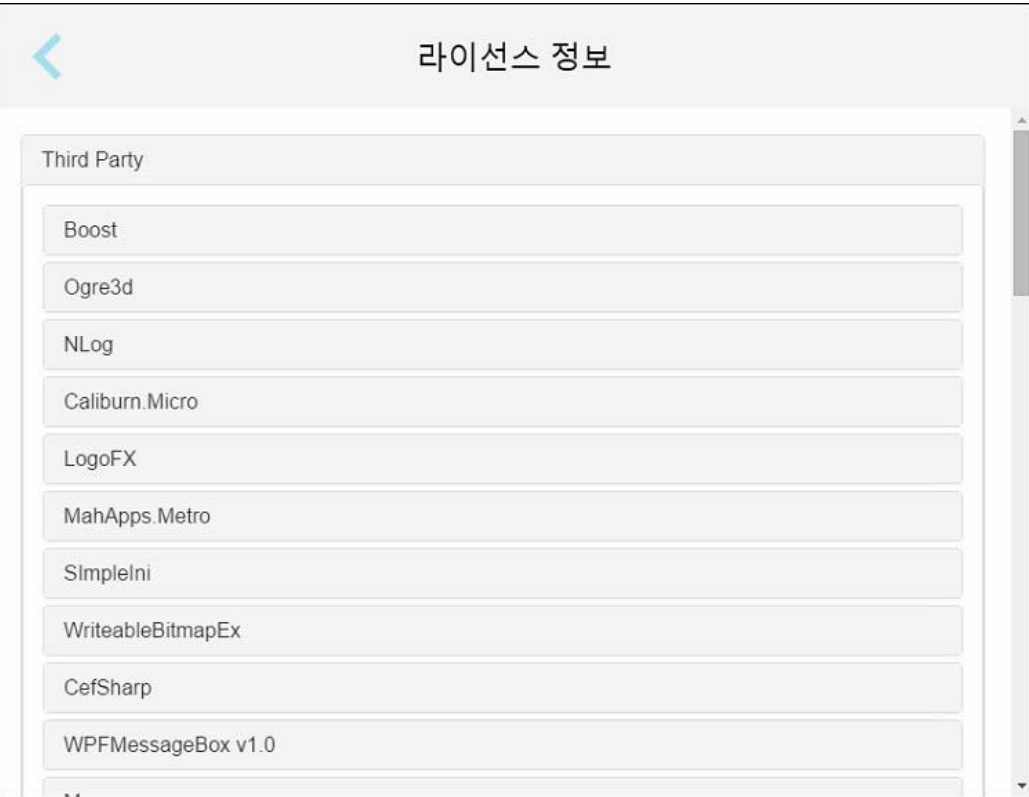

**그림 66: 라이센스 정보 창**

#### **4.6.3.4 시스템 정보**

**시스템 정보** 버튼을 눌러 현재 설치된 소프트웨어 버전 및 하드웨어 일련번호와 ID 세부 정보를 확인한 후 버튼 을 눌러 설정 창으로 돌아갑니다.

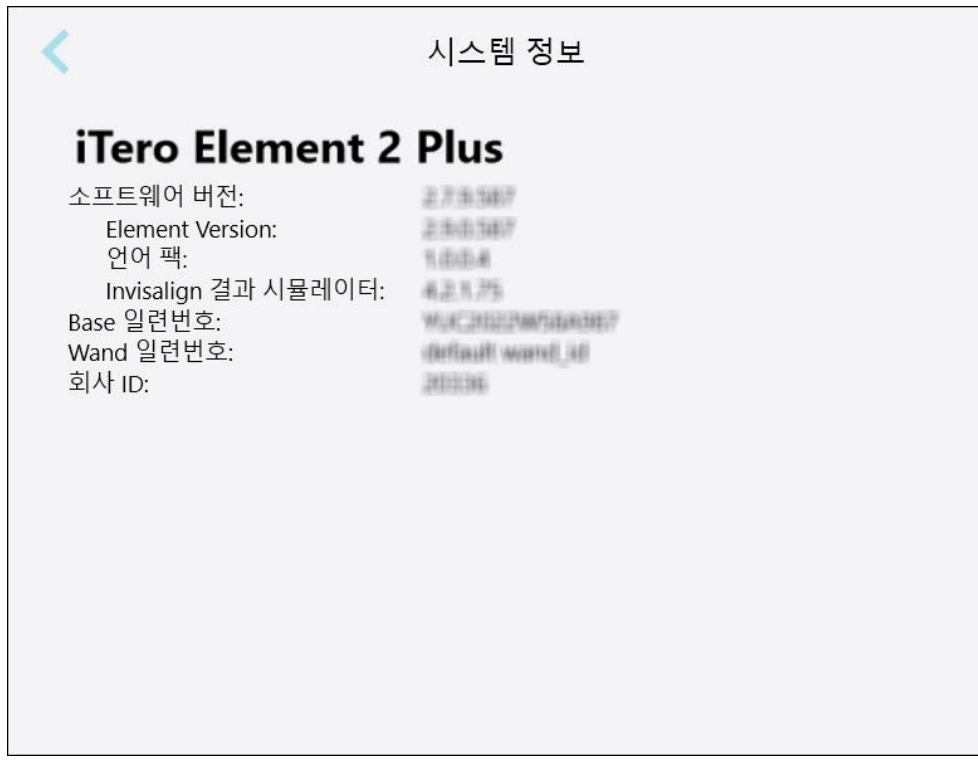

**그림 67: 시스템 정보 창 – iTero Element 2 Plus**

## **4.6.3.5 구성 동기화**

해당 **구성 동기화** 버튼을 클릭하면 예를 들어 새로운 소프트웨어 옵션과 같은 서버의 새 업데이트가 동기화됩니다.

#### **4.6.3.6 내보내기 설정**

내보낸 파일을 삭제하기 전에 보관할 기간을 정의할 수 있습니다. 또한 내보낸 파일의 로컬 네트워크 주소를 굵은 글씨로 표시할 수 있습니다( "\\"로 시작). 이 주소는 로컬 네트워크 내의 컴퓨터에서 접속 가능합니다.

**참고:** 필요한 경우 MyiTero의 파일을 언제든 내보내기 할 수 있습니다.

#### **내보내기 설정을 변경하려면:**

- 1. **내보내기 설정**버튼을 누르십시오.
- 2. 내보내기 한 파일이 며칠 이후에 삭제될지 선택하십시오. 기본적으로 30 일로 설정되어 있습니다.

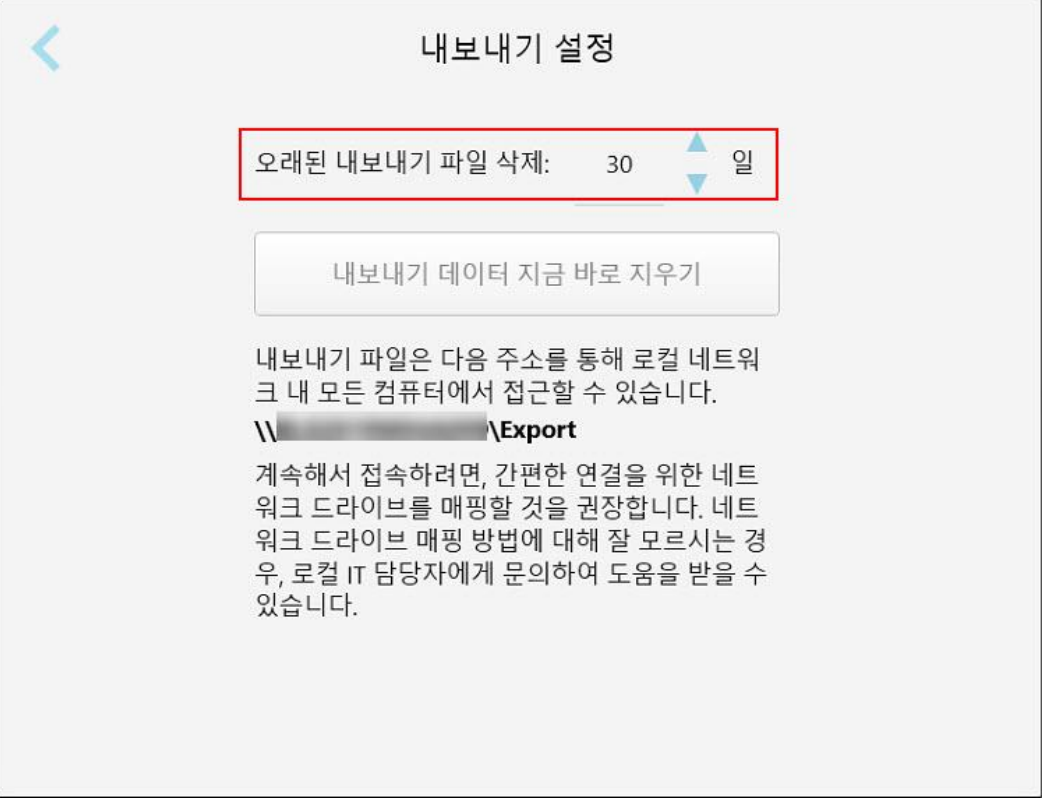

**그림 68: 내보내기 설정 창 – 내보내기 한 파일 삭제**

- 3. 필요한 경우 **내보내기 데이터 바로 삭제** 를 눌러 내보낸 파일을 즉시 삭제합니다.
- $4.$  버튼을 눌러 *설정* 창으로 돌아갑니다.

# <span id="page-97-0"></span>5 새 스캔 시작

새 스캔을 시작하기 전에 다음을 수행해야 합니다.

- 봉에 입자상 이물질이 있는지 확인합니다. 입자상 이물질이 있다면 봉 [세척](#page-194-0) 및 소독 설명에 따라 세척 및 소독 과 정을 반복하십시오.
- 교차 오염을 방지하기 위해 아래 설명에 따라 새 봉 슬리브를 장착하십시오. **참고:** 손상이 발견되면 슬리브를 사용을 중지하고 고객 지원 부서에 문의하십시오.
- $\cdot$  새 스캔 창에서 Rx 양식을 작성합니다.
	- 새 [환자](#page-125-0) 추가 설명에 따라 iTero 시스템에 새로운 환자의 세부 정보를 입력하거나 기존 환자 검색 설명에 따라 기존 환자를 검색하십시오.
	- <sup>o</sup> Rx [채우기](#page-99-0) 설명에 따라 필요한 시술의 세부 정보를 입력합니다.

#### **5.1 봉 슬리브 적용하기**

#### **봉 슬리브를 부착하려면:**

- 1. 봉에서 파란색 보호 슬리브를 조심스럽게 제거합니다.
- 2. 딸깍 소리가 나면서 제자리에 고정될 때까지 봉 끝 방향으로 새 슬리브를 조심스럽게 밀어 넣습니다.

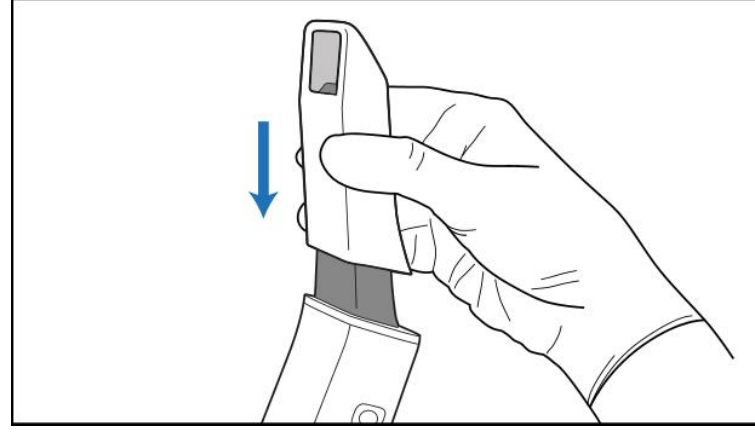

**그림 69: 새 슬리브를 조심스럽게 제자리에 밀어 넣기**

# **5.2 스캔 프로세스 시작**

홈 화면에서 **새 스캔** 버튼을 눌러 스캔 프로세스를 시작합니다.

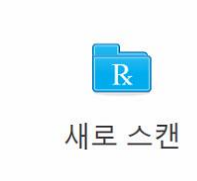

새 스캔 창이 표시되면, 스캔 진행 과정을 보여주는 도구모음도 표시됩니다.

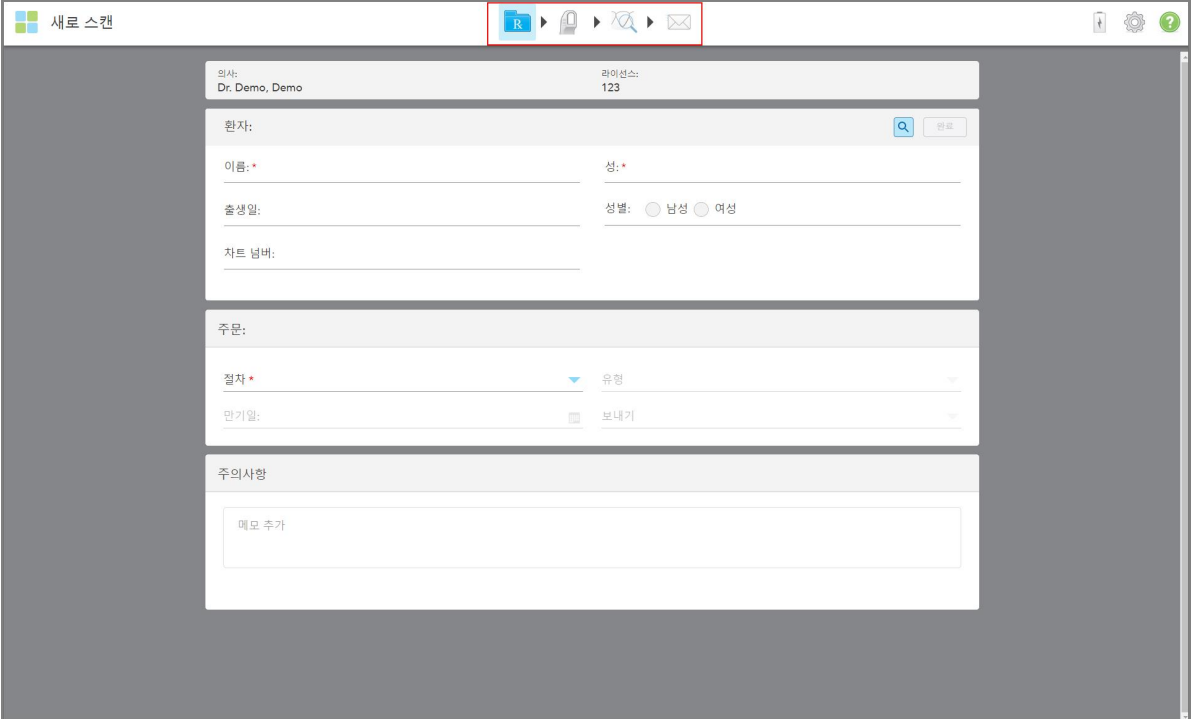

**그림 70: 빈 Rx 양식과 진행률 도구 모음이 표시되는 새 스캔 창**

새 스캔 창에는 다음 영역으로 구성된 Rx 양식이 표시됩니다.

- 의사: 의사의 이름과 면허 번호를 표시합니다.
- <sup>l</sup> **환자:** iTero 시스템에 새 환자를 추가하거나 치료를 처방할 기존 환자를 검색할 수 있습니다. 환자 세부 정보가 표 시되면 편집하거나 새 스캔 창에서 세부 정보를 삭제할 수 있습니다. 자세한 내용은 환자 [관리](#page-124-1) 섹션을 참조하십시 오.
- <sup>l</sup> **주문:** Invisalign과 같이 필요한 시술의 세부 사항을 정의할 수 있습니다.
- <sup>l</sup> **스캔 옵션:** 주문에 다중 교합 스캔 포함 여부 등에 관한 토글을 켤 수 있습니다.
- <sup>l</sup> **참고:** 환자의 치료와 관련하여 실험실에 전달할 특정 메모를 입력할 수 있습니다. 예를 들어, 배송 또는 제조와 관 련한 특별 지침을 입력할 수 있습니다. **참고** 영역 외부의 아무 곳이나 눌러 메모를 추가합니다. 각 메모에는 작성 자와 작성 시간이 표시되며 메모를 편집하고 삭제할 수 있습니다.

**주문** 영역에서 선택한 절차 및 절차 유형에 따라 추가 영역과 옵션이 표시될 수 있습니다.

스캔 프로세스에는 다음 단계가 필요하며, 도구모음에 표시됩니다.

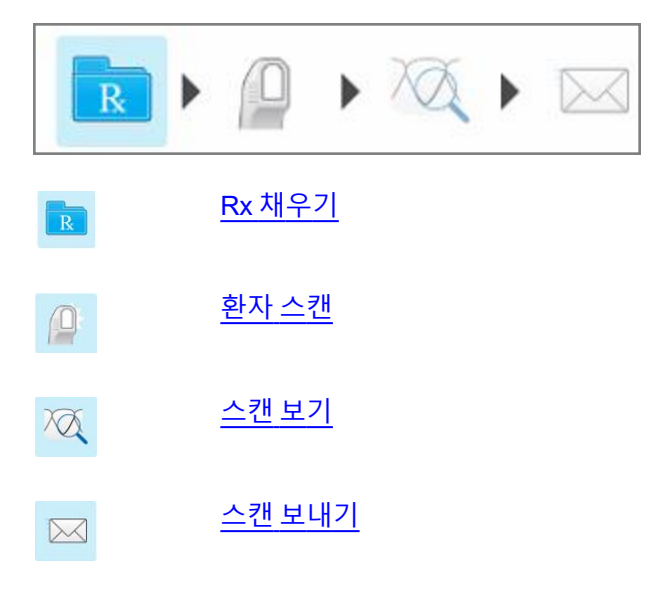

<span id="page-99-0"></span>도구모음에 현재 진행 상황이 강조 표시됩니다.

## **5.3 Rx 채우기**

스캔 프로세스의 첫 번째 단계는 Rx(처방전) 양식 작성입니다. 새 스캔 창은 수복 및 교정 시술에 필요한 작업을 단 순하고 직관적인 흐름에 따라 안내합니다. 이를 통해 실험실과 효율적으로 협력하고 실험실 생산에 필요한 모든 정 보를 전달하여 검토와 수정에 소요되는 시간과 노력을 줄일 수 있습니다.

환자 세부 정보를 입력한 후 필요한 시술 및 시술 유형에 관한 세부 정보를 입력하고, 해당하는 경우 스캔과 관련하 여 실험실에 전달할 메시지를 입력할 수 있습니다. 빨간색 별표로 표시된 필드는 스캔하기 전 입력해야 하는 필수 항목입니다.

**고정식 보철 및 틀니/탈착식 시술 관련 참고사항:** 일부 필드는 스캔 후 스캔을 전송하기 전에 필수 항목으로 입력해 야 합니다.

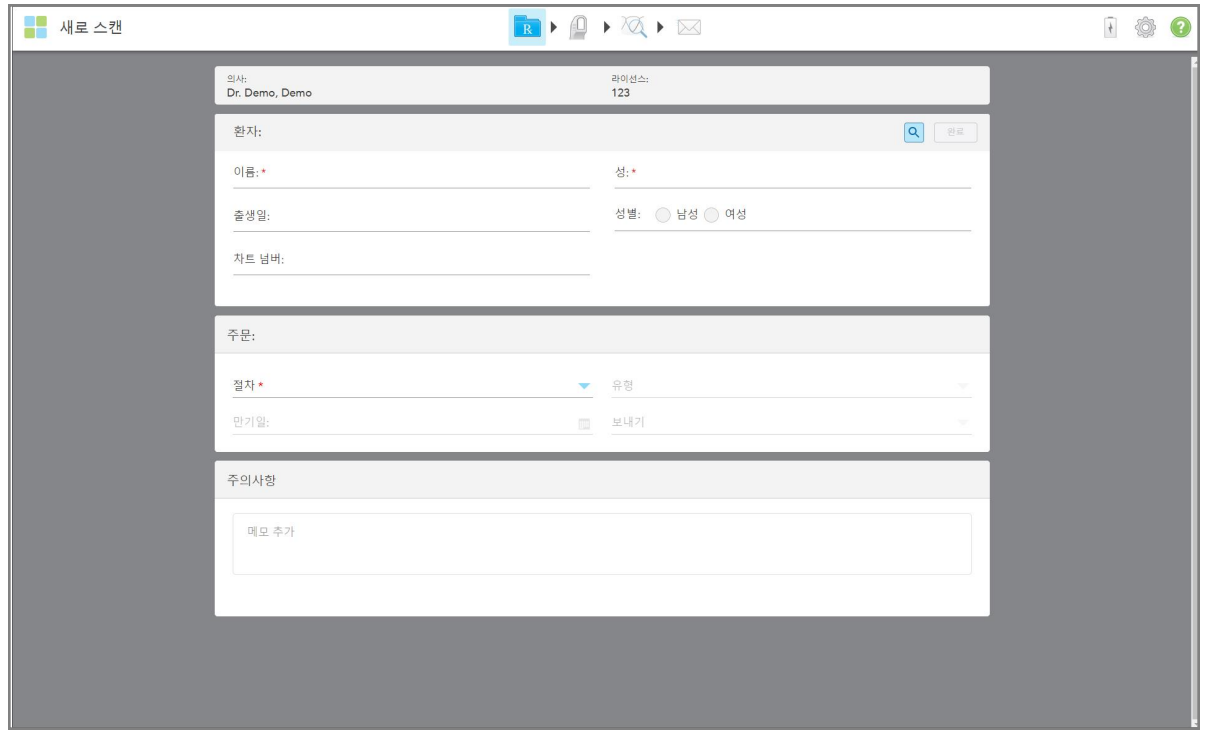

**그림 71: 새 스캔 창**

## **Rx를 채우려면:**

1. **환자** 영역에서 새 환자의 성과 이름을 입력합니다.

필요한 경우 환자의 생년월일, 성별 및 고유 차트 번호를 입력합니다.

혹은

 $\mathbf{Q}$ |<br>|버튼을 누르고 <u>기존 [환자](#page-125-0) 검색</u> 설명에 따라 기존 환자를 검색합니다. 2. **주문** 영역 **시술** 드롭다운 목록에서 필요한 시술을 선택합니다.

**참고:** 표시되는 시술 목록은 iTero 구독 패키지에 따라 다릅니다.

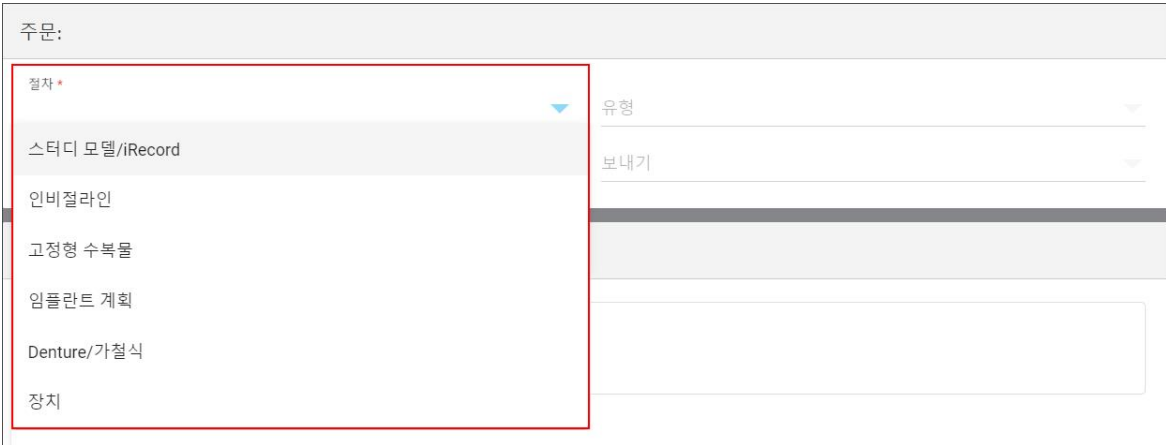

**그림 72: 필요한 시술 선택**

구독하는 수복 또는 교정 패키지에 따라 기본적으로 사용 가능한 유형은 다음과 같습니다.

- <sup>o</sup> **연구 모델/iRecord:** 추가 수정이 이루어지지 않는 간단한 스캔으로, 법에 따라 석고 모형을 저장하는 용도 대 신 주로 연구 목적과 참조용으로 사용됩니다. iCast로도 스캔이 가능하며, Invisalign Doctor Site에서 사용할 수 있습니다. 자세한 내용은 연구 모델[/iRecord](#page-102-0) 시술 Rx 작성 섹션을 참조하십시오.
- <sup>o</sup> **Invisalign:** 유지장치를 포함하여 모든 Invisalign 치료에 사용되는 기본 스캔 자세한 내용은 [Invisalign](#page-103-0) 시술 Rx [입력](#page-103-0) 섹션을 참조하십시오.
- <sup>o</sup> **고정식 수복물:** 크라운 및 브리지와 같은 모든 복원 치료에 사용되는 스캔 자세한 내용은 [고정성](#page-105-0) 수복 시술 Rx [입력](#page-105-0) 섹션을 참조하십시오.
- <sup>o</sup> **임플란트 계획:** 실험실에 수술 가이드를 주문할 수 있습니다. 자세한 내용은 [임플란트](#page-117-0) 계획 시술 Rx 작성 섹 션을 참조하십시오.
- <sup>o</sup> **틀니/**탈착식 시술에서는 부분 및 전체 틀니 시술을 포괄적으로 계획하고 가공할 수 있는 기능을 지원합니다. 자세한 내용은 틀니/[탈착식](#page-120-0) 시술 Rx 입력 섹션을 참조하십시오.
- <sup>o</sup> **장치:** 나이트가드와 무호흡증/수면용 장치와 같은 다양한 치과용 장치를 위한 처방전을 작성할 수 있습니다. 자세한 내용은 기기 [시술용](#page-123-0) Rx 입력 섹션을 참조하십시오. 선택한 시술에 따라 새 스캔 창의 **주문** 및 **스캔 옵션** 영역이 표시됩니다.

3. 해당되는 경우, **유형** 드롭다운 목록에서 필요한 시술 유형을 선택합니다. **참고:** 시술 유형은 연구 모델/iRecord 및 고정식 수복 시술과 관련이 없습니다.

- 4. 필요하다면 **기한** 필드에서 달력을 누른 다음 실험실 작업이 완료되어야 하는 기한을 선택하십시오.
- 5. 필요에 따라 **보내기** 드롭다운 목록에서 스캔을 전송할 실험실 또는 자체 체어사이드 소프트웨어를 선택하십시 오. 아무 것도 선택하지 않으면 MyiTero로만 스캔이 전송됩니다.
- 6. 선택한 시술에 따라 관련 정보를 추가 입력합니다.
- 7. **스캔 옵션** 영역에서 필요하다면 선택한 시술에 따라 다음 토글을 켜거나 끕니다.
	- <sup>o</sup> **멀티 바이트:** 멀티 바이트 스캔이 필요하다면 **멀티 바이트** 토글을 켭니다. 이를 통해 필요에 따라 2 바이트 관 계를 보존하고 기기 가공을 위한 포괄적인 바이트 정보를 실험실에 전달할 수 있습니다.

연구 모델/iRecord Invisalign 시술에서 첫 번째 교합은 양측 스캔을 권장합니다. ClinCheck 소프트웨어에서 는 첫 번째 교합만 사용됩니다.

- <sup>o</sup> **전처리 스캔:** 관련 치아를 준비하기 전에 환자를 스캔하려면 **전처리** 스캔 토글을 켭니다. 이 경우 치아를 준 비하기 전과 후 환자를 두 번 스캔해야 합니다. 전처리 스캔을 통해 실험실은 원래의 해부학적 구조를 새로운 수복물로 복사할 수 있습니다.
- 8. 선택한 시술 및 시술 유형에 따라 표시된 추가 영역(예: **치아 다이어그램** 영역 또는 **틀니 세부 정보 영역)에 관련 세부 정보를** 입력합니다.
- 9. 필요한 경우 **메모** 영역에 환자 치료와 관련된 메모를 입력하고 실험실에 전달할 수 있습니다. 예를 들어, 배송 또 는 제조와 관련하여 특별 지침을 입력할 수 있습니다. **참조** 영역 외부의 아무 곳이나 탭하여 메모를 추가합니다. 각 메모는 타임스탬프를 사용하여 메모 작성자를 표시하며 편집 및 삭제할 수 있습니다.
- <span id="page-102-0"></span>10. 도구모음에서 <mark>19.</mark> 버튼을 탭하여 [스캔](#page-130-0) 모드로 이동하고 환자 스캔 설명에 따라 환자를 스캔하십시오.

#### **5.3.1 연구 모델/iRecord 시술 Rx 작성**

**연구 모델/iRecord** 시술의 경우 추가 수정 없이 간단한 스캔을 필요로합니다.

Invisalign 의사인 경우 모든 스캔은 Invisalign Doctor 사이트에 업로드되며 ClinCheck 소프트웨어에서 사용할 수 있 습니다.

#### **연구 모델/iRecord 시술 Rx 입력:**

- 1. **환자** 영역에서 환자의 세부 정보를 입력하거나 기존 환자 [검색](#page-125-0) 설명에 따라 기존 환자를 검색합니다 .
- 2. **주문** 영역의 **시술** 드롭다운 목록에서 **연구 모델/iRecord**를 선택합니다.

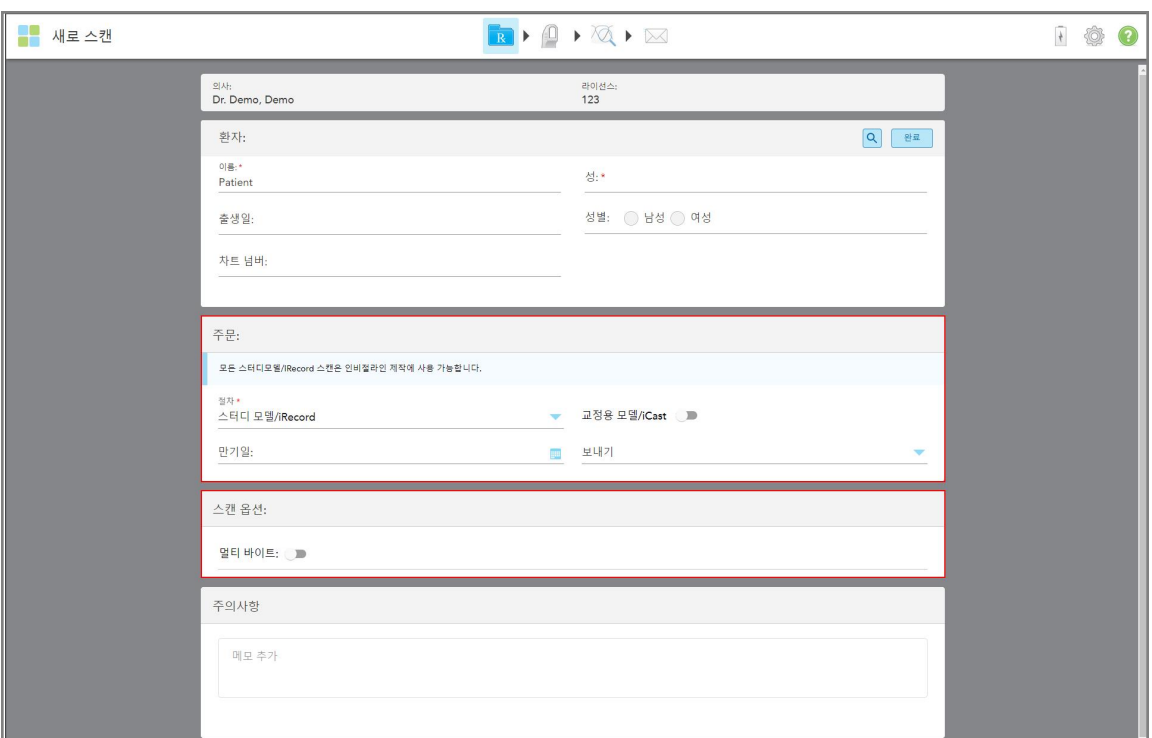

새 스캔 창이 확장되어 **스캔 옵션** 영역과 함께 다음이 표시됩니다:

**그림 73: 주문 및 스캔 옵션 영역 – 연구 모델/iRecord 시술**

- 3. 필요한 경우 **교정 모델/iCast** 토글을 켜서 디지털 치과 케이스를 주문합니다.
- <span id="page-103-0"></span>4. Rx [채우기](#page-99-0) 설명에 따라 5단계부터 처방전을 입력하십시오.

#### **5.3.2 Invisalign 시술 Rx 입력**

Invisalign 시술은 유지장치를 포함하여 모든 Invisalign 주문에 대한 처방전을 생성하는 데 사용됩니다. 교정장치가 환자의 치아에 완벽하게 맞도록 빈틈없이 모델을 스캔해야 합니다.

#### **Invisalign 시술 Rx 입력하기:**

- 1. **환자** 영역에서 환자의 세부 정보를 입력하거나 기존 환자 [검색](#page-125-0) 설명에 따라 기존 환자를 검색합니다 .
- 2. **주문** 영역, **시술** 드롭다운 목록에서 **틀니/탈착식**을 선택합니다.

아래와 같이 새 스캔 창이 표시됩니다.

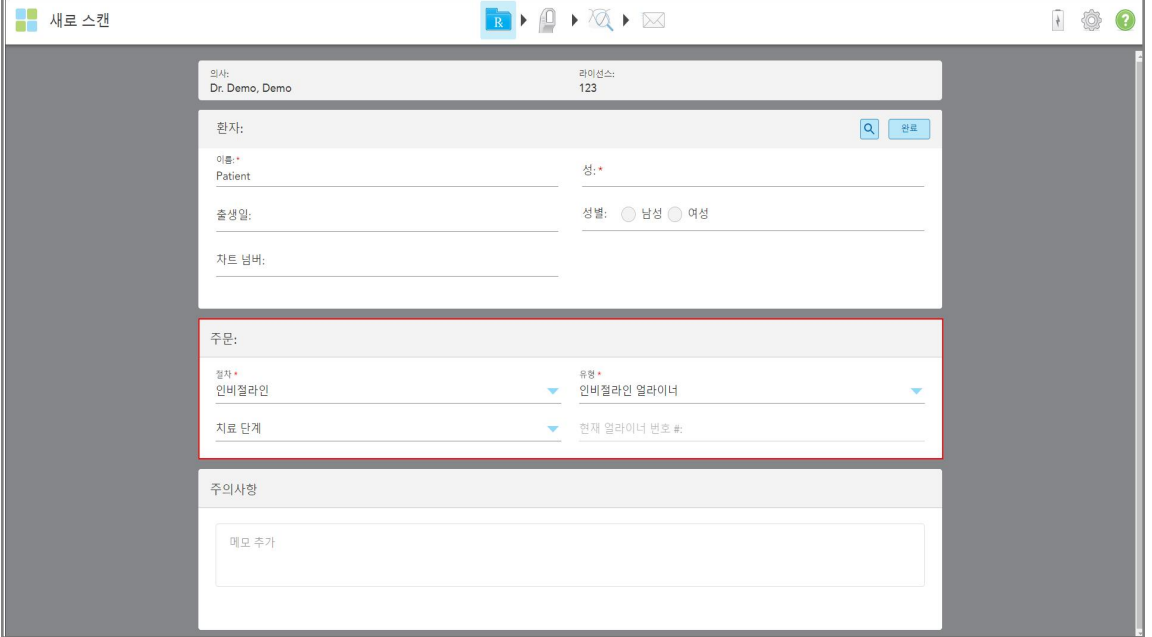

**그림 74: 주문 영역 – Invisalign 시술**

- 3. iTero 구독 패키지에 따라 **유형** 드롭다운 목록에서 필요한 Invisalign 시술 유형을 선택합니다.
	- <sup>o</sup> Invisalign Aligners Invisalign Outcome Simulator Pro는 **Invisalign Aligners** 시술 유형에서만 사용할 수 있 습니다. Invisalign Outcome Simulator Pro에 관한 자세한 내용은 섹션을 참조하십시오[Invisalign](#page-165-0) Outcome [Simulator](#page-165-0) Pro.
	- <sup>o</sup> Invisalign First Aligners
	- <sup>o</sup> Invisalign First Palatal Expander

**참고:** 스캔하는 동안 모델 가장자리 주변 잉여 연조직은 자동으로 제거되지 않습니다. 필요하다면 화면을 누 른 다음 자동 정리 도구를 탭하여 자동 정리 도구를 활성화할 수 있습니다. 자세한 내용은 자동 정리 [비활성화](#page-172-0) 섹션을 참조하십시오.

- Vivera 유지장치 치료 후 치아의 위치를 유지합니다. 아직 브라켓이 남아 있다면 iTero 소프트웨어에 의해 제거됩니다. Vivera 유지장치는 교정장치 제거 후 제공됩니다.
- <sup>o</sup> Invisalign 유지장치
- 4. Invisalign Aligners, First Aligners 및 First Palatal Expanders의 경우 **치료단계**를 선택할 수 있습니다.
	- 초기 기록 Invisalign 치료를 위해 처음으로 스캔하는 경우 기본 설정으로 현재 Aligner 번호는 0으로 설정됩 니다.
	- <sup>o</sup> 진행 기록 치료 진행 중 반복 스캔하는 경우 또한, **현재 Aligner #** 필드에 환자의 현재 Aligner 번호를 입력 합니다.
	- <sup>o</sup> 최종 기록 치료 완료 시점에서 스캔하는 경우 또한, **현재 Aligner #** 필드에 환자의 현재 Aligner 번호를 입력 합니다.

5. 섹션 설명에 따라 8단계부터 처방전을 입력합니다 Rx [채우기](#page-99-0).

<span id="page-105-0"></span>자세한 내용은 Invisalign 설명서를 참조하십시오.

#### **5.3.3 고정성 수복 시술 Rx 입력**

고정성 수복 시술은 크라운, 브리지, 비니어, 인레이, 온레이 및 임플란트 기반 수복물 등 다양한 수복물을 포함합니 다. 고정성 수복 시술을 선택할 때 수복 대상 치아, 필요한 수복물 유형, 수복물 재료, 색조 등을 선택해야 합니다. **참고:** 일부 필드는 환자를 스캔하기 전에는 필수 항목은 아니지만 스캔을 전송하기 전에 반드시 입력해야 합니다. **고정성 수복 시술 Rx 입력:**

- 1. **환자** 영역에서 환자의 세부 정보를 입력하거나 기존 환자 [검색](#page-125-0) 설명에 따라 기존 환자를 검색합니다 .
- 2. **주문** 영역 **시술** 드롭다운 목록에서 **고정성 수복**을 선택합니다.

새 스캔 창이 확장되고 치아 번호와 그림을 보여주는 **스캔 옵션** 영역과 **치아 다이어그램** 영역이 창에 표시됩니 다.

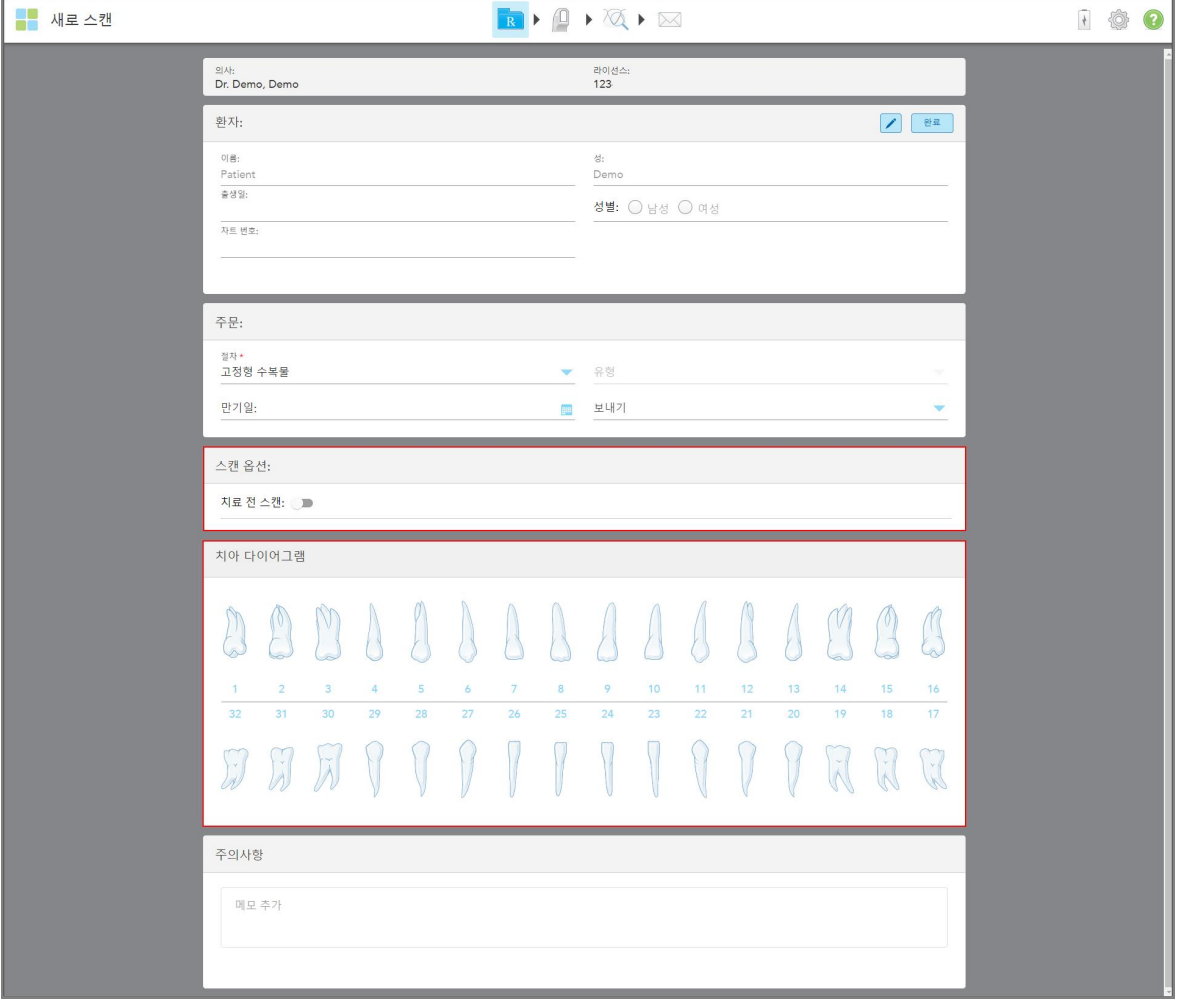

**그림 75: 스캔 옵션 및 치아 다이어그램 영역 – 고정성 수복 시술**

- 3. 필요한 경우 **기한** 필드에서 달력을 누른 후 실험실에서 수복물이 제작되어야 하는 기한을 선택합니다.
- 4. 필요에 따라 **보내기** 드롭다운 목록에서 스캔을 전송할 실험실 또는 자체 체어사이드 소프트웨어를 선택하십시 오.
- 5. **스캔 옵션** 영역에서 필요에 따라 다음 토글을 켜거나 끕니다.
	- <sup>o</sup> **전처리 스캔:** 관련 치아를 준비하기 전에 환자를 스캔하려면 **전처리 스캔** 토글을 켭니다. 이 경우 치아를 준 비하기 전과 후 환자를 두 번 스캔해야 합니다. 전처리 스캔을 통해 실험실은 원래의 해부학적 구조를 새로운 복원물로 복사 할 수 있습니다.
- 6. **치아 다이어그램** 영역에서 수복할 치아를 선택합니다. 선택한 치아에 사용할 수 있는 옵션 목록이 표시됩니다.

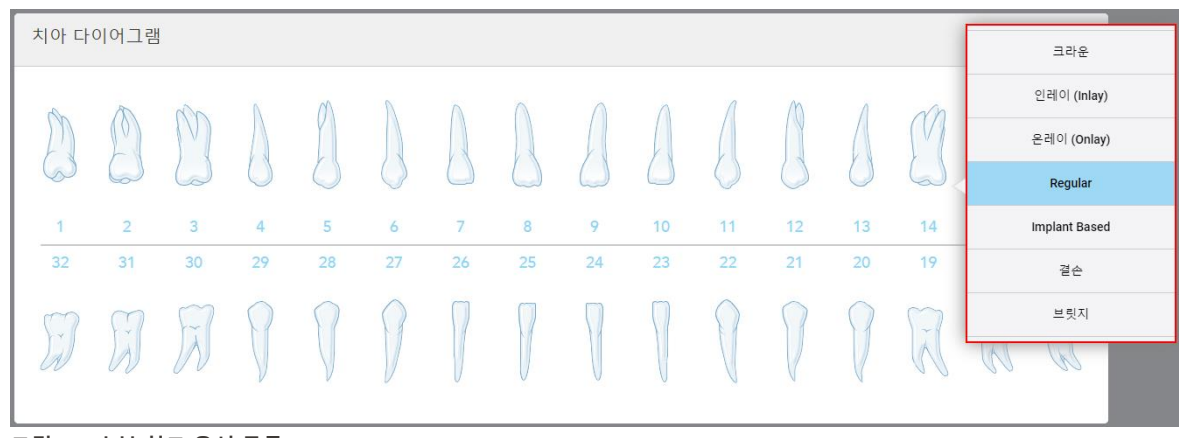

**그림 76: 수복 치료 옵션 목록**

7. 필요한 치료 옵션을 선택합니다.

선택한 고정성 수복 치료 옵션에 따라 치료 창이 표시됩니다.

**참고:** 스캔을 전송하기 전에 치료 옵션은 필수 입력 항목이지만 스캔 후에 입력할 수 있습니다.

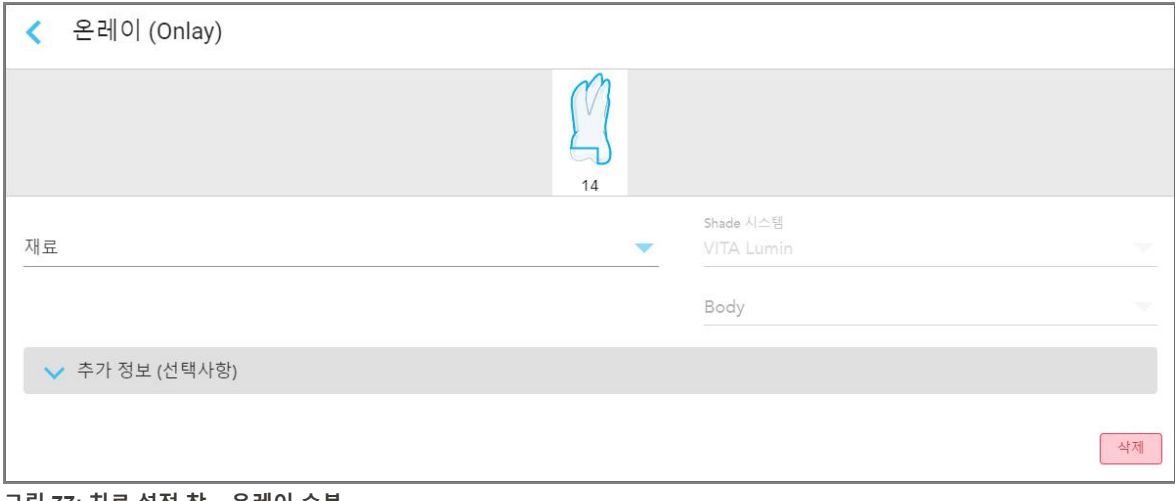

**그림 77: 치료 설정 창 – 온레이 수복**

- 8. 선택한 치료 옵션에 따라 치아별로 적절한 치료 설정을 선택합니다.
	- <sup>o</sup> **크라운** 크라운, 비니어, [라미네이트](#page-108-0), 인레이 및 온레이 수복물
	- **인레이/온레이** (어금니, 소구치에만 해당), 다음에 설명됨 크라운, 비니어, [라미네이트](#page-108-0), 인레이 및 온레이 수 [복물](#page-108-0)
	- <sup>o</sup> **임플란트 기반** [임플란트](#page-111-0) 기반 수복물 **참고:** 임플란트 지대주가 이미 있다면 드롭다운 목록에서 크라운을 선택합니다.
	- <sup>o</sup> **비니어/라미네이트** (절치와 소구치만 해당) 크라운, 비니어, [라미네이트](#page-108-0), 인레이 및 온레이 수복물
	- <sup>o</sup> **브리지** [브리지](#page-112-0) 수복

추가 사항:

- <sup>o</sup> 치아가 결손되었다면 **결손**을 누릅니다.
- <sup>o</sup> 수복 계획을 삭제하려면 **일반**을 누릅니다
- 9. 버튼을 눌러 선택 사항을 저장하고  $M \triangle$ 캐 창으로 돌아가십시오. 선택된 치아가 강조 표시되고 선택된 치료 옵션이 **치아 다이어그램**영역 아래 **치료 정보**에 표시됩니다.

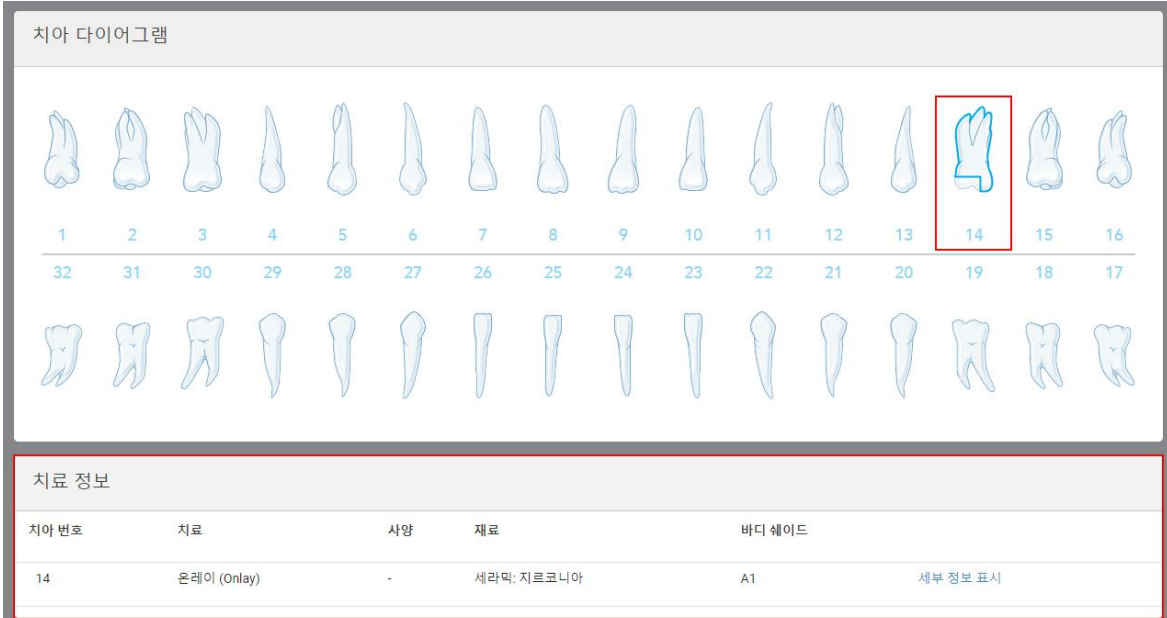

**그림 78: 선택된 치아 및 치료 정보 영역 – 온레이 수복**

스캔을 전송하기 전에 언제라도 **세부 정보 표시**를 눌러 특정 치아의 설정을 편집하고 선택한 치료 옵션을 변경 할 수 있습니다.

10. 필요한 경우 **메모** 영역에 환자 치료와 관련된 메모를 입력하고 실험실에 전달할 수 있습니다. 예를 들어, 배송 또 는 제조와 관련하여 특별 지침을 입력할 수 있습니다. **참조** 영역 외부의 아무 곳이나 탭하여 메모를 추가합니다. 각 메모는 타임스탬프를 사용하여 메모 작성자를 표시하며 편집 및 삭제할 수 있습니다.
## **5.3.3.1 크라운, 비니어, 라미네이트, 인레이 및 온레이 수복물**

<span id="page-108-0"></span>아래의 절차에 따라 크라운, 비니어, 라미네이트, 인레이 및 온레이 수복물의 Rx를 작성합니다.

**참고:** 두 개 이상의 치아를 수복해야 하는 경우 동일한 유형의 수복물이 필요한 각 치아에 치료 설정을 복사할 수 있 습니다.

#### **크라운, 비니어, 라미네이트, 인레이 또는 온레이 수복물 Rx를 입력하려면:**

1. **치아 다이어그램**에서 수복이 필요한 치아를 누른 다음 드롭다운 목록에서 필요한 치료 옵션(예: **크라운**)을 선택 합니다.

**크라운** 치료 설정 창이 표시됩니다.

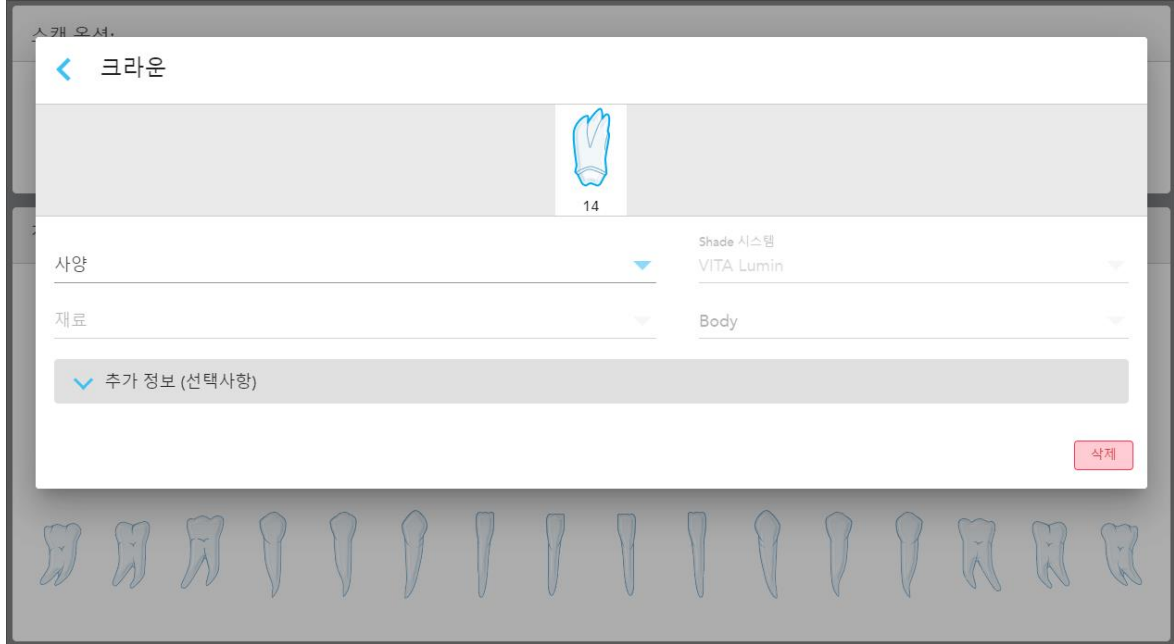

**그림 79: 치료 설정 창 – 크라운 수복**

- 2. 해당 드롭다운 목록에서 다음 필수 설정을 선택하십시오.
	- a. **사양:** 제작할 크라운의 유형. **참고:** 크라운 치료만 해당. 필요한 크라운 유형을 선택한 후 나머지 옵션을 선택할 수 있습니다.
	- b. **재질:** 선택한 규격에 따라 수복물 제작에 사용되는 재료. 이 설정은 모든 수복 대상 치아에 복사할 수 있습니 다.
	- c. **색조 시스템:** 수복물 색조 선택에 사용되는 시스템.
	- d. **본체:** 수복물 본체 부분 색조.

3. 필요한 경우 아이콘을 눌러 **추가 정보** 영역을 확장하여 추가 옵션 설정을 표시합니다.

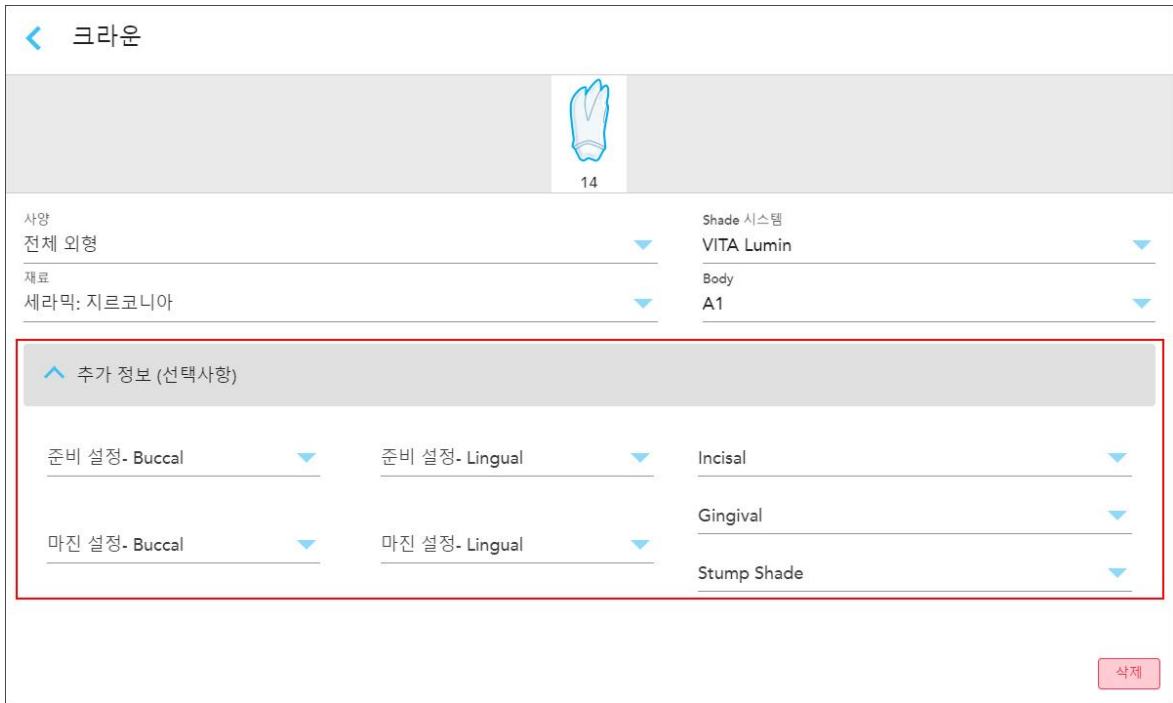

**그림 80: 추가 정보 영역 – 크라운 수복**

- <sup>o</sup> **준비 디자인(협측 및 설측):** 준비하는 동안 사용자가 생성한 마무리 선(여백 선) 모양. 협측과 설측 모두 이 항 목을 선택할 수 있습니다.
- <sup>o</sup> **여백 디자인(협측 및 설측):** 선택된 금속 베이스 크라운에 따라 요구되는 세라믹-금속 경계 관계의 유형. 협측 과 설측 모두 이 항목을 선택할 수 있습니다. 이 항목은 금속 수복물에만 해당합니다.
- <sup>o</sup> **절단:** 수복물의 절단 부위 색조
- <sup>o</sup> **치은:** 수복물의 치은 부위 색조
- <sup>o</sup> **치아밑동 색조:** 준비된 치아의 색조
- $4.$  버튼을 눌러 선택 사항을 저장하고  $4.$  스캔 창으로 돌아가십시오.

선택된 치료 옵션은 **치아 다이어그램** 영역 아래 **치료 정보**에 표시됩니다. 스캔을 전송하기 전 언제든 **세부 정보 표시**를 눌러 특정 치아의 설정을 편집하고 치료 옵션을 변경할 수 있습니다.

| 치아 다이어그램     |                |                       |                |       |    |                |    |    |    |        |    |    |          |                          |    |
|--------------|----------------|-----------------------|----------------|-------|----|----------------|----|----|----|--------|----|----|----------|--------------------------|----|
|              | (IV            | $\sqrt{}$             |                |       |    |                |    |    |    |        |    |    | ⋝<br>u   | V                        |    |
| $\mathbf{1}$ | $\overline{2}$ | 3                     | $\overline{4}$ | 5     | 6  | $\overline{7}$ | 8  | 9  | 10 | 11     | 12 | 13 | 14       | 15                       | 16 |
| 32           | 31             | 30                    | 29             | 28    | 27 | 26             | 25 | 24 | 23 | 22     | 21 | 20 | 19       | 18                       | 17 |
| Ìĭ.          | $\lambda$      | $\widetilde{\lambda}$ |                |       |    |                |    |    |    |        |    |    |          | $\mathbf{v}$<br>$\wedge$ | v. |
| 치료 정보        |                |                       |                |       |    |                |    |    |    |        |    |    |          |                          |    |
| 치아 번호        |                | 치료                    |                | 사양    |    | 재료             |    |    |    | 바디 쉐이드 |    |    |          |                          |    |
| 14           |                | 크라운                   |                | 전체 외형 |    | 세라믹: 지르코니아     |    |    |    | A1     |    |    | 세부 정보 표시 |                          |    |

**그림 81: 선택된 치아 및 치료 정보 영역 – 크라운 수복**

5. 치료가 필요한 치아마다 이 절차를 반복합니다.

이미 치료 설정을 정의한 다른 치아와 동일한 치료가 필요한 경우 치아를 누른 다음 드롭다운 목록에서 **치아 번 호 복사**를 선택하여 치료 설정을 복사할 수 있습니다.

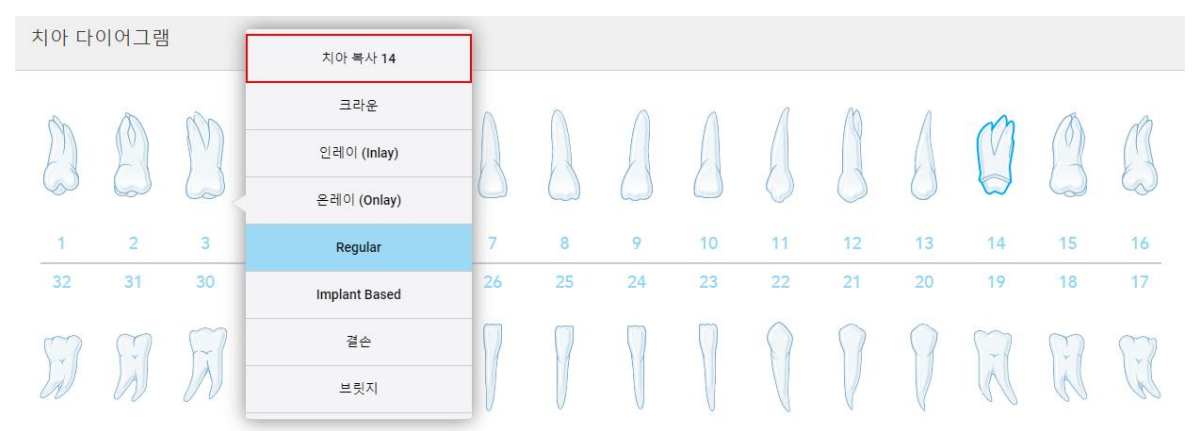

**그림 82: 치료 유형이 동일한 치아에서 수복 설정 복사**

치료 설정이 해당 치아로 복사되며 **치아 다이어그램** 영역 아래 **치료 정보**에 표시됩니다.

6. [고정성](#page-105-0) 수복 시술 Rx 입력 설명에 따라 새 스캔 창에서 세부 사항을 입력합니다.

### **5.3.3.2 임플란트 기반 수복물**

임플란트 기반 수복물은 [고정성](#page-105-0) 수복 시술 Rx 입력에서 설명한 고정성 수복 시술의 일부로 생성됩니다.

고정성 수복 시술 Rx 입력을 시작하고 아래 절차에 따라 임플란트 기반 수복물 정보를 입력합니다.

**참고:** 임플란트 지대주가 이미 있다면 크라운, 비니어, [라미네이트](#page-108-0), 인레이 및 온레이 수복물에서 설명한 대로 **크라 운** 수복을 선택합니다.

### **임플란트 기반 수복물 Rx 입력:**

1. **치아 다이어그램**에서 임플란트 지대주가 필요한 치아를 누른 다음 드롭다운 목록에서 **임플란트 기반**을 선택합 니다.

**임플란트 기반** 치료 설정 창이 표시됩니다.

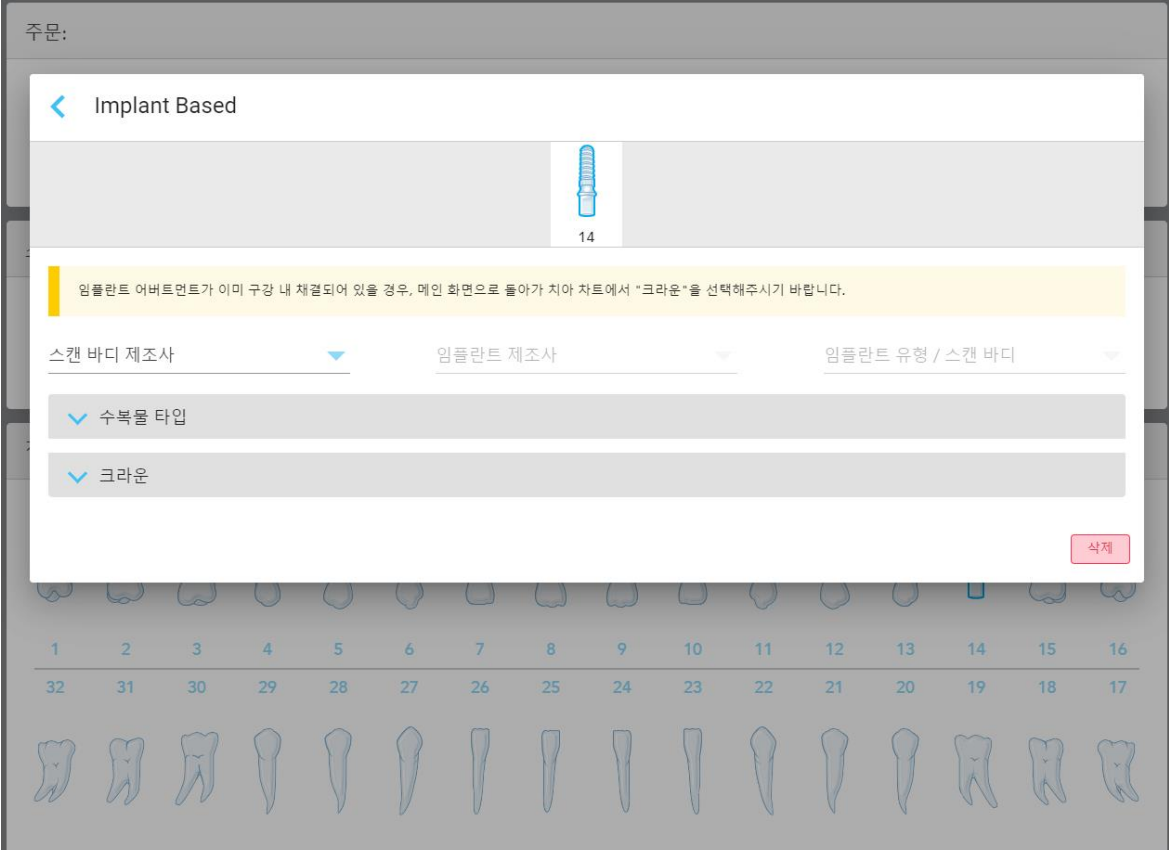

**그림 83: 치료 설정 창 – 임플란트 기반 수복**

2. 스캔 본체 제조업체, 임플란트 제조업체 및 임플란트 유형/스캔 본체를 관련 드롭다운 목록에서 선택합니다.

3. 버튼을 눌러 **수복 유형** 영역을 확장한 다음 관련 드롭다운 목록에서 수복 유형, 지대주 유형 및 지대주 재료 를 선택합니다. 티타늄 베이스가 제자리에 위치하면 **Ti-Base** 토글을 켭니다.

스캔 후 이 옵션을 선택할 수 있지만, 스캔을 전송하기 전에 선택해야 합니다.

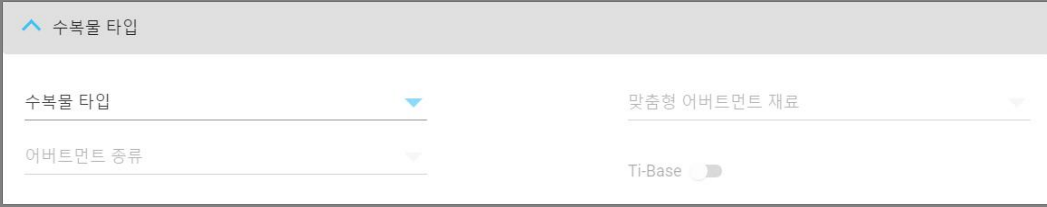

**그림 84: 확장 수복물 유형 영역**

4. 버튼을 눌러 **크라운** 영역을 확장한 다음 크라운, 비니어, [라미네이트](#page-108-0), 인레이 및 온레이 수복물 설명에 따라 관련 드롭다운 목록에서 필요한 설정을 선택합니다.

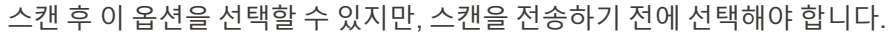

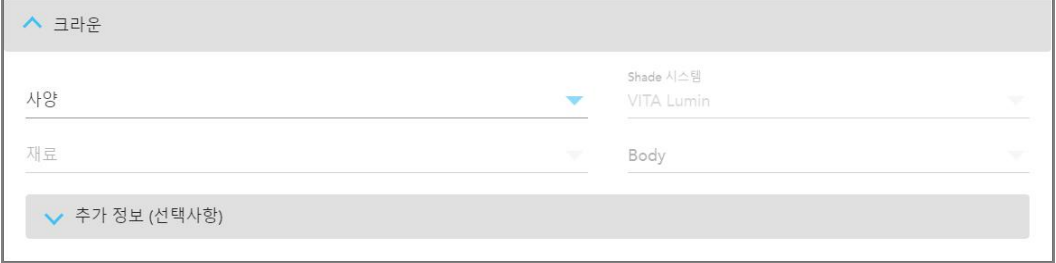

**그림 85: 확장 크라운 영역**

- 5.  $\blacksquare$  버튼을 눌러 선택 사항을 저장하고 새 스캔 창으로 돌아가십시오.
- 6. [고정성](#page-105-0) 수복 시술 Rx 입력 새 스캔 창에서 세부 사항을 입력합니다.

# **5.3.3.3 브리지 수복**

아래 절차에 따라 브리지 수복을 위해 Rx를 작성합니다.

**브리지 수복을 위해 Rx를 입력하려면:**

1. **치아 다이어그램** 영역에서 브리지에 포함될 치아 중 하나를 누른 다음 드롭다운 목록에서 **브리지**를 선택합니다. **브리지** 치료 설정 창이 표시됩니다.

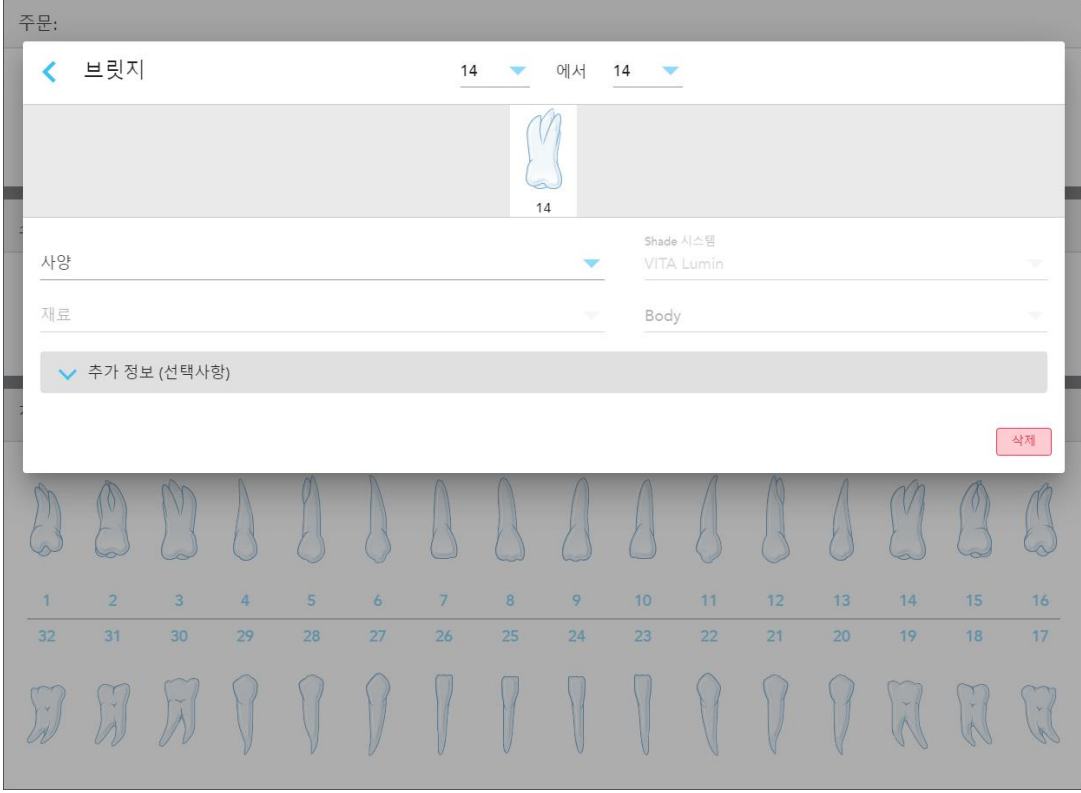

**그림 86: 치료 설정 창 – 브리지 수복**

2. 창 상단 화살표에서 브리지에 포함될 치아의 범위를 선택합니다. 브리지에 포함될 치아가 표시됩니다.

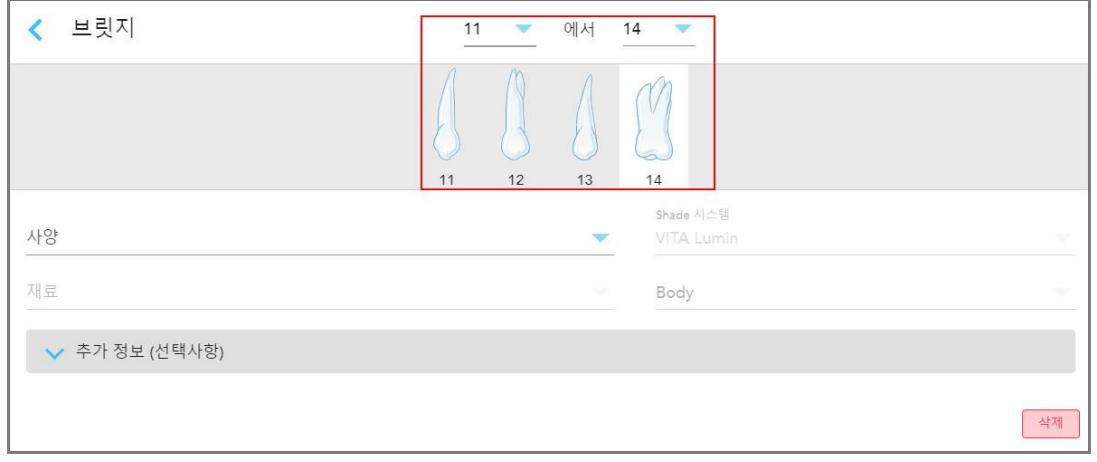

**그림 87: 브리지 범위와 브리지에 포함될 치아**

3. 치아 범위에 포함된 각 치아를 누른 다음 목록에서 브리지 내 치료 옵션을 선택합니다:

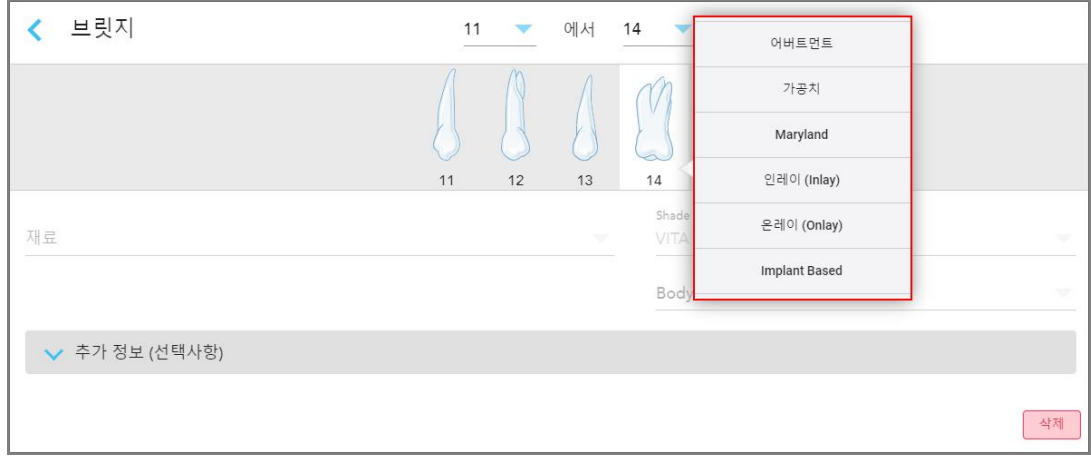

**그림 88: 브리지 내 치료 옵션 목록**

4. **임플란트 기반** 이외의 모든 옵션:

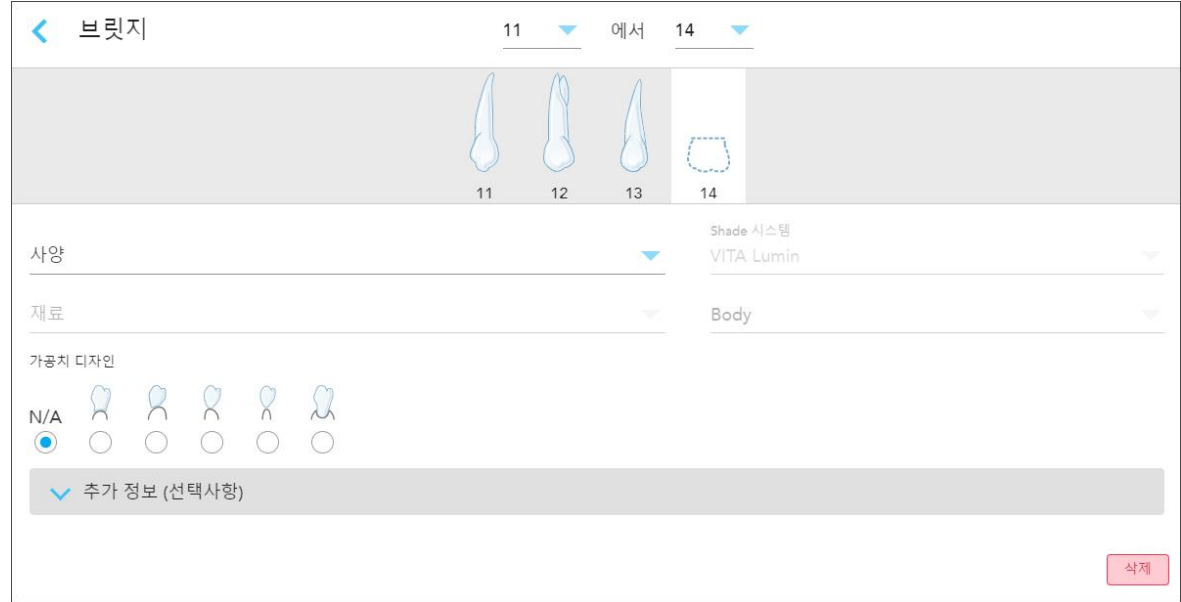

**그림 89: 브리지. 수복 – 폰틱 설정**

- a. **사양:** 제작할 수복물 유형.
- b. **재료:** 수복물 제작에 사용할 재료. 이 설정은 각 수복 치아로 자동 복사됩니다.
- c. **색조 시스템:** 수복물 색조 선택에 사용되는 시스템.
- d. **본체:** 수복물 본체 부분 색조.
- e. **폰틱 디자인:** 브리지 내 치료 옵션으로 **폰틱**을 선택한 경우에만 해당됩니다.

5. 필요한 경우 을 눌러 **추가 정보** 영역을 확장하고 다른 옵션 설정을 표시합니다:

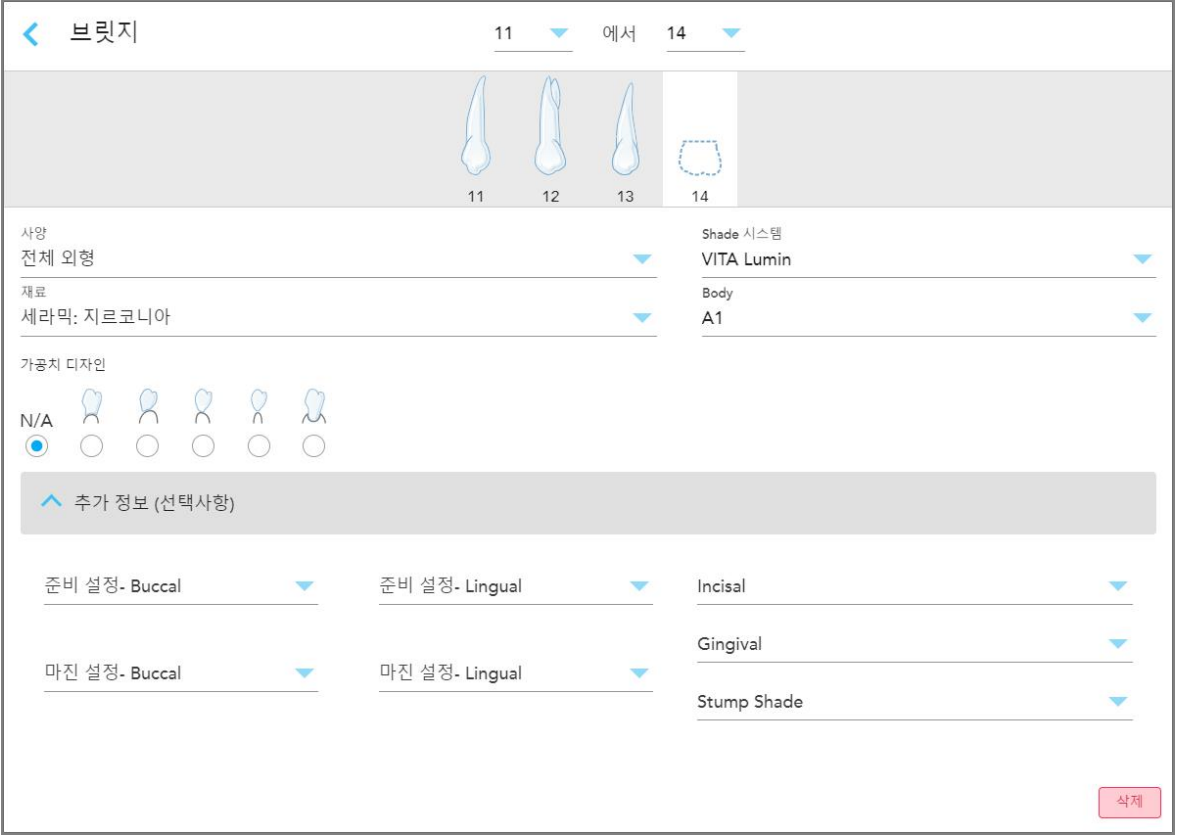

- <sup>o</sup> **준비 디자인(협측 및 설측):** 준비하는 동안 사용자가 생성한 마무리 선(여백 선) 모양. 협측과 설측 모두 이 항 목을 선택할 수 있습니다.
- <sup>o</sup> **여백 디자인(협측 및 설측):** 선택된 금속 베이스 크라운에 따라 요구되는 세라믹-금속 경계 관계의 유형. 협측 과 설측 모두 이 항목을 선택할 수 있습니다. 이 항목은 금속 수복물에만 해당합니다.
- <sup>o</sup> **절단:** 수복물의 절단 부위 색조
- <sup>o</sup> **치은:** 수복물의 치은 부위 색조
- <sup>o</sup> **치아밑동 색조:** 준비된 치아의 색조

**그림 90: 추가 정보 영역 – 브리지 수복물**

6. **임플란트 기반**을 선택한 경우, 브리지 치료 옵션이 다음과 같이 표시됩니다:

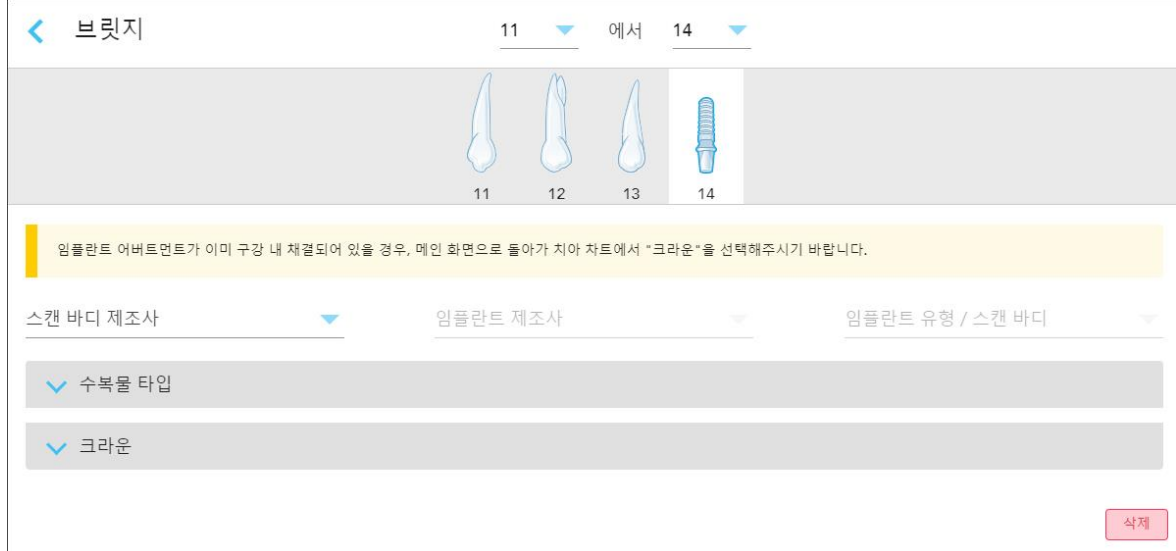

#### **그림 91: 브릿지 치료 옵션 – 임플란트 기반**

- a. 드롭다운 목록에서 스캔 본체 제조업체, 임플란트 제조업체 및 임플란트 유형/스캔 본체를 선택하십시오.
- b. 버튼을 눌러 **수복 유형** 영역을 확장한 다음 관련 드롭다운 목록에서 수복 유형, 지대주 유형 및 지대주 재료를 선택합니다. 티타늄 베이스가 제자리에 위치하면 **Ti-Base** 토글을 켭니다.

스캔 후 이 옵션을 선택할 수 있지만, 스캔을 전송하기 전에 선택해야 합니다.

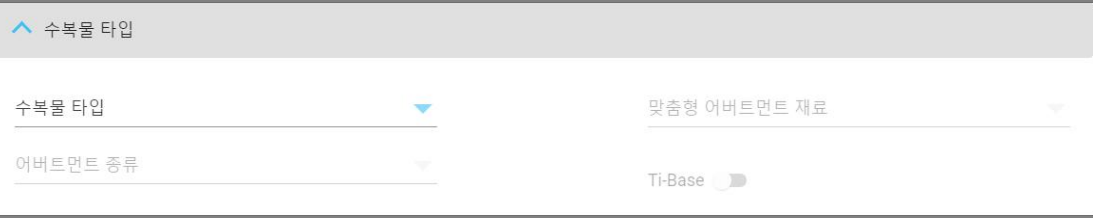

**그림 92: 확장 수복물 유형 영역**

c. 버튼을 눌러 **크라운** 영역을 확장한 다음 크라운, 비니어, [라미네이트](#page-108-0), 인레이 및 온레이 수복물 설명에 따라 관련 드롭다운 목록에서 필요한 설정을 선택합니다.

스캔 후 이 옵션을 선택할 수 있지만, 스캔을 전송하기 전에 선택해야 합니다.

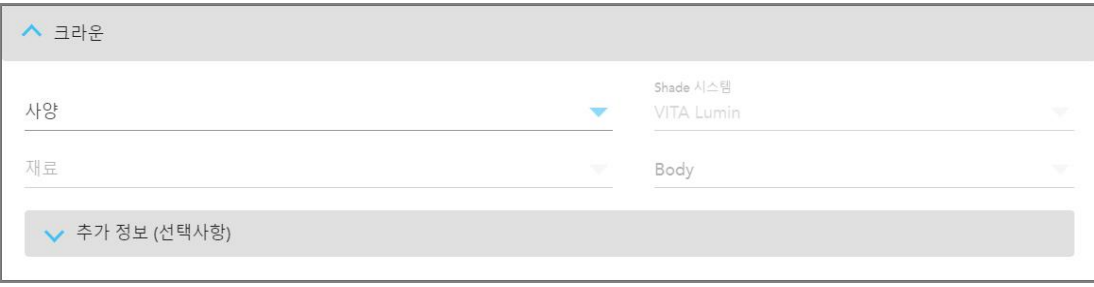

#### **그림 93: 확장 크라운 영역**

- 7. 버튼을 눌러 선택 사항을 저장하고 새 스캔 창으로 돌아가십시오.
- 8. [고정성](#page-105-0) 수복 시술 Rx 입력 새 스캔 창에서 세부 사항을 입력합니다.

## **5.3.4 임플란트 계획 시술 Rx 작성**

**임플란트 계획** 시술 절차를 통해 수술 가이드 처방 요구사항과 관련하여 실험실과 효율적으로 소통할 수 있습니다. 필요한 경우 주문을 체어사이드 소프트웨어로 전송하고 exoplan™ 또는 기타 체어사이드 계획 소프트웨어로 직접 가져올 수도 있습니다.

#### **임플란트 계획 시술 Rx 입력하기:**

- 1. **환자** 영역에서 환자의 세부 정보를 입력하거나 기존 환자 [검색](#page-125-0) 설명에 따라 기존 환자를 검색합니다 .
- 2. **주문** 영역 **절차** 드롭다운 메뉴에서 **임플란트 계획**을 선택합니다.
- 3. **유형** 드롭다운 목록에서 필요한 수술 가이드 유형을 선택합니다.

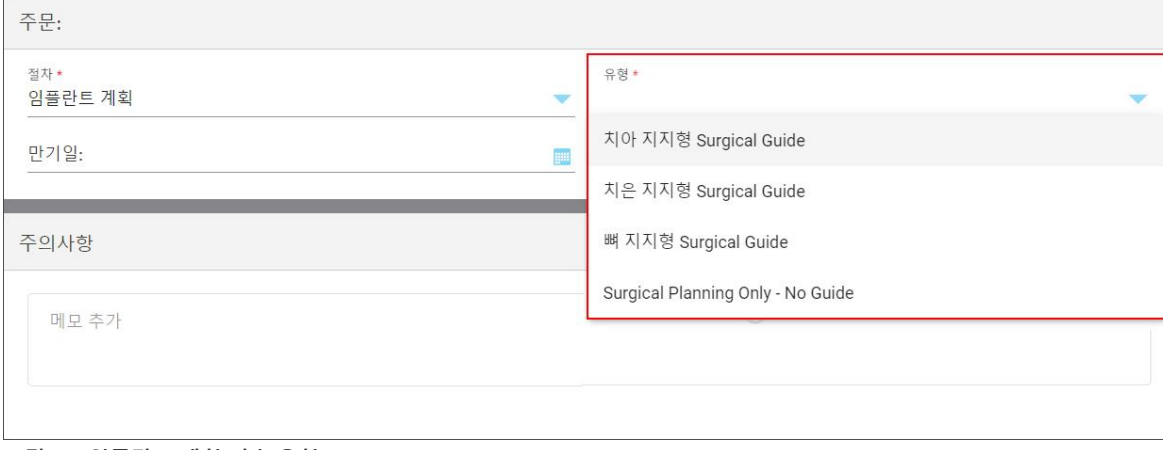

**그림 94: 임플란트 계획 시술 유형**

새 스캔 창이 확장되어 **치아 다이어그램** 영역이 표시됩니다.

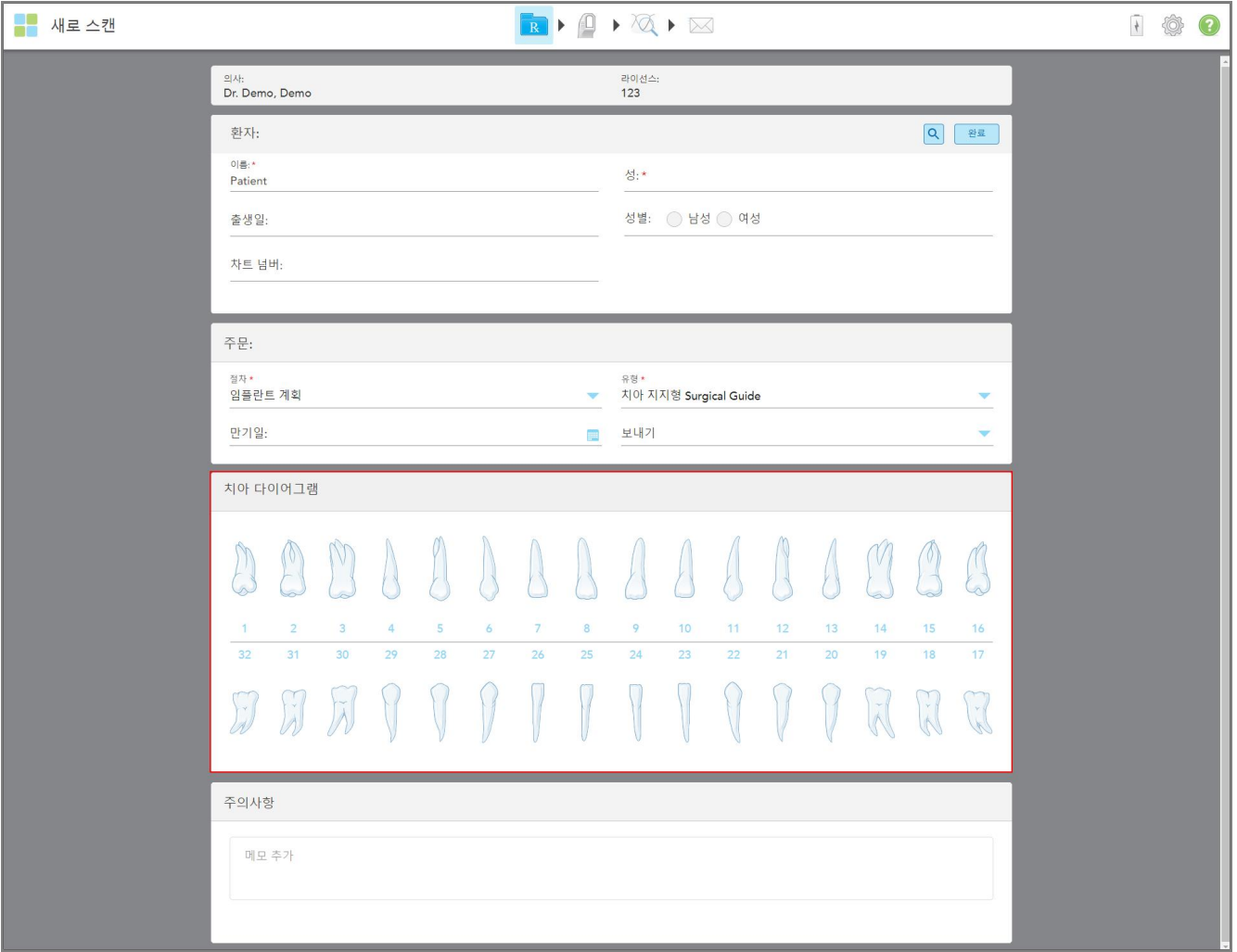

**그림 95: 임플란트 계획 시술 – 인접 치아 지지 수술 가이드 치아 다이어그램**

- 4. 필요한 경우 **기한** 필드에서 달력을 누른 다음 계획이 완료되어야 하는 기한을 선택합니다.
- 5. 필요에 따라 **보내기** 드롭다운 목록에서 스캔을 전송할 실험실 또는 자체 체어사이드 소프트웨어를 선택하십시 오.

6. **치아 다이어그램** 영역에서 임플란트 대상 치아를 선택하고 드롭다운 목록에서 **임플란트 위치**를 선택합니다.

**인접 치아 지지 수술 가이드**를 시술 유형으로 선택하였다면 각 지지 치아를 선택한 다음 드롭다운 목록에서 **지 지 치아**를 선택할 수 있습니다. **치아 다이어그램** 영역에서 지지 치아는 아래 선이 표시됩니다.

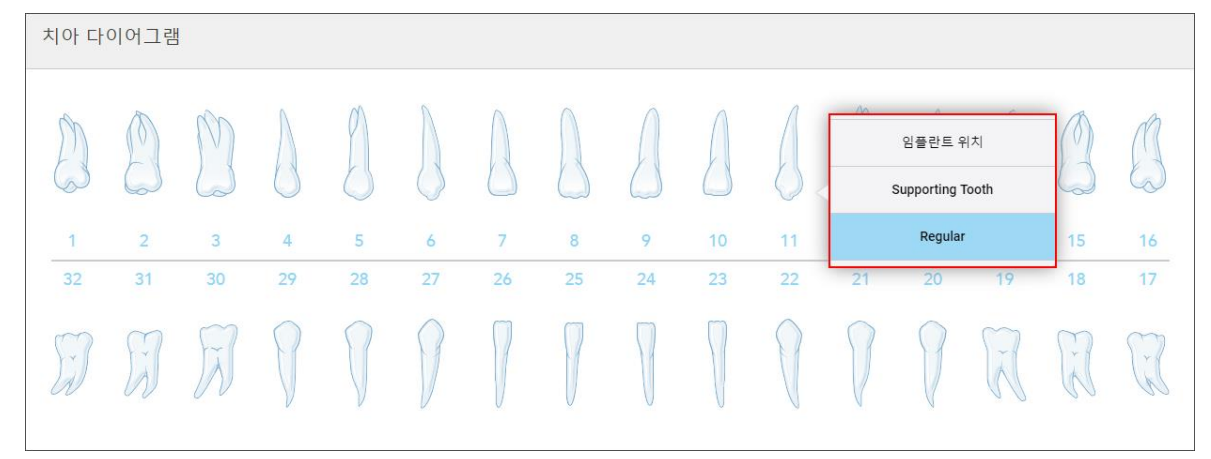

**그림 96: 임플란트 대상 치아 정의**

선택한 임플란트 대상 치아별로 임플란트 위치 창이 표시됩니다.

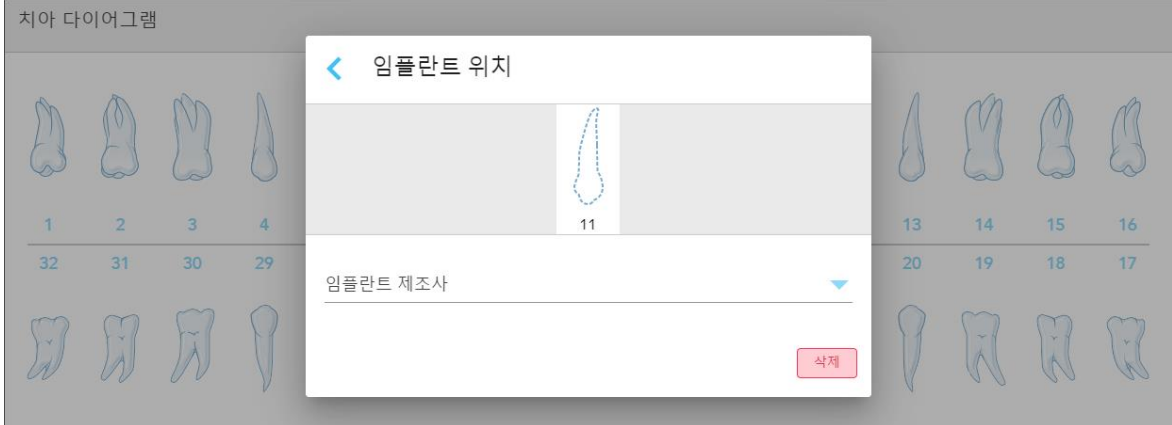

**그림 97: 임플란트 위치 창**

- 7. 드롭다운 목록에서 임플란트 제조업체를 선택합니다.
- 8. 버튼을 눌러 변경 사항을 저장하고 새 스캔 창으로 돌아갑니다. 임플란트 대상 치아와 해당되는 경우 지지 치아가 **치아 다이어그램** 영역에 표시됩니다. 지지 치아는 실선으로, 식립 대상 치아는 점선으로 표시됩니다.

| 치아 다이어그램     |                         |                   |                      |         |         |                      |         |         |                       |          |                       |          |          |               |          |
|--------------|-------------------------|-------------------|----------------------|---------|---------|----------------------|---------|---------|-----------------------|----------|-----------------------|----------|----------|---------------|----------|
| $\sim$<br>32 | $\overline{2}$<br>31    | $\vee$<br>3<br>30 | $\overline{4}$<br>29 | 5<br>28 | 6<br>27 | $\overline{7}$<br>26 | 8<br>25 | 9<br>24 | 10 <sub>2</sub><br>23 | 11<br>22 | 12 <sub>2</sub><br>21 | 13<br>20 | 14<br>19 | 15<br>18      | 16<br>17 |
|              |                         | $\check{A}$       |                      |         |         |                      |         |         |                       |          |                       |          |          | $\frac{1}{k}$ |          |
| 치료 정보        |                         |                   |                      |         |         |                      |         |         |                       |          |                       |          |          |               |          |
| 치아 번호        |                         | 치료                |                      |         |         | 사양                   |         | 재료      | 바디 쉐이드                |          |                       |          |          |               |          |
| 8            | <b>Supporting Tooth</b> |                   |                      |         | ÷       | G.                   |         | i.      | 세부 정보 표시              |          |                       |          |          |               |          |
| 9            | 임플란트 위치                 |                   |                      |         | ۷       | G)                   |         | à,      | 세부 정보 표시              |          |                       |          |          |               |          |
| 10           | 임플란트 위치                 |                   |                      |         | ÷       | Q.                   |         | ÷       | 세부 정보 표시              |          |                       |          |          |               |          |
| 11           | 임플란트 위치                 |                   |                      |         |         | ÷                    | ÷.      |         | ÷                     | 세부 정보 표시 |                       |          |          |               |          |
| 12           | Supporting Tooth        |                   |                      |         |         | ÷                    | ÷       |         | $\omega$              | 세부 정보 표시 |                       |          |          |               |          |

**치아 다이어그램** 영역 아래 치료 정보에 각 치아의 세부 정보가 표시됩니다.

**그림 98: 치아 다이어그램 및 치료 정보 영역에 표시되는 지지 치아와 식립 대상 치아**

9. 필요한 경우 **메모** 영역에 환자 치료와 관련된 메모를 입력하고 실험실에 전달할 수 있습니다. 예를 들어, 배송 또 는 제조와 관련하여 특별 지침을 입력할 수 있습니다. **참조** 영역 외부의 아무 곳이나 탭하여 메모를 추가합니다. 각 메모는 타임스탬프를 사용하여 메모 작성자를 표시하며 편집 및 삭제할 수 있습니다.

## **5.3.5 틀니/탈착식 시술 Rx 입력**

틀니/탈착식 시술에서는 부분 및 전체 틀니 시술을 포괄적으로 계획하고 가공할 수 있는 기능을 지원합니다. **참고:** 일부 필드는 환자를 스캔하기 전에는 필수 항목은 아니지만 스캔을 전송하기 전에 반드시 입력해야 합니다. **틀니/탈착식 시술 Rx 입력하기:**

- 1. **환자** 영역에서 환자의 세부 정보를 입력하거나 기존 환자 [검색](#page-125-0) 설명에 따라 기존 환자를 검색합니다 .
- 2. **주문** 영역, **시술** 드롭다운 목록에서 **틀니/탈착식**을 선택합니다.

3. **유형** 드롭다운 목록에서 필요한 틀니 유형을 선택합니다.

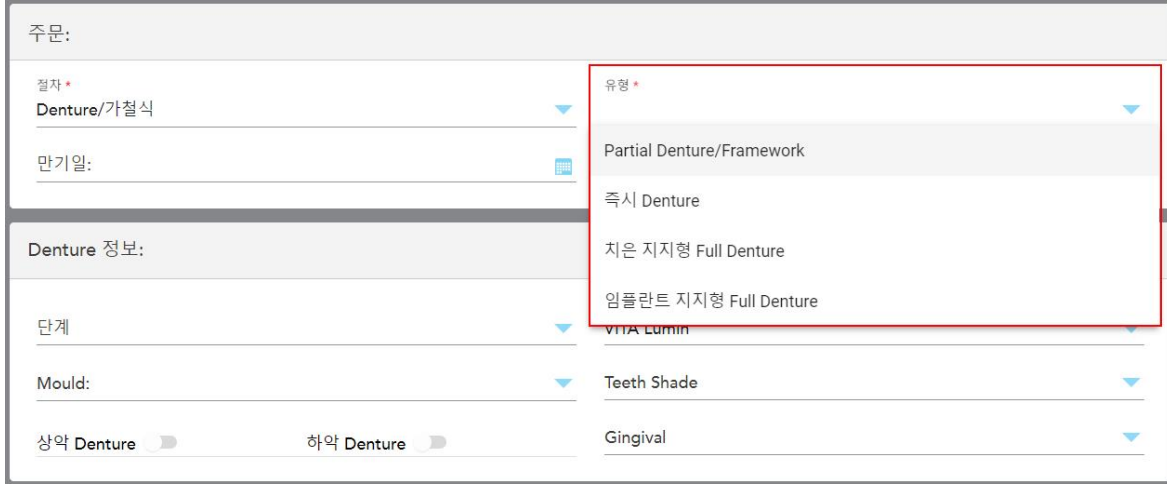

**그림 99: 틀니/탈착식 시술 유형**

- 4. 필요하다면 **기한** 필드에서 달력을 누른 다음 실험실 작업이 완료되어야 하는 기한을 선택하십시오.
- 5. 필요에 따라 **보내기** 드롭다운 목록에서 스캔을 전송할 실험실 또는 자체 체어사이드 소프트웨어를 선택하십시 오.
- 6. 필요한 경우, **틀니 세부 정보** 영역에서 치아와 치은 색조(드롭다운 목록)를 포함하여틀니 단계(전체 조직 기반 및 전체 임플란트 기반 시술 유형에만 해당), 형태 및 색조 계통을 선택한다. **위/아래 틀니: 치아 다이어그램** 영역에 표시된 치아에 따라 해당 치열궁 토글이 자동으로 켜집니다.
- 7. **스캔 옵션** 영역에서 필요에 따라 다음 토글을 켜거나 끕니다.
- 8. **치아 다이어그램** 영역에서 선택한 시술 유형에 따라 틀니에 포함될 치아를 정의하십시오. 이 영역은 전체 틀니 조직 기반 시술 유형에는 해당하지 않습니다.

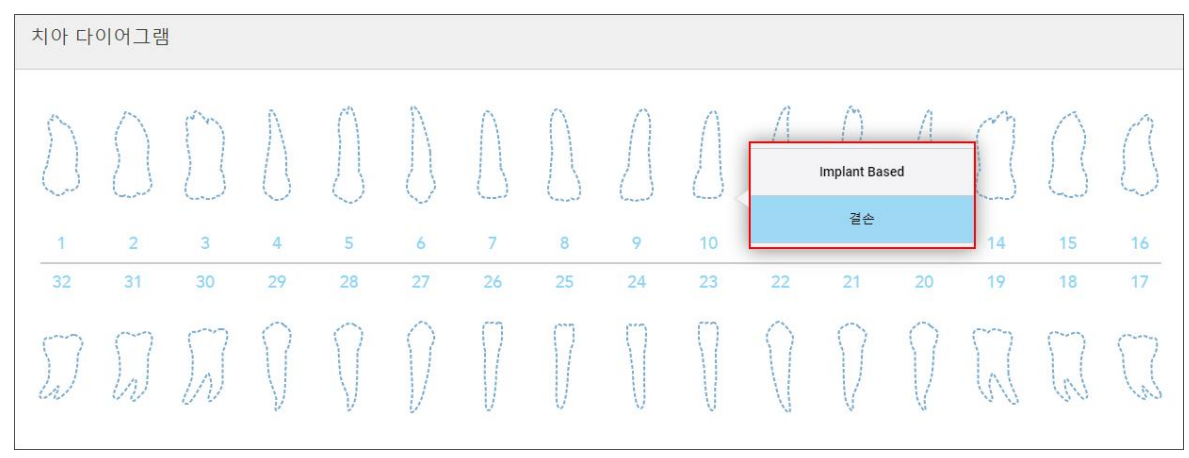

**그림 100: 틀니에 포함되는 치아 정의 – 전체 틀니 임플란트 기반 시술 유형**

<sup>o</sup> 부분 틀니/프레임워크 – 각 관련 치아를 탭하고 **걸쇠** 또는 **결손** 중 하나를 선택합니다.

<sup>o</sup> 즉시틀니 – 각 관련 치아를 탭하고 **걸쇠** 또는 **제거** 대상을 선택합니다.

<sup>o</sup> 전체 틀니 **임플란트 기반** – 각 관련 치아를 탭하고 임플란트 기반</g> 또는 **결손**중 하나를 선택합니다. **임플 란트 기반**을 선택하면 임플란트 기반 설정 창이 표시되고 모든 필드를 입력해야 합니다.

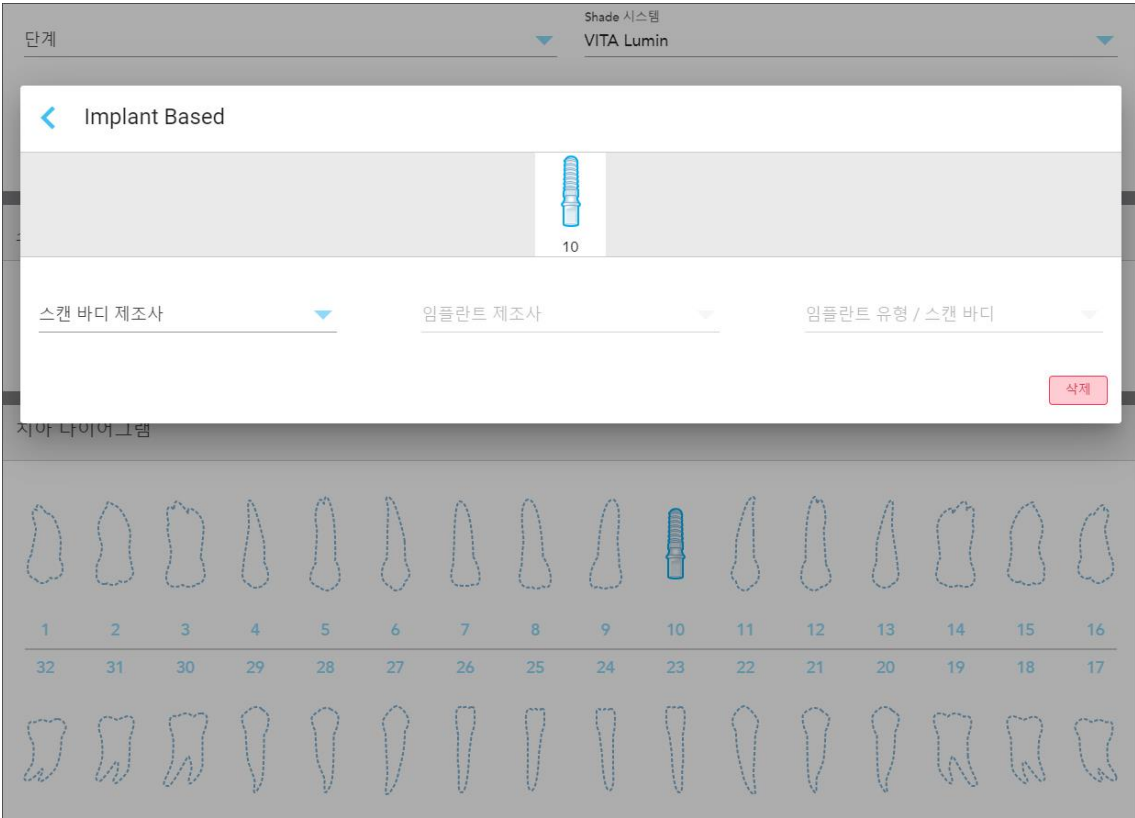

**그림 101: 임플란트 기반 설정 창**

- i. 임플란트 기반 치아마다 해당 드롭다운 목록에서 스캔 바디 제조업체, 임플란트 제조업체 및 임플란트 유 형/스캔 바디를 선택하십시오.
- ii.  $\blacksquare$  버튼을 눌러 변경 사항을 저장하고 새 스캔 창으로 돌아갑니다.
- 9. **치료 정보** 영역에는 치아별로 모든 적응증이 표시됩니다. 필요하다면 **세부 정보**를 눌러 각 치아의 세부 정보를 수정합니다.
- 10. 필요한 경우 **메모** 영역에 환자 치료와 관련된 메모를 입력하고 실험실에 전달할 수 있습니다. 예를 들어, 배송 또 는 제조와 관련하여 특별 지침을 입력할 수 있습니다. **참조** 영역 외부의 아무 곳이나 탭하여 메모를 추가합니다. 각 메모는 타임스탬프를 사용하여 메모 작성자를 표시하며 편집 및 삭제할 수 있습니다.
- 11. 도구모음에서 <sup>(0)</sup> 버튼을 눌러 [스캔](#page-130-0) 모드로 이동합니다 (<mark>환자 스캔</mark>).

**참고:** 스캔하는 동안 모델 가장자리 주변 잉여 연조직은 자동으로 제거되지 않습니다. 필요하다면 화면을 누른 다음 자동 정리 도구를 탭하여 자동 정리 도구를 활성화할 수 있습니다. 자세한 내용은 자동 정리 [비활성화](#page-172-0) 섹션 을 참조하십시오.

## **5.3.6 기기 시술용 Rx 입력**

기기 시술을 통해 나이트가드와 수면용 장치 등 다양한 치과용 기기를 위한 처방전을 작성할 수 있습니다.

#### **기기 시술용 Rx를 입력하려면:**

- 1. **환자** 영역에서 환자의 세부 정보를 입력하거나 기존 환자 [검색](#page-125-0) 설명에 따라 기존 환자를 검색합니다 .
- 2. **주문** 영역 **시술** 드롭다운 목록에서 **기기** 를 선택합니다.
- 3. **유형** 드롭다운 목록에서 필요한 기기 유형을 선택합니다. 필요한 기기가 목록에 없는 경우 **교정 기기**를 선택한 다음 창 하단의 **참고** 영역에 요구 사항을 입력합니다.

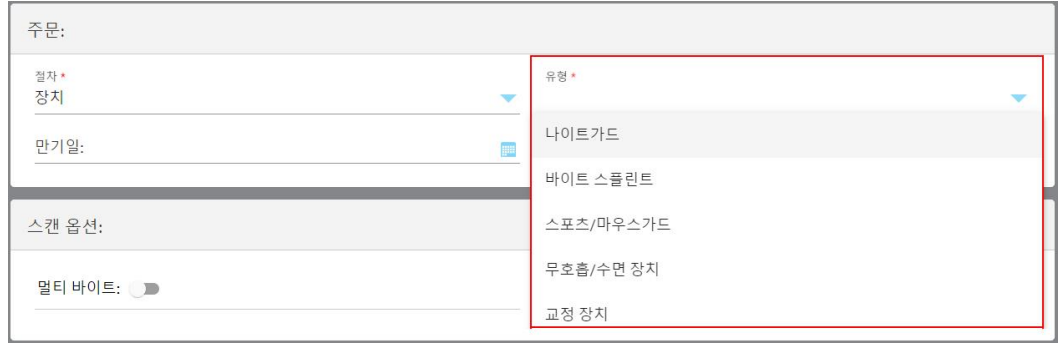

**그림 102: 기기 시술 유형**

4. Rx [채우기](#page-99-0) 설명에 따라 5단계부터 처방전을 입력하십시오.

### **5.4 환자 관리**

데이터 관리 프로세스를 **환자** 영역에서 새 스캔 창에서 제어합니다.

- 신규 [환자](#page-124-0) 추가 새 환자 추가
- [기존](#page-125-0) 환자 검색 기존 환자 검색
- 환자 세부 정보 [편집](#page-127-0) 환자 세부 정보 편집
- <span id="page-124-0"></span>• 새 스캔 [창에서](#page-129-0) 설명에 따라 환자 정보를 삭제합니다. 새 스캔 창에서 환자 세부 정보 지우기

#### **5.4.1 새 환자 추가**

Rx를 입력하는 동안 새 환자를 추가할 수 있습니다. 환자 [세부](#page-127-0) 정보 편집에서 설명된 대로 스캔 창으로 이동하면 환 자의 세부 정보가 저장되고 나중에 저장된 정보를 편집할 수 있습니다.

또한 MyiTero나 Dental Program Management Services (DPMS) 소프트웨어를 사용하여 새로운 환자를 추가할 수 있습니다.

### **새 환자를 추가하려면:**

- 1. 환자영역 **새 스캔** 창에서 환자 이름과 성을 입력합니다.
- 2. 필요한 경우 환자의 생년월일을 DD/MM/YYYY 형식으로 입력하고 환자 성별을 선택한 후 환자의 차트 번호를 고유 식별자로 입력합니다.

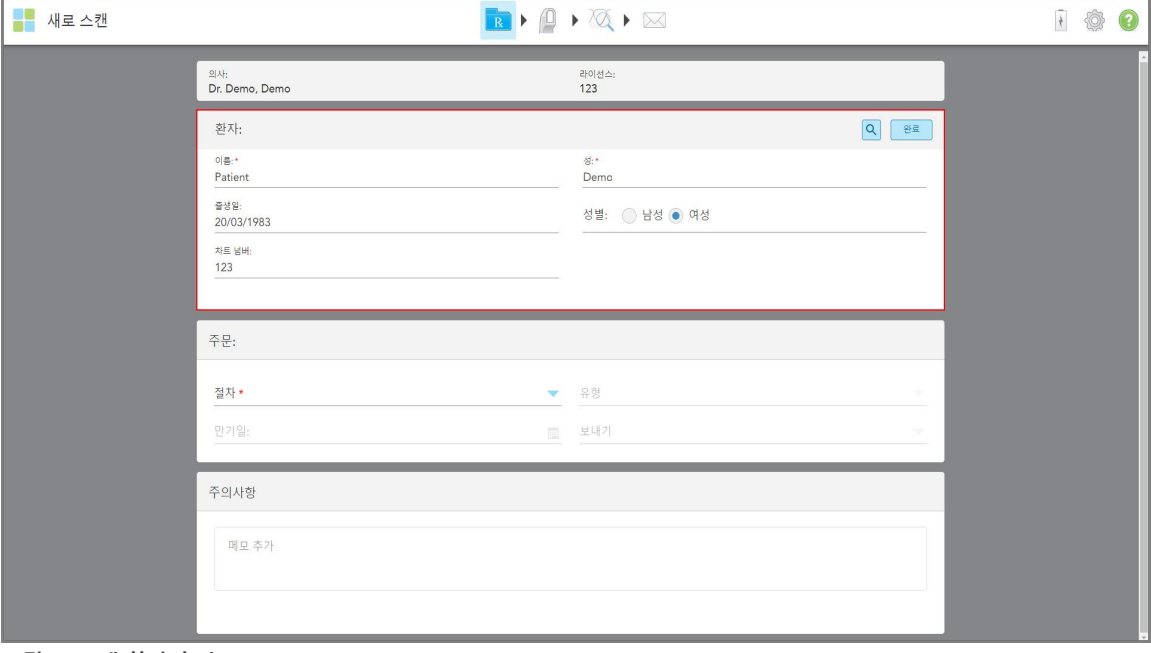

새 환자의 세부 정보가 **환자** 영역 새 스캔 창에 표시됩니다.

**그림 103: 새 환자 추가**

**iTero** 

**참고:** 이미 존재하는 환자를 추가하려고 하면 **이름**, **성**및 **차트 번호** 필드가 강조 표시되고 동일한 세부 정보를 가진 환자가 이미 존재한다는 메시지가 표시됩니다.

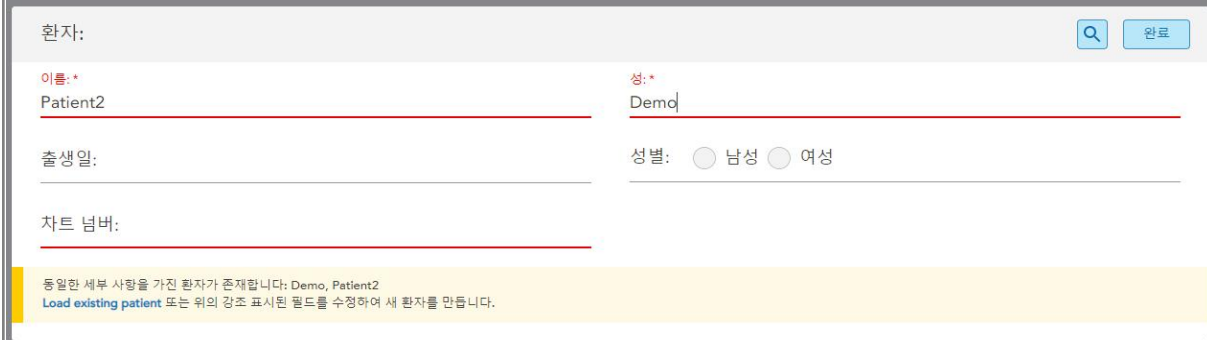

**그림 104: 동일한 정보를 가진 환자가 있음을 알리는 메시지**

- a. 새 환자와 기존 환자가 동일인이라면 **기존 환자 불러오기**를 누르십시오.
- b. 새 환자와 기존 환자가 다른 사람이라면 강조 표시된 필드(이름, 성 또는 차트 번호)를 편집하여 새 환자를 생성 합니다.

<span id="page-125-0"></span>환자 세부 정보가 새 스캔 창에 표시됩니다.

### **5.4.2 기존 환자 검색**

기존 환자를 검색하려면 검색 필드에 환자 이름을 3자 이상 입력합니다. 검색 기준과 일치하는 환자 목록이 표시됩 니다.

또는 **환자** 페이지에서 환자를 검색할 수 있습니다. [환자](#page-147-0) 검색 설명을 참조하십시오.

#### **기존 환자를 검색하려면:**

1. *신규 스캔* 창, **환자** 영역에서 Q 버튼을 누르십시오.

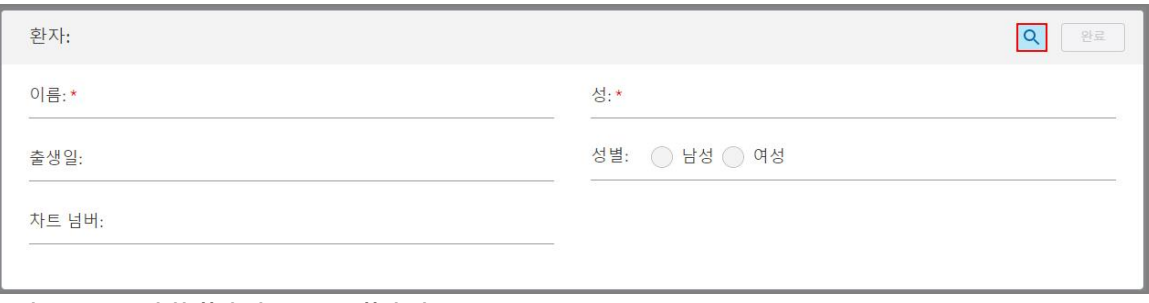

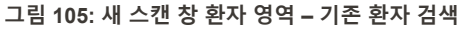

## 환자 검색 창이 표시됩니다.

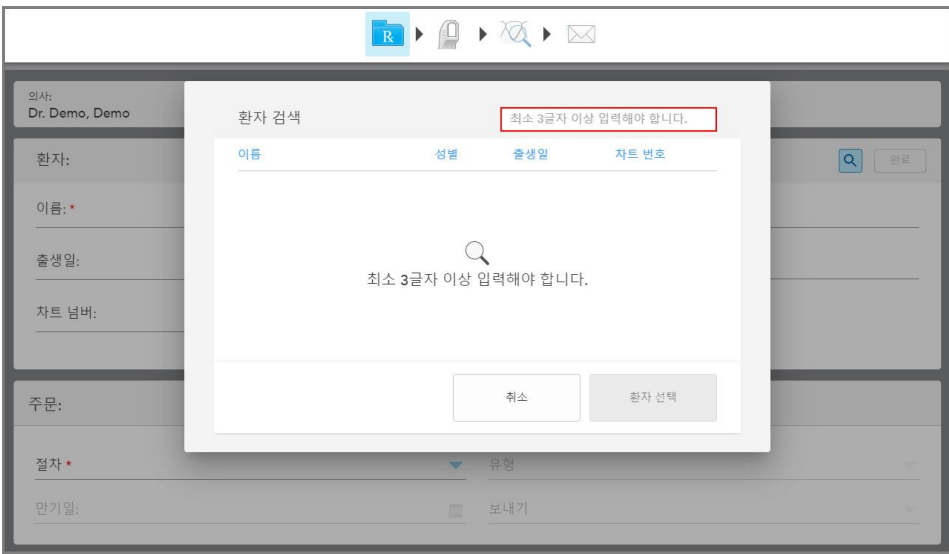

**그림 106: 환자 검색 창 검색 필드**

2. 환자 검색 창에서, 검색 필드에 최소 3글자 이상의 문자를 입력하여 검색 기준과 일치하는 환자 목록을 표시합 니다.

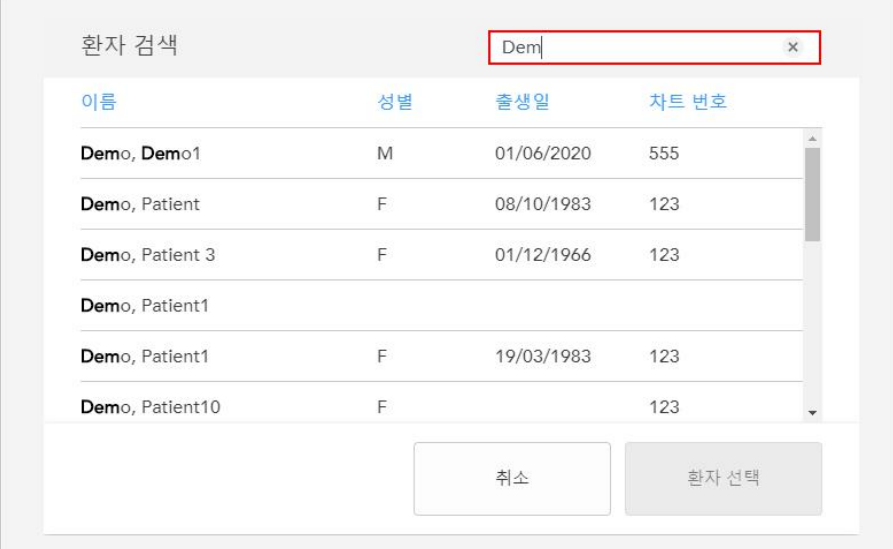

**그림 107: 검색 필드 및 일치하는 환자 목록의 검색 기준**

3. 필요한 환자를 선택한 다음 **환자 선택**.

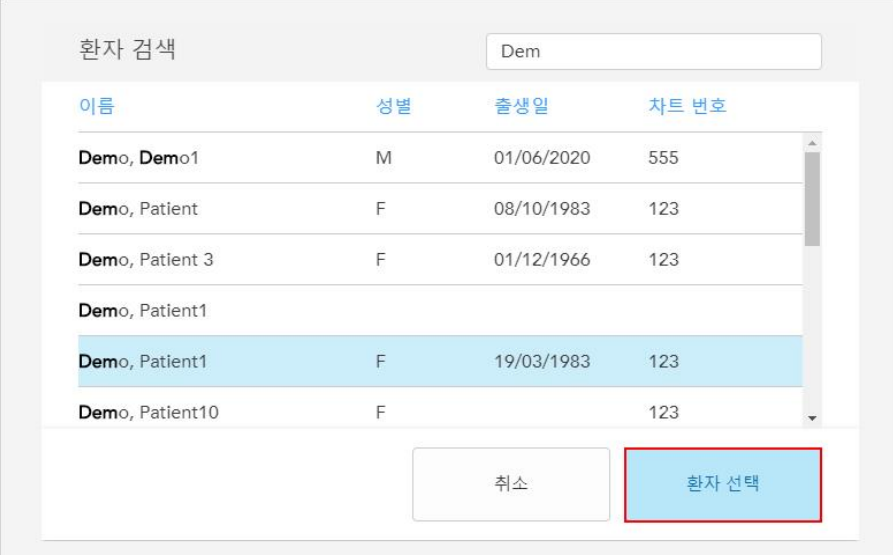

**그림 108: 필요한 환자 선택**

선택한 환자는 새 스캔 창의 **환자** 영역에 표시됩니다.

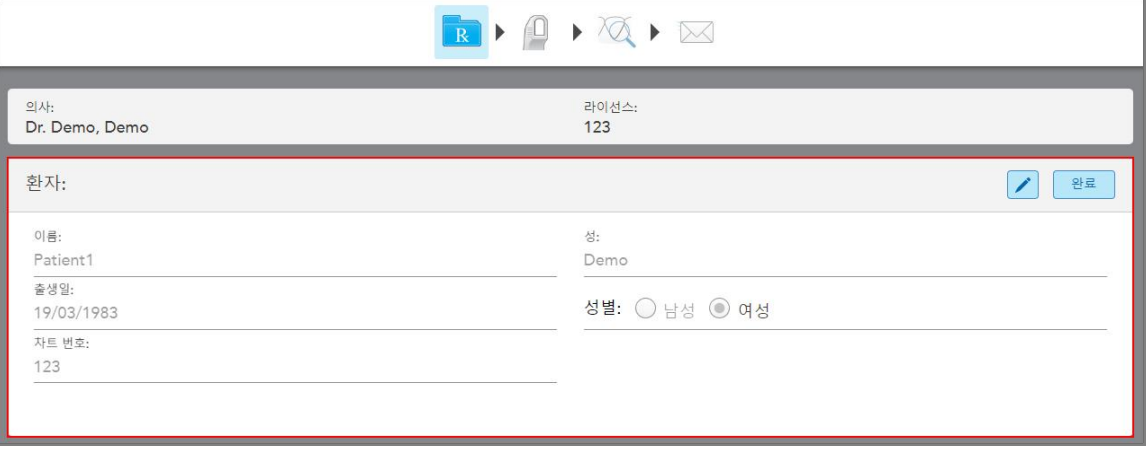

<span id="page-127-0"></span>**그림 109: 선택된 환자가 새 스캔 창에 표시됩니다.**

# **5.4.3 환자 세부 정보 편집**

환자를 검색하고 선택한 후 또는 새 환자를 추가 한 후 환자의 세부 정보를 편집 할 수 있습니다. 또한 Rx [보기](#page-152-0) 설명에 따라 환자의 프로필 페이지에서 Rx를 열고 환자의 세부 정보를 편집할 수 있습니다.

## **환자의 세부 정보를 편집하려면:**

1. 기존 [환자](#page-125-0) 검색 설명에 따라 기존 환자를 검색합니다. 선택된 환자가 새 스캔 창에 표시됩니다.

2. 환자 영역에서, <mark>✔</mark> 을 누릅니다.

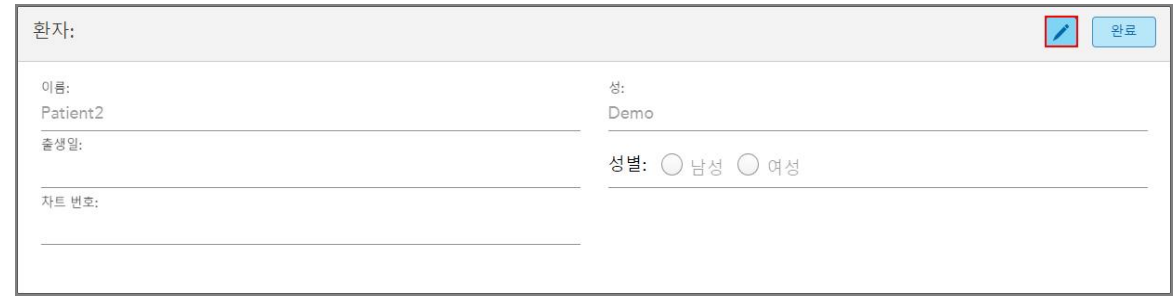

# **그림 110: 새 스캔 창의 환자 영역 – 환자 편집**

새로운 환자 창이 표시됩니다.

3. 필요에 따라 환자의 세부 정보를 편집 한 다음 **최신 정보** 를 누릅니다.

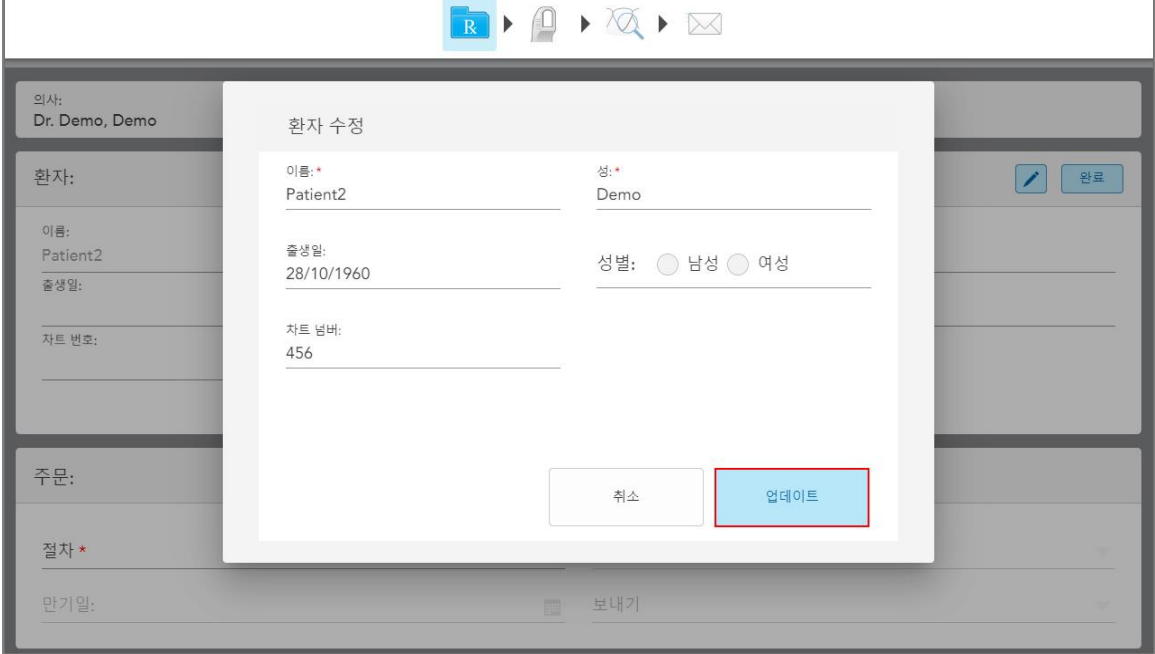

**그림 111: 환자 편집 창 및 업데이트 버튼**

환자 이름을 편집하는 동안 기존 환자와 동일한 세부 정보를 입력하면 이를 알리는 메시지가 표시됩니다.

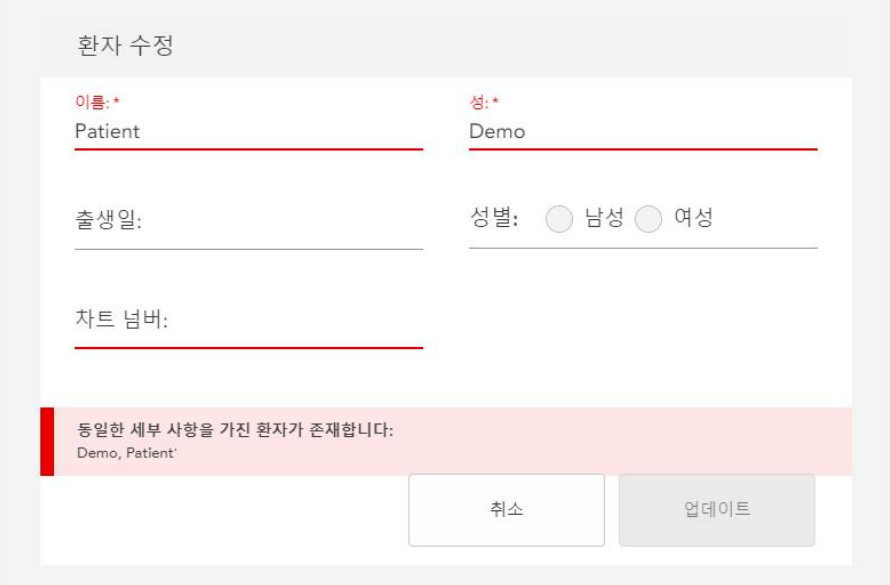

#### **그림 112: 동일한 정보를 가진 환자가 있음을 알리는 메시지**

<span id="page-129-0"></span>동일한 세부 정보를 가진 환자를 구별하려면 **차트 번호** 필드에 고유 식별자를 입력합니다.

# **5.4.4 새 스캔 창에서 환자 세부 정보 지우기**

필요한 경우 새 스캔창에서 현재 표시된 환자의 세부 정보를 삭제할 수 있습니다.

**새 스캔 창에서 환자 세부 정보를 지우려면:**

1. **환자** 영역에서, Clear 을 누릅니다.

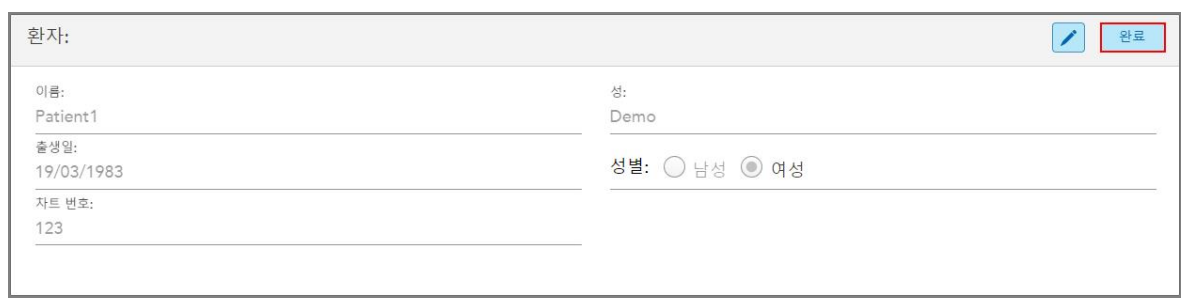

**그림 113: 환자 세부 정보 지우기 버튼**

#### 확인 메시지가 표시됩니다.

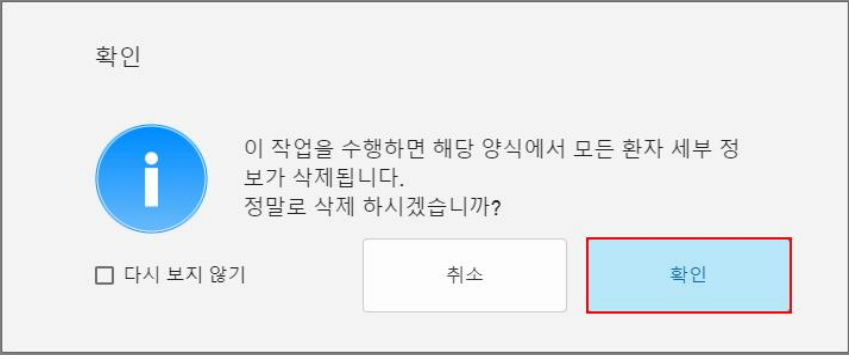

2. **확인** 을 눌러 환자 세부 정보를 삭제합니다.

필요한 경우 **다시 표시하지 않기** 체크박스를 선택할 수 있습니다. 다음에는 **지우기** 버튼을 누르자마자 새 스캔 창에서 환자 정보가 삭제됩니다.

모든 데이터가 *새 스캔*창에서 삭제되었으며, 필요한 경우 새로운 사용자를 추가하거나 기존 사용자를 검색할 수 있습니다.

# <span id="page-130-0"></span>**5.5 환자 스캔**

Rx를 입력한 후 도구모음에서 「」」을 눌러 스캔 모드로 들어가십시오. *스캔* 창이 표시되어, 환자에 대한 스캔을 시 작할 수 있게 됩니다.

스캔 모드에서 다음 작업을 수행할 수 있습니다:

- 추가 스캔 [피드백](#page-132-0) 보기 추가 스캔 피드백
- 컬러와 흑백 모드 간 [전환](#page-133-0) 스캔 컬러 전환

다음과 같이 스캔을 수정할 수 있습니다.

- [세그먼트](#page-167-0) 삭제 세그먼트 삭제
- 선택 영역 [삭제](#page-169-0) 선택 삭제
- 해부학적 구조가 [누락된](#page-171-0) 영역 캡처 누락된 해부 구조 채우기
- 3D 모델 가장자리 주변 잉여 조직 표시 자동 정리 [비활성화](#page-172-0)

환자 스캔 완료되면 도구모음에서 아이콘을 눌러 **보기** 모드로 이동하여 스캔을 검토할 수 있습니다.

### **5.5.1 스캐닝 사용 안내**

스캔 모드로 이동하자 마자 선택한 스캔 세그먼트에 대한 권장 스캔 순서가 스캐너 창의 중앙에 표시됩니다. 잠시 후 자동으로 사라지거나 화면의 아무 곳이나 눌러 숨길 수 있습니다.

iTero는 최상의 결과를 위해 스캔 순서를 따르는 것을 권장합니다.

**그림 114: 확인 메시지 지우기**

iTero<sup>®</sup>

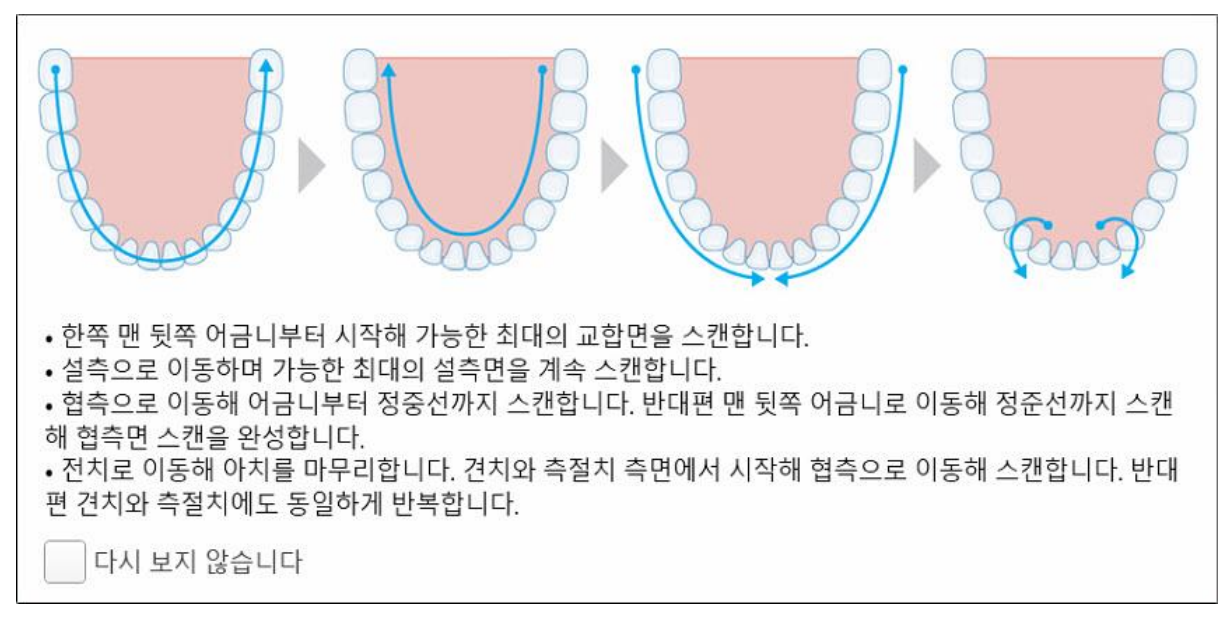

**그림 115: 권장 스캔 순서 – 아래턱**

**노트:** 만약 **다시 보지 않기** 체크박스를 선택하면, 이 가이드는 앞으로의 스캔에서 표시되지 않습니다. **스캔** 설정에 서 사용 안내로 복귀하도록 설정할 수 있습니다.스캔 [설정](#page-85-0) 정의 설명을 참조하십시오.

또한 봉 버튼 두 개를 동시에 클릭하면 다음 지침이 표시됩니다.

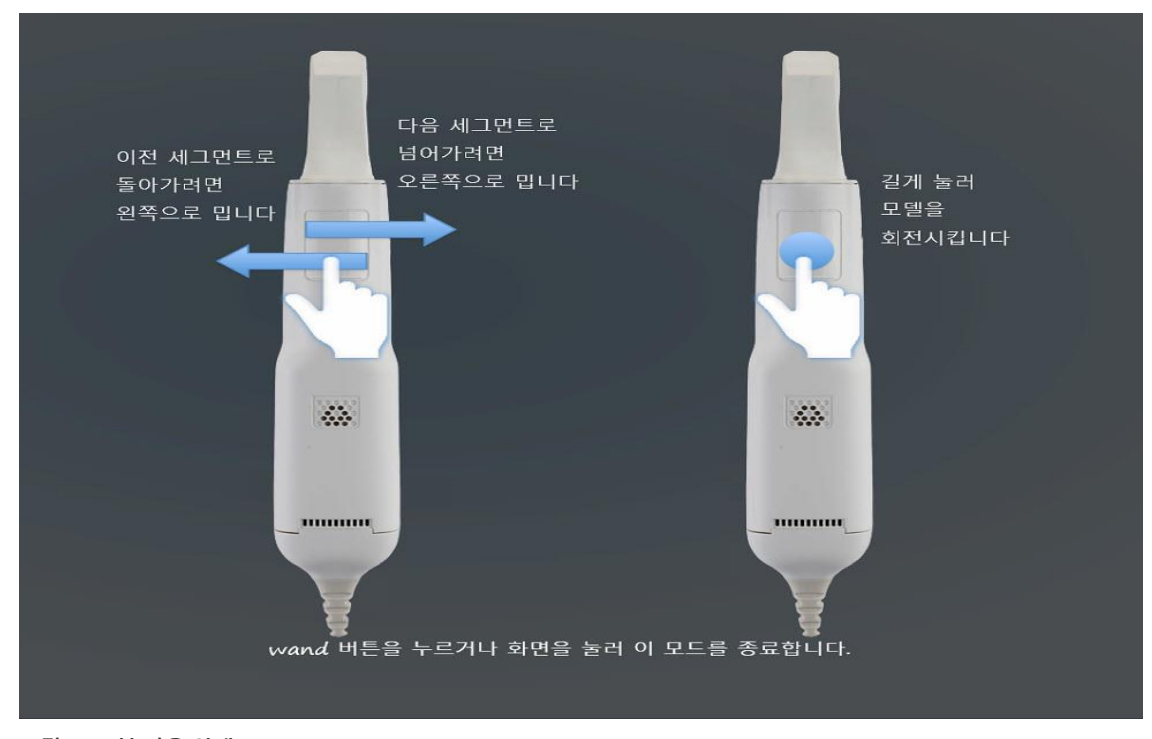

**그림 116: 봉 사용 안내**

봉 버튼 중 하나를 눌러 스캔을 시작하십시오.

#### **5.5.2 스캔 모범 사례**

iTero는 다음 모범 사례에 따라 고정성 수복 시술 절차를 진행하도록 권장합니다.

- 준비된 치아와 주변 부위에 이물 조각, 타액 및 혈액 오염이 없는지 확인하십시오.
- 준비된 치아는 건조하고 여백 선(margin line)에는 조직이 포함되지 않아야 합니다.
- 적절한 스캔 기술에 익숙해져야 하며, 과도한 스캐닝을 피해야 합니다.

### **5.5.3 스캔 옵션**

스캔 모드에서 다음 옵션을 선택할 수 있습니다.

- 추가 스캔 [피드백](#page-132-0) 추가 스캔 피드백
- [컬러](#page-133-0)/흑백을 전환하는 방법은 설명을 참조하십시오. 스캔 컬러 전환
- 스캔 수정:
	- [세그먼트](#page-167-0) 삭제 세그먼트 삭제
	- [선택](#page-169-0) 항목 삭제 선택 삭제
	- <sup>o</sup> 누락된 해부학적 구조 입력 누락된 해부 구조 [채우기](#page-171-0)
	- <sup>o</sup> 자동 정리 도구 비활성화 자동 정리 [비활성화](#page-172-0)

# **5.5.3.1 추가 스캔 피드백**

<span id="page-132-0"></span>추가 스캔이 필요한 영역을 경고하여 전체 모델을 손상시킬 수있는 중요한 영역을 놓치지 않도록 하기 위해 추가 스

캔 피드백 모드 를 활성화 할 수 있습니다.

해부학적 구조가 없는 영역은 단색 모드로 스캔할 때 빨간색으로 강조 표시되고 컬러 모드로 스캔할 때 보라색으로 강조 표시됩니다.

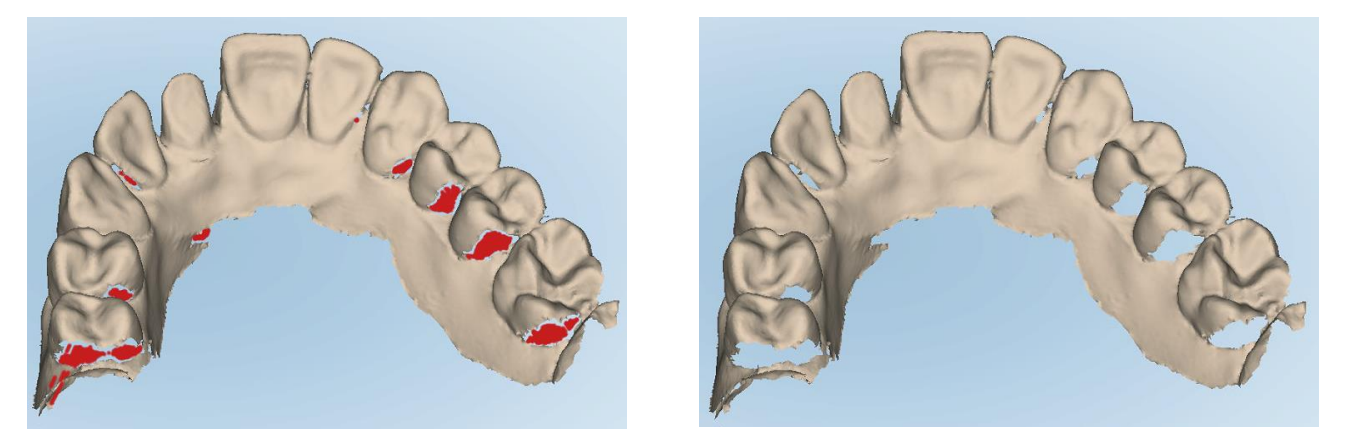

**그림 117: 추가 스캔 피드백이 있거나 없는 해부학적 구조가 누락된 영역 – 흑백**

**iTero** 

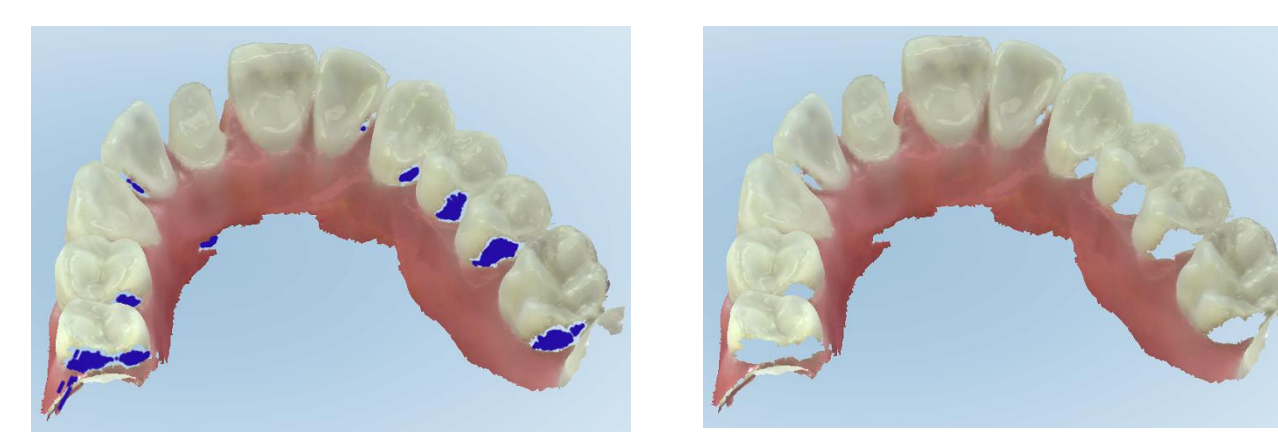

**그림 118: 추가 스캔 피드백이 있거나 없는 해부학적 구조가 누락된 영역 – 컬러 모드**

<span id="page-133-0"></span>기본 설정으로 이 모드는 활성화되어 있지만 <u>하나에</u> 버튼을 누르거나 스캔 설정에서 비활성화로 설정할 수 있습니 다. 스캔 [설정](#page-85-0) 정의 설명을 참조하십시오.

# **5.5.3.2 스캔 컬러 전환**

컬러 전환 버튼 으로 컬러 모드와 단색 모드를 전환할 수 있습니다. 이는 스캔 및 모든 시술 보기 모두 적용됩 니다.

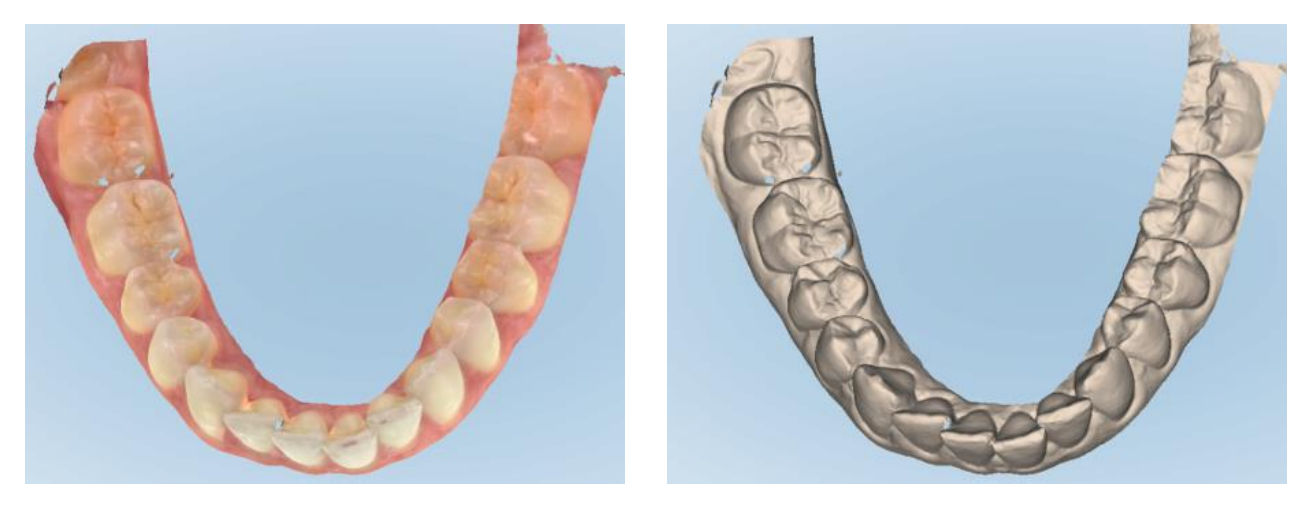

**그림 119: 컬러 및 흑백 모드로 표시된 모델**

기본 설정에서 모델은 컬러로 스캔되지만 스스 버튼을 누르거나 스캔 설정에서 기본 설정을 변경할 수 있습니다. 스캔 [설정](#page-85-0) 정의 설명을 참조하십시오.

# **5.5.3.3 다음 스캔 세그먼트로 전환**

스캔하는 동안 탐색 컨트롤에서 현재 세그먼트가 파란색으로 강조 표시되고 화살표 사이의 세그먼트 표시 상자에 도 표시됩니다.

**참고:** 다음 세그먼트로 이동하기 전 봉 측면 버튼 중 하나를 눌러 스캔을 중지합니다. 시스템은 스캔을 중지하고 스 캔을 다시 시작할 때 소리를 발생합니다.

다음 세그먼트로 이동하려면:

- 해당 치열궁이나 프렙 치아 또는 교합 부분 누르기
- 화살표 누르기

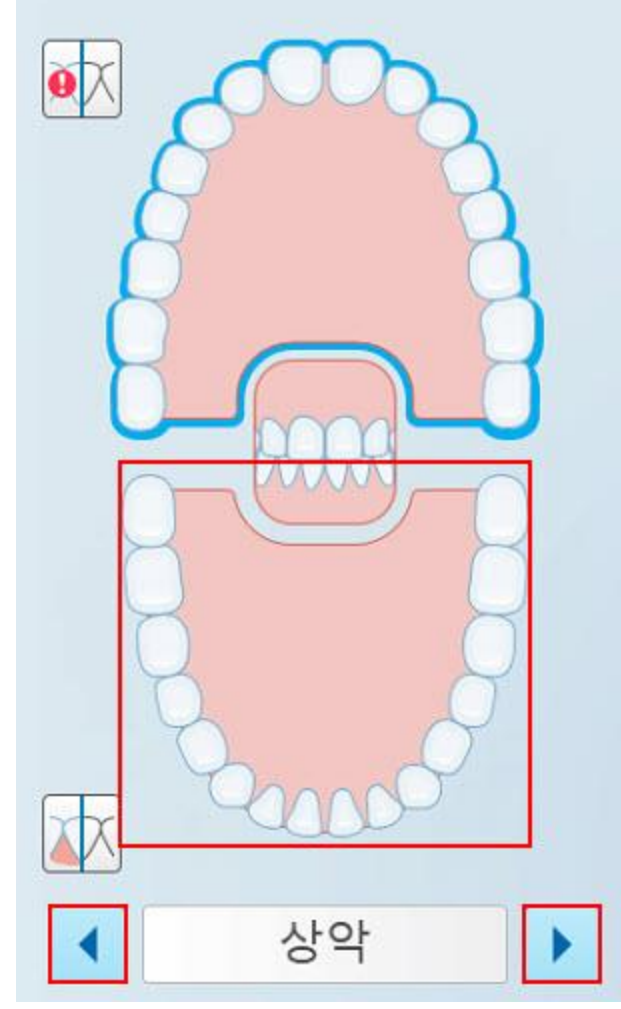

**그림 120: 반대쪽 치열궁이나 화살표를 눌러 선택**

• 봉 터치패드에서 왼쪽 또는 오른쪽으로 밉니다. 봉 터치 패드를 활성화하려면 두 봉 버튼을 동시에 눌렀다 뗍니다.

### **5.5.4 스캔 수정**

모델을 스캔한 후 다음 도구를 사용하여 모델을 수정할 수 있습니다.

- [세그먼트](#page-167-0) 삭제 세그먼트 삭제
- [선택](#page-169-0) 항목 삭제 선택 삭제
- [채우기](#page-171-0) 도구 누락된 해부 구조 채우기
- 자동 정리 도구 [비활성화](#page-172-0) 자동 정리 비활성화

화면을 눌러 수정 도구에 액세스 할 수 있습니다.

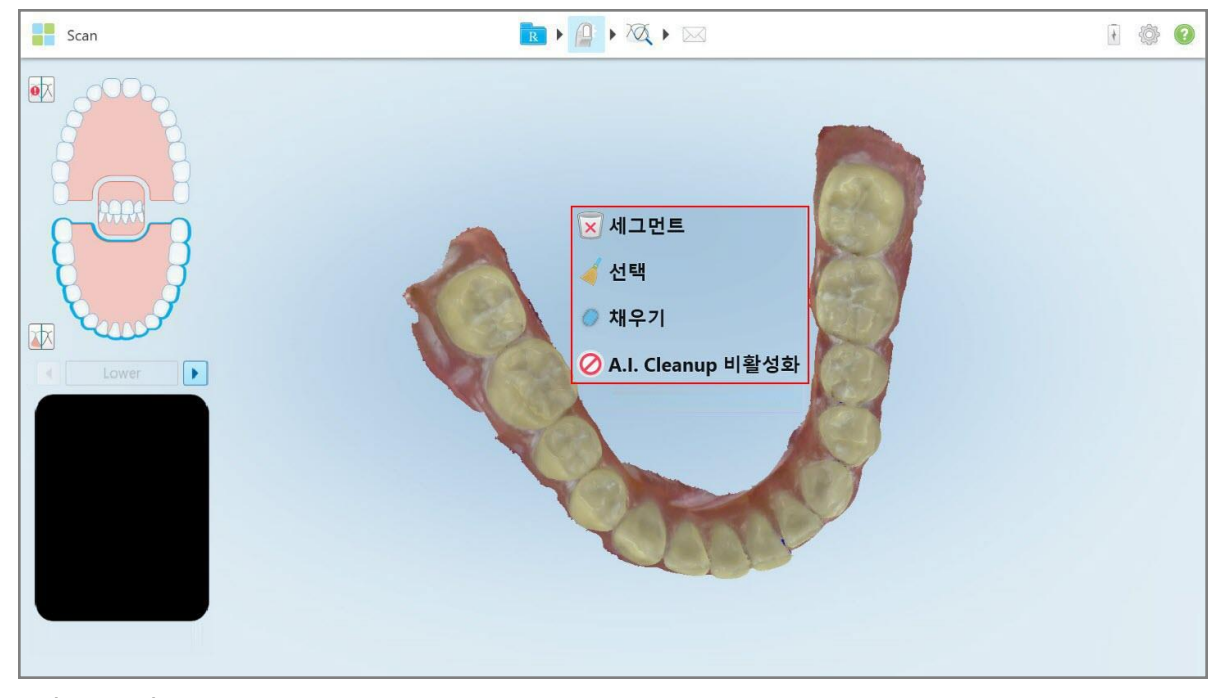

**그림 121: 수정 도구**

# **5.6 스캔 보기**

환자를 스캔한 후 《② <br>환자를 스캔한 후 《 버튼을 눌러 보기 모드로 이동합니다. 후처리 단계가 완료되면 고해상도로 모델을 검사하 여 충분한 해부학적 구조가 포착되고 모델이 정확하며 누락된 부분이 없는지 확인할 수 있습니다.

누락된 스캔 세그먼트 또는 누락된 교합이 있다면 후처리 시작 단계에서 누락을 알리는 메시지가 표시되고, 사용자 는 전 단계로 돌아가 누락된 스캔 영역을 추가할 수 있습니다. 자세한 내용은 스캔 [세그먼트](#page-136-0) 알림 누락 섹션을 참조 하십시오.

스캔을 보는 동안 다음을 수행할 수 있습니다.

- 선택된 스캔 영역 삭제 [지우개](#page-174-0) 도구 사용
- 다이 분리 [도구](#page-182-0) 작업 설명에 따라, 스캔 중에 녹색 힌트 포인트가 프렙 치아의 중앙에 위치하지 않을 경우 수동으 로 다이 분리(die separation)를 생성하십시오.
- 여백 선 정의 여백 선 [도구로](#page-186-0) 작업
- 스냅 샷 [도구](#page-188-0) 사용 설명에 따라 모델의 스크린샷을 채득하십시오.

스캔이 완료되었는지 확인한 후 도구모음에서 ┗<mark>ろ 아이콘을 눌러 스캔 [보내기에](#page-138-0)서 설명한 대로 실험실 또는 체어</mark> 사이드 소프트웨어로 스캔을 전송합니다.

**고정성 수복 및 틀니/탈착식 시술 참고 사항:** 스캔을 확인한 후 새 스캔 창으로 돌아가 입력되지 않은 필수 필드를 작성하십시오. 이 필드는 환자를 스캔할 때 필수 항목은 아니지만 스캔을 전송하기 전에 입력해야 합니다. 스캔을 전송할 때 누락된 필드가 있다면 **치료 정보** 영역에 빨간색으로 강조 표시된 모든 필수 필드를 입력하라는 메시지가 표시됩니다.

# **5.6.1 스캔 세그먼트 알림 누락**

<span id="page-136-0"></span> $\overline{M}$ 

버튼를 눌렀을 때 누락된 스캔 세그먼트나 교합 스캔이 있는 경우 후처리 단계가 시작될 때 사용자에게 알리 고, 이후 수동 개입 필요성을 줄이기 위해 전 단계로 돌아가 스캔을 추가할 수 있습니다.

다음과 같은 경우 알림이 표시됩니다.

- <sup>l</sup> 누락된 프렙(prep)이나 치열궁(arch) 세그먼트가 스캔되지 않았거나 적절히 조합되지 않았습니다.
- 바이트 문제
- 바이트 누락
- 한 쪽에서만 스캔된 바이트
- 왼쪽과 오른쪽 바이트 스캔 간의 불일치

추가로, 탐색 컨트롤의 바이트 섹션이 빨간색으로 강조 표시됩니다.

메시지는 일반적인 것일 수도 있고, 혹은 문제를 해결하는 방법에 대한 지침을 포함하는 매우 구체적인 것일 수도 있습니다. 경우에 따라 문제를 해결하지 않으면 스캔이 실험실에서 반환될 수 있다는 경고가 표시됩니다.

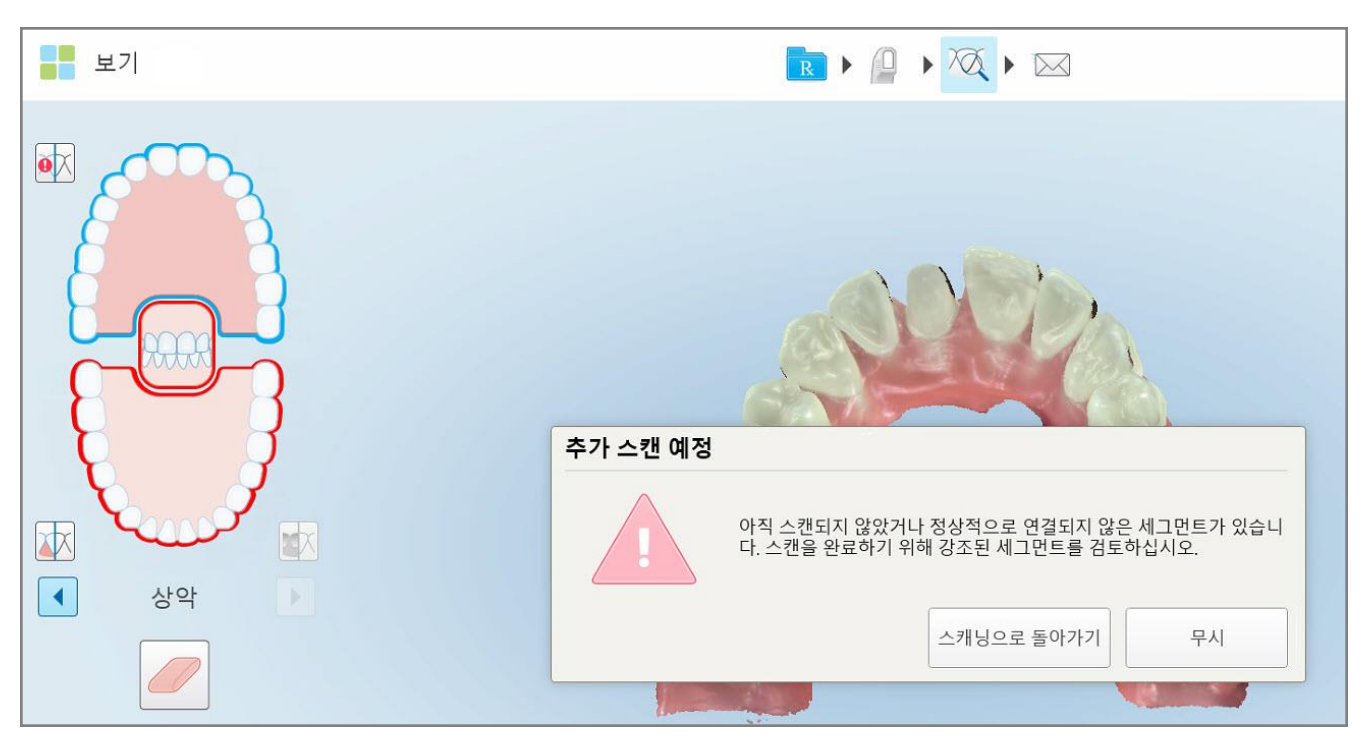

**그림 122: 누락된 스캔 메시지 및 누락된 세그먼트가 빨간색으로 강조 표시됨**

**스캔으로 돌아가기** 를 눌러 탐색 모드로 돌아갈 수 있으며, 누락된 세그먼트를 다시 스캔하려면 탐색 컨트롤에서 빨 간색으로 강조 표시됩니다.

## **5.6.2 스캔 타이머 사용**

스캔 타이머를 사용하면 모델을 스캔하는 데 걸린 시간을 확인할 수 있습니다.

**스캔 시간을 보려면:**

 $1.$  도구모음에서  $\bigcirc$  버튼을 누릅니다.

스캔 시간이 표시됩니다.

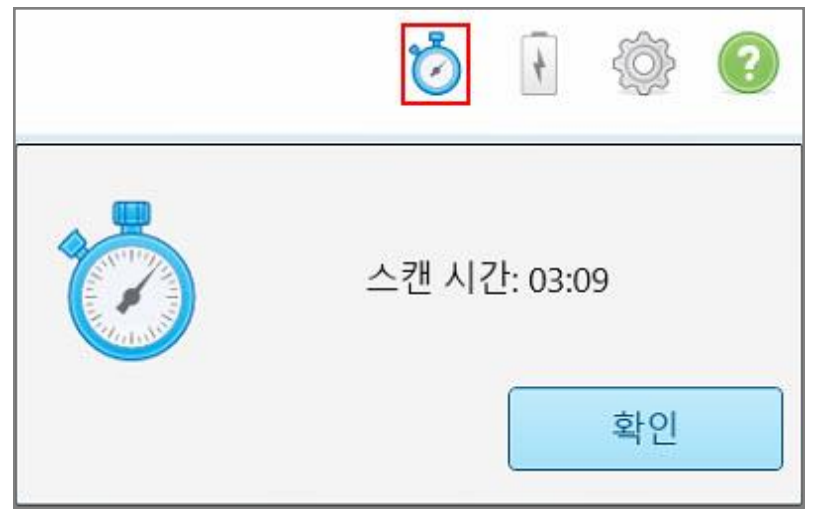

**그림 123: 도구모음의 스캔 타이머 버튼 및 스캔 시간**

<span id="page-138-0"></span>2. **확인**을 눌러 창을 닫습니다.

# **5.7 스캔 보내기**

환자를 스캔하고 Rx를 검토하여 데이터가 누락되지 않았는지 확인한 후, 절차에 따라 스캔을 실험실, 수복물 밀링 장치(체어사이드 밀링) 또는 저장소로 전송할 수 있습니다.

**참고:** 스캔을 전송하기 전 Align 시스템이 환자의 건강 데이터를 수집하고 처리하도록 환자가 동의하였는지 확인해 야 합니다.

**스캔을 보내려면:**

1. 도구모음에서 <mark>아이콘을 눌러 스캔을 전송합니다(해당하는 경우 스캔한 모델의 스냅샷 포함)</mark>.

**고정성 수복 및 틀니/탈착식 시술의 경우 참고 사항:** 일부 Rx 필드는 환자를 스캔한 후에만 필수 입력 항목으로 전환됩니다. 필수 정보가 모두 입력되지 않았다면 누락된 항목을 입력하라는 메시지가 표시됩니다.

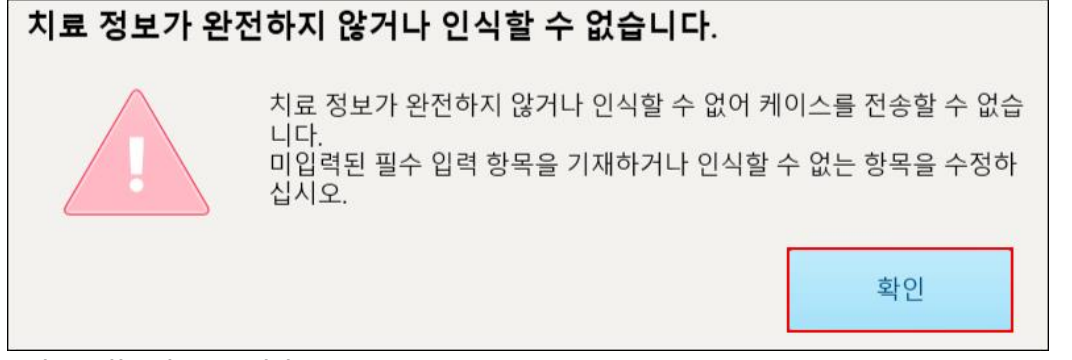

**그림 124: 치료 정보 누락 알림**

a. **확인**를 눌러 *Rx* 상세정보 페이지를 열면 **치료 정보** 영역에 누락된 필수 항목에 관한 알림이 표시됩니다.

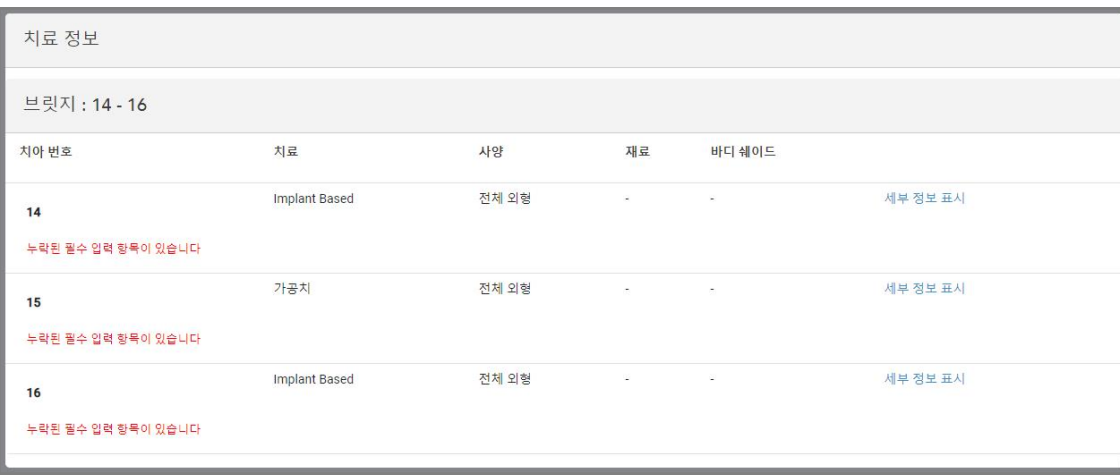

**그림 125: 치료 정보 영역에서 빨간색으로 강조 표시된 누락 항목**

- b. **세부 정보 표시**를 눌러 치료 옵션을 열고 누락된 세부 정보를 입력합니다.
- c. 이 아이콘을 눌러 스캔을 전송합니다.

전송 확인 창이 표시됩니다.

2. **서명** 영역에 서명하여 주문을 승인합니다.

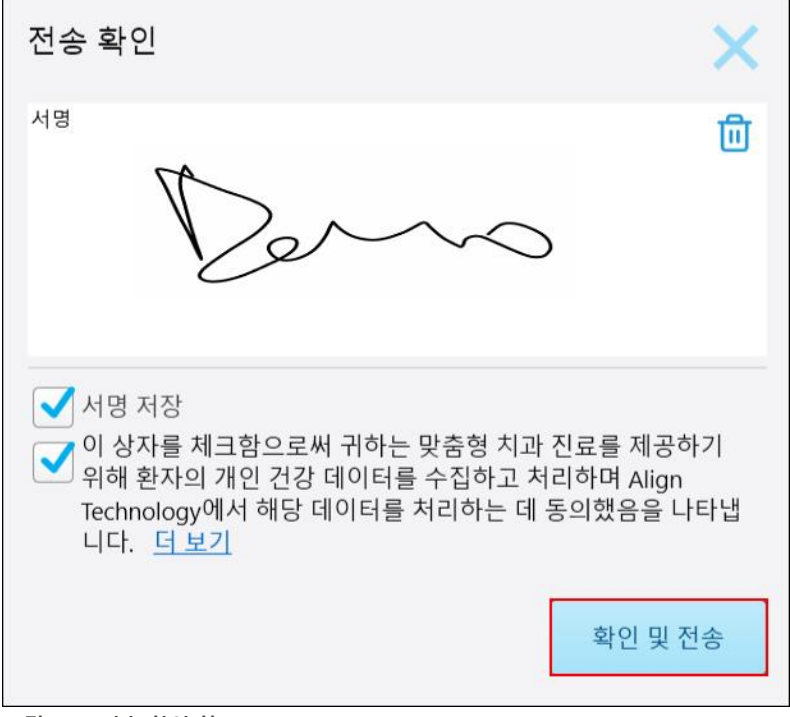

**그림 126: 전송 확인 창**

- 3. 필요한 경우 **서명 저장** 체크박스를 선택하여 향후 스캔 전송을 승인할 때 사용할 수 있습니다.
- 4. 연구 모델/iRecord 절차 또는 Invisalign Aligners 절차 유형을 스캔한 경우, **Invisalign Simulator Pro 시작하기** 확인란이 표시되고 선택됩니다. 이 옵션을 선택하면 시뮬레이션이 시작됩니다. Invisalign Outcome Simulator Pro에 관한 더 자세한 설명은 Invisalign Outcome [Simulator](#page-165-0) Pro 섹션을 참조하십시오.

**참고:**

- 시뮬레이션을 사용하려면 iTero 계정이 Invisalign Doctor 사이트 계정과 연결되어 있는지 확인하십시오.
- Invisalign Outcome Simulation Pro는 iTero Element Plus 시리즈 스캐너에서만 지원됩니다.
- 5. 데이터 처리 및 전송(Align)과 관련하여 환자의 동의를 얻고 환자 동의 체크상자가 선택되었는지 확인합니다.
- 6. **확인 및 전송**을 눌러 스캔을 전송합니다. 모델이 전송되고 있다는 알림이 표시되고 주문 상태를 보여주는 환자의 프로필 페이지가 표시됩니다.

Invisalign Outcome Simulator Pro 시뮬레이션을 실행하도록 선택하였다면 시뮬레이션 진행 상황이 뷰어에 표 시됩니다.

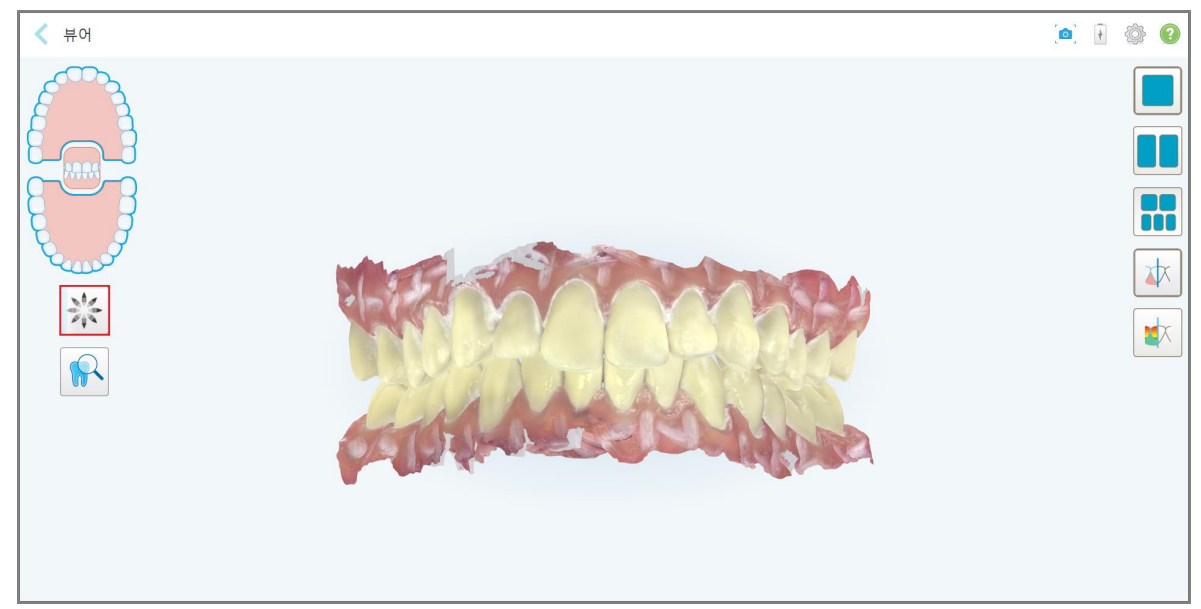

**그림 127: Invisalign Outcome Simulator Pro 진행 상황을 보여주는 뷰어**

환자 프로필 페이지에서도 시뮬레이션 진행 상황을 확인할 수 있습니다.

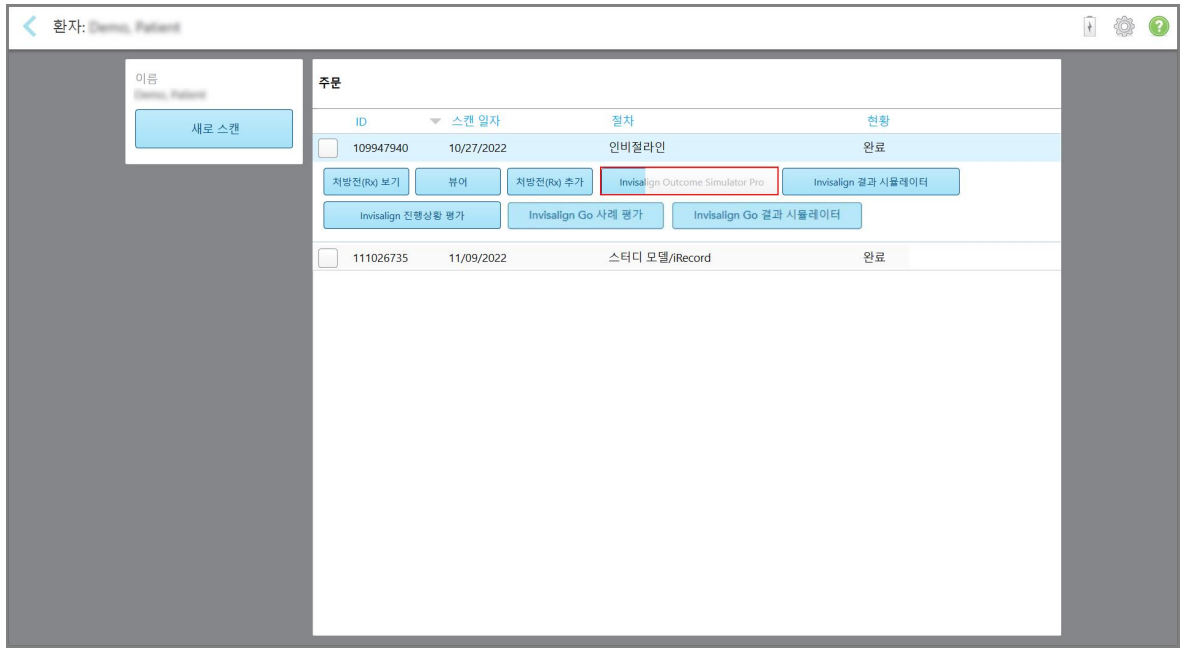

**그림 128: Invisalign Outcome Simulator Pro 진행 상황을 보여주는 환자 프로필 페이지**

Invisalign Outcome Simulator Pro 실행을 선택하지 않았다면 모델이 전송되고 있다는 알림이 표시되고 환자 프 로필 페이지에 주문 상태가 표시됩니다.

# **5.8 뷰어 작업**

뷰어는 케이스 프레젠테이션을 위해 디지털 모델을보고 조작 할 수 있는 도구입니다. 이미 전송된 스캔만 뷰어에서 확인할 수 있습니다.

과거 주문에서 주문 페이지 또는 특정 환자의 프로필 페이지에서만 뷰어에 액세스할 수 있습니다.

| 주문 내역      |                        |            |                     |                    | <u>서색</u><br>O | $\mathbf Q$ |
|------------|------------------------|------------|---------------------|--------------------|----------------|-------------|
| ID         | ▼ 환자 이름                | 차트 번호      | 스캔 일자               | 절차                 | 현황             |             |
| 110387565  | <b>Spots</b> , Marculo |            | 11/02/2022          | 스터디 모델/iRecord     | 완료             |             |
| 110160020  | Demo, Pat              | 123        | 10/30/2022          | 스터디 모델/iRecord     | 완료             |             |
| 처방전(Rx) 보기 | 뷰에                     | 처방전(Rx) 추가 | Invisalign 결과 시뮬레이터 | Invisalign 진행상황 평가 |                |             |
| 109957868  | <b>NO. Themes</b>      |            | 10/27/2022          | 인비절라인              | 완료             |             |
| 109955086  |                        |            | 10/27/2022          | 스터디 모델/iRecord     | 완료             |             |
| 109947940  | <b>ALC: PURPHIER</b>   |            | 10/27/2022          | 스터디 모델/iRecord     | 완료             |             |

**그림 129: 주문 페이지에서 과거 주문 창 뷰어 옵션**

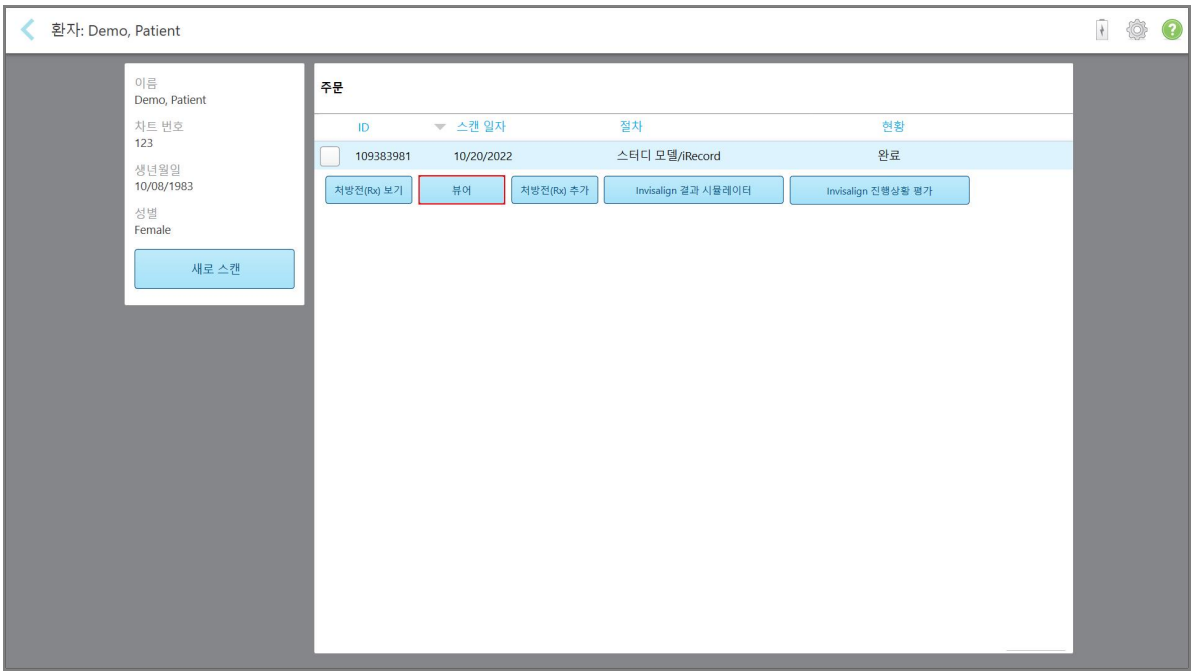

**그림 130: 환자 프로필 페이지에 표시되는 뷰어 옵션**

뷰어에서 다음을 클릭하여 수행할 수 있습니다.

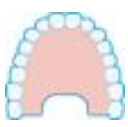

턱 보기/숨기기

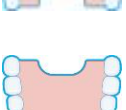

아래턱 보기/숨기기

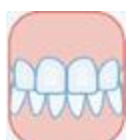

양 턱 모두 보기

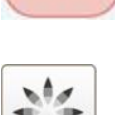

Invisalign Outcome [Simulator](#page-165-0) Pro 에서 설명한 대로 Invisalign Outcome Simulator Pro 도구를 표시합니다. 연구 모델/iRecord 시술 및 Invisalign Aligners 시술 유형에 만 사용할 수 있습니다.

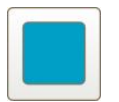

단일 창 보기에서 턱과 아래턱을 동시에 표시할 수 있습니다(교합 보기).

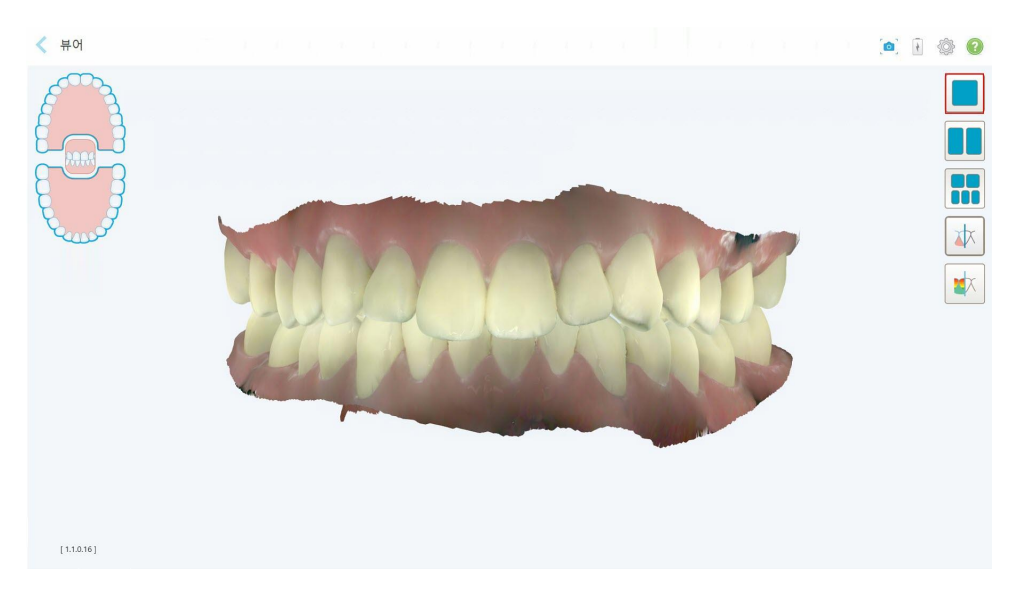

**그림 131: 단일 창에서 모델 보기**

교정 시술만 해당됩니다.
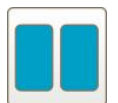

상부 및 하부 턱이 별도의 창으로 표시되는 2-창 보기(교합 보기)로 모델을 표시할 수 있습니다. 더 나은 평가를 위해 각 모델을 개별적으로 제어할 수 있습니다.

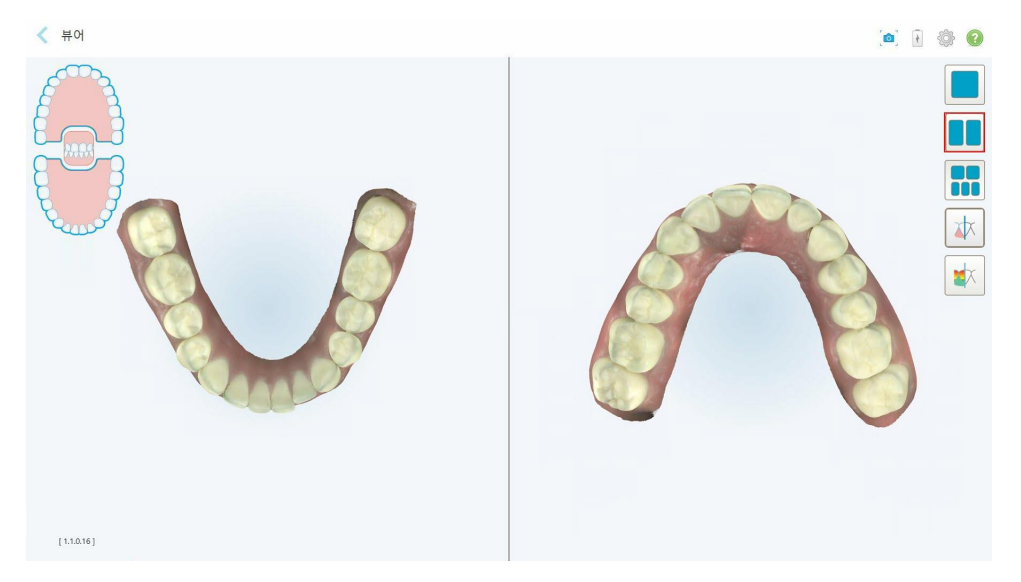

**그림 132: 2개의 창 보기**

교정 시술만 해당됩니다.

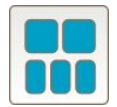

모델을 5 개의 창 보기로 표시합니다. 턱과 아래턱은 별도로 표시하고 양쪽 턱은 왼 쪽, 중앙 및 오른쪽에서 볼 수 있습니다(갤러리 보기). 더 나은 평가를 위해 각 모델 을 개별적으로 제어할 수 있습니다.

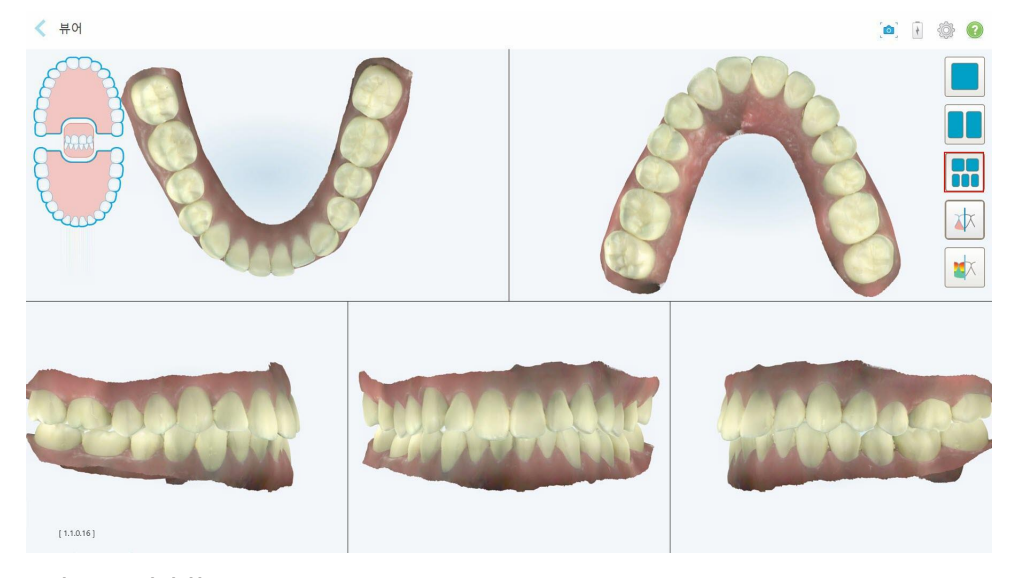

**그림 133: 5개의 창 보기** 교정 시술만 해당됩니다.

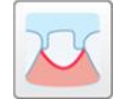

준비된 치아의 여백 선을 표시하거나 숨깁니다.

수복 시술만 해당됩니다.

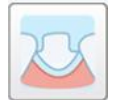

모델링 팀이 생성한 디치를 표시하거나 숨깁니다. 모델링 단계 이후에만 뷰어에서 활성화 됩니다.

수복 시술만 해당됩니다.

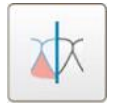

모델이 컬러 또는 흑백으로 표시되도록 전환합니다.

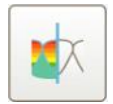

교합 간격 [도구](#page-176-0) 사용에서 설명한 대로 대합 치아의 교합 간격을 표시하거나 숨깁니 다. 이 옵션은 교합을 스캔한 경우에만 활성화됩니다.

**참고:** 케이스 상태가 **iTero 모델링**인 경우, 모델링의 초기 단계로 여백 선 및 다이 도구는 비활성화 됩니다. 모델링 프로세스가 완료되고 다이 및 여백 선이 편집되면 변경 사항이 모델에서 색상으로 표시되고 도구가 색상으 로 표시되어 활성 상태임을 나타냅니다.

#### **5.9 봉 슬리브 제거하기**

봉 슬리브는 단일 환자용으로 고안 되었으며 교차 오염을 피하기 위해 각 환자마다 폐기 및 교체해야 합니다.

#### **봉 슬리브를 제거하려면:**

1. 스캔이 완료되거나 스캔이 중단된 경우, 슬리브 중앙을 가볍게 누르면서 봉에서 천천히 제거하여 폐기합니다.

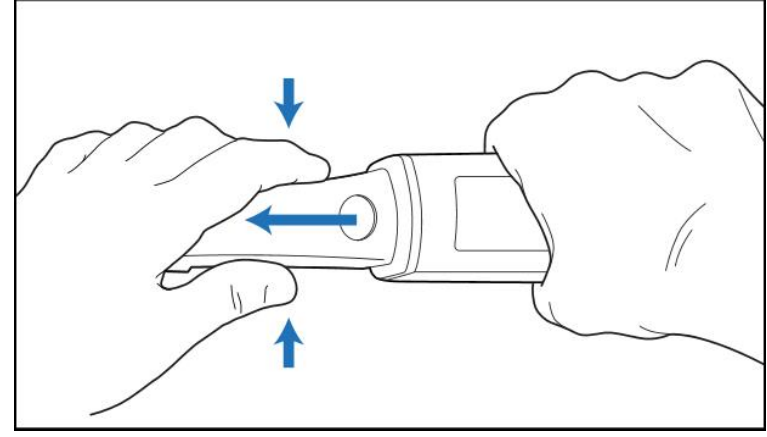

**그림 134: 봉 슬리브 제거**

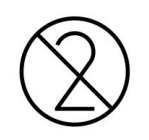

**주의:** 사용한 슬리브는 오염된 의료 폐기물 처리에 대한 표준 운영 절차 또는 현지 규정에 따라 폐기하십시오.

**주의:** 광학 표면!

광학 표면을 만지지 마십시오. 접촉 시 파손될 수 있습니다. 봉 [세척](#page-196-0) 및 소독 목록에 수록된 세척 외 추가적인 세 척이 필요한 경우 봉 슬리브 상자 안에 있는 정전기 방지 천을 사용하십시오. 자세한 내용은 슬리브 상자 안에 있 는 지침을 참조하십시오.

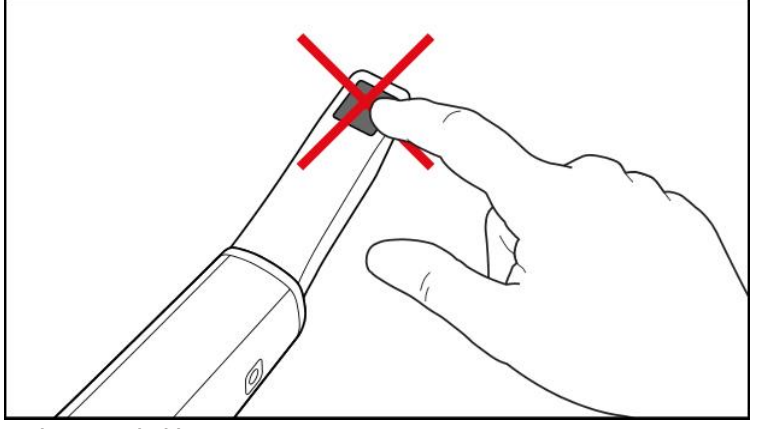

**그림 135: 봉의 광학 표면**

- 2. 봉 [세척](#page-194-0) 및 소독 설명에 따라 봉을 세척하고 소독하십시오.
- 3. 딸깍 소리가 나면서 제자리에 고정될 때까지 봉 끝 방향으로 새 슬리브를 조심스럽게 밀어 넣습니다. **참고:** 세척 및 소독 직후 스캐너를 사용하지 않을 경우 파란색 보호 슬리브를 부착하십시오.

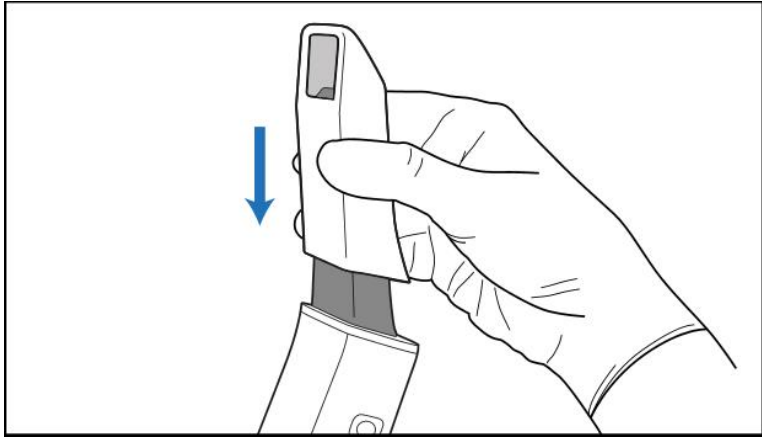

**그림 136: 새 슬리브를 조심스럽게 제자리에 밀어 넣기**

# 6 환자 메뉴 사용하기

홈 화면에서 **환자** 버튼을 눌러 환자페이지를 표시하십시오.

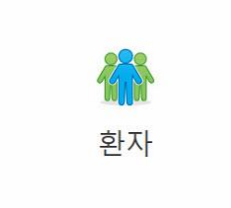

환자 페이지는 iTero 시스템에 등록된 모든 환자의 목록과 해당하는 경우 차트 번호, 생년월일 및 마지막 스캔 날짜 를 표시합니다.

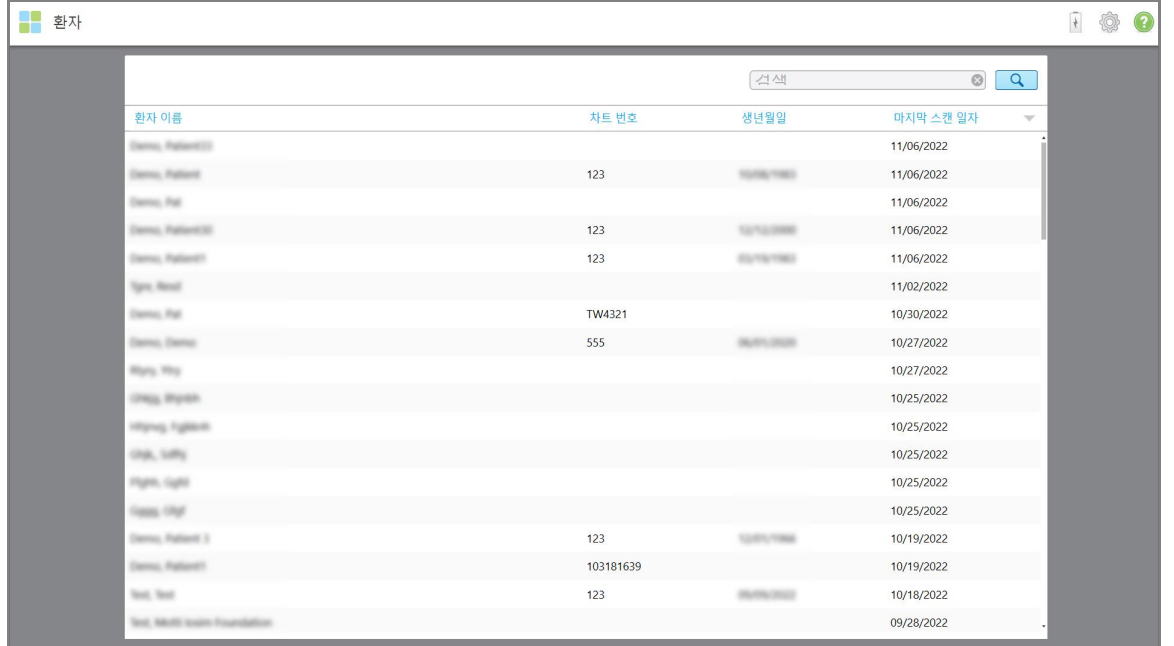

**그림 137: 환자 페이지**

환자를 선택하면 환자의 세부 사항이 기록된 환자의 프로필 페이지를 볼 수 있습니다.

## **6.1 환자 검색**

필요한 경우 이름이나 차트 번호를 사용하여 iTero 데이터베이스에서 환자를 검색 할 수 있습니다.

### **환자를 검색하려면:**

• 환자페이지에서 검색 창에 환자 이름 또는 차트 번호 (또는 일부)를 입력 한 다음 검색 버튼 <mark>으 </mark>을 누릅니다.

| <mark>-</mark> 환자               |           |                       |                                       |
|---------------------------------|-----------|-----------------------|---------------------------------------|
|                                 |           | pat                   | $\alpha$<br>$\circ$                   |
| 환자 이름                           | 차트 번호     | 생년월일                  | 마지막 스캔 일자<br>$\overline{\mathcal{N}}$ |
| Darris, PallantO3               |           |                       | 11/06/2022                            |
| <b>Damo, Rationt</b>            | 123       | <b>CALL TO MAIN</b>   | 11/06/2022                            |
| Darks, Fall                     |           |                       | 11/06/2022                            |
| Damo, RationESD                 | 123       |                       | 11/06/2022                            |
| Darris, Patient!                | 123       |                       | 11/06/2022                            |
| Tyre, Newl                      |           |                       | 11/02/2022                            |
| Darrey, Pat.                    | TW4321    |                       | 10/30/2022                            |
| Darriso, Darriso                | 555       |                       | 10/27/2022                            |
| <b>Rights</b> , Ming-           |           |                       | 10/27/2022                            |
| <b>Chica, Maritim</b>           |           |                       | 10/25/2022                            |
| Highes, Fighter                 |           |                       | 10/25/2022                            |
| 056, 58                         |           |                       | 10/25/2022                            |
| <b>Flytti, G</b>                |           |                       | 10/25/2022                            |
| <b>CARDIA CRUZ</b>              |           |                       | 10/25/2022                            |
| Darrio, Pallant 3               | 123       |                       | 10/19/2022                            |
| Damo, Rational's                | 103181639 |                       | 10/19/2022                            |
| Test, Test                      | 123       | <b>COLORADO CARDO</b> | 10/18/2022                            |
| Text, Michill loader Foundation |           |                       | 09/28/2022                            |
|                                 |           |                       |                                       |

**그림 138: 환자 검색**

검색 기준과 일치하는 환자가 표시됩니다.

|                 |       | pat            | $\circledcirc$<br>$\alpha$ |
|-----------------|-------|----------------|----------------------------|
| 환자 이름           | 차트 번호 | 생년월일           | 마지막 스캔 일자<br>$\mathcal{L}$ |
| Demo, Patient33 |       |                | 11/06/2022                 |
| Demo, Patient   | 123   | <b>SUBJ190</b> | 11/06/2022                 |
| Demo, Pat       |       |                | 11/06/2022                 |
|                 |       |                |                            |
|                 |       |                |                            |
|                 |       |                |                            |
|                 |       |                |                            |
|                 |       |                |                            |
|                 |       |                |                            |
|                 |       |                |                            |
|                 |       |                |                            |
|                 |       |                |                            |
|                 |       |                |                            |
|                 |       |                |                            |
|                 |       |                |                            |
|                 |       |                |                            |
|                 |       |                |                            |
|                 |       |                |                            |

**그림 139: 검색 기준과 일치하는 환자 표시**

#### <span id="page-149-0"></span>**6.2 환자 세부 사항보기**

환자의 프로필 페이지에서 환자의 모든 이전 스캔을 포함하여 환자의 세부 정보를 볼 수 있습니다.

#### **환자 세부 정보를 보려면:**

- 1. 홈 화면에서 **환자** 버튼을 누릅니다. 환자 페이지가 표시되면, 환자 목록, 차트 번호 및 마지막 스캔 날짜를 볼 수 있습니다.
- 2. 목록에서 필요한 환자를 선택하십시오.

선택한 환자의 프로필 페이지가 표시됩니다.

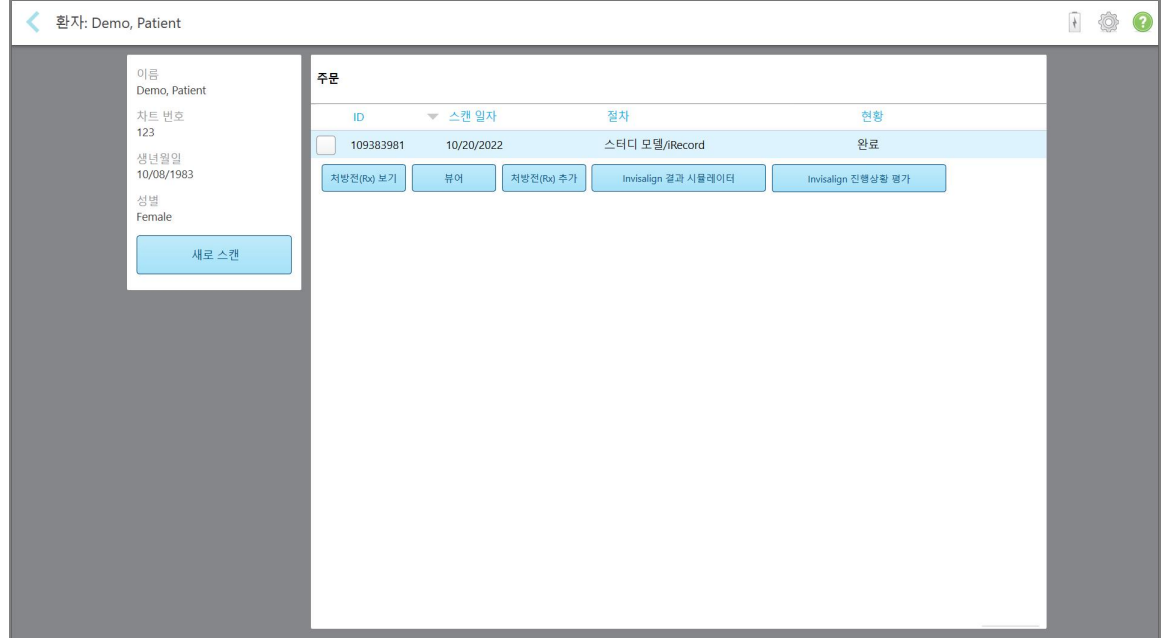

#### **그림 140: 환자 프로필 페이지**

환자의 프로필 페이지에서 다음을 수행할 수 있습니다.

- <sup>o</sup> 특정 환자 신규 스캔 특정 [환자에](#page-150-0) 대한 새 스캔 작성
- Rx 세부 정보 확인과 환자의 세부 정보 편집 Rx [보기](#page-152-0)
- 보기에서 환자의 이전 스캔 보기 [뷰어에서](#page-153-0) 이전 스캔 보기
- iTero [TimeLapse](#page-161-0) 기술을 사용하여 2개의 이전 스캔과 비교 iTero TimeLapse 기술을 사용한 이전 스캔 비교
- <sup>o</sup> Invisalign 관련 프로세스보기

# **6.3 특정 환자에 대한 새 스캔 작성**

<span id="page-150-0"></span>필요한 경우 특정 환자에 대한 새 스캔을 생성할 수 있습니다. 환자의 세부 정보가 이미 입력 된 상태로 Rx가 열립니 다.

## **특정 환자에 대한 새 스캔을 만들려면:**

1. 환자의 프로필 페이지에서 **새 스캔**을 누릅니다.

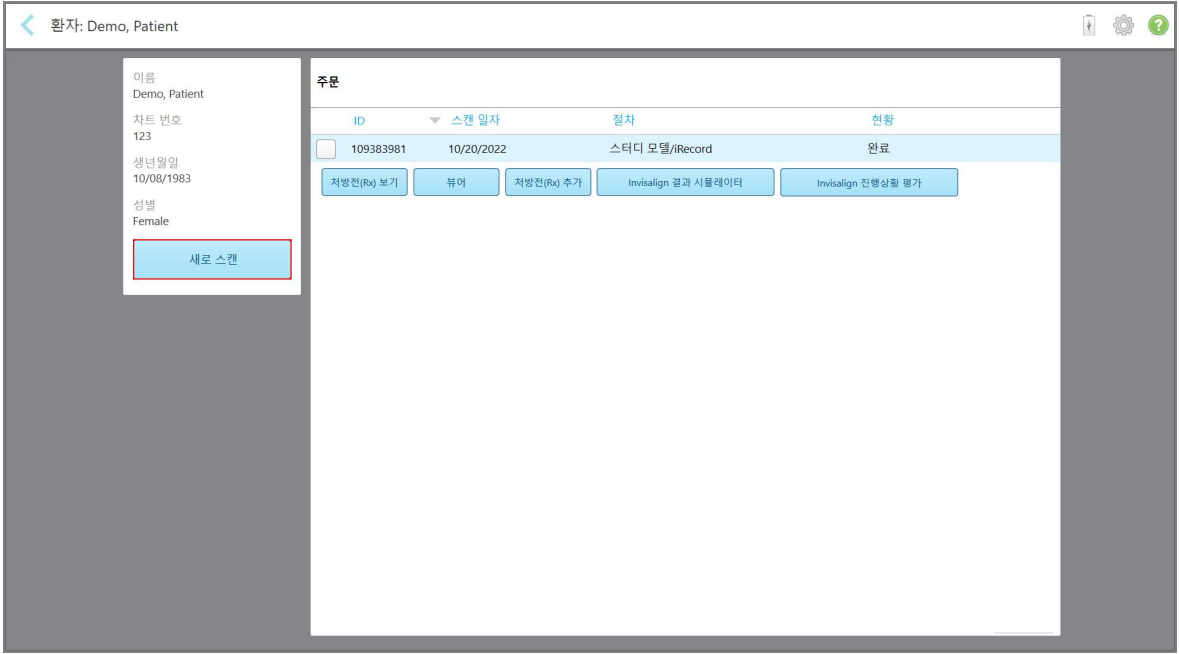

**그림 141: 환자의 프로필 페이지 – 새 스캔 옵션**

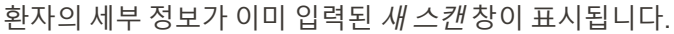

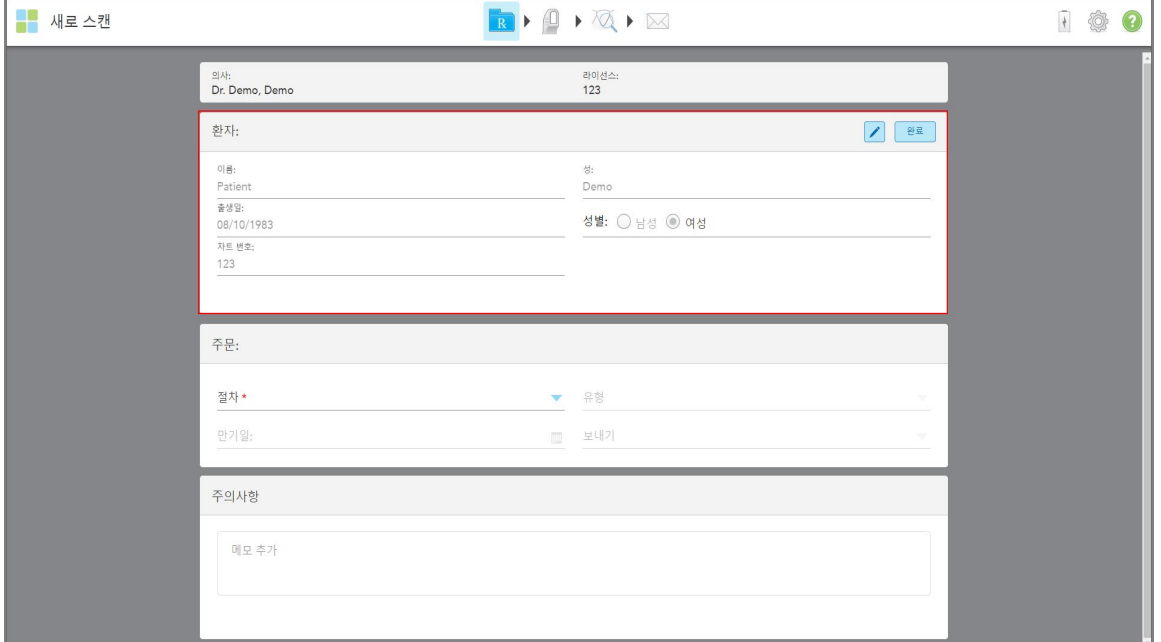

**그림 142: 환자 세부 정보가 이미 채워진 새 스캔 창**

2. 새로운 요구 사항에 따라 나머지 Rx 세부 사항을 입력하십시오.

## **6.4 Rx 보기**

<span id="page-152-0"></span>필요한 경우 이전 주문의 Rx를 볼 수 있습니다.

#### **이전 주문의 Rx를 보려면:**

1. 환자의 프로필 페이지에서 Rx를 보는 순서를 선택한 다음 **Rx보기**를 누릅니다.

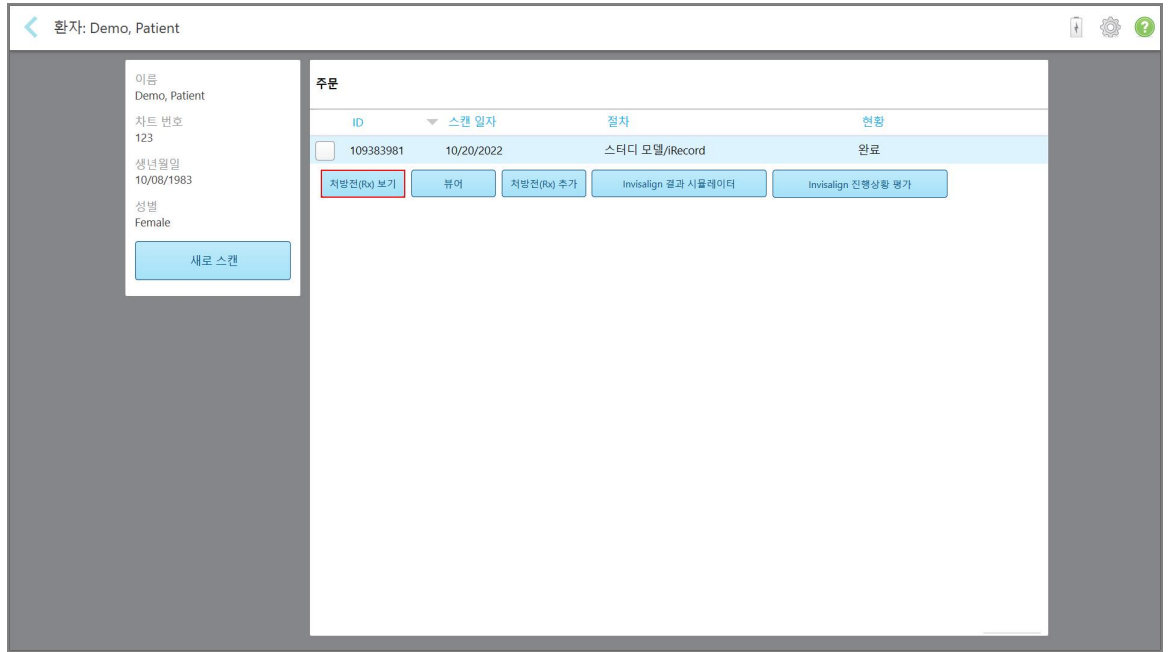

**그림 143: 환자의 프로필 페이지 – Rx 보기 옵션**

## *Rx* 세부 사항 창이 표시됩니다.

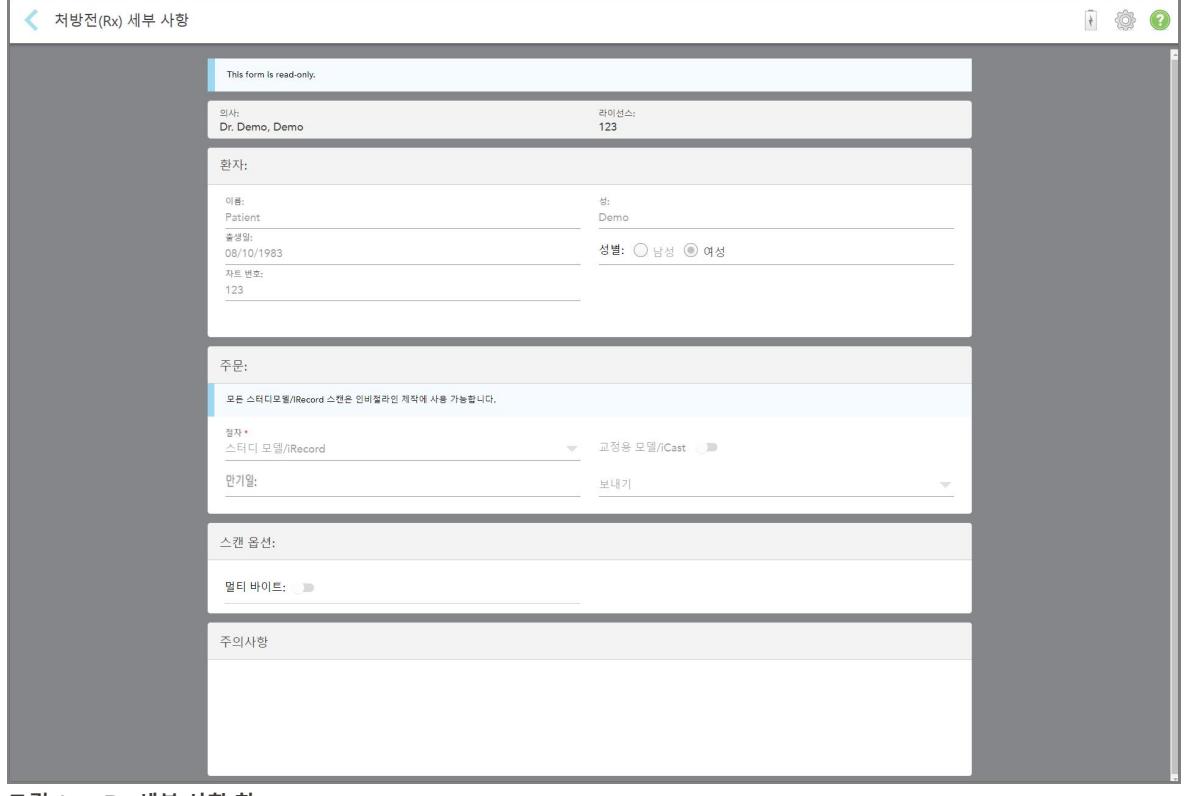

2. 버튼을 눌러 환자 프로필 페이지로 돌아갑니다.

# **6.5 뷰어에서 이전 스캔 보기**

<span id="page-153-0"></span>필요한 경우 뷰어에서 이전 스캔을 표시할 수 있습니다.

**그림 144: Rx 세부 사항 창**

### **뷰어에서 이전 스캔을 보려면:**

1. 환자의 프로필 페이지에서 뷰어에 표시할 스캔을 누른 다음 **뷰어**를 누릅니다.

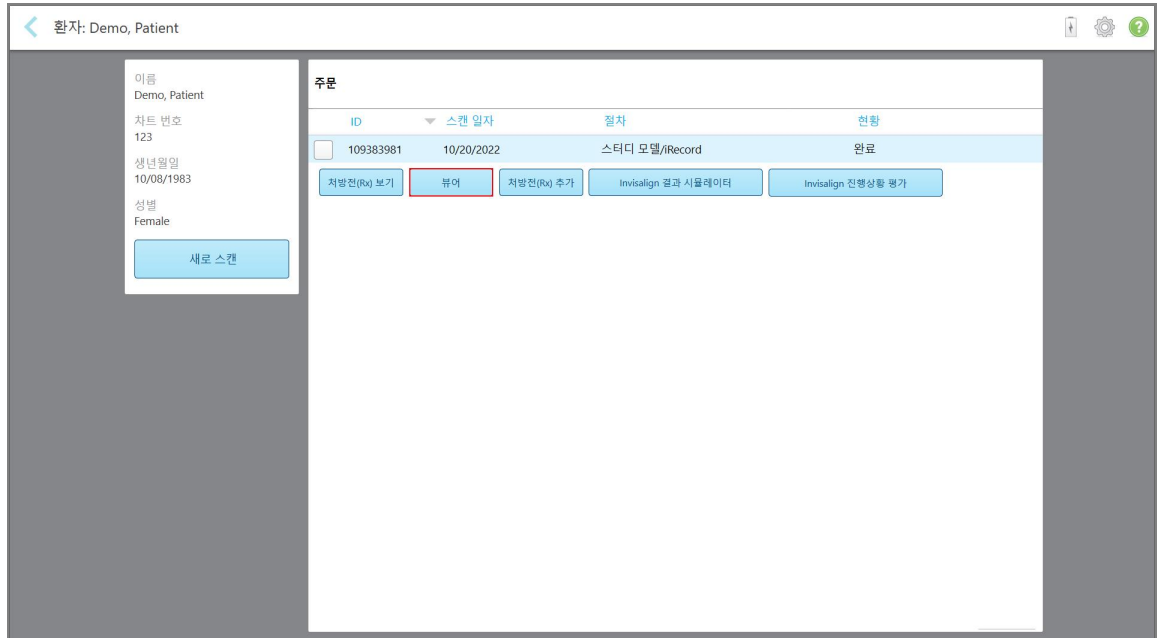

**그림 145: 환자의 프로필 페이지 – 뷰어 옵션**

스캔이 뷰어에 표시됩니다.

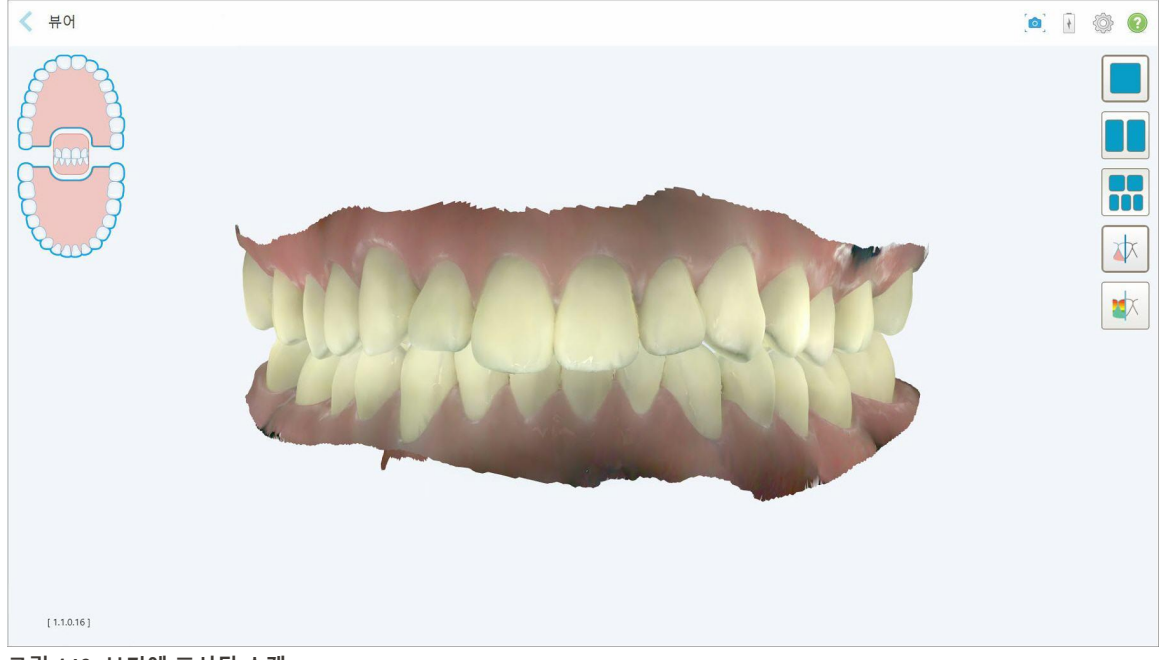

**그림 146: 보기에 표시된 스캔**

뷰어 사용에 관한 자세한 내용은 <mark>뷰어 [작업](#page-142-0)</mark> 섹션을 참조하십시오.

# <span id="page-155-0"></span>7 주문 메뉴 사용하기

**주문**버튼을 클릭하면 모든 주문 목록이 표시됩니다. 버튼에 아직 제출되지 않은 주문 수를 나타내는 배지가 표시될 수 있습니다.

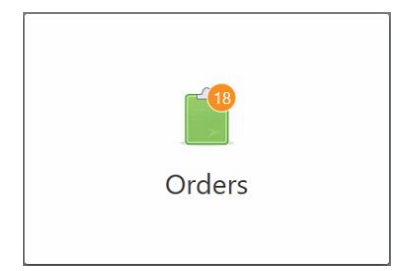

실험실에서 주문이 반환된 경우 주문 메뉴 [사용하기](#page-155-0) 섹션 설명에 따라 버튼이 빨간색으로 표시되고 알람 아이콘 배 지가 표시됩니다.

주문페이지에는 진행 중인 주문과 이미 제출된 주문 목록이 두 개의 창에 나누어 표시됩니다.

주문별로 환자 이름, 차트 번호, 스캔 날짜, 케이스 유형, 및 주문 상태 등 세부 정보를 확인할 수 있습니다.

시술 유형에 따라 주문 상태는 다음 중 하나 일 수 있습니다:

- <sup>l</sup> **Rx 생성:** Rx가 입력되었지만 아직 환자를 스캔하지 않았습니다.
- <sup>l</sup> **스캔 중:** 스캔 프로세스가 진행 중입니다.
- <sup>l</sup> **전송 중:** 스캔이 전송되는 중입니다.
- <sup>l</sup> **전송 완료:** 스캔이 전송되었습니다.
- <sup>l</sup> **전송 실패:** 스캔이 전송되지 않았습니다.
- <sup>l</sup> **iTero 모델링:** 주문이 iTero 모델링으로 전송되었습니다.
- <sup>l</sup> **교정 모델링:** 모델링을 위해 스캔이 전송되었습니다.
- <sup>l</sup> **실험실 검토:** 검토를 위해 스캔이 실험실로 전송되었습니다
- <sup>l</sup> **반환:** 주문이 실험실에서 거부되었으며, 주문 메뉴 [사용하기](#page-155-0)에서 설명한 대로 재스캔 또는 기타 조정을 위해 반 환되었습니다.
- <sup>l</sup> **Align 제작:** 스캔 내부 프로세스가 진행 중입니다.
- <sup>l</sup> **Doctor 사이트로 내보내기:** 케이스를 IDS 포털로 전송 중입니다.
- <sup>l</sup> **완료:** 작업이 완료되었습니다.

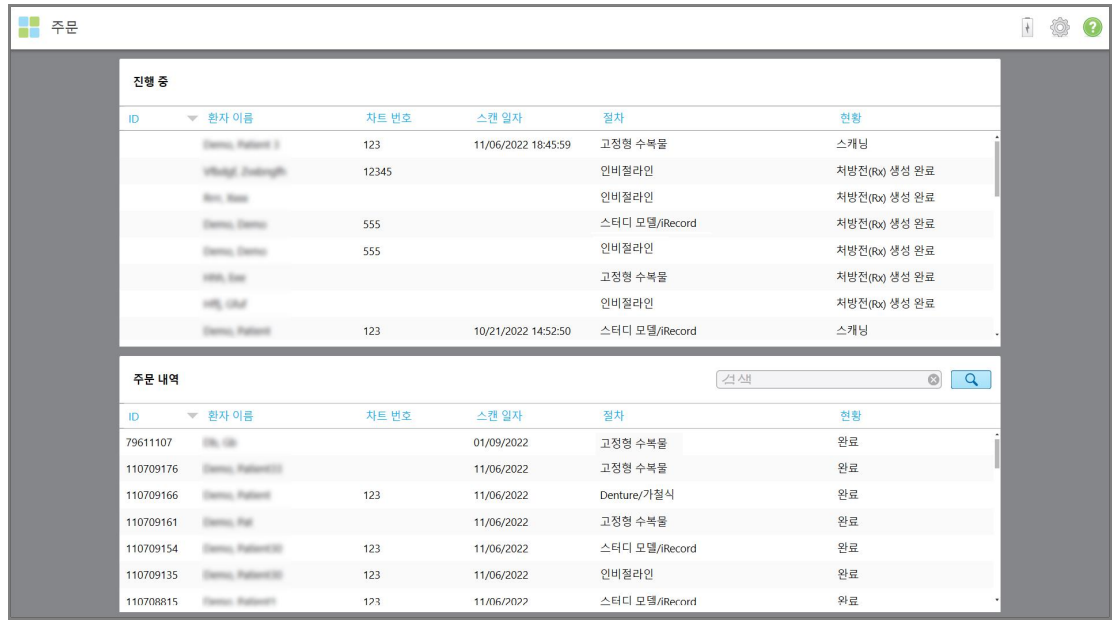

**그림 147: 주문 페이지**

**주문을 확인하거나 검토하려면:**

- 1. 홈 화면에서 **주문** 버튼을 누릅니다.
	- 주문 페이지에 **진행 중** 주문과 **과거 주문**이 구분되어 표시됩니다.
	- <sup>o</sup> **진행 중:** 스캔이 아직 제출되지 않았습니다.
	- <sup>o</sup> **과거 주문:** 스캔이 이미 제출되었습니다.
- 2. 다음 옵션을 보려면 **진행 중** 창에서 에서 주문을 누릅니다.

| H٣<br>주문 |            |                      |       |                     |                |               |                     | $\frac{1}{2}$ | ◈<br>$\mathbf{C}$ |  |
|----------|------------|----------------------|-------|---------------------|----------------|---------------|---------------------|---------------|-------------------|--|
|          | 진행 중       |                      |       |                     |                |               |                     |               |                   |  |
|          | ID.        | ▼ 환자 이름              | 차트 번호 | 스캔 일자               | 절차             | 현황            |                     |               |                   |  |
|          |            | Demo, Patient        | 123   | 11/06/2022 18:45:59 | 고정형 수복물        | 스캐닝           |                     |               |                   |  |
|          | 처방전(Rx) 보기 | 스캔                   | 스캔 보기 |                     |                |               | 삭제                  |               |                   |  |
|          |            | <b>Photo: Today</b>  | 12345 |                     | 인비절라인          | 처방전(Rx) 생성 완료 |                     |               |                   |  |
|          |            | <b>Box Roos</b>      |       |                     | 인비절라인          | 처방전(Rx) 생성 완료 |                     |               |                   |  |
|          |            | Darku, Darku         | 555   |                     | 고정형 수복물        | 처방전(Rx) 생성 완료 |                     |               |                   |  |
|          |            | <b>MARINE CAMPAN</b> | 555   |                     | 인비절라인          | 처방전(Rx) 생성 완료 |                     |               |                   |  |
|          |            | HRA Cap              |       |                     | 고정형 수복물        | 처방전(Rx) 생성 완료 |                     |               |                   |  |
|          |            |                      |       |                     |                |               |                     |               |                   |  |
|          | 주문 내역      |                      |       |                     |                | <b>스세</b>     | $\circ$<br>$\alpha$ |               |                   |  |
|          | ID         | ▼ 환자 이름              | 차트 번호 | 스캔 일자               | 절차             | 현황            |                     |               |                   |  |
|          | 79611107   | $(100, -120)$        |       | 01/09/2022          | 고정형 수복물        | 완료            |                     |               |                   |  |
|          | 110709176  | Daniel, Palland III  |       | 11/06/2022          | 고정형 수복물        | 완료            |                     |               |                   |  |
|          | 110709166  | Cantro, Falleria     | 123   | 11/06/2022          | Denture/가철식    | 완료            |                     |               |                   |  |
|          | 110709161  | Darmo, Patr          |       | 11/06/2022          | 고정형 수복물        | 완료            |                     |               |                   |  |
|          | 110709154  | Dento, Pallant 30    | 123   | 11/06/2022          | 스터디 모델/iRecord | 완료            |                     |               |                   |  |
|          | 110709135  | Canto, Pallant St.   | 123   | 11/06/2022          | 인비절라인          | 완료            |                     |               |                   |  |
|          | 110708815  | Fantas Ratasiff      | 123   | 11/06/2022          | 스터디 모델/iRecord | 완료            |                     |               |                   |  |

**그림 148: 진행 중 창 – 옵션**

- <sup>o</sup> **Rx 보기:** *Rx* 세부 사항 창을 열어 해당 주문 관련 처방전을 볼 수 있습니다.
- <sup>o</sup> **스캔:** 스캔 창을 열어 새 스캔을 생성하거나 환자 스캔을 계속 진행할 수 있습니다.
- <sup>o</sup> **스캔 보기:** 보기 창을 열어 현재 스캔을 검토할 수 있습니다.
- 3. 케이스 유형에 따라 다음 옵션을 보려면 **과거 주문** 창에서 주문을 누릅니다:

| 진행 중       |                           |            |                                  |                     |                                  |
|------------|---------------------------|------------|----------------------------------|---------------------|----------------------------------|
| ID.        | ▼ 환자 이름                   | 차트 번호      | 스캔 일자                            | 절차                  | 현황                               |
|            | Esempi, Padland 3         | 123        | 11/06/2022 18:45:59              | 고정형 수복물             | 스캐닝                              |
|            | <b>VRADE Zudana</b>       | 12345      |                                  | 인비절라인               | 처방전(Rx) 생성 완료                    |
|            | <b>Box Roos</b>           |            |                                  | 인비절라인               | 처방전(Rx) 생성 완료                    |
|            | Dental, Daniel            | 555        |                                  | 스터디 모델/iRecord      | 처방전(Rx) 생성 완료                    |
|            | Dental, Clemen            | 555        |                                  | 인비절라인               | 처방전(Rx) 생성 완료                    |
|            | 1950, East                |            |                                  | 고정형 수복물             | 처방전(Rx) 생성 완료                    |
|            | 5.152                     |            |                                  | 인비절라인               | 처방전(Rx) 생성 완료                    |
|            | Danmar, Patternt          | 123        | 10/21/2022 14:52:50              | 스터디 모델/iRecord      | 스캐닝                              |
| 주문 내역      |                           |            |                                  |                     | $\alpha$<br>서색<br>$\circledcirc$ |
| ID         | ▼ 환자 이름                   | 차트 번호      | 스캔 일자                            | 절차                  | 현황                               |
| 109401192  | Darmo, Pall               | TW4321     | 10/20/2022                       | 스터디 모델/iRecord      | 완료                               |
| 109383981  | Demo, Patient             | 123        | 10/20/2022                       | 스터디 모델/iRecord      | 완료                               |
| 처방전(Rx) 보기 | 뷰에                        | 처방전(Rx) 추가 | Invisalign Outcome Simulator Pro | Invisalign 결과 시뮬레이터 | Invisalign 진행상황 평가               |
| 109270300  | Damo, Rationii 3          | 123        | 10/19/2022                       | 고정형 수복물             | 완료                               |
| 109249457  | <b>Sentiac, Stationed</b> | 103181639  | 10/19/2022                       | 고정형 수복물             | 완료                               |
| 109138586  | <b>South Street</b>       | 123        | 10/18/2022                       | 고정형 수복물             | 비활성/취소                           |

**그림 149: 과거 주문 창 – 옵션**

- <sup>o</sup> **Rx 보기:** *Rx* 세부 사항 창을 열어 해당 주문 관련 처방전을 볼 수 있습니다.
- **뷰어:** *뷰어* 창을 열어 모델을 보고 조작할 수 있습니다. 뷰어 사용에 관한 자세한 내용은 <mark>뷰어 [작업](#page-142-0)</mark> 섹션을 참 조하십시오.
- <sup>o</sup> **Rx 추가:** 새 스캔 창을 열어 해당 주문에 처방전을 추가 할 수 있습니다. **참고:** 이는 교정 주문에만 적용되며 스캔 후 최대 21일 동안 사용할 수 있습니다.
- <sup>o</sup> Invisalign 사용자는 다음과 같은 Invisalign 기능을 선택할 수도 있습니다.
	- Invisalign Outcome [Simulator](#page-165-0) Pro
	- Invisalign Outcome [시뮬레이터](#page-165-1)
	- Invisalign Progress [Assessment](#page-165-2)
	- [Invisalign](#page-166-0) Go 시스템
	- [Invisalign](#page-166-0) Go 시스템

## **7.1 반환된 주문 처리**

스캔이 완료되지 않았거나 스캔 누락, 교합 문제 또는 여백 선이 명확하지 않은 경우와 같이 다시 스캔해야 하는 경 우 실험실은 30일 이내 주문을 반환할 수 있습니다. 실험실에서 주문을 반송했다면 **주문** 버튼과 알람 아이콘 배지가 함께 붉은색으로 강조되어 표시됩니다.

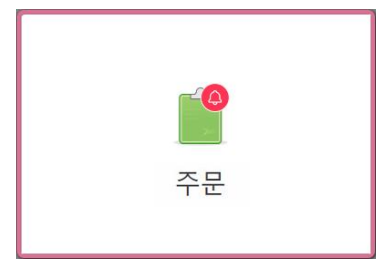

**그림 150: 주문 반환이 표시된 주문 버튼**

주문이 반환되면 **진행 중** 창 상단에 **반환** 상태가 빨간색으로 표시됩니다.

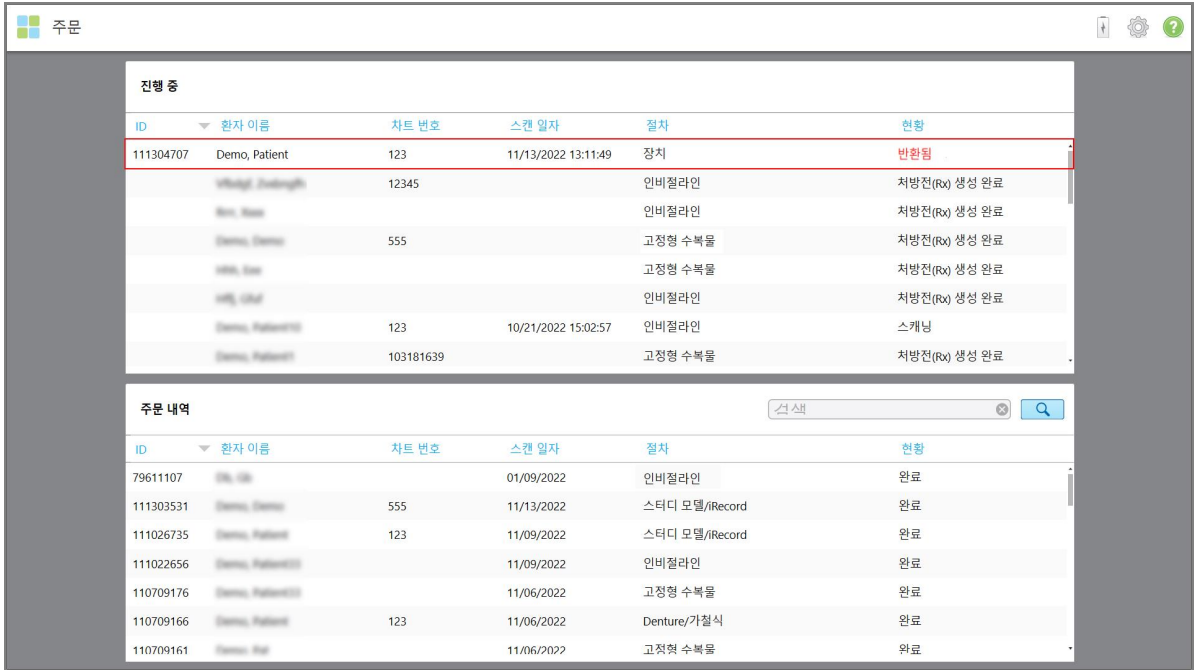

**그림 151: 진행 중 창에 표시되는 주문 반환 상태**

**반환된 주문을 처리하는 방법은 다음과 같습니다.**

1. 반환된 주문을 열고, Rx **참조** 영역에 표시된 실험실 지침에 따라 스캔을 수정하십시오.

2. 주문을 실험실로 반환합니다.

# 8 메시지 보기

메시지 창에서는 페이지에는 제품 업데이트, 예정된 교육 세션 또는 인터넷 연결 문제와 같은 Align Technology의 알림, 업데이트 및 기타 시스템 메시지가 표시됩니다.

관련이 있는 경우, 배지에서 **메세지** 버튼을 눌러 새 메시지 또는 읽지 않은 메시지 수를 볼 수 있습니다.

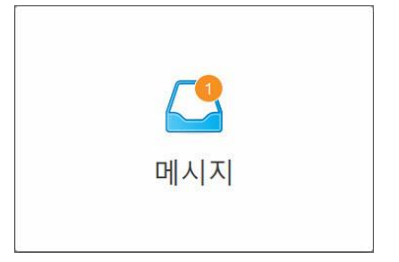

#### **메시지를 보려면:**

1. 홈 화면에서 **메시지** 버튼을 누릅니다.

Align Technology 의 알림, 업데이트 및 기타 메시지 목록이 표시됩니다.

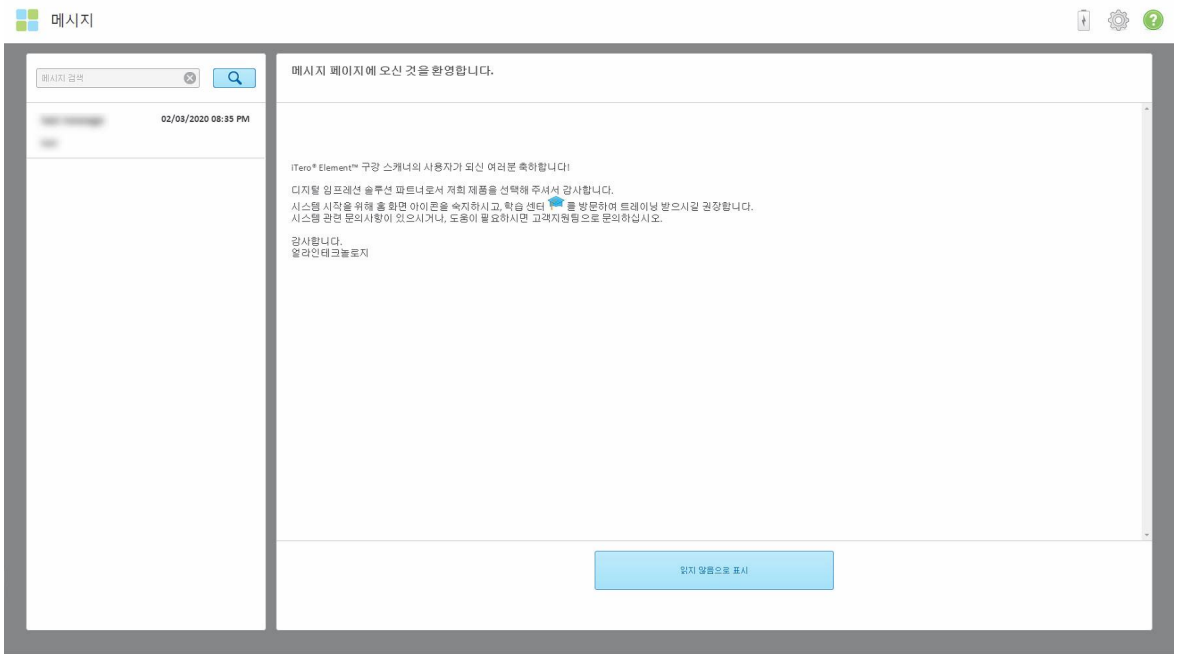

#### **그림 152: 메시지 페이지**

- 2. 왼쪽 창에서 제목별로 특정 메시지를 빠르게 검색하거나 창 아래로 스크롤하여 특정 메시지를 찾습니다.
- 3. 메시지를 읽지 않은 상태로 표시하려면 **읽지 않음 표시**를 누릅니다.

# 9 MyiTero 메뉴 사용하기

MyiTero는 웹 기반 포털이며 iTero 소프트웨어와 비슷한 구성을 가지고 있습니다. 이를 통해 사용자는 소중한 스캐 너 시간을 사용하지 않고도 지원되는 장치 (예:PC 또는 태블릿)에 새로운 Rx를 채우는 것과 같은 관리 작업을 수행 할 수 있습니다. 또한 스캐너로 3D 모델을 만든 후 주문을 추적할 수 있습니다.

# 10 iTero 스캐너 기능 및 도구

이 섹션에서는 다음 iTero 스캐너 기능 및 도구에 대해 설명합니다.

- iTero [TimeLapse](#page-161-0) 기술을 사용한 이전 스캔 비교
- Invisalign Outcome [Simulator](#page-165-0) Pro
- Invisalign Outcome [시뮬레이터](#page-165-1)
- Invisalign Progress [Assessment](#page-165-2)
- [Invisalign](#page-166-0) Go 시스템
- [수정](#page-166-1) 도구
	- <sup>o</sup> [세그먼트](#page-167-0) 삭제
	- <sup>o</sup> 선택 [삭제](#page-169-0)
	- <sup>o</sup> [누락된](#page-171-0) 해부 구조 채우기
	- <sup>o</sup> 자동 정리 [비활성화](#page-172-0)
- 스캔 도구:
	- <sup>o</sup> [지우개](#page-174-0) 도구 사용
	- <sup>o</sup> 교합 간격 [도구](#page-176-0) 사용
	- 가장자리 [잘라내기](#page-180-0) 도구 사용하기
	- <sup>o</sup> 다이 분리 [도구](#page-182-0) 작업
	- <sup>o</sup> 여백 선 [도구로](#page-186-0) 작업
	- 스냅 샷 [도구](#page-188-0) 사용

## **10.1 iTero TimeLapse 기술을 사용한 이전 스캔 비교**

<span id="page-161-0"></span>정기적으로 스캔하는 환자는 iTero TimeLapse 기술을 사용하여 스캔을 분석할 수 있습니다.

iTero TimeLapse 기술은 환자가 이전에 캡처한 3D 스캔 중 2 개를 비교하여 두 스캔 기간 사이에 환자의 치아, 치아 구조 및 구강 연조직의 변화를 시각화할 수 있습니다. 예를 들어, iTero TimeLapse 기술을 이용하여 특정 기간 치아 마모, 치은 후퇴 및 치아 이동을 표시할 수 있습니다.

**참고:** iTero TimeLapse 기술은 교정 시술에만 사용할 수 있습니다.

#### **iTero TimeLapse 기술을 사용하려면:**

- 1. 환자 페이지에서 iTero TimeLapse 시각화를 생성할 환자를 선택하십시오.
- 2. 환자의 프로필 페이지에서 비교할 두 개의 스캔을 선택하십시오. 스캔을 선택하려면 관련 주문 옆에 있는 체크 박스를 선택하거나 페이지 하단 **타임라인** 영역에서 체크박스를 선택합니다.

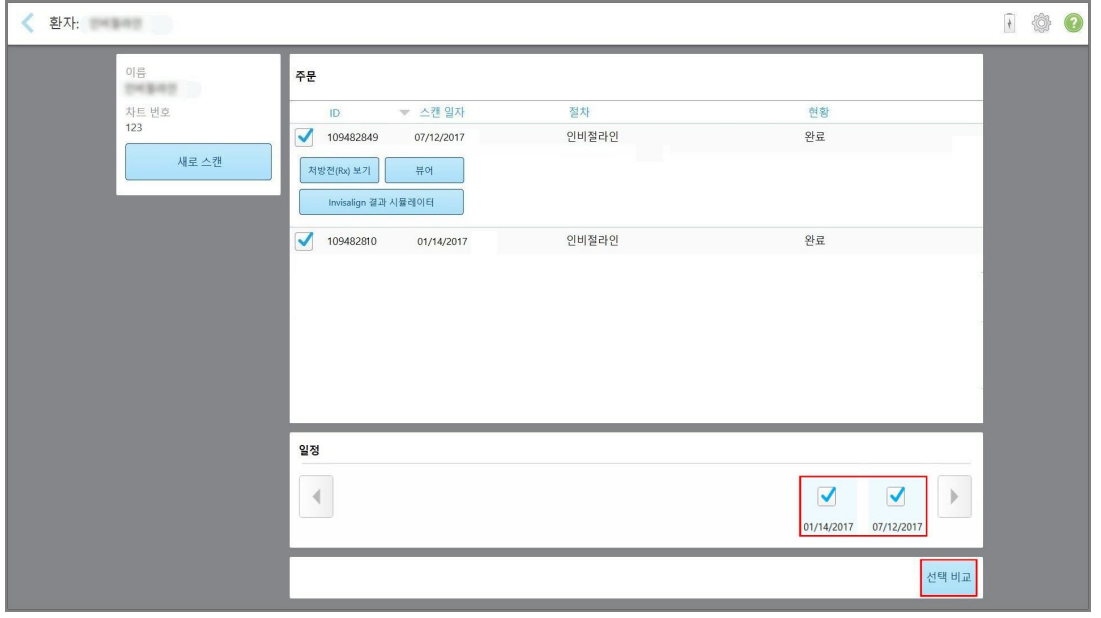

**그림 153: iTero TimeLapse – 비교 대상 스캔 선택**

3. **선택한 스캔 비교**버튼을 눌러 스캔을 비교하고 분석할 수 있습니다.

*iTero TimeLapse* 창이 표시되면 두 스캔에서 다른 부분이 강조 표시됩니다. 범례에 표시된 대로 스캔 간 차이가 두드러질수록 짙은 색상으로 표시됩니다.

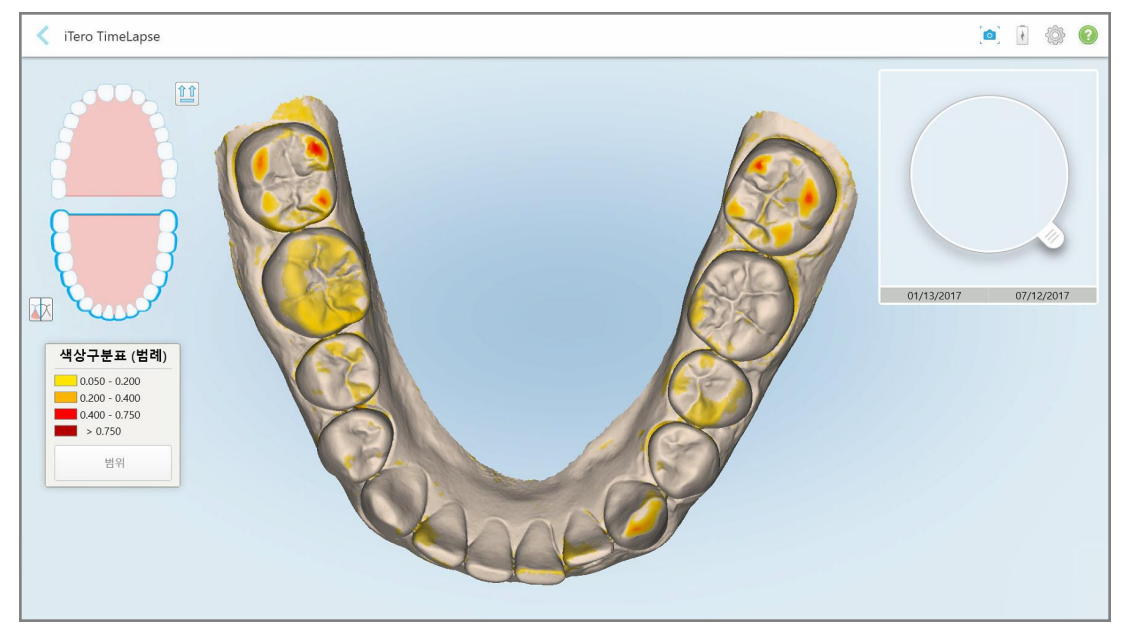

**그림 154: 스캔 간 차이점이 강조표시된 iTero TimeLapse 창**

**참고:** 스캔이 흑백 모드로 표시될 때만 변경 사항이 강조 표시됩니다.

필요한 경우 $\boxed{ \hat{\bm{f}} \ \hat{\bm{f}} }$  버튼을 클릭하여 기본교합 보기로 스캔을 이동하십시오. 하악 치열궁(하단)과 상악 치열궁 (상단) 그리고 iRecord 기본 보기와 같은 정면보기를 선택할 수 있습니다.

4. 확대경을 모델 위로 끌어 애니메이션 창에서 관심 영역과 잠재적 치료 영역을 확인하십시오. 애니메이션이 표시되고 선택한 날짜에 스캔된 관심 영역을 비교할 수 있습니다.

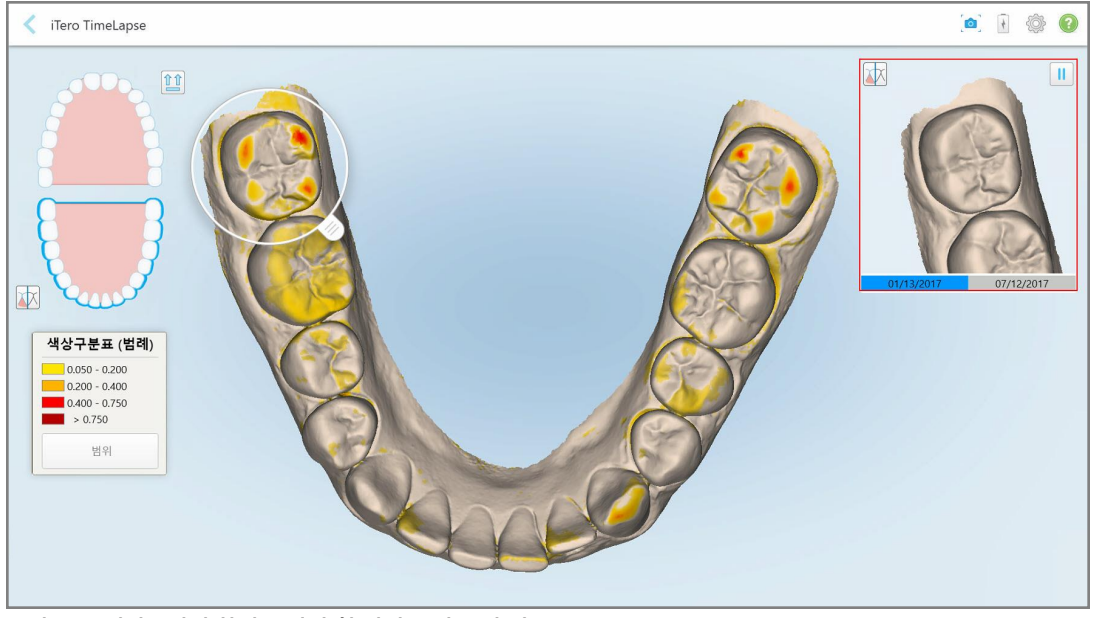

**그림 155: 애니메이션 창에 표시된 첫 번째 스캔 관심 영역**

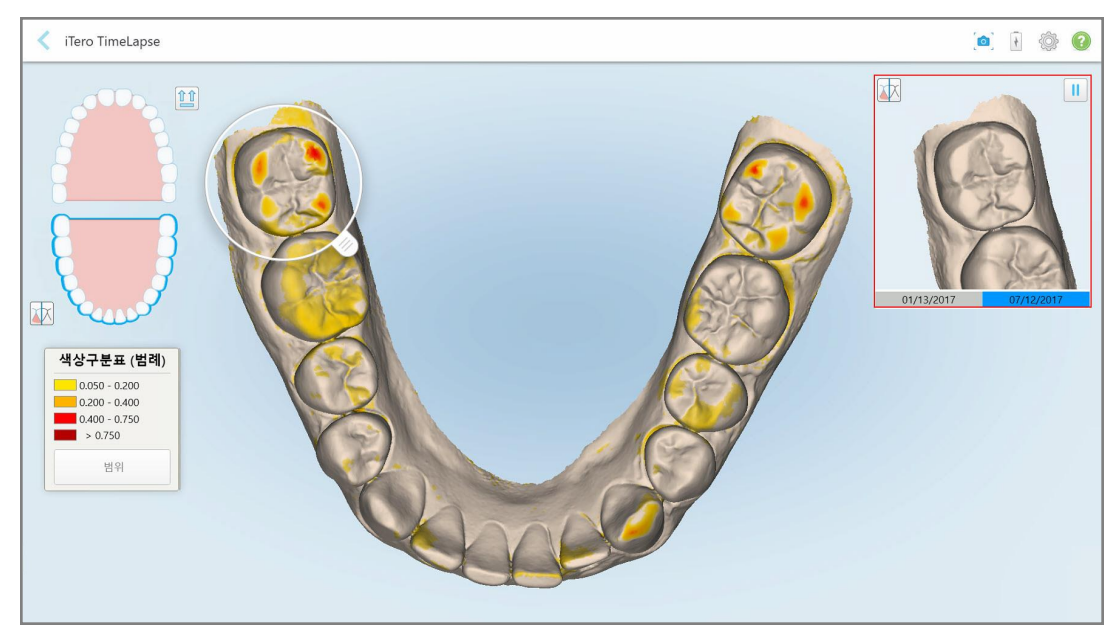

**그림 156: 애니메이션 창에 표시된 두 번째 스캔 관심 영역**

<u>.</u><br>애니메이션 창에서 이미지를 확대하거나 일시 정지 버튼을 누를 수 있습니다. <mark>- -------</mark>을 누르면 애니메이션이 일 시 중지됩니다.

필요한 경우 표시되는 변경 영역의 크기를 변경할 수 있습니다.

a. 범례에서 **스케일**를 누르십시오.

범례가 확장되어 범위 목록이 표시됩니다:

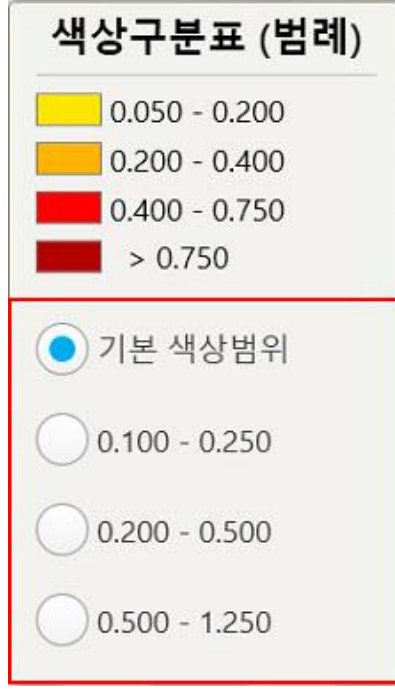

**그림 157: iTero TimeLapse 스케일 옵션**

- b. 필요한 스케일을 선택하십시오. 새로운 스케일에 따라 변경 사항이 표시됩니다.
- $\circ$ 5. 필요한 경우 [스냅](#page-188-0) 샷 도구 . <u>이 기</u>버튼을 누르고 이미지의 스크린샷을 캡처합니다. 자세한 내용은 <u>스냅 샷 도구</u> [사용](#page-188-0) 섹션을 참조하십시오.
- 6. 버튼를 눌러 *iTero TimeLapse* 창을 종료 한 다음 **예** 를 눌러 종료를 확인하십시오. 환자 프로필 페이지가 표시됩니다.

#### <span id="page-165-0"></span>**10.2 Invisalign Outcome Simulator Pro**

Invisalign Outcome Simulator Pro는 환자 본인을 얼굴 이미지를 이용하여 환자에게 시뮬레이션된 Invisalign 치료 결과를 보여주고 의견을 교환할 수 있는 첨단 소프트웨어 도구입니다. 이 도구를 이용하여 환자가 Invisalign 치료 의사를 결정할 수 있도록 추가 정보를 제공할 수 있습니다.

#### **참고:**

- Invisalign Outcome Simulator Pro는 iTero Element Plus 시리즈 구강 스캐너에서만 지원됩니다.
- <sup>l</sup> Invisalign Outcome Simulator Pro 시뮬레이션은 **연구 모델/iRecord** 시술 및 **Invisalign Aligners** 시술 유형에서 만 사용할 수 있으며 스캔을 전송하면 자동으로 시작됩니다.
- Invisalign Outcome Simulator Pro를 사용하기 위해서는 사용자의 Invisalign Doctor Site 계정을 iTero 계정과 연 결해야 합니다. 자세한 내용은 iTero 고객 지원 부서에 문의하십시오.

 $\Delta t$ 시뮬레이션이 완료되면 뷰어에서 <mark>▲ ' ' '</mark> 비튼을 누르거나 <del>주문</del> 메뉴 [사용하기에](#page-155-0)서 설명한 대로 *주문*페이지에서 **Invisalign Outcome Simulator Pro** 버튼을 누릅니다.

Invisalign Outcome Simulator Pro 사용에 관한 자세한 설명은 Invisalign Outcome Simulator Pro 문서를 참조하십 시오.

### <span id="page-165-1"></span>**10.3 Invisalign Outcome 시뮬레이터**

Invisalign Outcome Simulator는 환자에게 Invisalign 치료 결과를 시뮬레이션하여 보여주는 데 사용되는 소프트웨 어 도구입니다.

환자에게 보여주면서 시뮬레이션 결과를 실시간으로 조정할 수 있습니다. 이 도구는 환자가 치료를 받기로 결정할 때 추가 정보를 제공합니다.

Invisalign Outcome Simulator 도구를 열려면 주문 페이지(주문 메뉴 [사용하기](#page-155-0)) 또는 [환자](#page-149-0) 프로필 페이지(환자 세부 [사항보기](#page-149-0))에서 **Invisalign Outcome Simulator**를 탭합니다.

Invisalign Outcome Simulator 도구에 관한 자세한 내용은 *Invisalign Outcome Simulator* 사용자 가이드 [\(https://guides.itero.com](https://guides.itero.com/))를 참조하십시오.

#### <span id="page-165-2"></span>**10.4 Invisalign Progress Assessment**

진행률 평가 도구에는 사용자가 ClinCheck 치료 계획에서 환자의 진행 상황을 추적하기 위해 치료 결정을 내리는 데 도움이 되는 색으로 구분된 치아 움직임 테이블 보고서가 포함되어 있습니다.

Invisalign Progress Assessment 도구를 열려면 스캔을 전송한 후 주문 메뉴 [사용하기](#page-155-0) 설명에 따라 주문 페이지에서 **Invisalign Progress Assessment**를 누릅니다.

| Progress Assessment                                                                                                    |                                                    |                                      |                    |                          |             |                                 |             | Invisalign, Ortho doc                                        |                                                   |             |                        |
|----------------------------------------------------------------------------------------------------|----------------------------------------------------|--------------------------------------|--------------------|--------------------------|-------------|---------------------------------|-------------|--------------------------------------------------------------|---------------------------------------------------|-------------|------------------------|
| C<br>⊕<br>∸<br>T<br>ROTATE<br><b>NUM</b><br>UPPER LOWER MAXIL                                                                                                    | ≡<br>n<br><b>RIGHT</b><br>ANTER                    | ν<br>═<br>LEFT<br><b>MAND</b>        | ⊟<br>SINGLE ARCHES | 田<br>田<br><b>DUAL</b>    | 囲           | 0<br>REPORT ASSESS SUPER LEGEND |             |                                                              |                                                   |             | PATIENT: Branch, David |
| 27                                                                                                    | 8<br>2 <sup>5</sup><br>26<br><b>TREATMENT PLAN</b> | $\overline{9}$<br>10<br>$23\,$<br>24 |                    |                          |             |                                 |             | $\overline{B}$<br>24<br>25<br>26<br><b>CURRENT DENTITION</b> | 9<br>10<br>23<br><b>CHANGE CURRENT STAGE (28)</b> |             |                        |
| <b>INITIAL</b><br><b>CURRENT</b>                                                                                                    | <b>FINAL</b>                                       | Stage: 28/45                         |                    |                          |             |                                 |             |                                                              |                                                   |             |                        |
| Superimposition<br>Progress Assessment<br>$\alpha$<br><b>Teeth from ClinCheck Treatment</b><br>Movement not tracking clinically to<br>Movement in opposite direction to<br>Minor movements not assessed<br>Plan<br>plan<br>plan<br>Movement tracking clinically to plan<br>Teeth from new scan<br>No significant movement detected<br>Semi-transparent: Assessment not available |                                                    |                                      |                    |                          |             |                                 |             |                                                              |                                                   |             |                        |
| <b>SAGITTAL</b><br><b>UPPER</b><br>LOWER                                                                                                    | <b>VERTICAL</b>                                    | <b>TRANSVERSE</b>                    |                    | <b>ARCH LENGTH</b>       | PAR SCORE   |                                 |             |                                                              |                                                   |             | $(\overline{x})$       |
| $\sqrt{2}$<br>Planned movement direction                                                                                                    | $\ensuremath{\mathsf{3}}$                          | 5                                    | $\sqrt{6}$         | $\overline{\mathcal{I}}$ | $\bf 8$     | $\overline{9}$                  | 10          | 11                                                           | 12                                                | 13          | 14                     |
| <b>Translation Buccal/Lingual</b>                                                                                                    |                                                    |                                      |                    |                          |             | Buc                             | Buc         |                                                              |                                                   |             | Buc                    |
| <b>Translation Mesial/Distal</b>                                                                                                    |                                                    |                                      |                    |                          |             |                                 |             |                                                              | Dist                                              | <b>Dist</b> |                        |
| Extrusion/Intrusion                                                                                                    |                                                    |                                      |                    |                          |             |                                 | Ext         |                                                              |                                                   |             |                        |
| Angulation Mesial/Distal                                                                                                    |                                                    |                                      | Mes                | Mes                      |             |                                 |             | Mes                                                          |                                                   |             |                        |
| Inclination Buccal/Lingual                                                                                                    |                                                    |                                      |                    | Buc                      | <b>Buc</b>  | <b>Buc</b>                      | <b>Buc</b>  |                                                              |                                                   | Ling        | <b>Buc</b>             |
| Rotation Mesial/Distal                                                                                                    | <b>Dist</b>                                        | <b>Dist</b>                          |                    | Dist                     | <b>Dist</b> |                                 | <b>Dist</b> | Mes                                                          |                                                   | Dist.       |                        |

**그림 158: 진행 상황 평가 창**

Invisalign Progress Assessment 도구에 관한 자세한 내용은 *Invisalign Outcome Simulator* 사용자 설명서 [\(https://guides.itero.com](https://guides.itero.com/))에서 **Progress Assessment** 부분을 참조하십시오.

## <span id="page-166-0"></span>**10.5 Invisalign Go 시스템**

Invisalign Go는 단 몇 번의 클릭으로 환자를 평가하고 치료하는 데에 도움이되는 저단계 교정 제품입니다. Invisalign Go 시스템에 대한 자세한 내용은 Invisalign 설명서를 참조하십시오.

# <span id="page-166-1"></span>**10.6 수정 도구**

모델을 스캔한 후 다음 도구를 사용하여 모델을 수정할 수 있습니다.

- [세그먼트](#page-167-0) 삭제 세그먼트 삭제
- [선택](#page-169-0) 항목 삭제 선택 삭제
- [채우기](#page-171-0) 도구 누락된 해부 구조 채우기
- 자동 정리 도구 [비활성화](#page-172-0) 자동 정리 비활성화

#### 화면을 눌러 수정 도구에 액세스 할 수 있습니다.

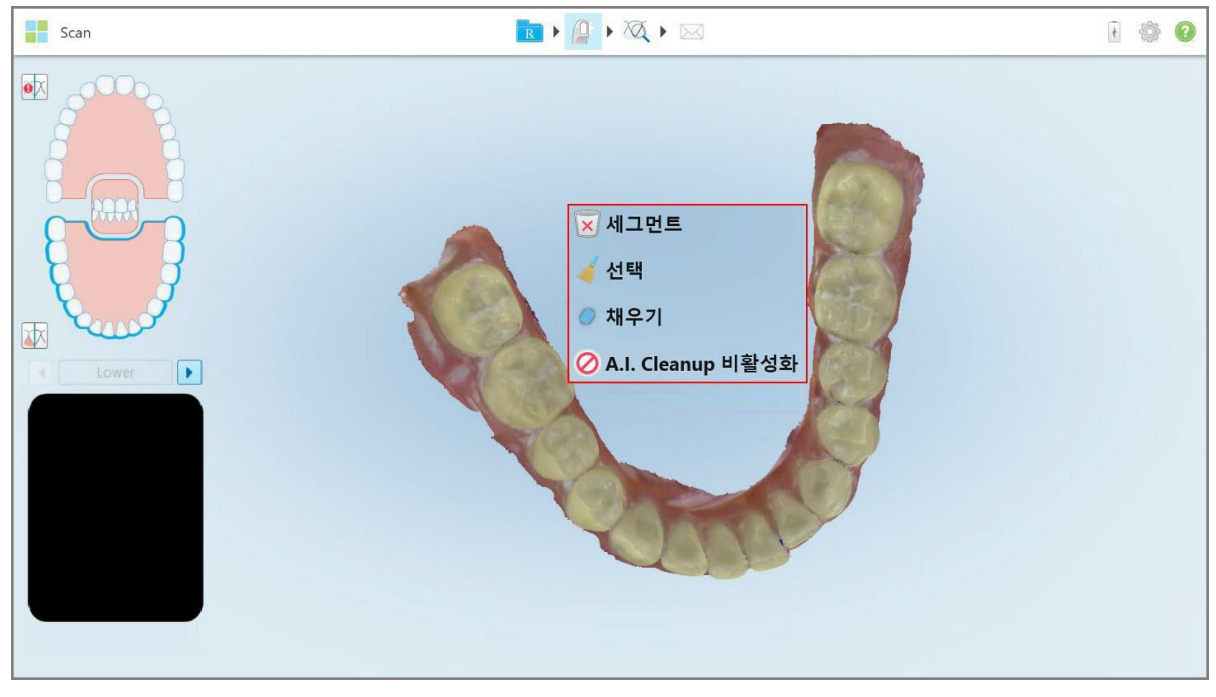

<span id="page-167-0"></span>**그림 159: 수정 도구**

## **10.6.1 세그먼트 삭제**

세그먼트 삭제 도구를 사용하면 전체 스캔 세그먼트를 삭제할 수 있습니다.

#### **세그먼트를 삭제하려면:**

1. 화면을 눌러 편집 도구를 표시하십시오.

2. **세그먼트 삭제**도구 <mark>×</mark> 를 누릅니다.

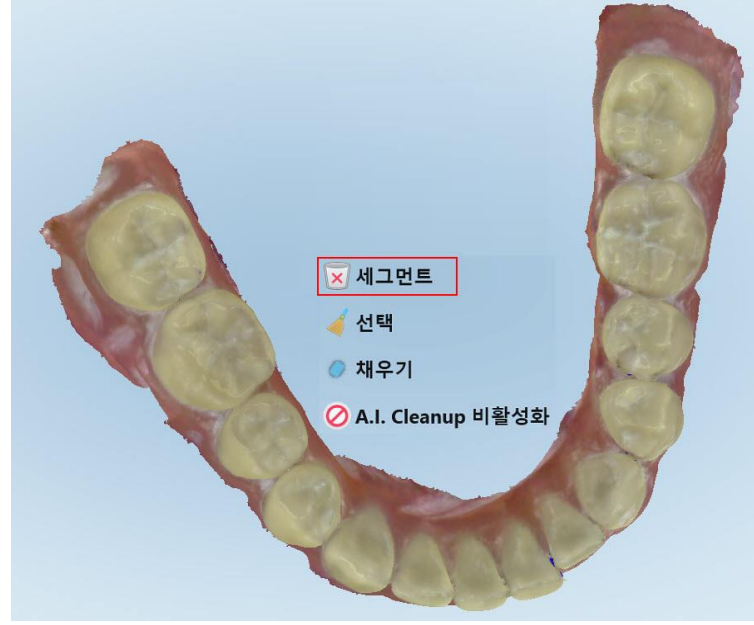

**그림 160: 세그먼트 삭제 도구**

확인 메시지가 표시됩니다.

3. **확인**을 눌러 삭제를 완료합니다. 스캔된 세그먼트 전체가 삭제됩니다.

# **10.6.2 선택 삭제**

<span id="page-169-0"></span>선택 삭제 도구 는 스캔 섹션을 삭제하여 재스캔할 수 있도록 합니다. **선택을 삭제하려면:**

1. 화면을 눌러 편집 도구를 표시하십시오.

2. **선택 삭제** 도구 를 누릅니다.

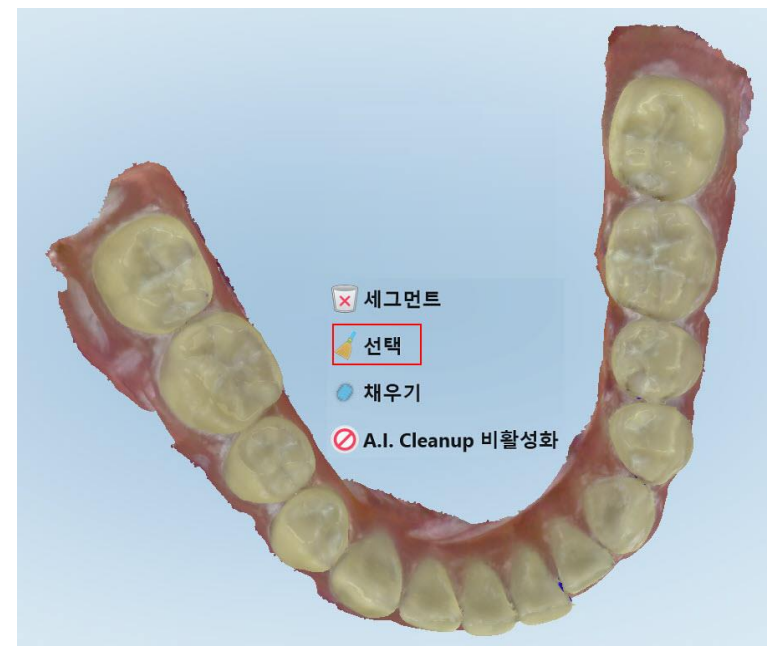

**그림 161: 선택 삭제 도구**

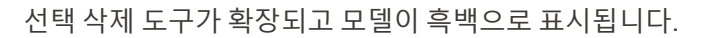

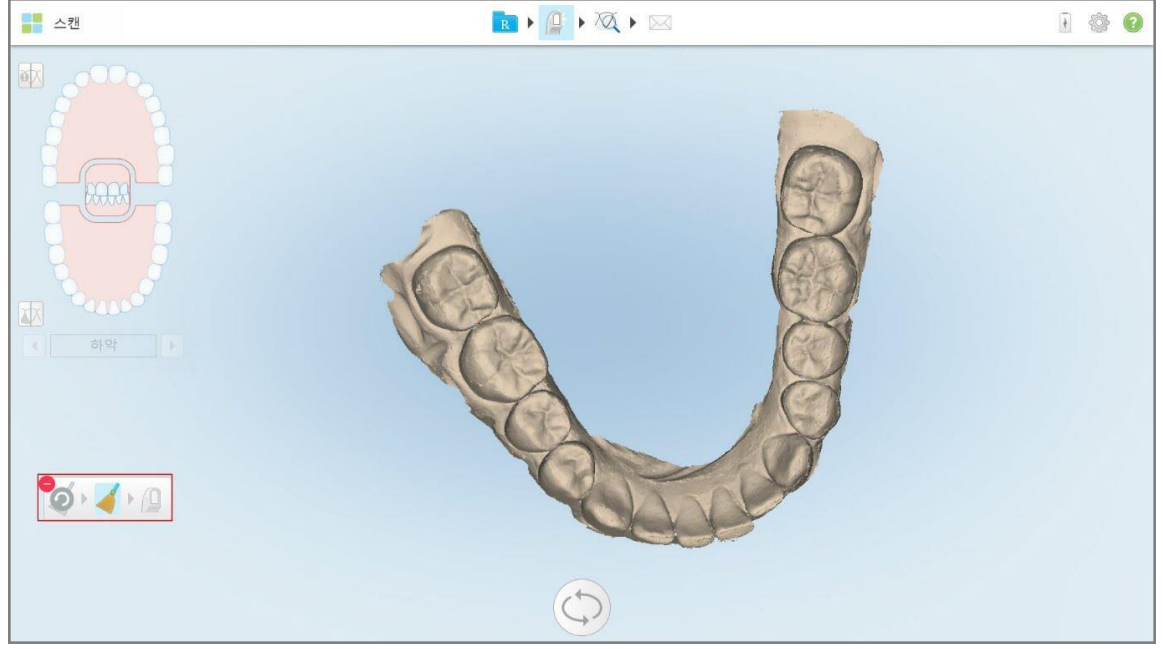

**그림 162: 확장된 선택 삭제 도구**

3. 삭제하려는 해부 구조 영역을 터치하십시오. 선택한 부분이 삭제됩니다.

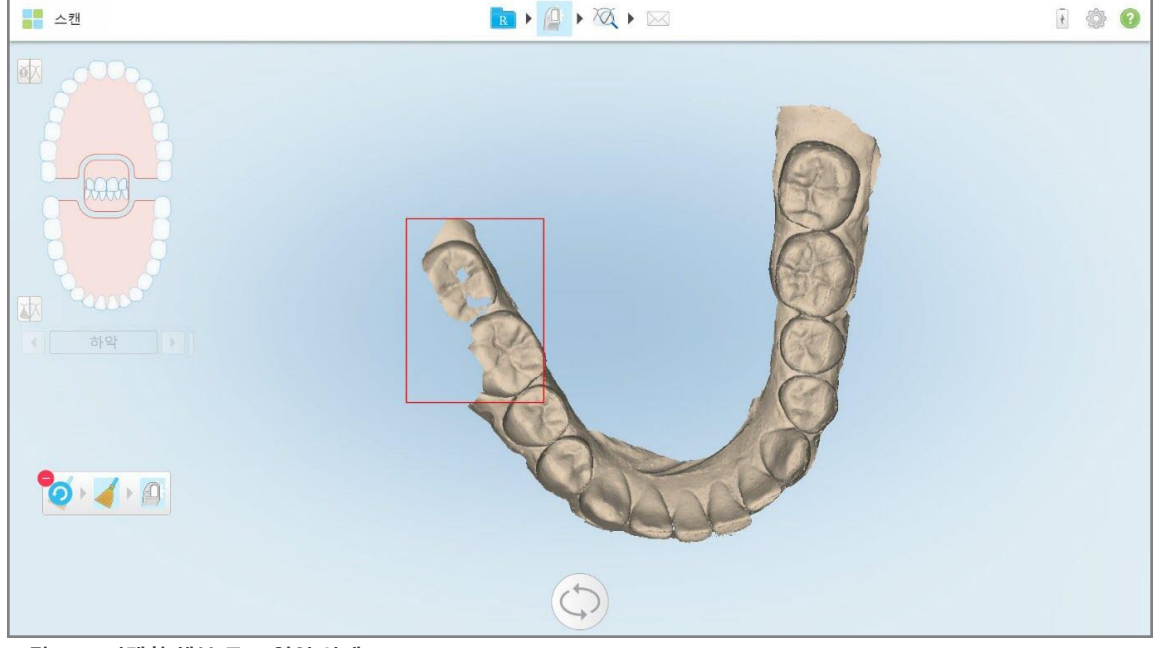

**그림 163: 선택한 해부 구조 영역 삭제**

- 4. 필요한 경우 2 을 눌러 변경 사항을 취소합니다.
- <span id="page-171-0"></span>5.  $\left| \begin{array}{cc} 0 & \text{if } 0 \end{array} \right|$  을 눌러 삭제된 구조를 다시 스캔합니다.

## **10.6.3 누락된 해부 구조 채우기**

때로는 해부 구조가 누락된 영역이 여러 번 스캔 된 후에도 채워지지 않는 경우가 있습니다. 이러한 영역은 스캔 세 그먼트의 해부학적 구조 (입술, 뺨 및 혀) 또는 수분의 간섭으로 인해 발생할 수 있습니다.

불필요한 스캔을 방지하기 위해 채우기 도구 그로 이 영역을 강조 표시한 다음 표시된 영역만 스캔합니다.

#### **채우기 도구를 사용하려면:**

- 1. 화면을 눌러 편집 도구를 표시하십시오.
- 2. **채우기** 도구<sup>●</sup>를 누릅니다.

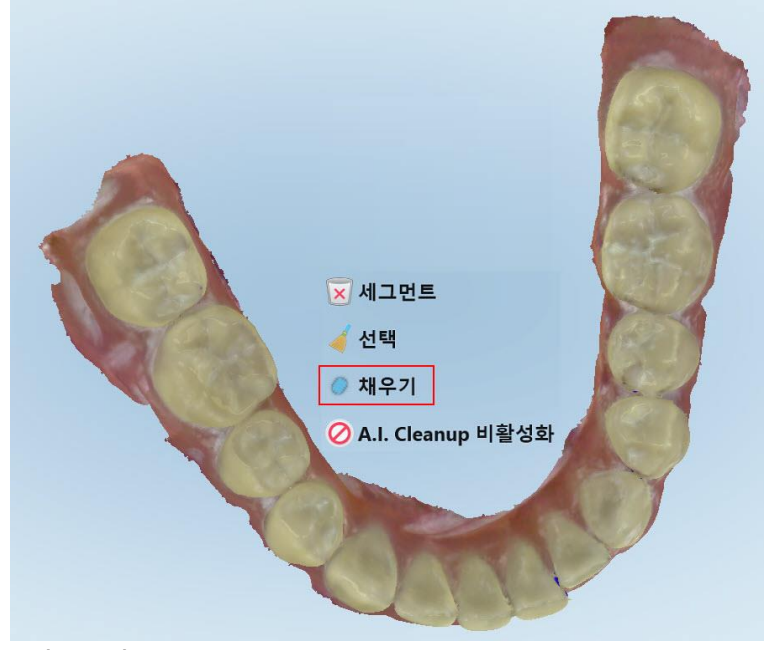

**그림 164: 채우기 도구**

스캔이 필요한 영역은 빨간색으로 강조 표시됩니다.

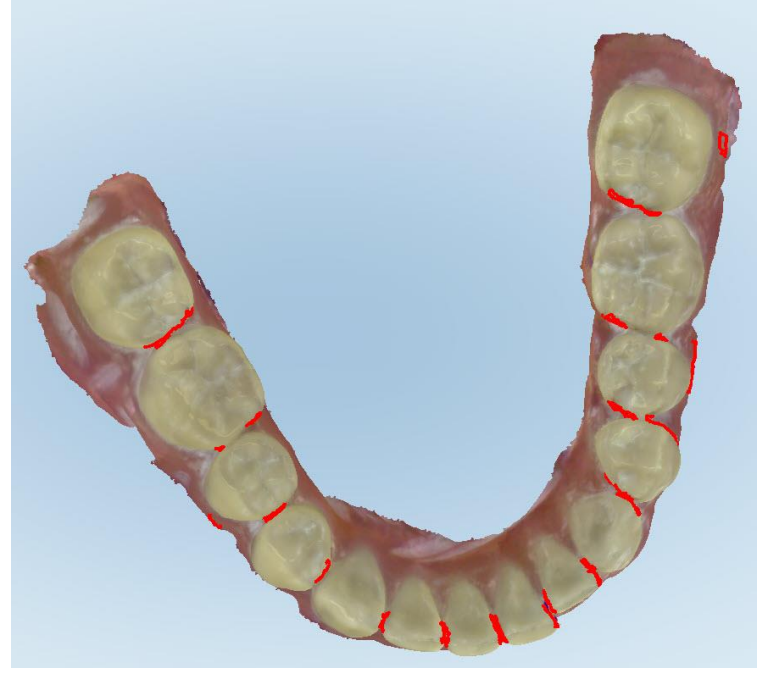

**그림 165: 스캔이 필요한 영역은 빨간색으로 강조 표시됩니다 – 채우기 도구**

3. 환자를 다시 스캔하십시오.

<span id="page-172-0"></span>과도한 스캔을 방지하기 위해 강조 표시된 영역만 스캔하고 빈 공간을 채웁니다.

#### **10.6.4 자동 정리 비활성화**

기본 설정으로 스캔하는 동안 3D 모델 가장자리 주변 잉여 조직이 제거됩니다. 필요한 경우 현재 스캔에서 이 기능 을 비활성화할 수 있습니다.

#### **참고:**

- 이 도구는 무치 잇몸에는 지원되지 않습니다.
- 자동 정리 비활성화 설정은 현재 스캔에만 적용됩니다. 기본 설정으로 잉여 물질은 다음 스캔에서 제거됩니다.

#### **자동 정리 비활성화:**

1. 화면을 눌러 편집 도구를 표시하십시오.

2. **AI 정리 비활성화** 도구를 누릅니다.

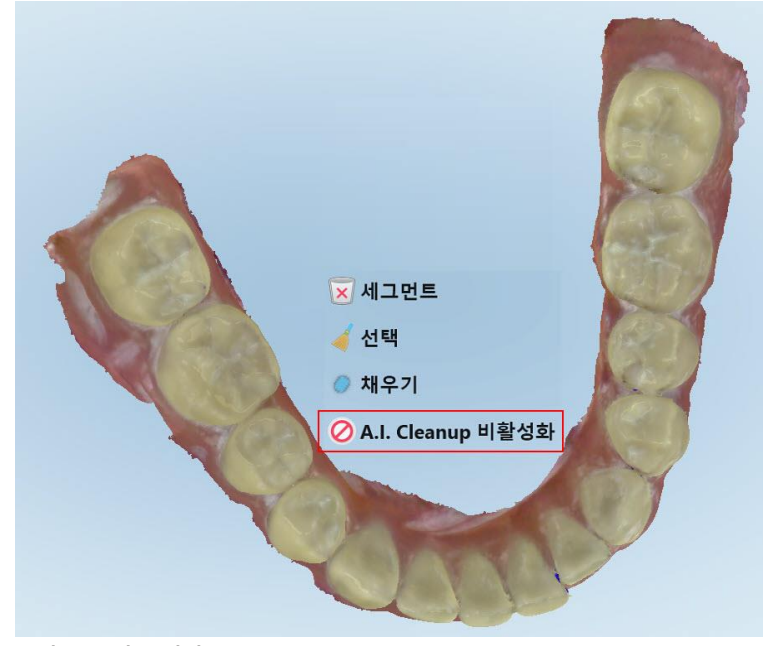

**그림 166: 자동 정리 도구**

잉여 재료가 표시된 스캔이 표시됩니다.

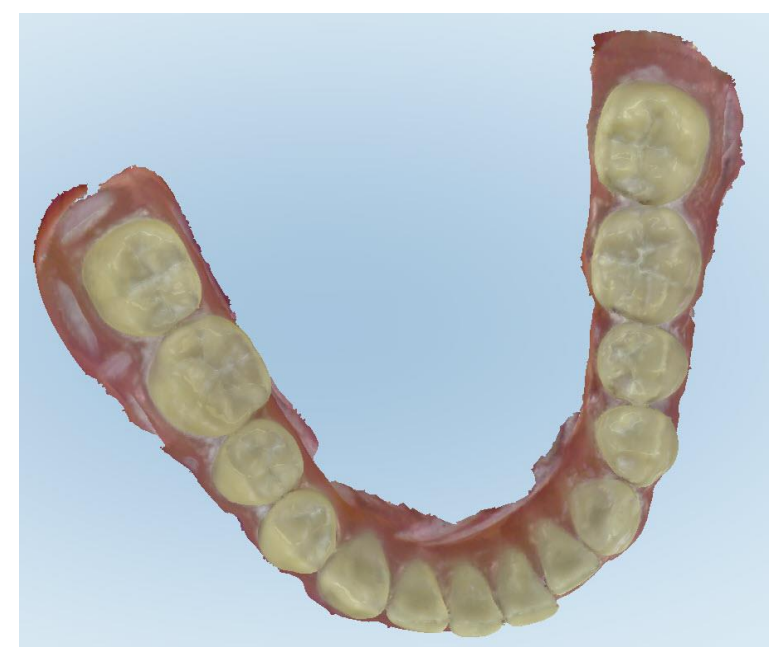

**그림 167: 잉여 재료가 표시된 스캔 표시**

3. 여분의 조직을 반환하려면 화면을 눌러 편집 옵션을 표시 한 후 **AI 정리 활성화**를 누릅니다.

# <span id="page-174-0"></span>**10.7 지우개 도구 사용**

지우개 도구 는 스캔한 모델에서 선택한 영역을 지우고 다시 스캔할 수 있도록 합니다. 예제:

- 여백을 덮고 있는 수분과 혈액이나 타액과 같은 인공물을 제거할 수 있습니다.
- 준비된 치아에 교합 간격 범례에서 빨간색 영역이 표시되면 준비된 치아를 줄이고 모델에서 해당 영역을 지운 다 음 아래의 설명과 같이 다시 스캔할 수 있습니다.

# **스캔의 일부를 지우려면:**

1. 보기 창에서 관련된 섹션이 지워질 수 있도록 하며, 지우개 도구 ―― 를 선택할 수 있습니다.

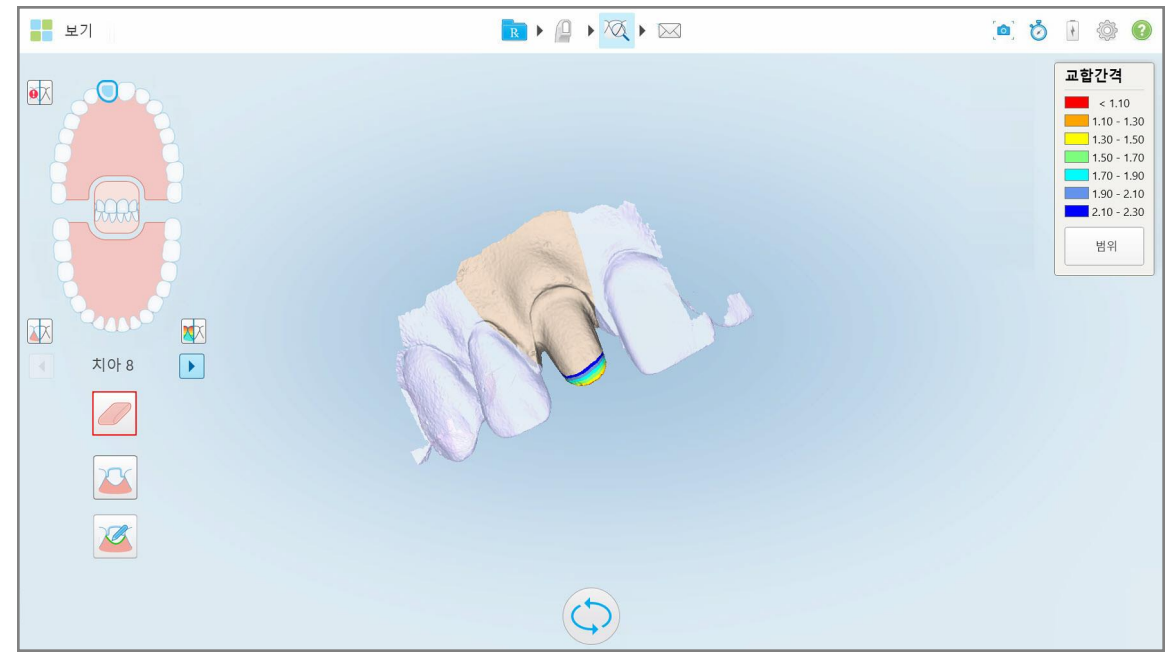

**그림 168: 지우개 도구**

지우개 도구가 확장되어 다음 옵션이 표시됩니다.

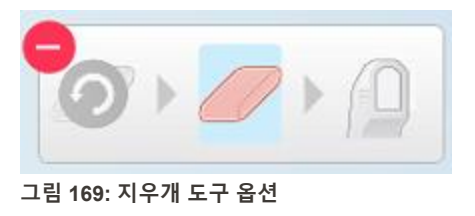

2. 손가락으로 수정할 영역을 표시하십시오.

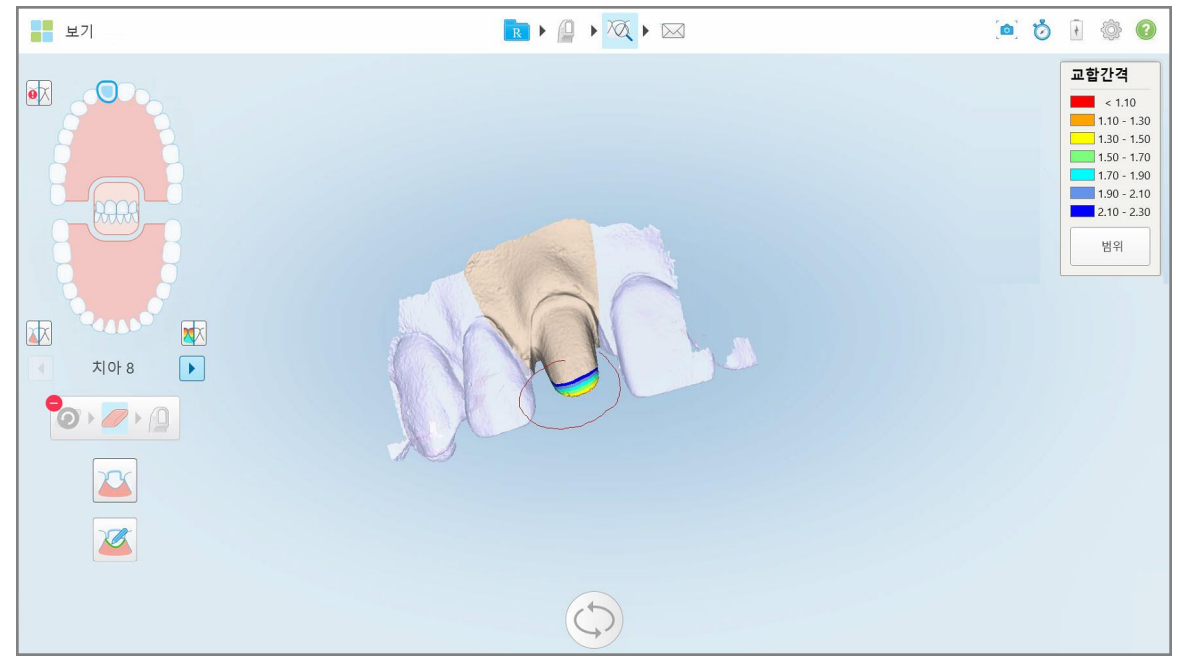

**그림 170: 수정할 영역 표시**

손가락을 떼자마자 선택한 영역이 제거되고 스캔 도구 시스 사용이 가능해집니다.

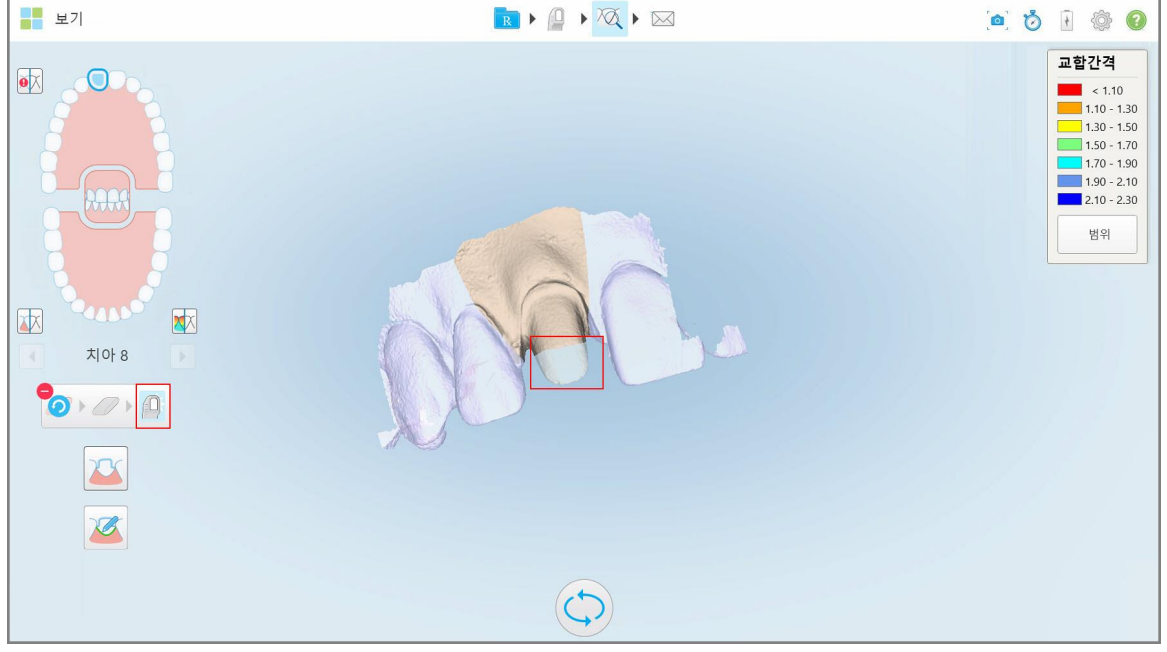

**그림 171: 선택된 영역 제거 및 스캔 도구 활성화**

- $3.$  필요한 경우 $\bullet\$  을 눌러 삭제를 취소합니다.
- 4. 환자의 치아 간격을 조정 한 후 <mark>를 가</mark> 를 눌러 스캔 모드로 돌아가서 빨간색으로 표시된 삭제 된 영역을 다시 스 캔할 수 있습니다.

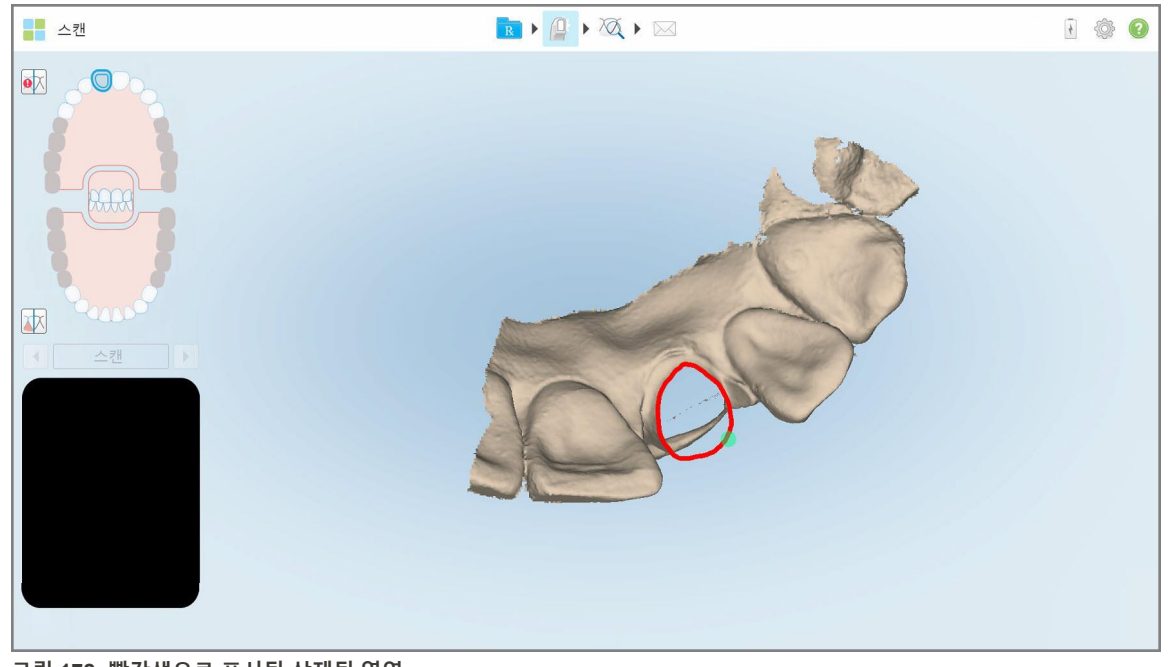

**그림 172: 빨간색으로 표시된 삭제된 영역**

5. 교합 간격 도구 $\overline{\left|\bf{X}\right|}$ 을 눌러 준비된 치아가 충분히 줄어들었음을 확인합니다.

## <span id="page-176-0"></span>**10.8 교합 간격 도구 사용**

교합 간격 도구 $\sqrt{N}$ 의 사용은, 예를 들면, 치아 사이의 접촉과 거리를 보고준비 치아가 Rx에서 선택한 재료를 충분 히 줄일 수 있도록 해줍니다.

교합 간격 도구는 보기 모드와 뷰어에서 액세스할 수 있습니다.

**참고:** 교합 간격 도구는 위턱과 아래턱 및 물린 부분을 스캔한 후에만 표시됩니다.

#### **보기 모드에서 교합 간격을 표시하려면:**

1. *보기*창에서 교합 간격 도구 $\overline{X}$ 를 누르십시오. 대합 치아 사이의 교합 간격이 표시됩니다.

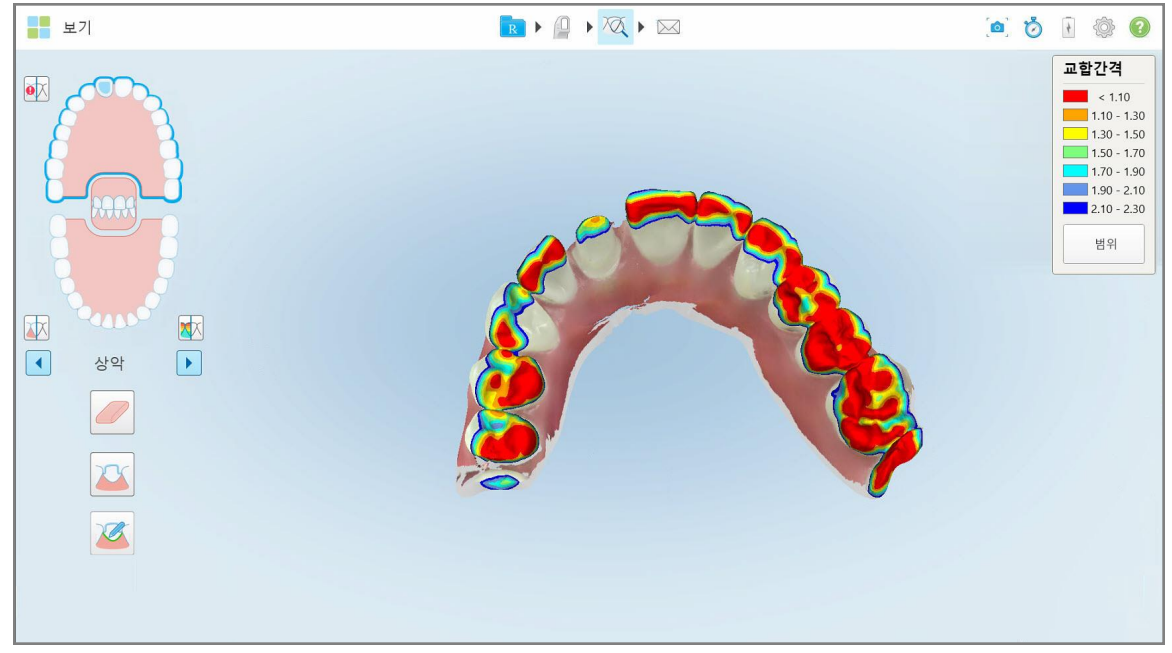

**그림 173: 대합 치아의 교합 간격**

- 2. 필요한 경우 [지우개](#page-174-0) 도구 사용에서 설명한 대로 준비된 치아를 삭제하고 영역을 다시 스캔하십시오.
- 3. 필요한 경우 대합 치아에 표시되는 교합 값을 변경할 수 있습니다.

a. 범례에서 **스케일**를 누르십시오. 범례가 확장되어 범위 옵션 목록이 표시됩니다.

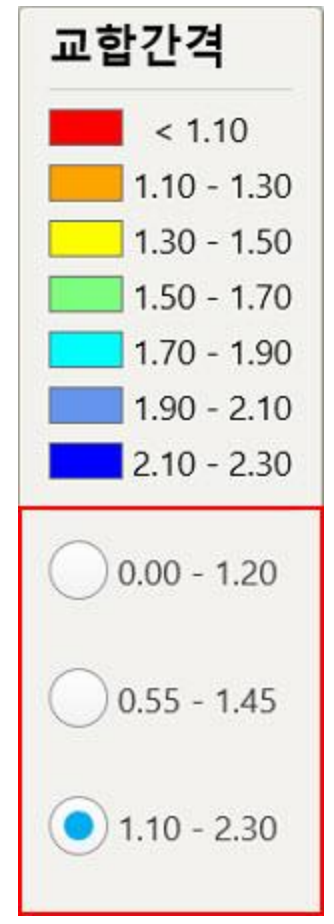

#### **그림 174: 교합 간격 범위 옵션**

- b. 필요한 스케일을 선택하십시오.
- c. 교합 간격은 새 스케일에 따라 표시됩니다.
- 4. 필요한 경우. <mark>©</mark> ,을 눌러 교합 간격 스크린 샷을 찍습니다. 스크린샷 캡처 및 주석 추가에 대한 자세한 내용은 스냅 샷 [도구](#page-188-0) 사용 을 참조하십시오.

#### **뷰어에서 교합 간격을 표시하려면 :**

1. 주문 페이지 또는 특정 환자의 프로필 페이지에서 과거 주문을 열고 **뷰어**를 눌러 뷰어를 표시합니다.

2. 뷰어에서 $\Box$ 를 누르십시오.

3. 교합 간격을 표시할 치열궁을 선택합니다.

iTero<sup>®</sup>

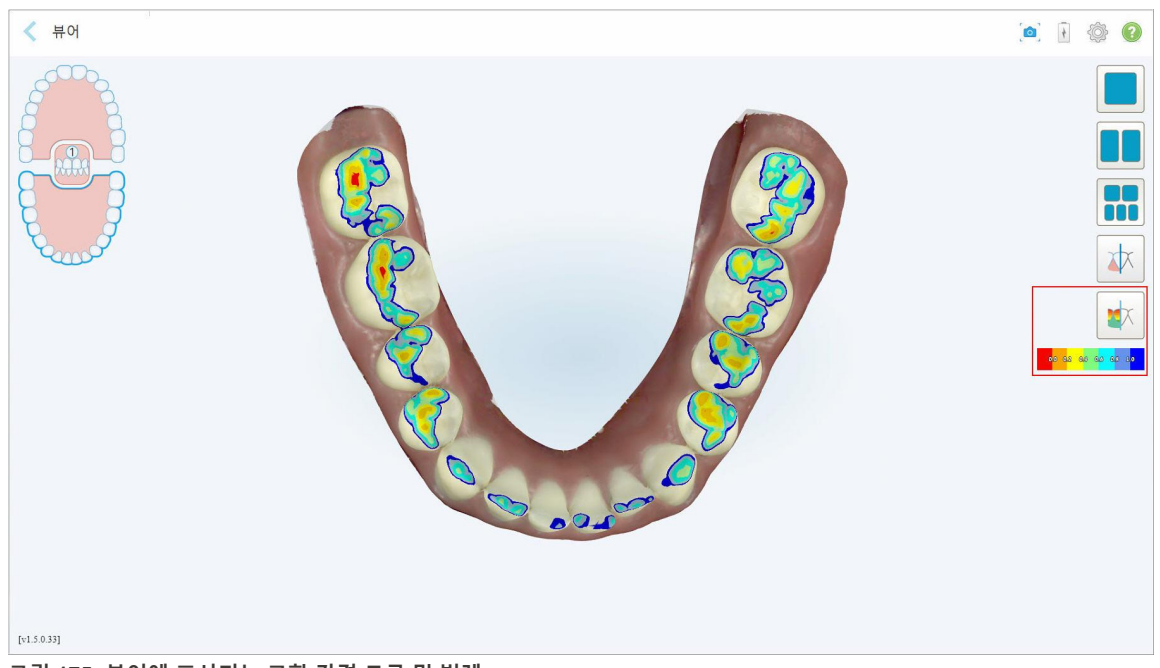

대합 치아 사이의 간격과 눈금을 로 표시하는 범례가 표시됩니다.

**그림 175: 뷰어에 표시되는 교합 간격 도구 및 범례**

4. 필요한 경우 <mark>60</mark><br>4. 필요한 경우 <mark>60</mark> ,을 눌러 교합 간격 스크린 샷을 찍습니다. 스크린샷 캡처 및 주석 추가에 대한 자세한 내용은 스냅 샷 [도구](#page-188-0) 사용 을 참조하십시오.
### **10.9 가장자리 잘라내기 도구 사용하기**

<mark>가장자리 잘라내기</mark> 도구<sup>©한''</sup>를 사용하여 스캔에서 볼이나 입술과 같이 불필요한 잉여 연조직을 제거할 수 있습니 다. 이 도구는 교정 시술에만 사용할 수 있습니다.

## **잉여 재료를 잘라내려면:**

1. *보기* 창에서 가장자리 잘라내기 도구 $\frac{\theta\leftarrow 0}{\theta}$ 를 누릅니다.

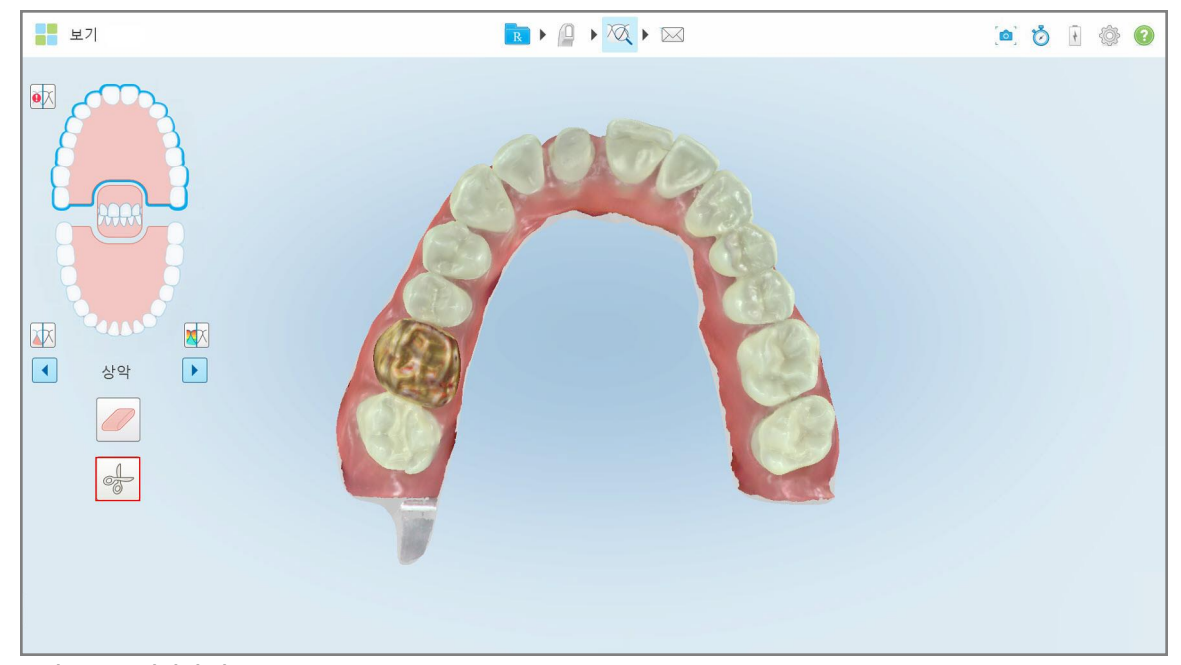

## **그림 176: 가장자리 잘라내기 도구**

가장자리 잘라내기 도구가 확장되어 다음 옵션이 표시됩니다.

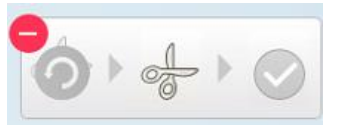

**그림 177: 가장자리 잘라내기 도구 옵션**

2. 손가락으로 잘라 내고 싶은 부분을 표시하십시오.

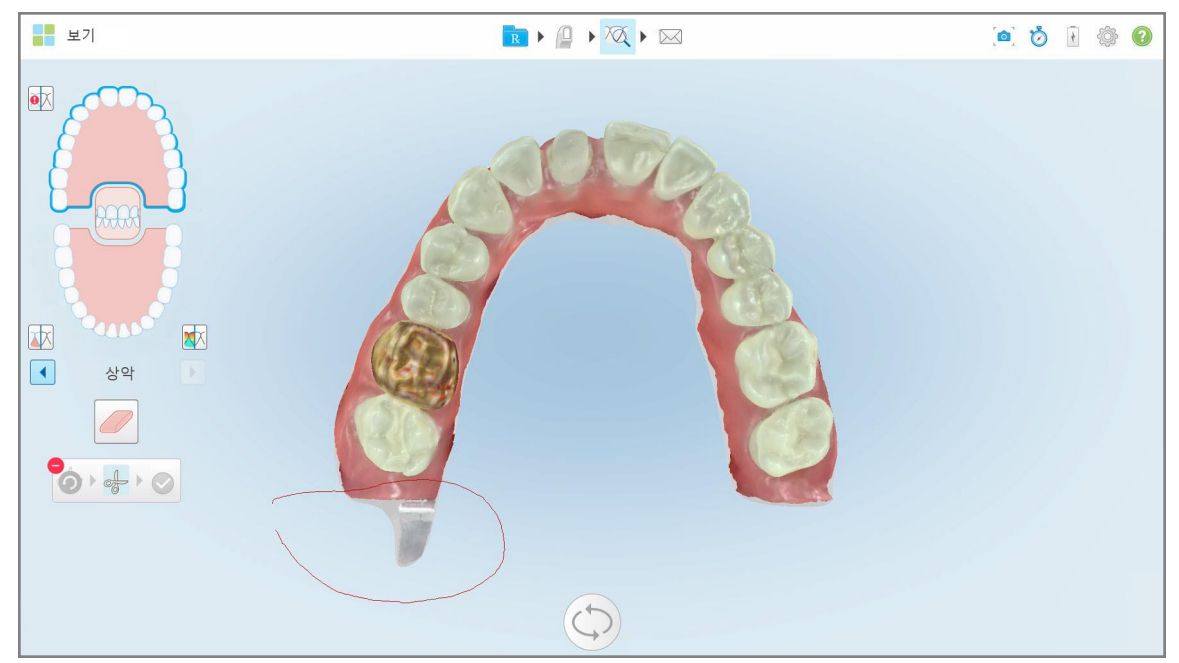

#### **그림 178: 잘라내기 할 영역 표시**

잘라낼 영역이 강조 표시되고 확인 아이콘이 활성화됩니다.

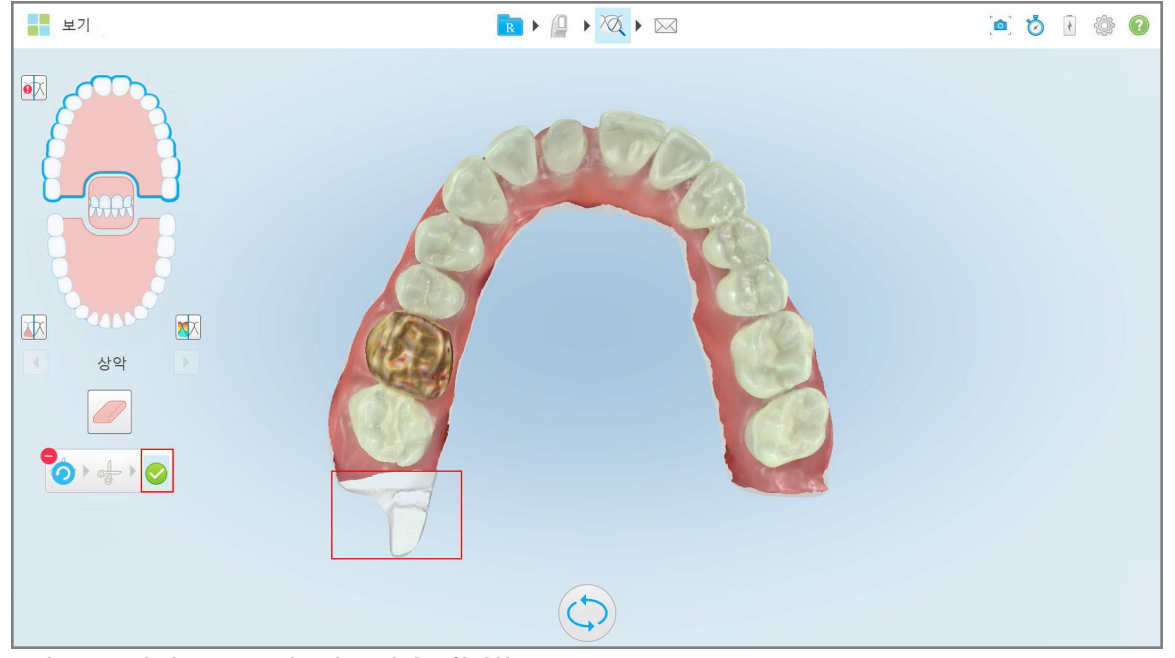

**그림 179: 선택 영역 강조 표시 및 확인 아이콘 활성화**

- 3. 필요한 경우 2 을 눌러 잘라내기를 취소합니다.
- 4. 음 늘러 잘라내기를 확인합니다.

선택한 영역이 제거됩니다.

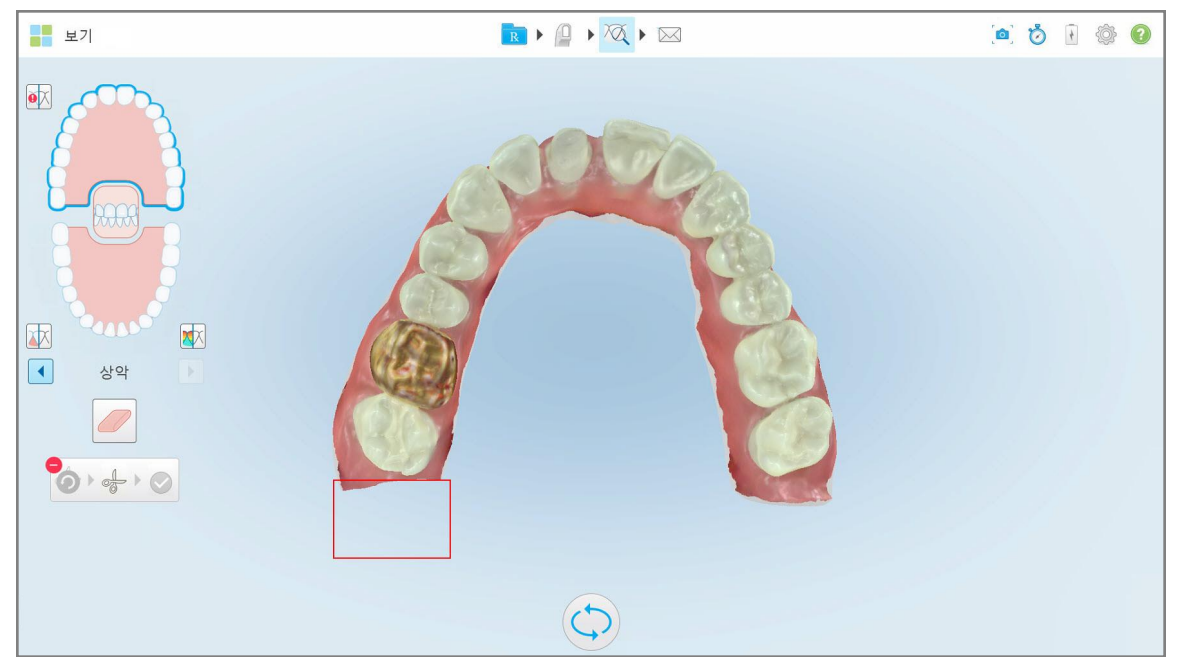

**그림 180: 삭제된 선택 영역**

## **10.10 다이 분리 도구 작업**

녹색 분리 점의 위치에 따라 다이 분리가 자동으로 생성되며, 스캔 후 준비된 치아의 중앙에 위치해야 합니다. 필요한 경우 다이 분리 영역을 수동으로 수정하거나 만들 수 있습니다.

#### **다이 분리를 표시하려면:**

1. 준비된 치아를 스캔한 후 녹색 힌트 포인트가 준비된 치아의 중앙에 있는지 확인하십시오. 필요한 경우 수동으 로 조정하십시오.

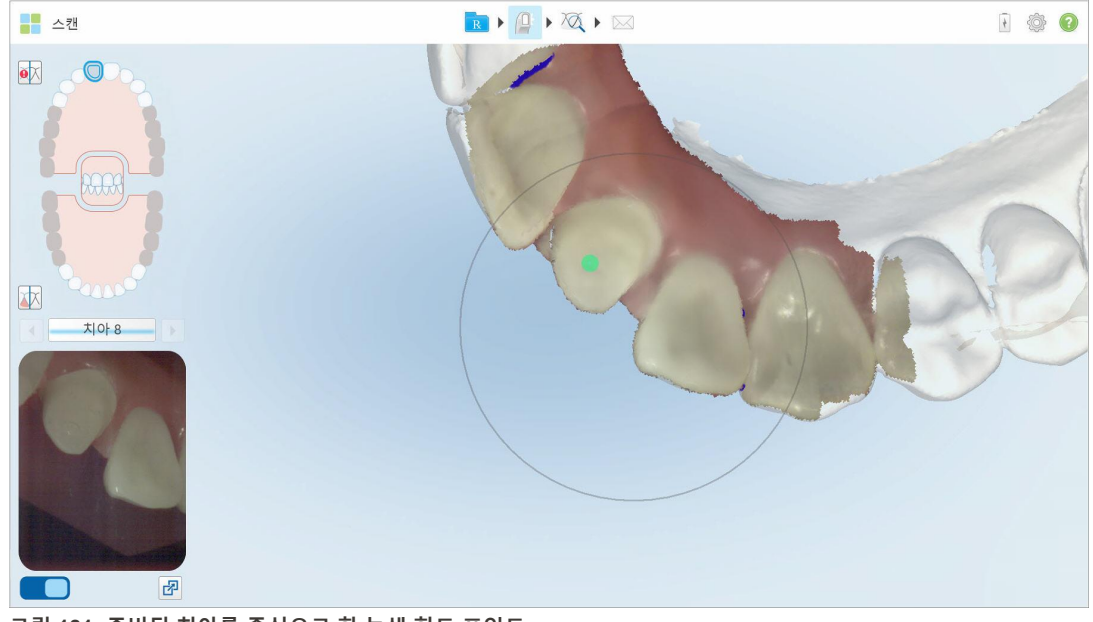

**그림 181: 준비된 치아를 중심으로 한 녹색 힌트 포인트**

- 2. 도구모음의 <sup>76</sup>. 을 누르거나 **보기** 모드로 이동하십시오.
- 3.  $\pm$  기 창에서 다이 분리 도구 $\triangle$  를 누릅니다. 다이 분리가 고해상도로 표시됩니다.

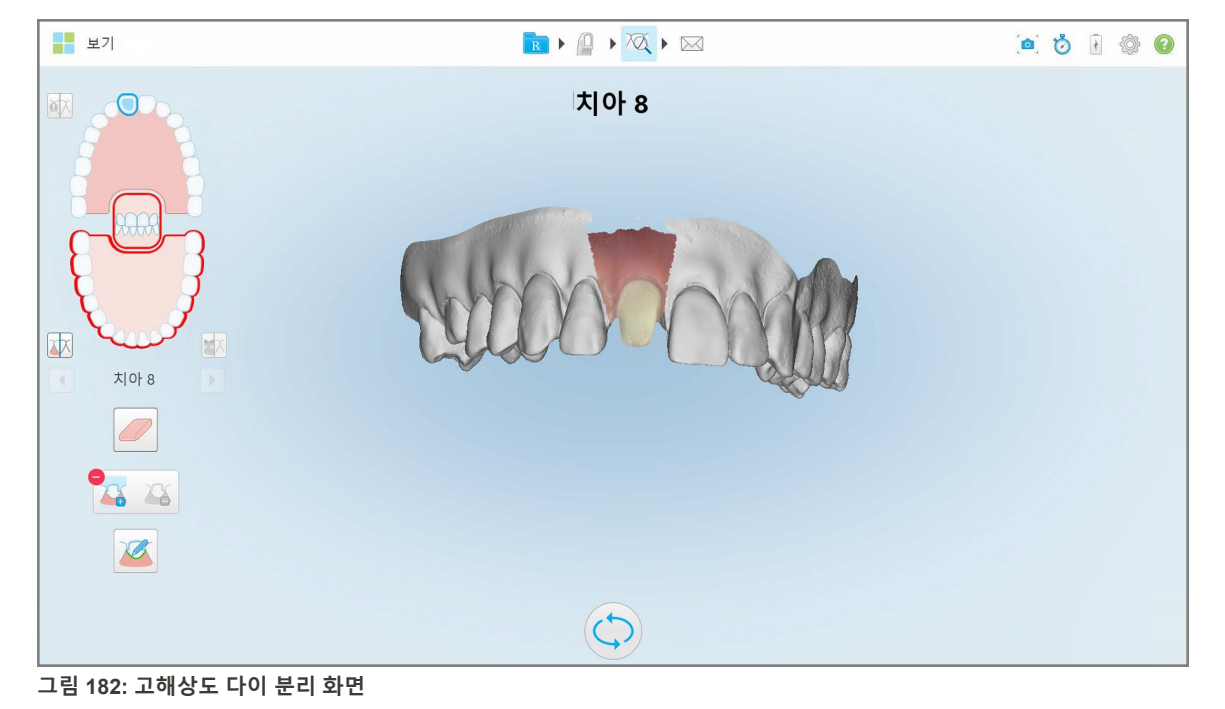

#### **다이 분리를 수동으로 생성하려면:**

1. *보기* 창에서 다이 분리 도구 $\sum_{i=1}^{\infty}$ 를 누릅니다. 지우개 도구가 확장되어 다음 옵션이 표시됩니다.

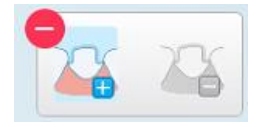

**그림 183: 다이 분리 도구 옵션**

- 2. 아이콘을 눌러 손가락으로 전체 세그먼트를 표시하십시오.
	- 스캔이 저해상도로 표시됩니다.

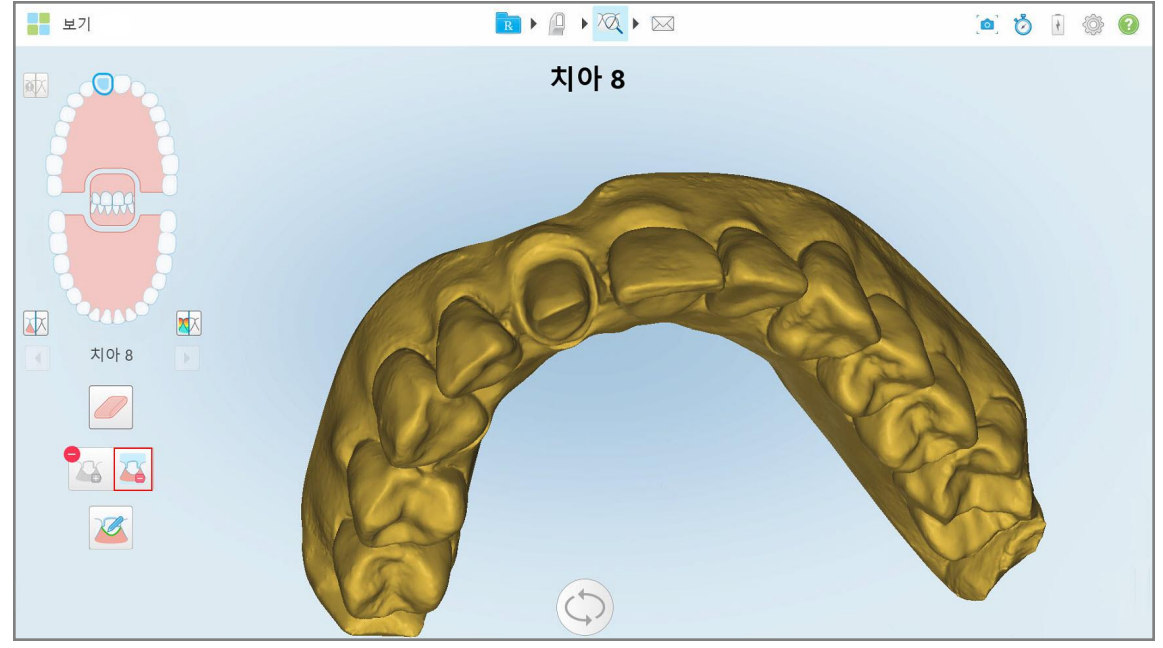

**그림 184: 저해상도 스캔 화면**

iTero<sup>®</sup>

3. 아이콘을 눌러 준비된 치아를 고해상도로 표시합니다. 모델은 다음과 같이 표시됩니다.

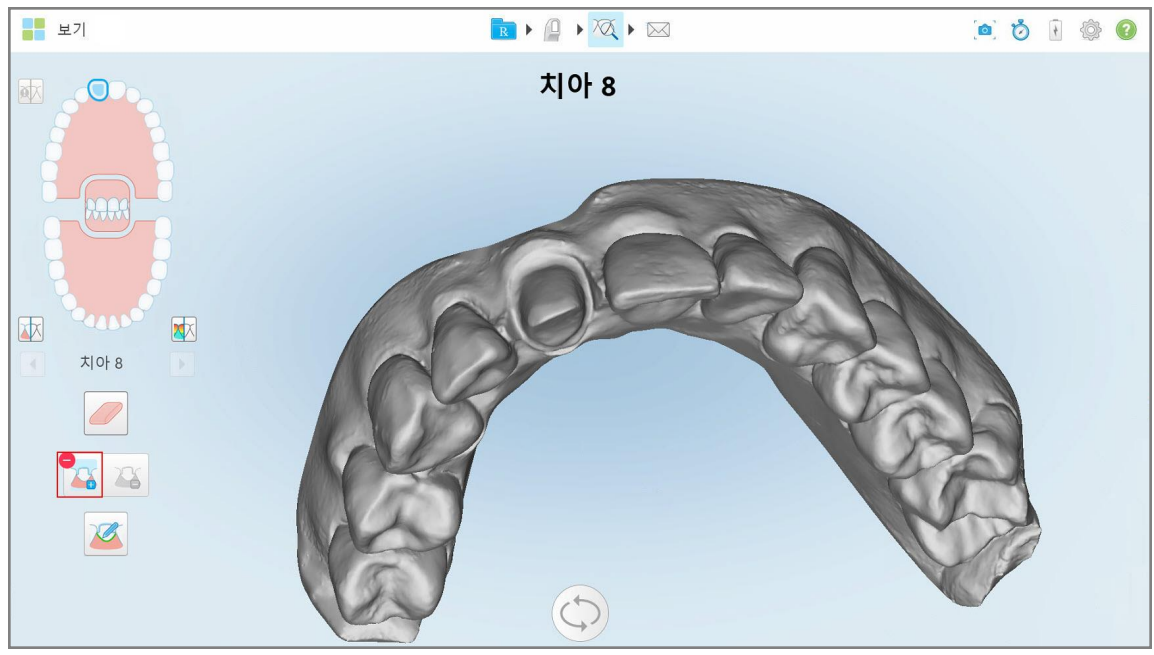

**그림 185: 다이 분리를 선택하기 전**

4. 다이 분리 영역을 그립니다.

선택한 영역이 고해상도로 표시됩니다.

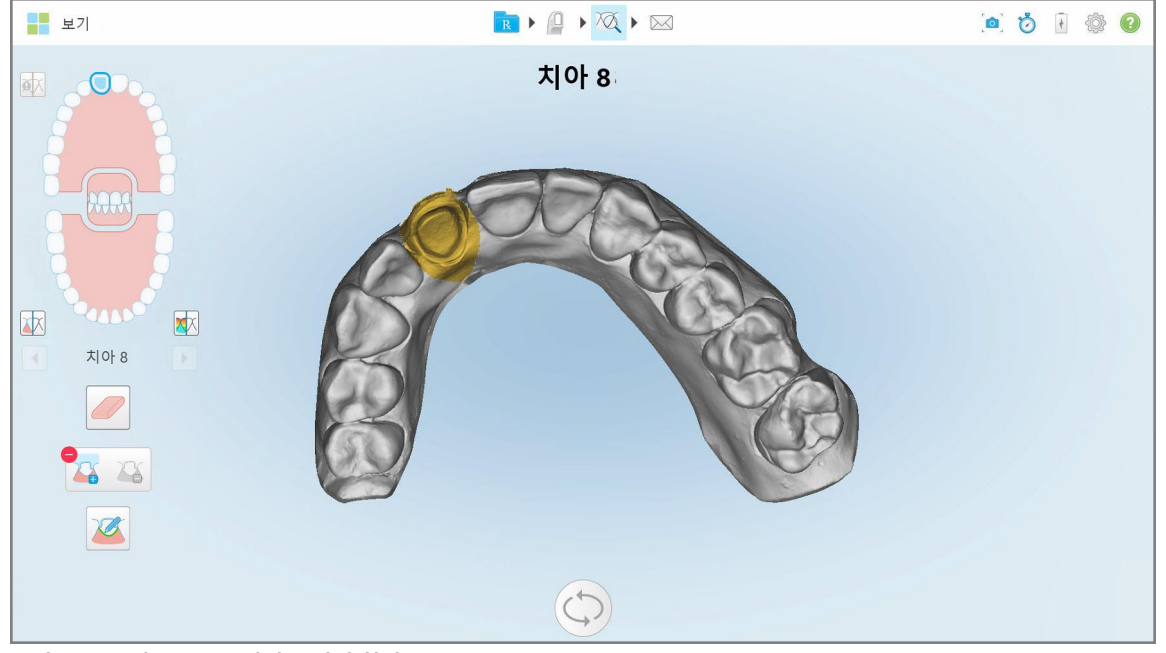

**그림 186: 고해상도로 표시된 준비된 치아**

#### **10.11 여백 선 도구로 작업**

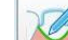

여백 선 도구 $\sim$  는 크라운이 필요한 수복 시술 유형의 여백 선을 자동으로 감지하고 표시합니다. 필요한 경우 다 른 표시를 위해 수동으로 표시할 수 있습니다. 여백 선이 생성되면, 수정하거나 삭제된 경우 다시 생성할 수 있습니 다.

## **10.11.1여백 선 자동 정의**

여백 선 도구는 크라운이 필요한 수복 시술 유형의 여백 선을 자동으로 감지하고 표시합니다.

**참고:** 다음과 같은 경우 여백 선이 자동으로 생성되지 않을 수 있습니다.

- 준비된 치아가 제대로 스캔되지 않았습니다.
- 다이 분리에 오류가 있습니다. 녹색 점이 스캔하는 동안 준비된 치아의 중앙에 있지 않아 스캔의 일부가 다이 분 리 영역 내에 있지 않습니다.

여백 선을 자동으로 생성할 수 없는 경우 이를 알리는 메시지가 표시되며, [수동으로](#page-188-0) 여백 선 정의 설명에 따라 여백 선을 수동으로 정의할 수 있습니다.

#### **여백 선을 자동으로 정의하려면:**

1. 보기 창의 내비게이션 컨트롤에서 준비된 치아를 탭합니다. 3D 모델 디스플레이가 교합 보기로 이동하고 준비된 치아를 확대합니다.

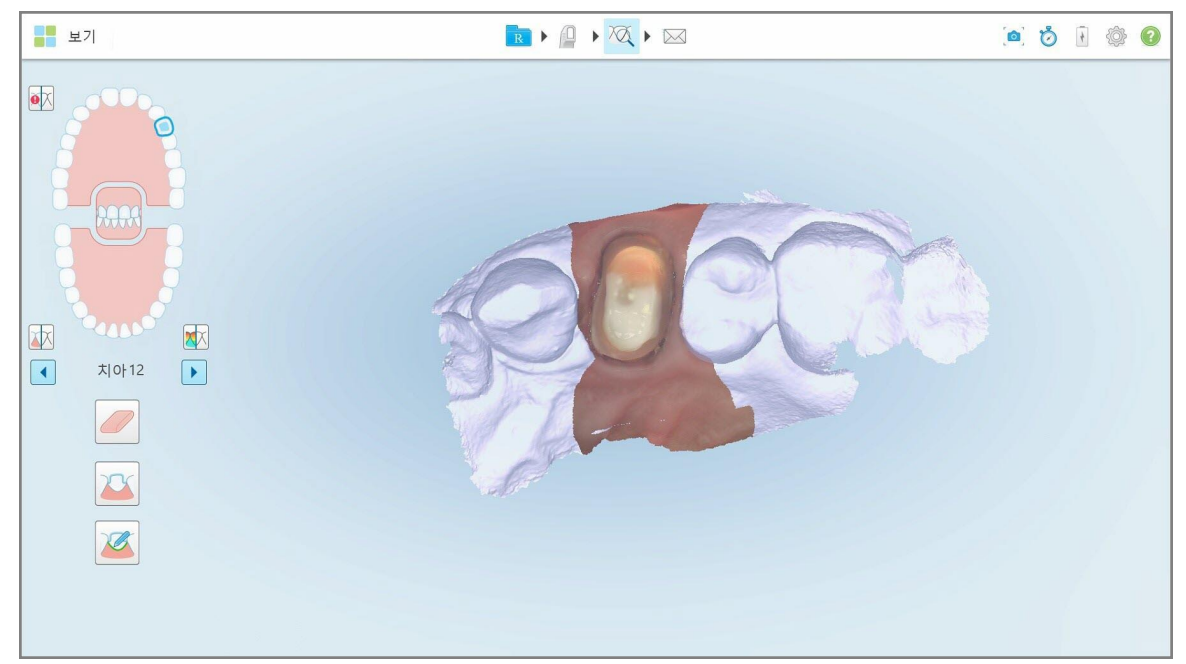

**그림 187: 모델 디스플레이가 교합 보기로 이동하고 준비된 치아를 확대 표시**

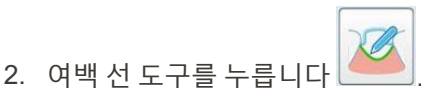

지우개 도구가 확장되어 다음 옵션이 표시됩니다.

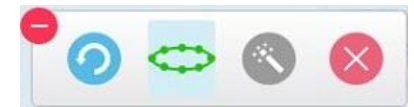

#### **그림 188: 여백 선 도구 옵션**

자동 AI 기반 여백 선이 감지되는 동안 대기 메시지가 표시됩니다. 몇 초 후, 준비된 치아에 여백 선이 자동으로 표시됩니다. 준비된 치아에 인접한 치아가 투명해 보이므로 여백 선의 가장자리를 볼 수 있습니다.

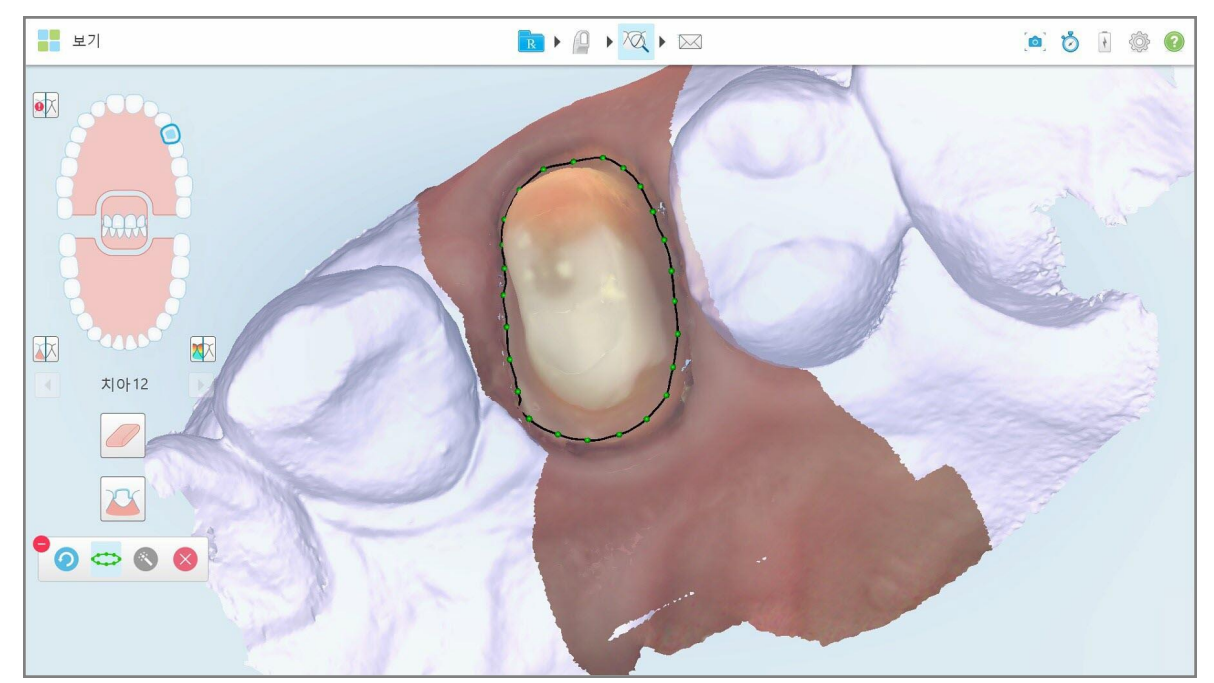

**그림 189: 준비된 치아에 여백 선 표시**

- 3. 필요한 경우 녹색 제어점을 드래그하여 여백 선을 조정합니다.
- 4. 필요한 경우 을 클릭해 마지막 작업을 취소합니다. 버튼을 클릭하여 마지막 50 개의 작업을 실행 취소할 수 있습니다.
- 5. 필요한 경우 수술 클릭해 여백 선을 삭제합니다. 6. 필요한 경우 <u>등 를</u> 클릭해 삭제된 선을 다시 표시합니다.

#### **10.11.2수동으로 여백 선 정의**

<span id="page-188-0"></span>여백 선을 자동으로 정의할 수 없는 경우 수동으로 정의할 수 있습니다.

#### **여백 선을 수동으로 정의하려면:**

- 1. 보기 창의 내비게이션 컨트롤에서 준비된 치아를 탭합니다. 3D 모델 디스플레이가 교합 보기로 이동하고 준비된 치아를 확대합니다.
- 2. 여백 선 도구를 누릅니다

지우개 도구가 확장되어 다음 옵션이 표시됩니다.

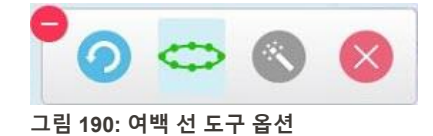

3. 음식 그 물 누른 다음 준비된 치아 주위로 최소 6~8개 지점으로 선을 그립니다.

**참고:** 여백 선을 닫아야 합니다. 여백 선을 완성하지 않고 스캔 전송을 시도하면 완료되지 않은 여백 선은 삭제된 다는 알림이 표시됩니다. 돌아가서 여백 선을 완성할 수 있습니다.

#### **10.12 스냅 샷 도구 사용**

스냅 샷 도구를 사용하면 스캔한 모델의 스크린샷을 캡처 할 수 있습니다. 이 이미지는 환자의 내보내기 패키지에 포함되며 이후 MyiTero에서 다운로드 할 수 있습니다. 또한 다운로드한 스크린샷을 MyiTero에서 생성된 iTero 스캔 보고서에 추가할 수 있습니다.

이미지가 캡처되면 필요한 경우 주석을 추가 할 수 있습니다.

기본 설정으로 캡처 도구를 누를 때마다 다음 이미지가 캡처되어 별도 폴더에 스크린샷 주문 ID와 날짜 및 시간이 포함된 파일명으로 저장됩니다:

- <sup>l</sup> 전체보기 창
- 3D 이미지
- 2D 컬러 뷰 파인더 이미지(확대경을 3D 이미지로 드래그한 경우)

각 스크린샷 세트는 별도의 폴더에 저장되고 환자 이름이있는 폴더에 저장되며 MyiTero에서 압축 파일로 다운로드 할 수 있습니다.

스캐너 도구모음에 스냅샷 도구. ■■ 가 표시된 모든 창에서 스크린샷을 캡처할 수 있습니다.

iTero<sup>®</sup>

**스캔한 이미지의 스크린샷을 캡처하려면:**

1. **보기** 모드에서, 도구모음에 있는 스냅샷 도구. <mark>©</mark> ,를 선택합니다.

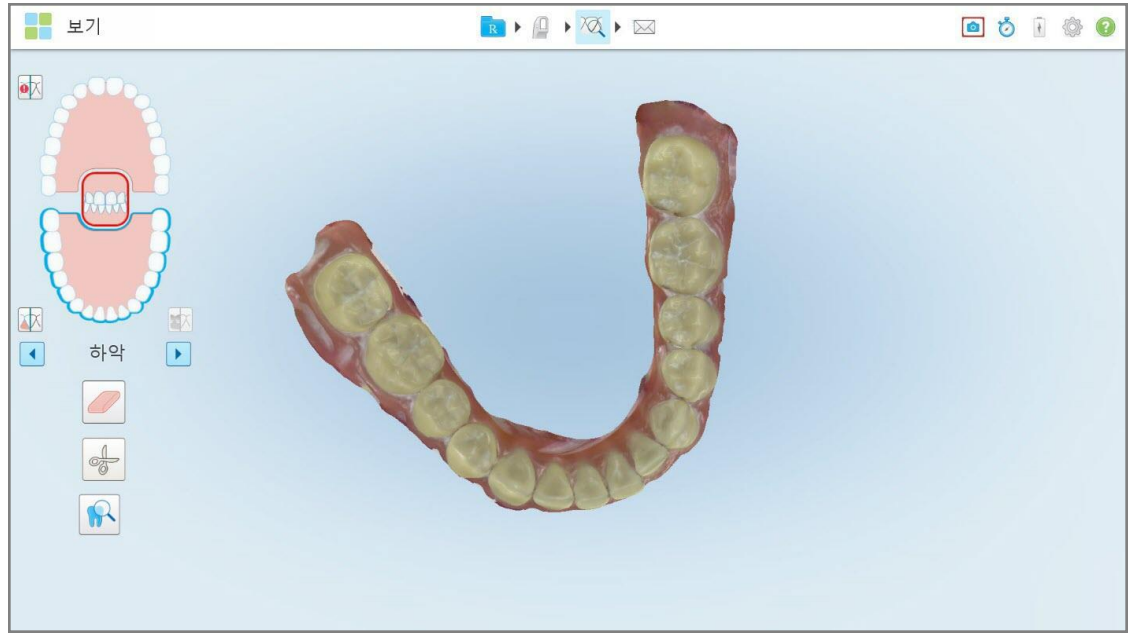

**그림 191: 보기 모드 – 스냅 샷 도구 사용**

스크린샷이 캡처되었음을 나타내는 화면이 깜박입니다. 스크린샷의 썸네일이 창 왼쪽 하단에 표시되고 7 초 동 안 유지됩니다.

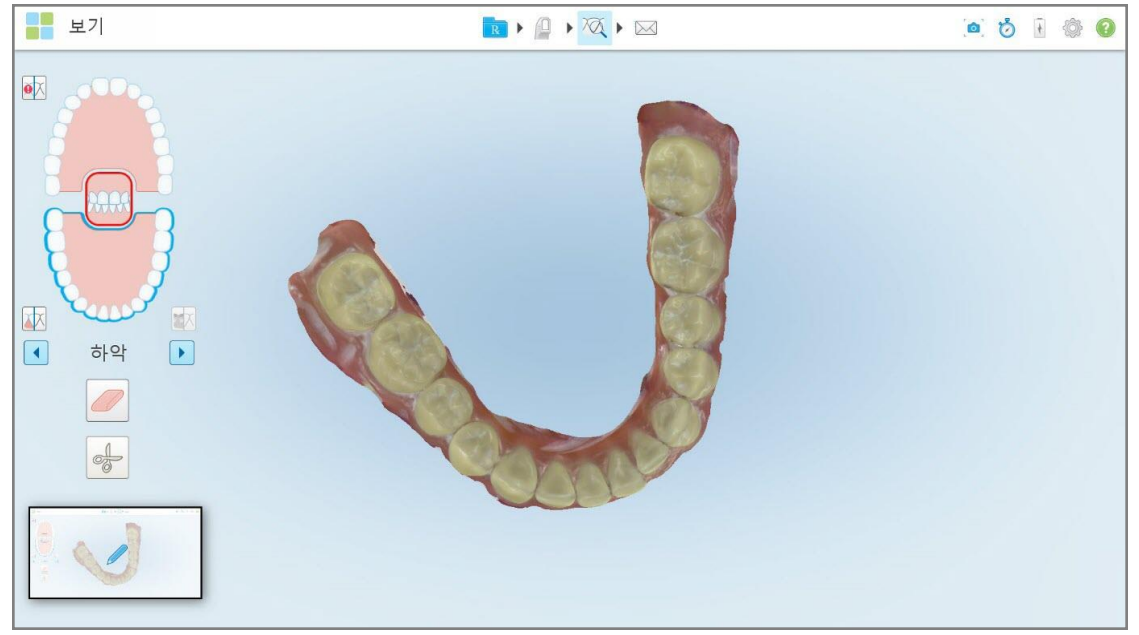

**그림 192: 화면 캡처 후 화면 캡처 썸네일 표시**

2. 스크린샷에 주석을 달려면 미리보기 이미지를 누르십시오. 그리기 창이 표시되고, 상단에 주석 도구모음이 있는 전체 창의 스크린샷이 표시됩니다.

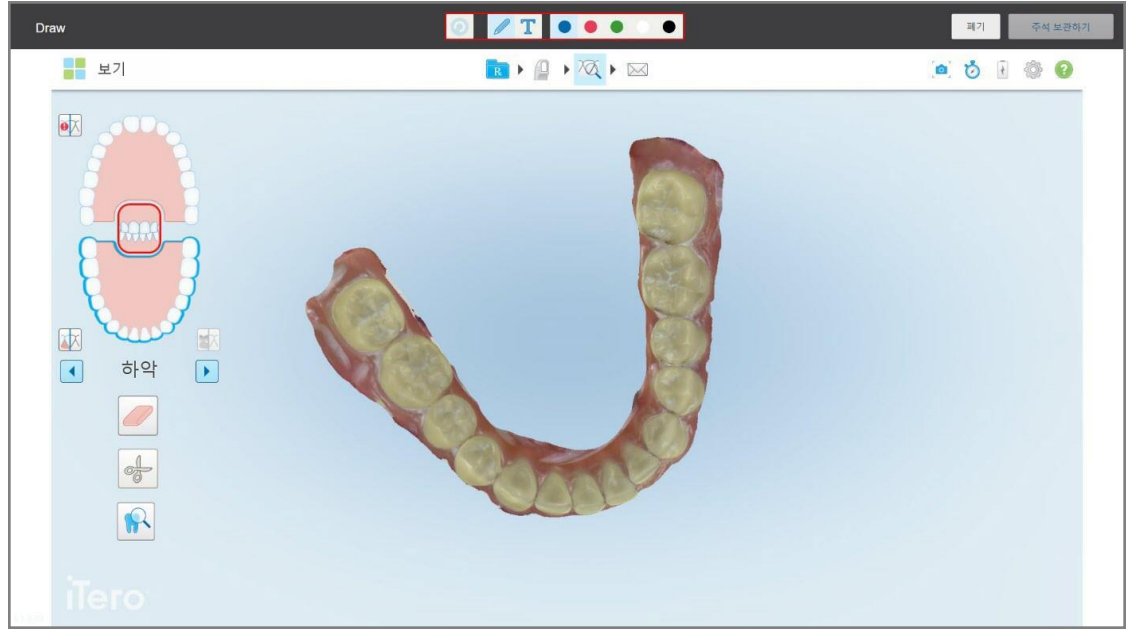

**그림 193: 주석 도구모음이있는 스크린샷**

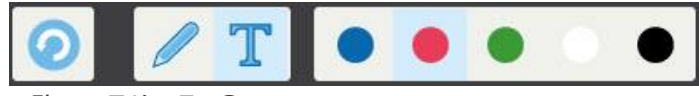

**그림 194: 주석 도구모음**

주석 도구모음은 다음의 버튼을 포함합니다.

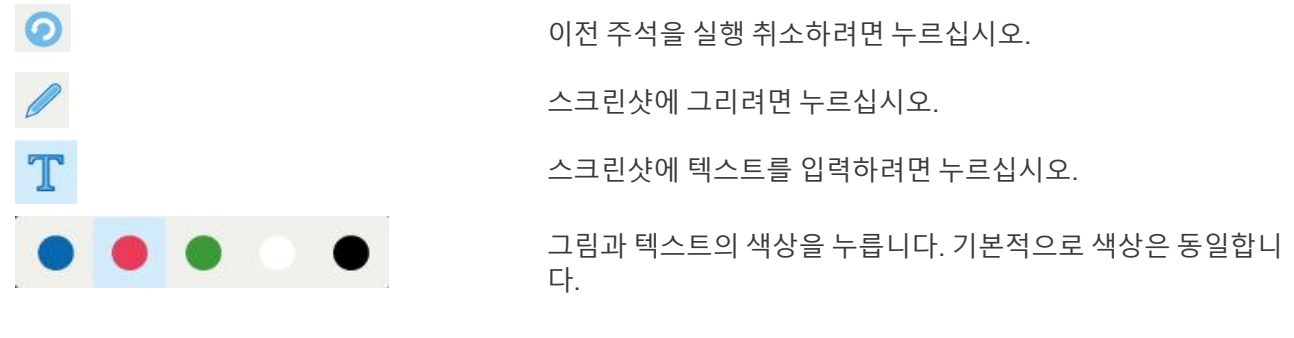

3. 필요한 도구와 색상을 누른 다음 주석을 추가합니다. 텍스트를 추가 한 후, ❤️ 버튼을 눌러 선택한 색상으로 텍스트를 저장합니다.

**참고:** 만약 텍스트를 입력한 후 버튼을 누르지 않으면, 다음 주석에 대해 다른 색상을 선택하면 텍스트의 색상이 변경됩니다.

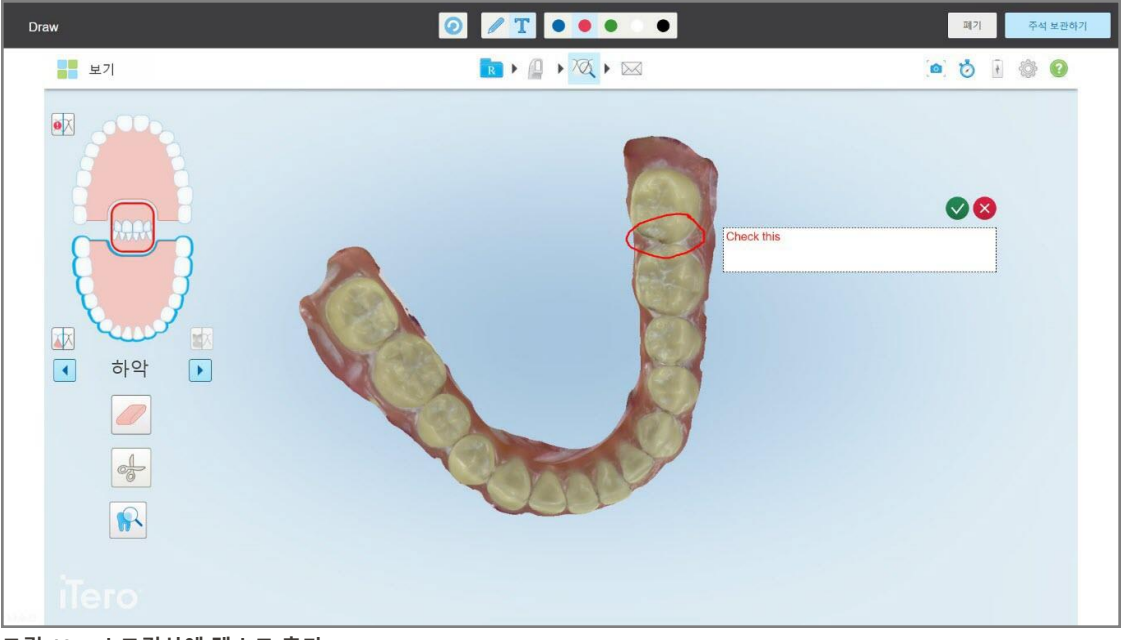

**그림 195: 스크린샷에 텍스트 추가**

4. 주석과 함께 스크린샷을 저장하려면 **주석 유지**를 누르십시오.

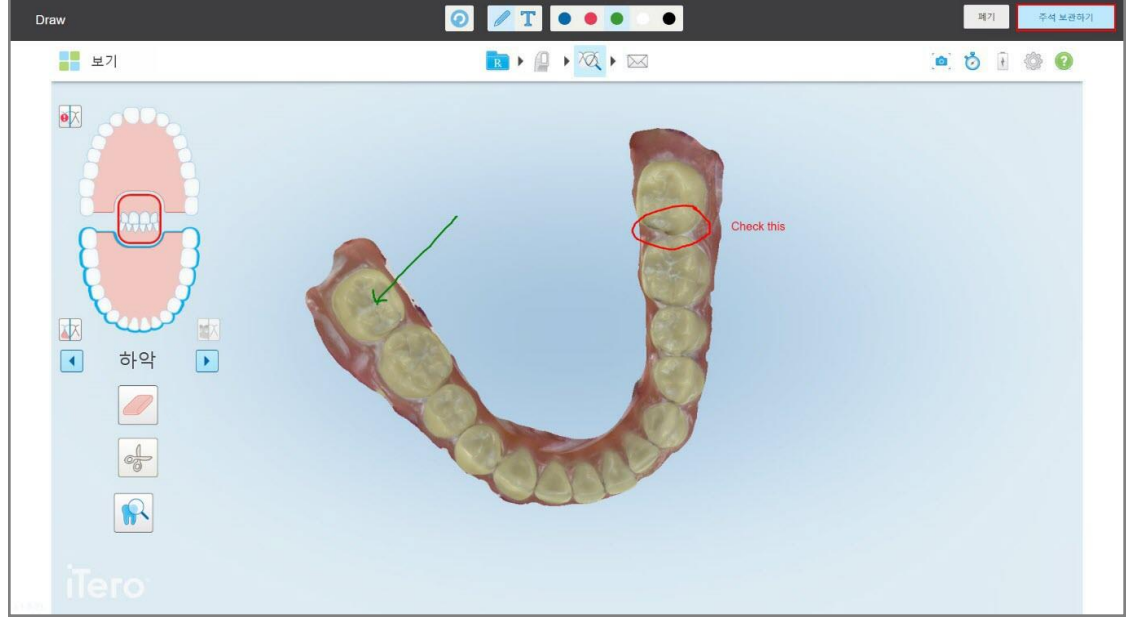

**그림 196: 주석이 포함된 스크린샷**

스크린샷과 주석이 MyiTero에 업로드되고 사용자가 접근할 수 있다는 설명이 화면 하단에 팝업 메시지로 표시 됩니다.

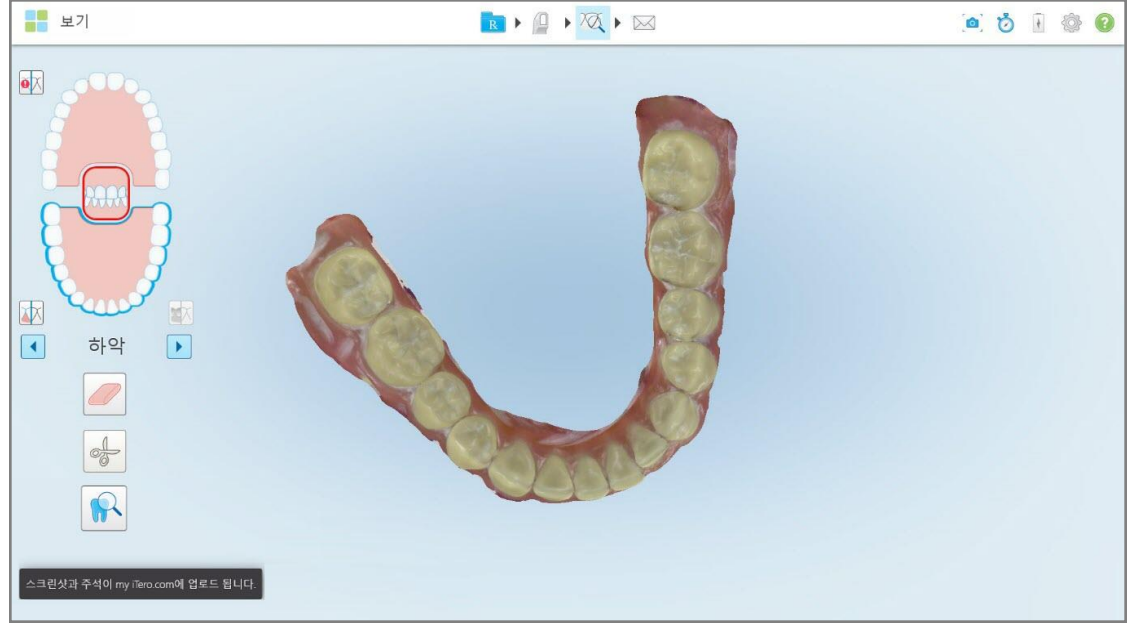

**그림 197: 스크린샷과 주석이 MyiTero에 업로드된다는 알림**

5. 주석없이 스크린샷 만 저장하려면 **지우기**를 누르십시오. 확인 메시지가 표시됩니다.

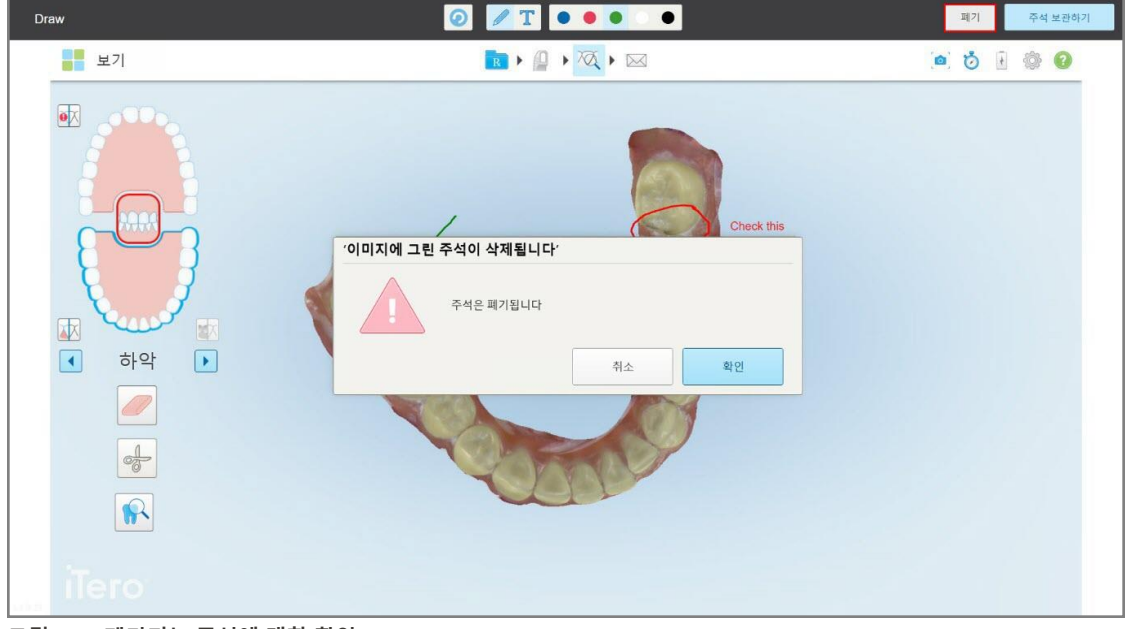

**그림 198: 폐기되는 주석에 대한 확인**

a. **확인**을 눌러 계속합니다.

스크린샷이 MyiTero에 업로된다는 팝업 메시지가 표시됩니다.

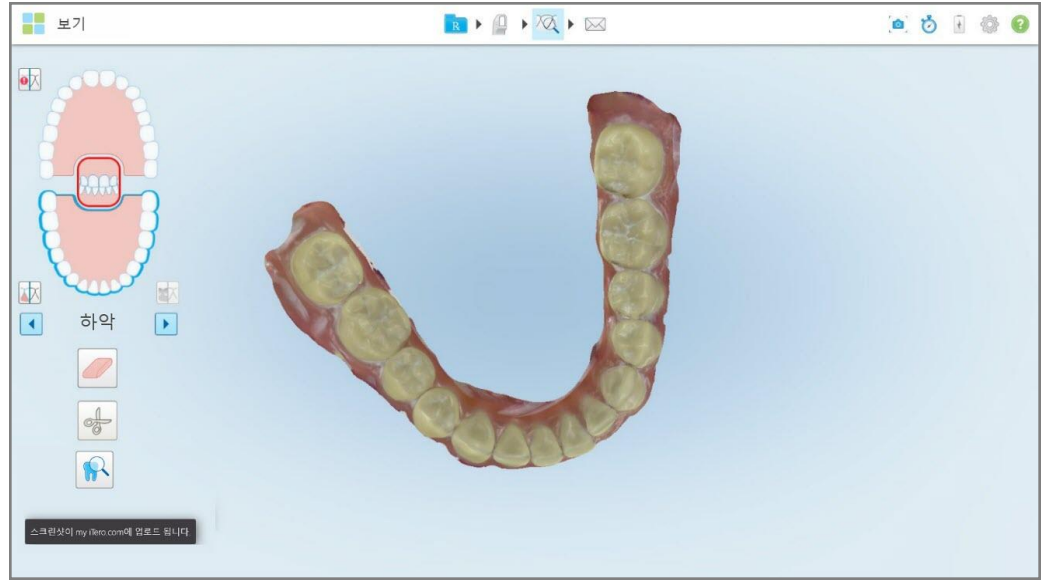

**그림 199: 스크린샷과 주석이 MyiTero에 업로드된다는 알림**

MyiTero에 업드된 스크린샷은 주문페이지나 뷰어에서 다운로드할 수 있습니다.

| 주문                                                                                      |                       | 喬<br>Blz Support Test Company Blz Su | ₷              | Dr. Demo, Demo | $\overline{\mathbf{v}}$ |          |               |                          |
|-----------------------------------------------------------------------------------------|-----------------------|--------------------------------------|----------------|----------------|-------------------------|----------|---------------|--------------------------|
| 진행 중                                                                                    |                       |                                      |                |                |                         |          |               |                          |
| $ID \nabla$                                                                             | 환자 이름                 |                                      | 차트 번호          | 스캔 일자          | 절차                      |          | 현황            |                          |
|                                                                                         | Eleman, Paklasy FITTS |                                      |                | 08/11/2022     | 스터디 모델/iRecord          |          | 스캐닝           |                          |
|                                                                                         | Dama, Patlant!        |                                      | 103181639      | 08/11/2022     | 인비절라인                   |          | 스캐닝           |                          |
|                                                                                         | Damo, Pallantil       |                                      | 103181639      |                | 고정형 수복물                 |          | 처방전(Rx) 생성 완료 |                          |
|                                                                                         | Dama, Pallant 3       |                                      | 123            |                | 스터디 모델/iRecord          |          | 처방전(Rx) 생성 완료 |                          |
|                                                                                         | Gassas, ITE           |                                      |                | 24/08/2022     | Denture/가철식             |          | 스캐닝           |                          |
|                                                                                         |                       |                                      |                | $14.4$ 10.00   | <b>ALLEMATIAL</b>       |          | $-0.11$       | $\overline{\phantom{a}}$ |
| 주문 내역                                                                                   |                       |                                      |                |                |                         | 주문 검색    |               | $\alpha$                 |
| $ID \nabla$                                                                             | 환자 이름                 |                                      | 차트 번호          | 스캔 일자          | 절차                      |          | 현황            |                          |
| 110709166                                                                               | Elemio, Pallieri      |                                      | 123            | 06/11/2022     | Denture/가철식             |          | 완료            | ٠                        |
| 110709161                                                                               | Damo, Patt            |                                      |                | 06/11/2022     | 고정형 수복물                 |          | 완료            |                          |
| 110709154                                                                               | Demo, Patient30       |                                      | 123            | 06/11/2022     | 스터디 모델/iRecord          |          | 완료            |                          |
| 처방전(Rx) 보기<br>스크린샷 다운로드                                                                 | 내보내기<br>뷰어            | iTero 스캔 Report                      | 인비절라인 결과 시뮬레이터 |                | 인비절라인 진행률 평가            | OrthoCAD |               |                          |
| $\overline{\phantom{a}}$<br>2022 Align Technology, Inc. 모든 권리 보유. 이용 약관 I 개인 정보 보호 및 쿠키 |                       |                                      |                |                |                         |          |               |                          |

**그림 200: MyiTero의 주문 페이지에서 스크린샷을 다운로드하는 옵션**

## 11 관리 및 유지 보수

사무실에서 김서림이나 분무와 관련된 소독 절차를 수행할 예정이라면 iTero 스캐너가 실내에 없는지 반드시 확인 하십시오.

교차 오염을 방지하기 위해 반드시 다음 절차를 수행합니다.

- 다음 섹션에서 설명한 대로 스캐너 구성 요소를 세척하고 소독하십시오.
- <sup>l</sup> 봉 슬리브 [적용하기](#page-97-0) 봉 슬리브에서 설명한 대로 각 환자의 세션 전에 를 교체하십시오.
- 오염된 봉 슬리브는 의료 폐기물 처리에 관한 표준운영절차 또는 현지 규정에 따라 폐기하십시오.
- 각 환자 세션 후 장갑을 제거하고 교체하십시오.
- 찢어지거나 오염된 장갑 및 사용한 장갑은 폐기하십시오.

#### **11.1 봉과 케이블 조작**

봉은 섬세한 부품을 포함하므로 주의해서 다루어야 합니다.

사용하지 않을 때는 봉에 파란색 보호 슬리브를 부착하여 크래들에 보관하십시오. 노트북 또는 모바일 구성 스캐너 를 사용하는 경우 봉에 보호 슬리브를 부착하여 제공된 운반 상자나 트롤리에 보관해야 합니다.

한 환자의 진료가 끝나면 봉 케이블의 꼬임과 매듭을 풀어 봉 케이블에 장력이 가해지지 않도록 하십시오. 케이블 캡이 봉에서 분리되면 조심스럽게 다시 부착하십시오.

#### **11.2 봉 세척 및 소독**

다음 섹션에서 설명하는 절차에 따라 iTero 봉을 세척하고 소독합니다.

이 절차는 반드시 수행해야 합니다.

- 스캐너 조립 후 처음 사용하기 전
- 환자 간

**경고:** 생물학적 위험을 예방하기 위해 세척 및 소독 권장 절차를 준수하고 권장하는 물질을 변경하거나 대체하지 마 십시오.

다음 환자에 사용하기 전에 봉을 적절히 재처리하고 준비하기 위해서는 아래 절차에 따라 세척 및 소독을 완료해야 합니다.

## **11.2.1 세척 및 소독 전 준비**

- 1. 세척 및 소독 중 의도하지 않게 봉이 활성화되지 않도록 스캔을 전송하거나 홈 스크린으로 돌아가 스캔을 완전 히 종료하십시오.
- 2. 봉 슬리브를 제거하고 봉의 광학 표면을 만지지 않도록 주의하십시오.

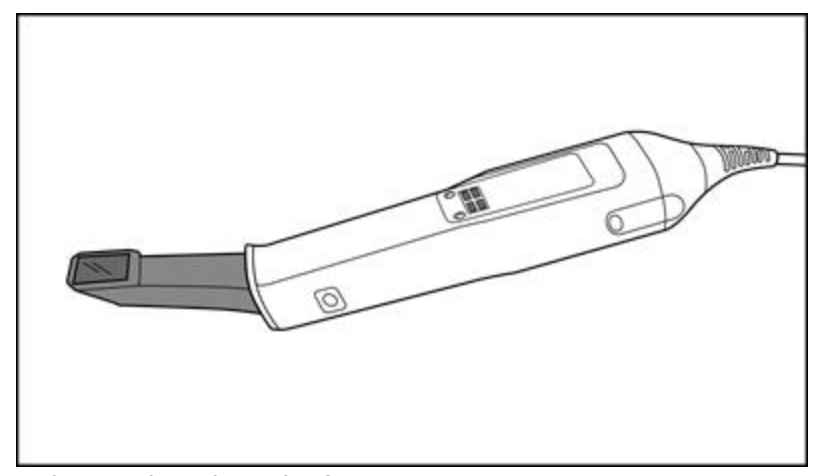

**그림 201: 슬리브슬리브가 제거된 봉**

- 3. 봉에 눈에 띄는 손상 예를 들어 변색, 움푹 파임 혹은 균열 등의 손상이 있는지 육안으로 확인해야 합니다. **경고** 손상이 발견되면 봉을 세척, 소독 또는 사용하지 마십시오. 자세한 지침은 iTero 고객 지원 부서에 문의하 십시오.
- 4. 다음을 준비하십시오:
	- <sup>o</sup> 필요한 세척 및 소독 재료:
		- <sup>l</sup> CaviWipes1(또는 대체 재료 목록 및 필요한 접촉 시간은 [승인된](#page-201-0) 세척 및 소독 재료 참조)
		- 70% 이소프로필 알코올 (IPA)
		- 보풀없는 마른 천
		- <sup>l</sup> 부드러운 강모 브러시 (예. 직경 1mm의 Healthmark 트럼펫 밸브 브러시의 작은 끝, Cat # 3770 또는 동급)
	- <sup>o</sup> 개인 보호 장비 (PPE) 및 작업 환경
		- 세척 및 소독 재료 제조업체의 지침을 따르십시오

**참고:** 눈에 띄게 손상되거나 더러워진 세척 및 소독 재료 (브러쉬/청소용 천) 를 교체하십시오.

**세척 및 소독 절차를 시작하기 전에 개인 보호구를 착용하십시오.**

## **11.2.2 봉 세척 및 소독**

봉을 세척하고 소독하기 전에 슬리브가 제거 되었는지 슬리브 확인하십시오.

**세척**

1. CaviWipes1을 사용하여 봉 본체 및 팁에 있는 오염 물질을 최소 일분(1) 이상 제거하십시오.

**참고:** 대체 소독제를 사용할 경우, 아래 필수 접촉 유지 시간은 [승인된](#page-201-0) 세척 및 소독 재료에서 참조하십시오.

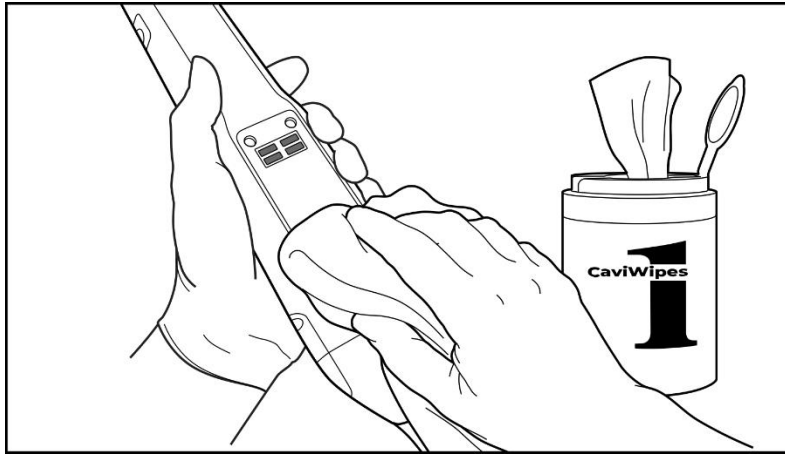

**그림 202: CaviWipes1을 이용한 오염물 제거**

2. 부드러운 강모 브러시로 홈, 오목한 부분, 조인트, 통풍구 등에 특별한 주의를 기울여 봉 본체 및 팁에 남아있는 자국과 얼룩을 제거하십시오. 깨끗해 보일 때까지 닦으십시오.

**주의:** 봉의 손상을 방지하기 위해 광학 표면에 브러시를 사용하지 마십시오.

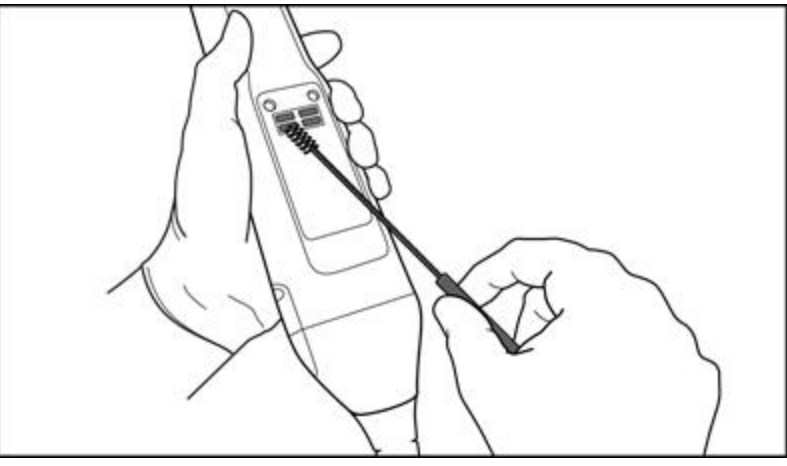

**그림 203: 부드러운 강모 브러시를 사용한 자국 및 얼룩 제거**

- 3. CaviWipes1을 사용하여 봉 본체와 팁에 남아있는 오염 물질을 제거하십시오.
- 4. 조명이 밝은 곳에서 장치를 육안으로 검사하여 모든 표면이 깨끗한지 확인합니다.

**iTero** 

#### **소독**

1. CaviWipes1을 사용하여 광학 표면을 포함한 봉 본체 및 팁의 모든 외부 표면을 완전히 적시십시오. 젖은 상태로 최소 일분(1) 동안 유지되어야 합니다.

**노트:** 필요한 경우 여러 개의 세척용 천을 사용하여 전체 접촉 시간 최소 일분(1) 동안 봉 표면을 적신 상태로 유 지하십시오.

3. 보풀이 없는 세척용 천을 70% 이소프로필 알코올(IPA)에 적셔(뚝뚝 떨어지지 않을 정도로)봉의 광학 표면이 육 안으로 깨끗해질 때까지 1회 완전히 닦아냅니다.

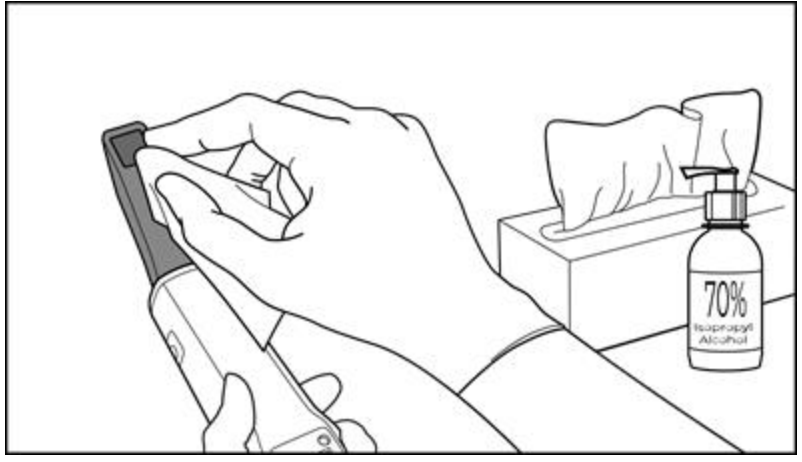

**그림 204: IPA를 사용하여 봉의 광학 표면 세척**

- 4. 광학 표면이 건조될 때까지 기다리십시오(약 5~10 초).
- 5. 보풀이 없는 세척용 천으로 광학 표면의 잔여물을 제거합니다.

## **11.2.3 건조 – 봉 본체**

소독된 봉을 실온에서 공기 건조시킵니다.

#### **11.2.4 보관 및 유지 관리**

1. 봉에 눈에 띄는 손상 예를 들어 변색, 움푹 파임 혹은 균열 등의 손상이 있는지 육안으로 확인해야 합니다. 광학 표면에 특별한 주의를 기울여 깨끗하게 유지하십시오.

**경고:** 손상이 감지되면 크래들을 사용하지 마십시오. 자세한 지침은 iTero 고객 지원 부서에 문의하십시오.

- 2. 봉 끝에 파란색 보호 슬리브를 놓습니다.
- 3. 아래 [크래들](#page-198-0) 세척 및 소독 설명에 따라 봉을 세척 및 소독 크래들에 넣으십시오.
- 4. 노트북 또는 모바일 구성 스캐너의 경우, 사용하지 않을 때는 봉을 운반 케이스 또는 트롤리에 보관하십시오.

#### <span id="page-198-0"></span>**11.3 크래들 세척 및 소독**

봉 크래들의 세척 및 소독은 다음 섹션에서 설명한 절차를 따릅니다.

이 절차는 반드시 수행해야 합니다.

- 스캐너 조립 후 처음 사용하기 전
- 환자 간

**경고:** 생물학적 위험을 예방하기 위해 권장하는 세척 및 소독 절차를 준수하고 재료를 변경하거나 대체하지 마십시 오.

다음 사용을 위해 봉을 적절히 재처리하려면 아래의 모든 세척 및 소독 단계를 따라야 합니다.

#### **11.3.1 세척 및 소독 전 준비**

- 1. 변색, 파임 또는 균열 등 봉에 눈에 띄는 손상이 있는지 육안으로 확인해야 합니다. **주의:** 손상이 발견된 경우 크래들을 세척하거나 소독 또는 사용하지 마십시오. 자세한 지침은 iTero 고객 지원 부서에 문의하십시오.
- 2. 다음을 준비하십시오:
	- <sup>o</sup> 필요한 세척 및 소독 재료:
		- CaviWipes1(또는 대체 재료 목록 및 필요한 접촉 시간은 [승인된](#page-201-0) 세척 및 소독 재료 참조)
		- <sup>l</sup> 부드러운 강모 브러시 (예: Healthmark 트럼펫 밸브 브러시, 직경 1mm, Cat # 3770 또는 동급)

<sup>o</sup> PPE 및 작업 환경

• 세척 및 소독 재료 제조업체의 지침을 따르십시오.

**참고:** 눈에 띄게 손상되거나 더러워진 세척 및 소독 재료 (브러쉬/청소용 천) 를 교체하십시오.

**세척 및 소독 절차를 시작하기 전에 개인 보호구를 착용하십시오.**

**iTero** 

## **11.3.2 크래들 세척 및 소독**

#### **세척**

1. CaviWipes1을 사용하여 봉 본체 및 봉 팁에 있는 오염 물질을 최소 일분(1) 동안 제거하십시오. **참고:** 다른 소독제를 사용하는 경우 필요한 접촉 시간은 [승인된](#page-201-0) 세척 및 소독 재료 섹션을 참조하십시오.

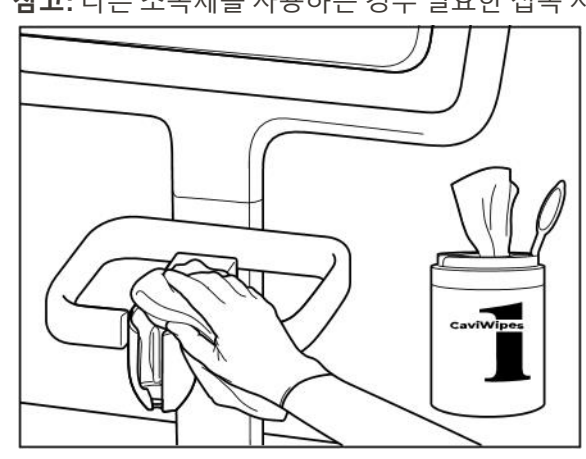

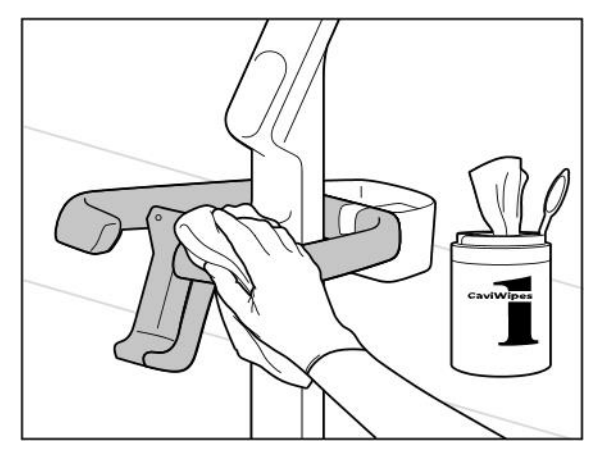

**그림 207: iTero Element 2 플러스 카트 구성 크래들 닦기 그림 208: iTero Element 2 플러스 모바일 구성 크래들 닦기**

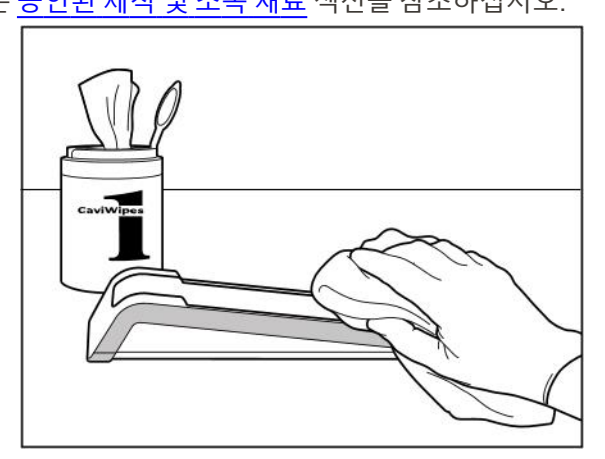

**그림 205: iTero Element 2 크래들 닦기 그림 206: iTero Element Flex 크래들 닦기**

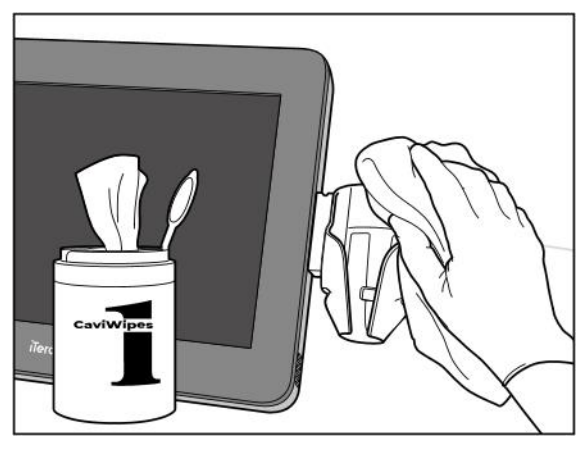

2. 부드러운 강모 브러시를 사용하여 홈, 오목한 부분, 조인트, 통풍구 등에 특별한 주의를 기울여 봉 본체 및 팁에 남아있는 자국과 얼룩을 제거하십시오.

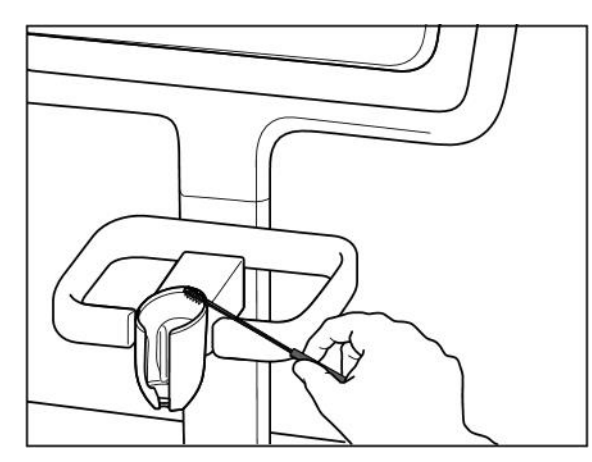

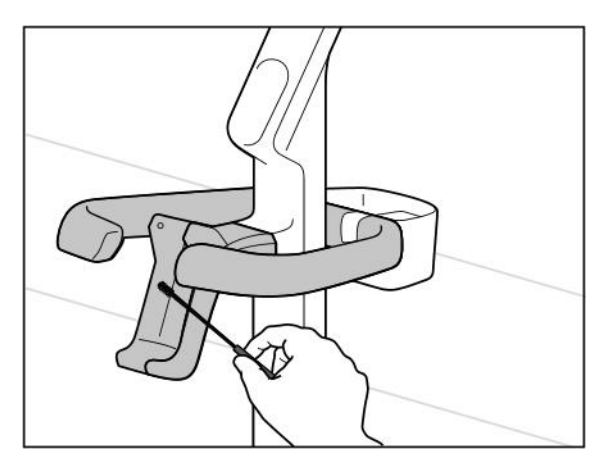

**그림 211: iTero Element 2 플러스 카트 구성 크래들 브러싱 그림 212: iTero Element 2 플러스 모바일 구성 크래들 브러싱**

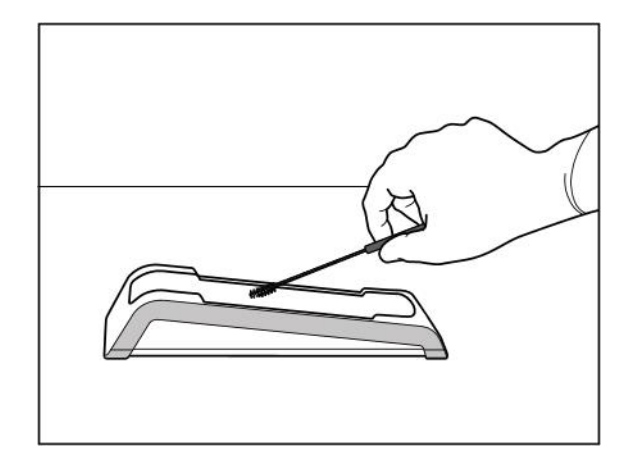

**그림 209: iTero Element 2 크래들 브러싱 그림 210: iTero Element Flex 크래들 브러싱**

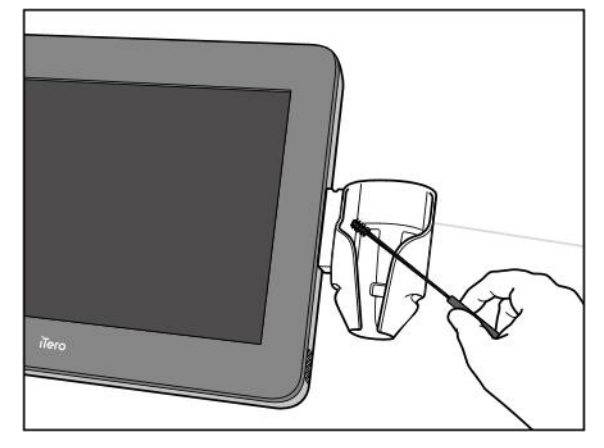

- 3. CaviWipes1을 사용하여 크래들에 남아있는 오염 물질을 제거하십시오.
- 4. 조명이 밝은 곳에서 장치를 육안으로 검사하여 모든 표면이 깨끗한지 확인합니다.

**소독**

• CaviWipes 1을 사용하여 크래들의 모든 외부 표면을 완전히 적시고, 최소 일분(1) 동안 젖은 상태를 유지하십시 오.

**참고:** 필요한 경우 여러 장의 깨끗한 세척용 천을 사용하여 접촉 시간(1분) 동안 봉 표면을 젖은 상태로 유지하십 시오.

## **11.3.3 건조 – 크래들**

소독된 크래들을 실온에서 공기 건조 시킵니다.

#### **11.3.4 보관 및 유지 관리**

변색, 파임 또는 균열 등 봉에 눈에 띄는 손상이 있는지 육안으로 확인해야 합니다. **경고:** 손상이 감지되면 크래들을 사용하지 마십시오. 자세한 지침은 iTero 고객 지원 부서에 문의하십시오. iTero Element Flex 크래들은 사용하지 않을 때 운반 케이스에 보관해야 합니다.

#### **11.4 스캐너 터치스크린 및 휠 스탠드 핸들 세척 및 소독**

한 세션이 완료되면 다음 환자 세션을 시작하기 전 스캐너 스크린과 휠 스탠드 핸들을 세척해야 합니다.

- 1. 승인된 소독제 천 또는 승인된 소독제 액체를 깨끗한 보풀 없는 천으로 사용하여 모든 외부 표면을 청소하고 제 조업체의 지침을 따르십시오. 승인된 재료 목록은 [승인된](#page-201-0) 세척 및 소독 재료를 참조하십시오.
- 2. 깨끗하고 보풀이 없는 천으로 잔여 액체 소독제를 제거하십시오.

**참고:** 산, 염기, 산화제 및 용매를 연마 또는 부식성 세제나 소독제와 함께 사용하지 마십시오.

#### **11.5 일반 세척**

위에 설명되지 않은 모든 스캐너 부품 및 액세서리는 표준 작동 절차 또는 현지 규정에 따라 세척해야 합니다. 위에서 설명한 프로세스 외에도 국가 표준 및 규제 요건이 적용될 수 있습니다.

#### <span id="page-201-0"></span>**11.6 승인된 세척 및 소독 재료**

승인된 세척 및 소독 재료와 필요한 최소 접촉 시간은 다음 표와 같습니다.

액상 소독제를 사용하는 경우 깨끗하고 멸균된 보풀 없는 세척용 천을 액체에 담가 촉촉할 때까지 짜낸 후 문서에 설명된 세척 및 소독 지침에 따라 사용하십시오.

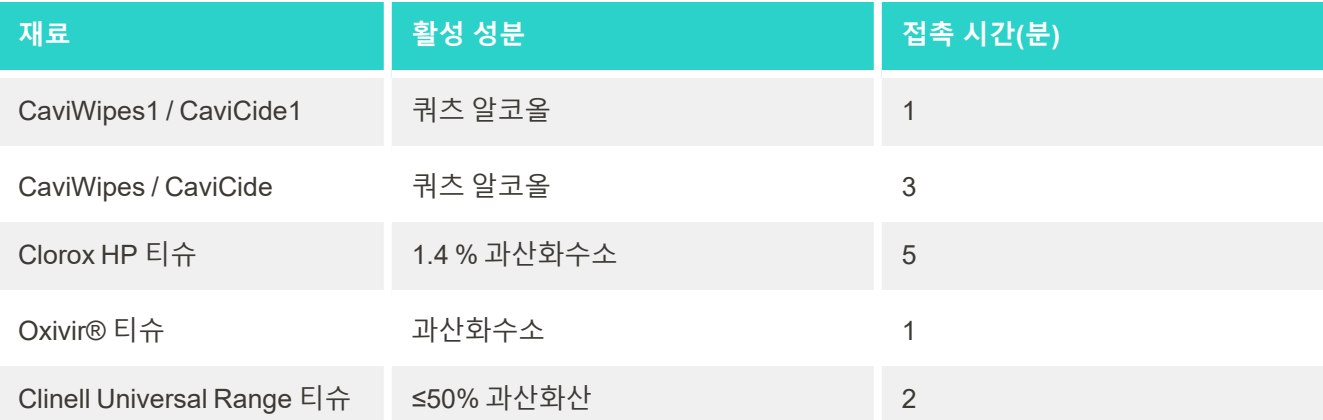

**노트:** 해당 지역에서 권장되는 대체 소독제를 사용할 수 없는 경우 해당 지역의 동등한 제품에 대한 소독 재료의 현 지 공급 업체에 문의하십시오. 동등한 대체 제품은 현지 규제 요건을 충족하고 활성 성분이 같아야 하며, 적어도 간 염 및 결핵균을 살균할 수 있어야 합니다.

# A 클리닉 LAN 네트워크 가이드라인

## **A.1 소개**

스캐너를 무선 LAN에 연결하여 iTero 클라우드로 파일을 전송하고 수신할 수 있습니다. 다른 무선 기기와 연결은 지원되지 않습니다.

다음은 최상의 Wi-Fi 연결에 대한 유용한 가이드라인입니다.

#### **Wi-Fi 인터넷 연결 수준**

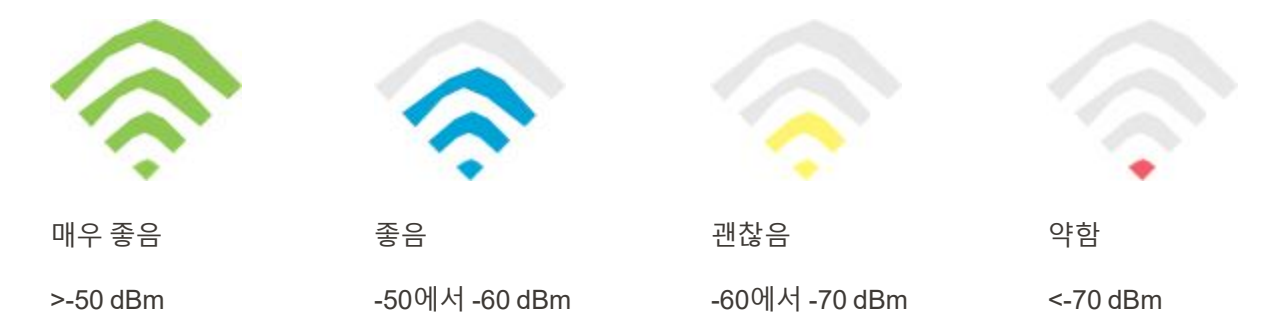

**중요:** iTero Element 스캐너의 성능을 최대화하려면 Wi-Fi 신호 강도가 "매우 좋음" 또는 적어도 "좋음"인지 확인하 십시오.

**경고:** 감전을 방지하려면 LAN 케이블을 스캐너에 연결하지 마십시오.

## **A.2 준비**

- <sup>l</sup> 필요한 모뎀/라우터는 암호를 포함하여 WPA2 보안 표준으로 구성되어야 합니다.
- 스캐너 설치를 계획할 때 IT 전문가가 준비되어 있는지 확인하십시오.
- Wi-Fi SSID 자격 증명을 사용할 수 있는지 확인 하십시오: 로그인 및 암호.
- 시스템의 최소 Wi-Fi 신호 강도는 위와 같이 적어도 세 줄 이상으로 표시되어야 합니다.
- <sup>l</sup> 다음은 iTero 스캐너에 대한 액세스 또는 연결과 같은 문제를 방지하기 위해 고려해야 할 사항과 관련하여 사무실 IT 직원을 위한 몇 가지 제안 사항입니다:
- 포트 443으로 수신하는 Align 서비스와 관련된 [호스트](#page-203-0) 이름 권고사항 Align 호스트 이름 권장 사항.
- 스캐너가 특정 파일 형식을 전송하므로 FTP 통신을 막지 마십시오 (.3ds and.3dc/.3dm).
- TCP/IP를 통한 데이터 통신용 프록시 클라이언트를 비활성화하십시오.
- 스캐너를 도메인 그룹에 추가하지 마십시오.
- 스캐너가 제대로 작동하지 않을 수 있으므로 그룹 정책을 실행하지 마십시오.

#### **A.3 라우터 가이드라인**

최소 표준: 802.11N / 802.11AC

#### **A.4 인터넷 연결 가이드라인**

iTero 스캐너의 성능을 최대화하려면 인터넷 연결 업로드 속도가 스캐너 당 최소 1Mbps 이상인지 확인하십시오. 또 한 스캐너와 병렬로 인터넷에 연결된 추가 장치가 스캐너 성능에 영향을 줄 수 있습니다.

#### **A.5 방화벽**

다음 포트를 여십시오 (방화벽의 경우):

 $-443$  - HTTPS - TCP

#### **A.6 Wi-Fi 팁**

Wi-Fi 라우터를 사용하면 기본적으로 무선 네트워크의 작동 범위 내의 모든 곳에서 Wi-Fi 연결을 사용하여 인터넷 시스템에 액세스할 수 있습니다. 하지만 무선 신호가 통과해야 하는 벽, 천장 또는 추가 파티션의 수, 두께 및 위치에 따라 신호의 범위와 강도가 제한될 수 있습니다. 일반 신호는 가정이나 사업장의 자재 및 배경 RF(라디오 주파수) 노이즈에 따라 달라집니다.

- 라우터와 다른 네트워크 장치 사이에 벽과 천장이 최소한으로 존재하는지 확인하십시오. 각 장벽은 어댑터 범위 를 1~3 m(3~9 feet) 감소시킬 수 있습니다.
- 네트워크 장치 간에는 파티션이 없이 직선으로 연결되어야 합니다. 얇은 벽조차, 벽의 각도가 2도만 기울어져도 1m(3 feet) 의 신호를 차단할 수 있습니다. 최상의 수신 감도를 얻으려면, Wi-Fi 신호가 벽이나 파티션을 통해(각 도가 아닌) 직선으로 이동하도록 모든 장치를 배치하십시오.
- <sup>l</sup> 건축 자재에 따라 차이가 발생할 수 있습니다. 단단한 금속 문 또는 알루미늄 못은 매우 밀도가 높으며 Wi-Fi 신호 에 악영향을 미칠 수 있습니다. 신호가 건식 벽 혹은 열린 출입구를 통해 이동할 수 있도록 액세스 지점, 무선 라우 트 및 컴퓨터를 배치하십시오. 유리, 강철, 금속, 단열재가 있는 벽, 물탱크 (수족관), 거울, 파일 캐비닛, 벽돌 및 콘크리트와 같은 재질 및 물체는 무선 신호를 감소시킬 수 있습니다.
- <sup>l</sup> RF 노이즈를 발생시키는 전기 장치나 가전 제품에서 스캐너를 멀리 떨어뜨리십시오(최소 3~6 feet 혹은 1~2m).
- 만약 2.4GHZ 무선 전화나 X-10 (천장형 선풍기와 같은 무선 제품, 원격 조명 및 가정 보안 시스템)을 사용하는 경 우, 무선 신호가 심각하게 저하되거나 완전히 저하될 수 있습니다. 많은 무선 장치의 기반은 장치가 사용 중이 아 닐지라도 RF 신호를 전송합니다. 스캐너 및 라우터에서 다른 무선 장치를 최대한 멀리 배치하십시오.
- <sup>l</sup> 해당 지역에 두 개 이상의 활성 무선 네트워크가 있을 수 있습니다. 각 네트워크는 하나 이상의 채널을 사용합니 다. 채널이 시스템 채널 근처에 있으면 통신이 점차적으로 저하될 수 있습니다. IT 부서에 이를 확인하도록 요청 하고, 필요한 경우 네트워크에서 사용하는 채널 번호를 변경하십시오.

## <span id="page-203-0"></span>**A.7 Align 호스트 이름 권장 사항**

Align은 제품과 서비스를 지속적으로 개선하므로 특정 IP 주소가 아닌 호스트 이름을 사용할 수 있습니다.

다음 호스트 이름 목록은 스캐너 성능의 모든 고급 기능을 활용할 수 있도록 Align의 스캐너에 적절한 작동 기능을 제공하기 위해 작성되었습니다.

Align 호스트 이름 권장 사항:

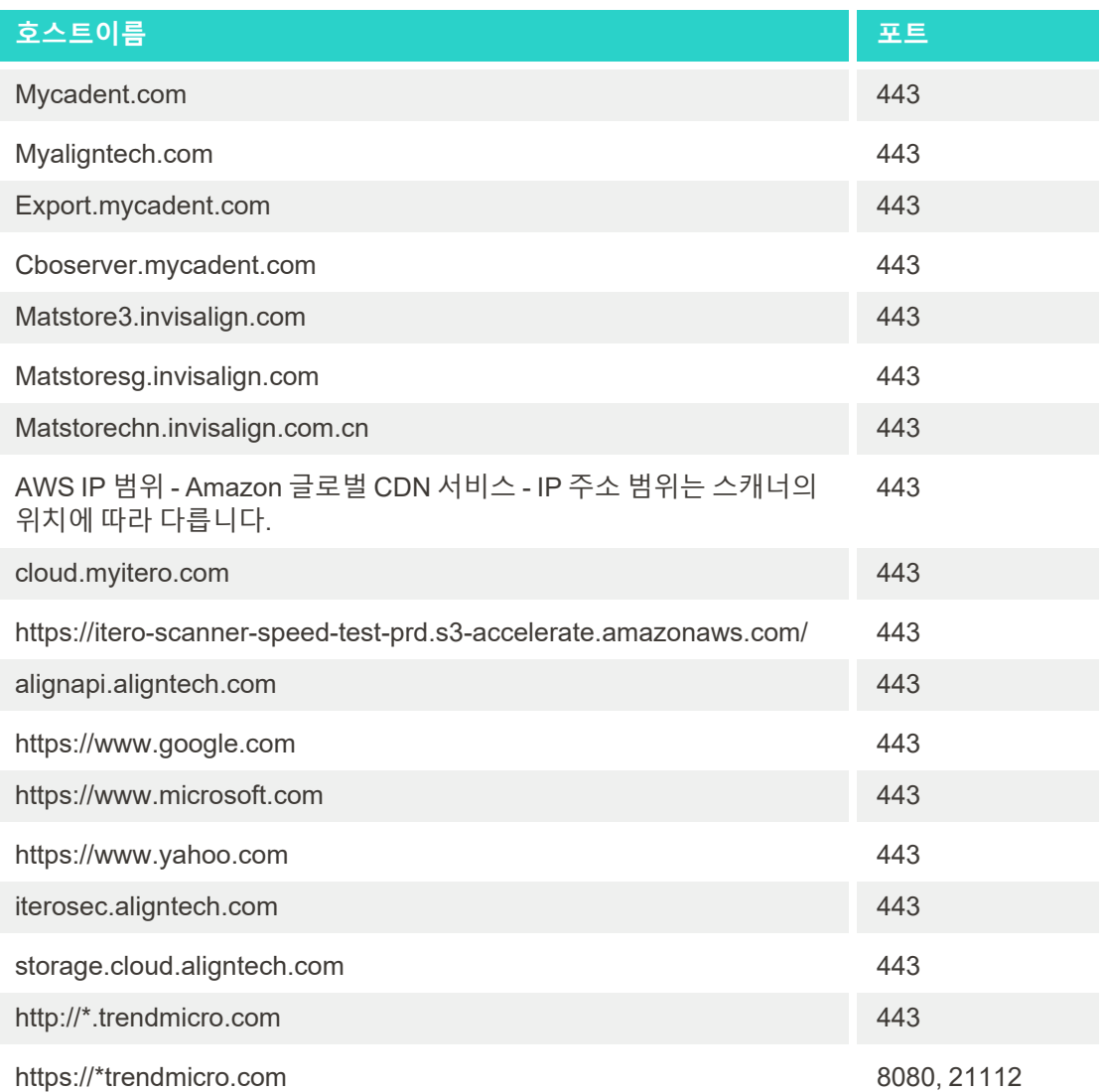

## B EMC 선언

## **B.1 EMC 선언 – iTero Element 2 및 iTero Element Flex**

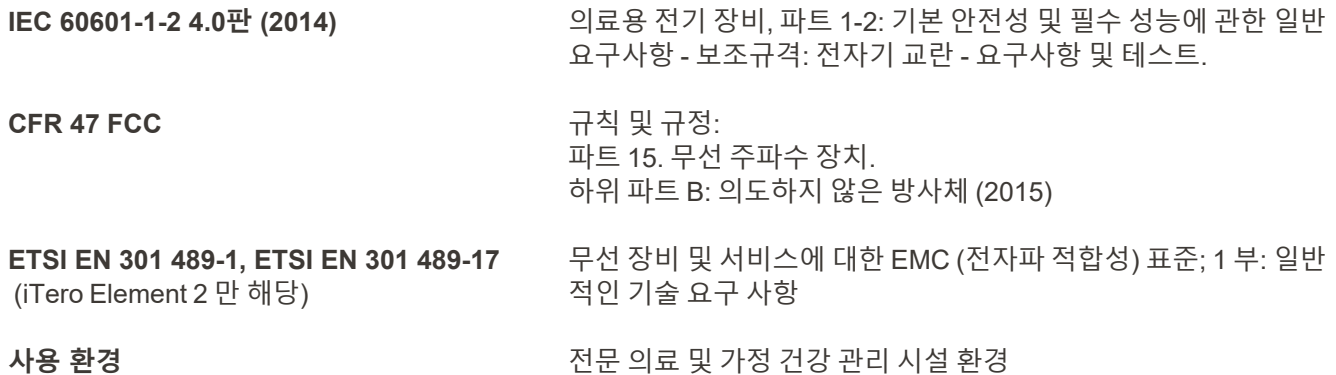

iTero Element 2 및 iTero Element Flex 구강 스캐너의 필수 성능은 다음과 같습니다.

- 터치 스크린에 간섭없이 뷰파인더와 3D 이미지를 표시합니다.
- 저장된 스캔 데이터에 액세스하고 표시할 수 있습니다.

**참고:** 전자기 장애로 경우에 따라 터치스크린에서 이미지가 사라지고 비통신 메시지가 표시될 수 있습니다. 사용자 개입 또는 자동 복구 후 스캐너가 작동 모드로 돌아갑니다.

다음은 iTero Element 2 및 iTero Element Flex 스캐너의 EMC 테스트 결과 요약입니다.

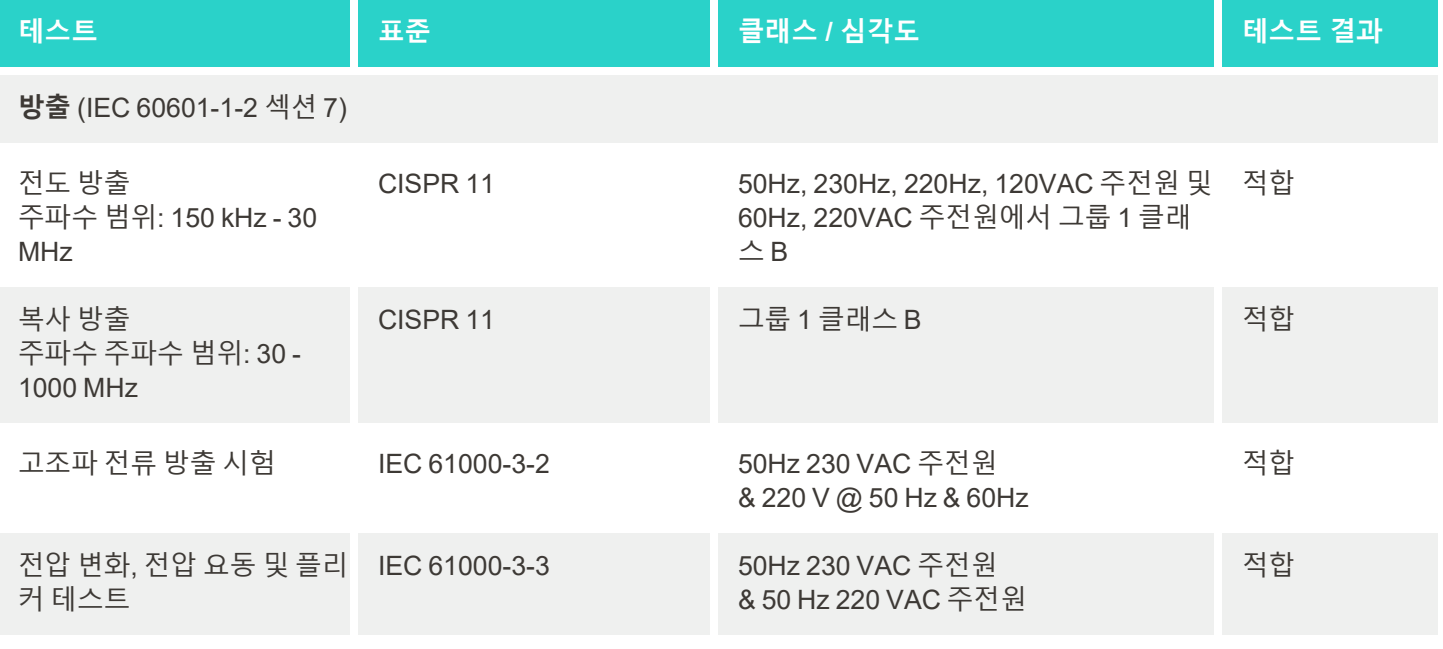

**내성** (IEC 60601-1-2 섹션 8)

# iTero<sup>®</sup>

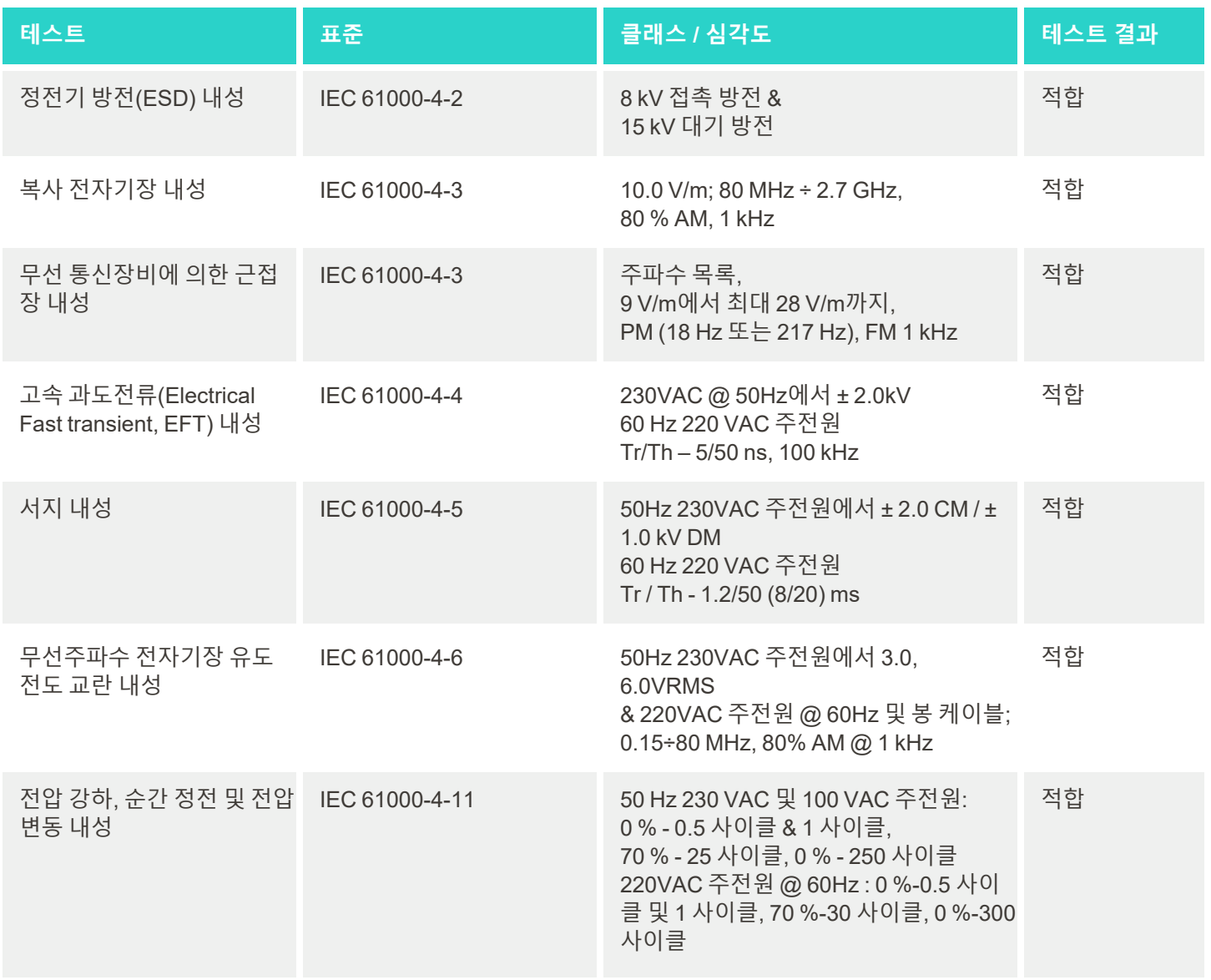

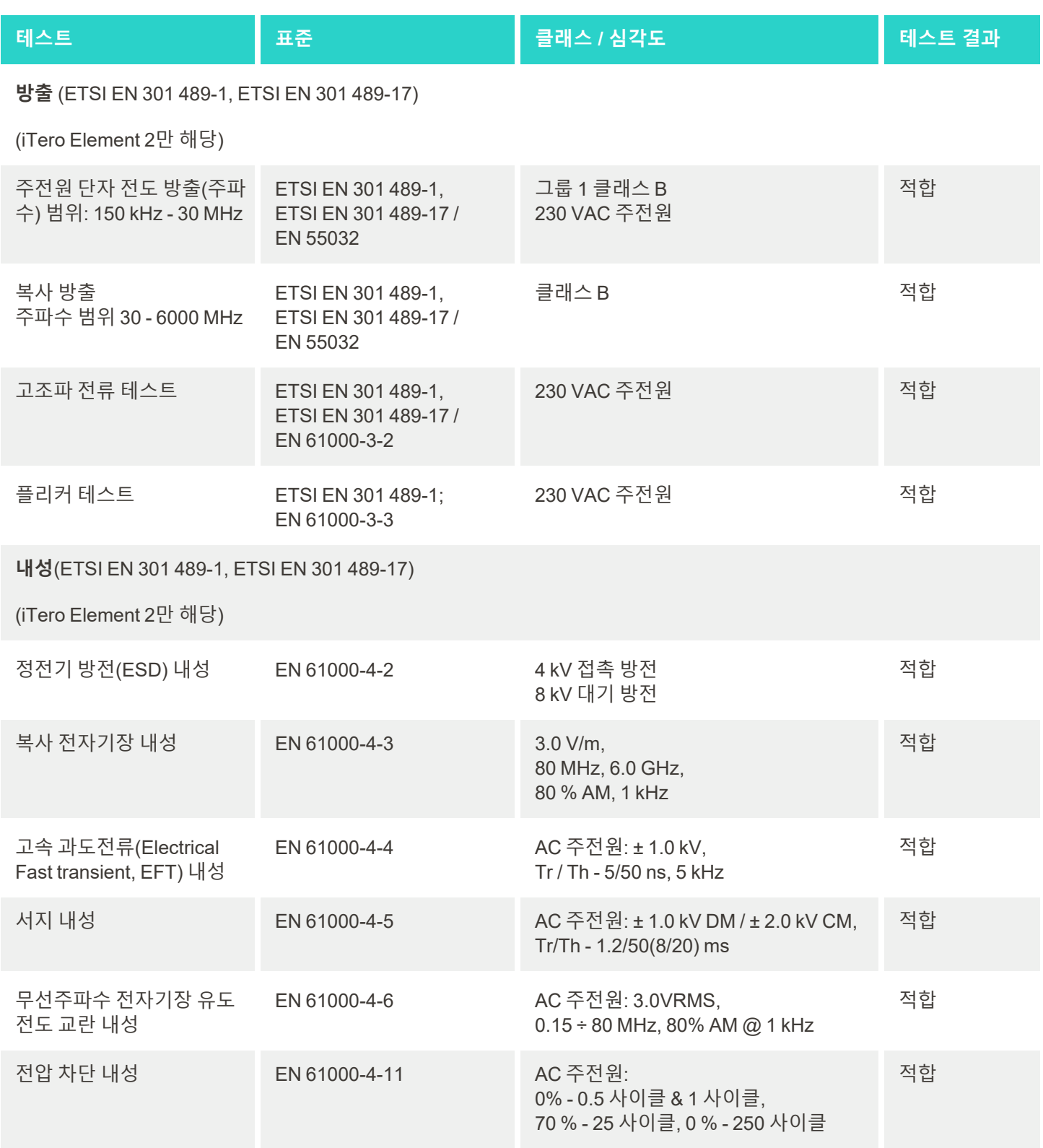

## **B.2 EMC 선언 – iTero Element 2 플러스**

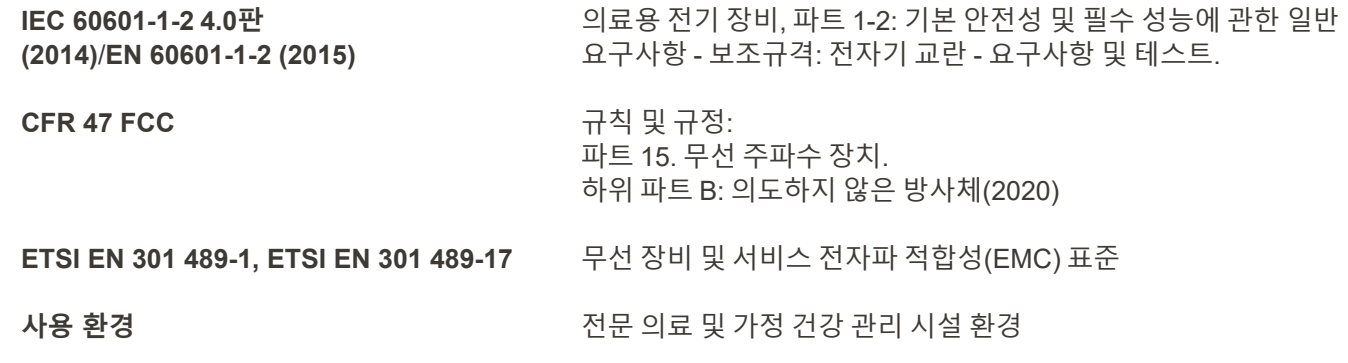

iTero Element 2 플러스 구강 내 스캐너의 필수 성능은 다음과 같습니다:

• 터치 스크린에 간섭없이 뷰파인더와 3D 이미지를 표시합니다.

• 저장된 스캔 데이터에 액세스하고 표시할 수 있습니다.

**참고:** 전자기 장애로 경우에 따라 터치스크린에서 이미지가 사라지고 비통신 메시지가 표시될 수 있습니다. 사용자 개입 또는 자동 복구 후 스캐너가 작동 모드로 돌아갑니다.

iTero Element 2 플러스 스캐너의 EMC 테스트 결과 요약은 다음과 같습니다.

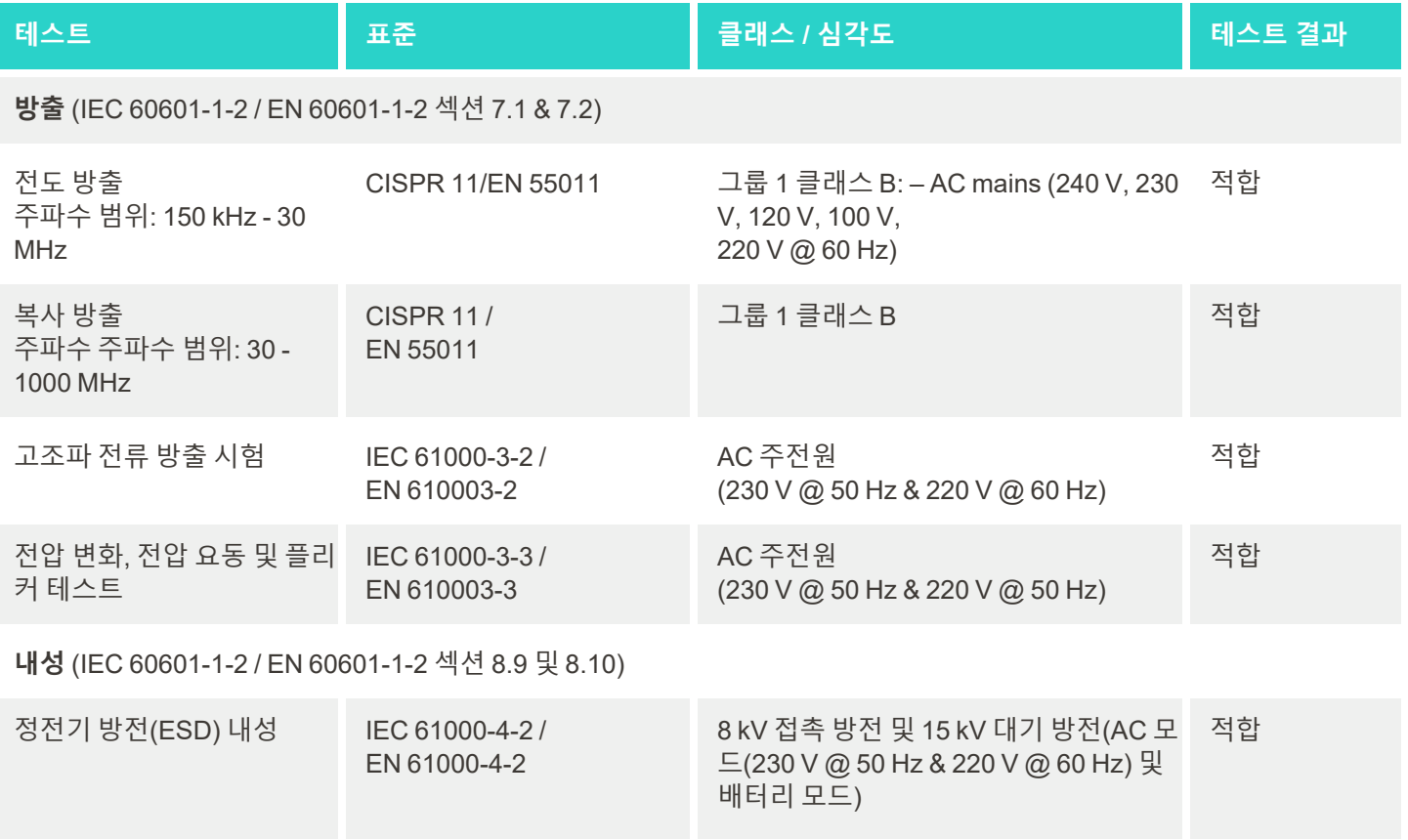

iTero<sup>®</sup>

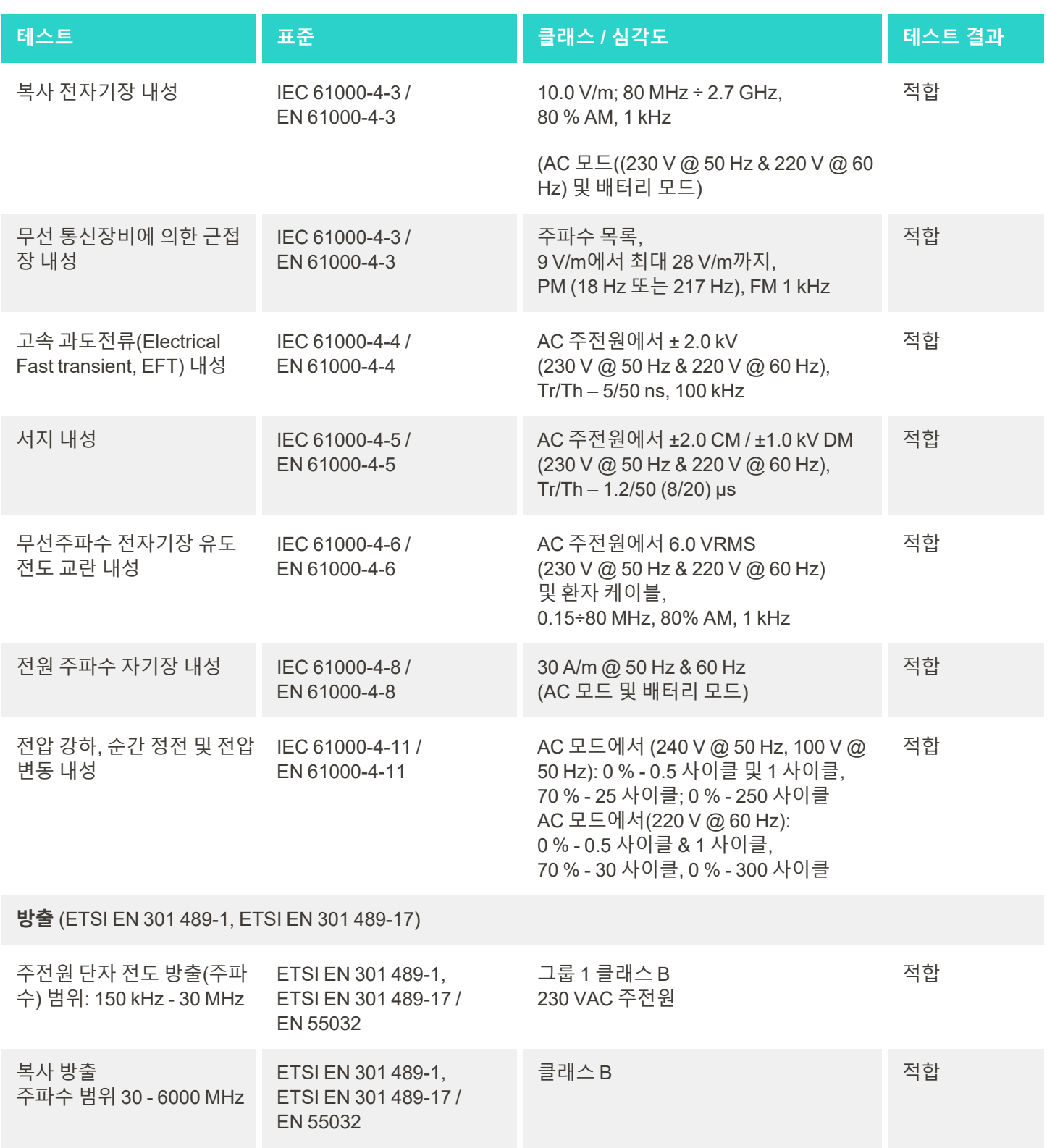

# iTero<sup>®</sup>

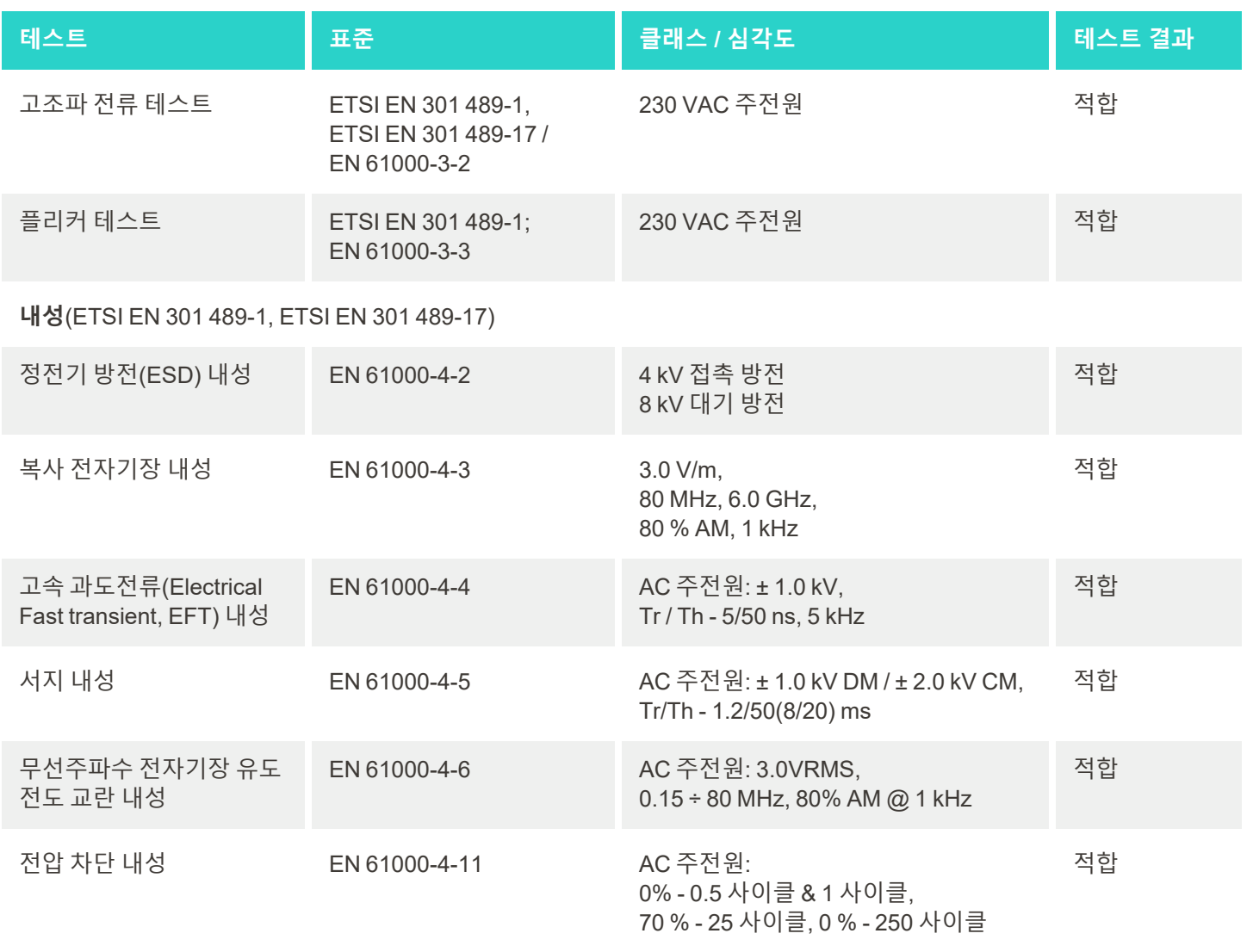

## <span id="page-211-0"></span>C iTero Element 제품 보안 백서

이 백서는 *iTero Element* 제품군에만 적용됩니다*.* 구입한 제품 버전에 따라 제품 기능에 차이가 있을 수 있습니다*.* 또한 이 백서는 특정 시점에 작성 되었으므로 제품 보안 생태계의 진화 및 성숙을 해결하기 위해 *Align Technology* 의 제품 보안 관행에서 변경 사항이 발생했을 수 있습니다*.*

#### **우리는 생명 과학 및 의료 산업을 이해하고 있으며 조직 전체의 보안 문제를 해결하고 있습니다.**

생명 과학 및 건강 관리 제품에 대한 사이버 공격의 위협은 끊임없이 진화하고 있습니다. 이를 염두에두고 제품과

관련된 보안 위험을 최소화하는 데 중점을 둔 제품 보안 프로그램을 적극적으 로 구축하여 새로운 위협에 직면할 때 주의를 기울이고 제품을 지속적으로 개 선 할 수 있게 되었습니다.

설계 및 제품 수명주기 전반에 걸쳐 보안 및 개인 정보 보호 고려 사항의 통합 의 중요성을 인식했습니다. 이를 달성하기 위해, 저희는 엔지니어링 / 소프트 웨어 개발, 보안, 법률 / 개인 정보 보호, 정보 기술 및 품질 담당자를 포함한 교 차 기능 제품 보안 팀을 설립했습니다.

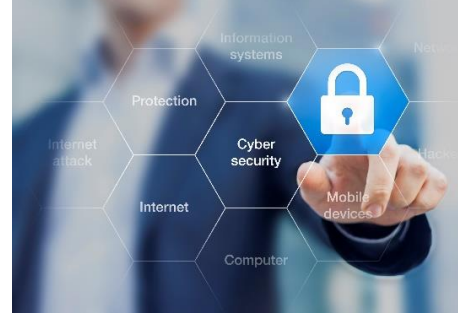

#### **강력한 위험 관리 프로세스를 사용하여 보안 위험을 식별합니다.**

Align Technology는 설계, 개발 및 유지 관리하는 제품의 보안 및 개인 정보 위험을 해결하고 최소화하기 위해 최선 을 다하고 있습니다. 제품 개발 초기에 적절한 위험 완화 조치를 구현할 수 있도록 제품에 대한 심층적인 평가를 수 행합니다. 제품의 기능 수준 뿐만 아니라 제품의 위험 수준에 따라 아래 방법이 적용됩니다.

**제품 보안 위험 관리 프로그램:** Align Technology는 iTero Element 제품군에 대한 프로그램을 수행했습니다. 방법 론에는 계획 및 정보 수집, 제품 에코 시스템 범위 지정, 제품 보안 위험 평가 수행, 위협 및 취약성 분석, 적용 가능한 보안 제어 평가, 식별 된 차이의 잔여 위험 등급 계산이 포함되었습니다. 평가의 일부로 간주되는 보안 및 개인 정보 보호 위험과 통제는 AAMI TIR57, NIST CSF, IEC/TR 80001-2-2 및 의료기기의 사이버 보안 관리를 위한 FDA의 프 리마켓 제출 내용을 포함하되 이에 국한되지 않는 업계 선도적인 보안 위험 프레임워크를 활용합니다.

#### **제품의 보안 및 개인 정보 보호 기능.**

우리는 제품의 설계 및 유지 관리를 통해 귀하의 데이터와 환 자를 보호하는 것을 목표로합니다. 제품 개발에 대한 보안 및 개인 정보 보호 접근 방식의 결과로 iTero Element 제품군에 서 다음과 같은 비 완전 보안 제어를 구현했습니다.

<sup>l</sup> **미사용 데이터 암호화:** 스캐너는 AES-256을 사용하여 암 호화 된 데이터베이스에 개인 식별 정보 (PII)를 저장하고 Microsoft EFS (암호화 파일 시스템)를 사용하여 암호화 된 폴더에 구강 스캔 이미지를 저장합니다. 이러한 암호화

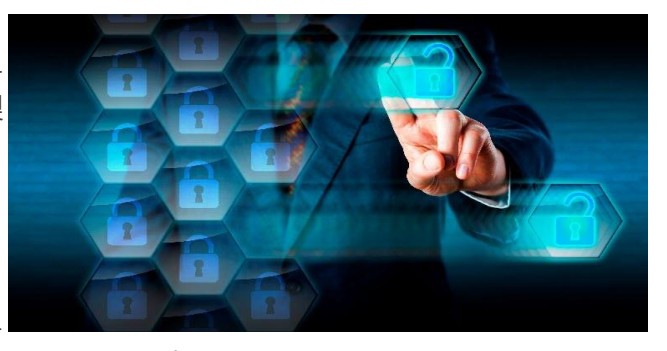

기술은 공격자가 스캐너에 저장된 환자 정보를 캡처하지 못하도록 방지합니다. iTero Element, iTero Element 2, iTero Element Flex, iTero Element 5D 및 iTero Element 5D 노트북 구성, iTero Element 2 Plus, iTero Element *5D Plus, iTero Element 5D Plus Lite*에 적용 가능

<sup>l</sup> **전송중인 데이터 암호화:** Align 서버에 백업 된 PII 및 구강 내 스캔 이미지는 신뢰할 수있는 인증서를 사용하여 TLS (Transport Layer Security) 1.2 암호화를 통해 전송됩니다. 이는 공격자가 이송 중 환자 정보를 캡처하는 것 을 방지하는 데에 도움이 됩니다.

iTero Element, iTero Element 2, iTero Element Flex, iTero Element 5D 및 iTero Element 5D 노트북 구성, iTero Element 2 Plus, iTero Element *5D Plus, iTero Element 5D Plus Lite*에 적용 가능

<sup>l</sup> **악성 소프트웨어 보호 실행:** 스캐너에는 시스템에서 악성 파일을 확인하는 Trend Micro 안티바이러스 소프트웨 어가 미리 설치되어 있습니다. 안티 바이러스 소프트웨어 정의는 자주 업데이트 되며 스캔은 장치에서 매일 실행 되도록 예약됩니다.

iTero Element, iTero Element 2, iTero Element 5D, iTero Element 2 Plus, iTero Element 5D Plus, iTero Element 5D Plus Lite에 적용 가능

<sup>l</sup> **허가 없이 원격 유지 관리는 불가능합니다:** 장치는 TeamViewer를 사용하여 원격 세션을 설정합니다. TeamViewer 소프트웨어를 연결하기 전에 고객으로부터 Align 서비스 직원에게 제공해야하는 사용자 ID 및 암호 가 필요합니다.

iTero Element, iTero Element 2, iTero Element Flex, iTero Element 5D 및 iTero Element 5D 노트북 구성, iTero Element 2 Plus, iTero Element *5D Plus, iTero Element 5D Plus Lite*에 적용 가능

- <sup>l</sup> **운영 체제 및 소프트웨어에 대한 변경 제한:** 스캐너는 사용자가 운영 체제 및 소프트웨어 구성 요소를 원치 않게 변경하는 것을 방지하는 키오스크 모드를 구현합니다. iTero Element, iTero Element 2, iTero Element 5D, iTero Element 2 Plus, iTero Element 5D Plus, iTero Element 5D Plus Lite에 적용 가능
- <sup>l</sup> **사용자 액세스 관리 제어 적용:** 스캐너를 사용하려면 사용자 계정과 암호가 필요합니다. 이는 스캐너에 대한 액 세스를 보호하고 무단 사용을 방지합니다. iTero Element, iTero Element 2, iTero Element Flex, iTero Element 5D 및 iTero Element 5D 노트북 구성, iTero Element 2 Plus, iTero Element *5D Plus, iTero Element 5D Plus Lite*에 적용 가능
- <sup>l</sup> **업무 분리 적용:** 스캐너는 역할이 다른 여러 사용자 계정을 하나의 스캐너에 등록하는 기능을 제공합니다. 의사, 보조자, 지원 기술자의 역할이 있습니다. 이를 통해 개별 사용자가 수행한 활동을 추적하여 장치를 보다 잘 보호 할 수 있습니다.

iTero Element, iTero Element 2, iTero Element Flex, iTero Element 5D 및 iTero Element 5D 노트북 구성, iTero Element 2 Plus, iTero Element *5D Plus, iTero Element 5D Plus Lite*에 적용 가능

## **고객의 보안 및 개인 정보 보호 책임.**

평가의 일환으로 제품 사용 방식에 따라 달라지는 위험을 식별했습니다. 고객에게 제공하는 제품의 확보는 모든 이 해 관계자의 공동 책임입니다. iTero® Element ™ 광학 인상 시스템 시리즈에 대해 수행 된 평가에 따라 제품을 보호 하기 위해 다음과 같은 보안 단계를 수행할 것으로 기대합니다.

- <sup>l</sup> **제품 및 운영 환경을 물리적으로 보호:** 제품의 물리적 보안을 보호하고 안전한 방식으로 작동하는 것은 고객의 책임입니다. iTero® Element ™ Flex 시스템의 경우 보안 카메라 및 보안 배지와 같은 메커니즘을 사용하여 애플 리케이션을 호스팅하는 플랫폼에 대한 물리적 액세스를 제어하고 모니터링합니다. 또한 애플리케이션에 대한 무단 액세스를 방지하기 위해 사용하지 않는 네트워크 장비의 물리적 포트를 종료합니다. iTero Element, iTero Element 2, iTero Element Flex, iTero Element 5D 및 iTero Element 5D 노트북 구성, iTero Element 2 Plus, iTero Element *5D Plus, iTero Element 5D Plus Lite*에 적용 가능
- <sup>l</sup> **네트워크를 안전하게 운영 및 보호:** 특히 공용 인터넷에 노출 된 경우 적절하게 강화된 네트워크 / 애플리케이션 방화벽 및 네트워크 분할을 사용하여 네트워크 침입 감지 및 방지 메커니즘을 사용하여 네트워크를 보호하는 것 은 고객의 책임입니다. 또한 모든 현지 법률 및 규정을 준수하여 적절한 방식으로 데이터를 폐기하십시오. iTero Element, iTero Element 2, iTero Element Flex, iTero Element 5D 및 iTero Element 5D 노트북 구성, iTero Element 2 Plus, iTero Element *5D Plus, iTero Element 5D Plus Lite*에 적용 가능
- 악성 및 모바일 코드 감지: iTero® Element ™ Flex 호스트 시스템에 대한 안티 바이러스 / 안티 멀웨어 보호를 선 택하고 구현하는 것은 고객의 책임입니다. 이 소프트웨어의 실행으로 인한 성능 저하를 방지하기 위해 필요한 경 우 추가 CPU 및 메모리 리소스를 제공해야 합니다. *iTero Element Flex* 및 *iTero Element 5D* 노트북 구성에 적용 가능

<sup>l</sup> **강력한 암호 생성 및 로그인 자격 증명 보호:** 스캐너에 액세스하고 시스템을 정렬하기 위해 강력한 암호를 설정 하는 것은 고객의 책임입니다. 특수 문자가있는 문자가 많을수록 강해집니다. 개인 정보없이 암호를 사용하는 것 은 강력한 암호를 유지하고 90 일마다 변경하는 가장 간단한 방법 중 하나입니다. 다른 사람과 공유하지 않고 안 전한 환경에서 작업함으로써 스캐너 및 Align 시스템에 대한 액세스 권한을 부여하는 사용자 이름 및 암호 로그인 자격 증명을 보호하십시오.

iTero Element, iTero Element 2, iTero Element Flex, iTero Element 5D 및 iTero Element 5D 노트북 구성, iTero Element 2 Plus, iTero Element *5D Plus, iTero Element 5D Plus Lite*에 적용 가능

- <sup>l</sup> **업무 분리를 적용하고 더이상 필요하지 않은 경우 적시에 직원 계정 제거:** 고객에게 스캐너에 대한 액세스 권한 이있는 여러 사용자 계정이있는 경우 해당 여러 사용자 계정을 의사, 보조자 또는 지원 기술자 역할에 등록하는 것은 고객의 책임입니다. 이를 통해 개별 사용자가 수행한 활동을 추적하여 장치를 보다 잘 보호 할 수 있습니다. 또한 직원이 더 이상 스캐너에 액세스 할 필요가 없을 때 사용자 계정을 제거하는 것은 고객의 책임입니다. iTero Element, iTero Element 2, iTero Element Flex, iTero Element 5D 및 iTero Element 5D 노트북 구성, iTero Element 2 Plus, iTero Element *5D Plus, iTero Element 5D Plus Lite*에 적용 가능
- <sup>l</sup> **현재 데이터 백업 보장 및 최신 소프트웨어 버전 유지:** 스캐너가 Align 시스템에 연결된 상태를 유지하여 PII 및 구강 스캔 이미지를 Align 서버에 백업하고 요청에 따라 다시 시작하여 최신 스캐너 업데이트가 적용되도록하는 것은 고객의 책임입니다.

iTero Element, iTero Element 2, iTero Element Flex, iTero Element 5D 및 iTero Element 5D 노트북 구성, iTero Element 2 Plus, iTero Element *5D Plus, iTero Element 5D Plus Lite*에 적용 가능

<sup>l</sup> **암호화되지 않은 내보낸 데이터:** 디지털 서명과 같은 메커니즘을 사용하거나 이동식 미디어를 암호화하여 구강 내 이미지와 같은 내 보낸 데이터를 보호하는 것은 고객의 책임입니다. *iTero Element Flex* 및 *iTero Element 5D* 노트북 구성에 적용 가능

설명된 위험에 대해 궁금한 점이 있으면 언제든지 문의하십시오. [TRM@aligntech.com](mailto:TRM@aligntech.com) 또는 [privacy@aligntech.com](mailto:privacy@aligntech.com)로 연락하십시오.

# D 시스템 사양

본 섹션에서는 다음 시스템 사양을 포함합니다.

- iTero [Element](#page-215-0) 2 시스템 사양
- **iTero [Element](#page-216-0) Flex 시스템 사양**
- iTero Element 2 [플러스시스템](#page-217-0) 사양

## <span id="page-215-0"></span>**D.1 iTero Element 2 시스템 사양**

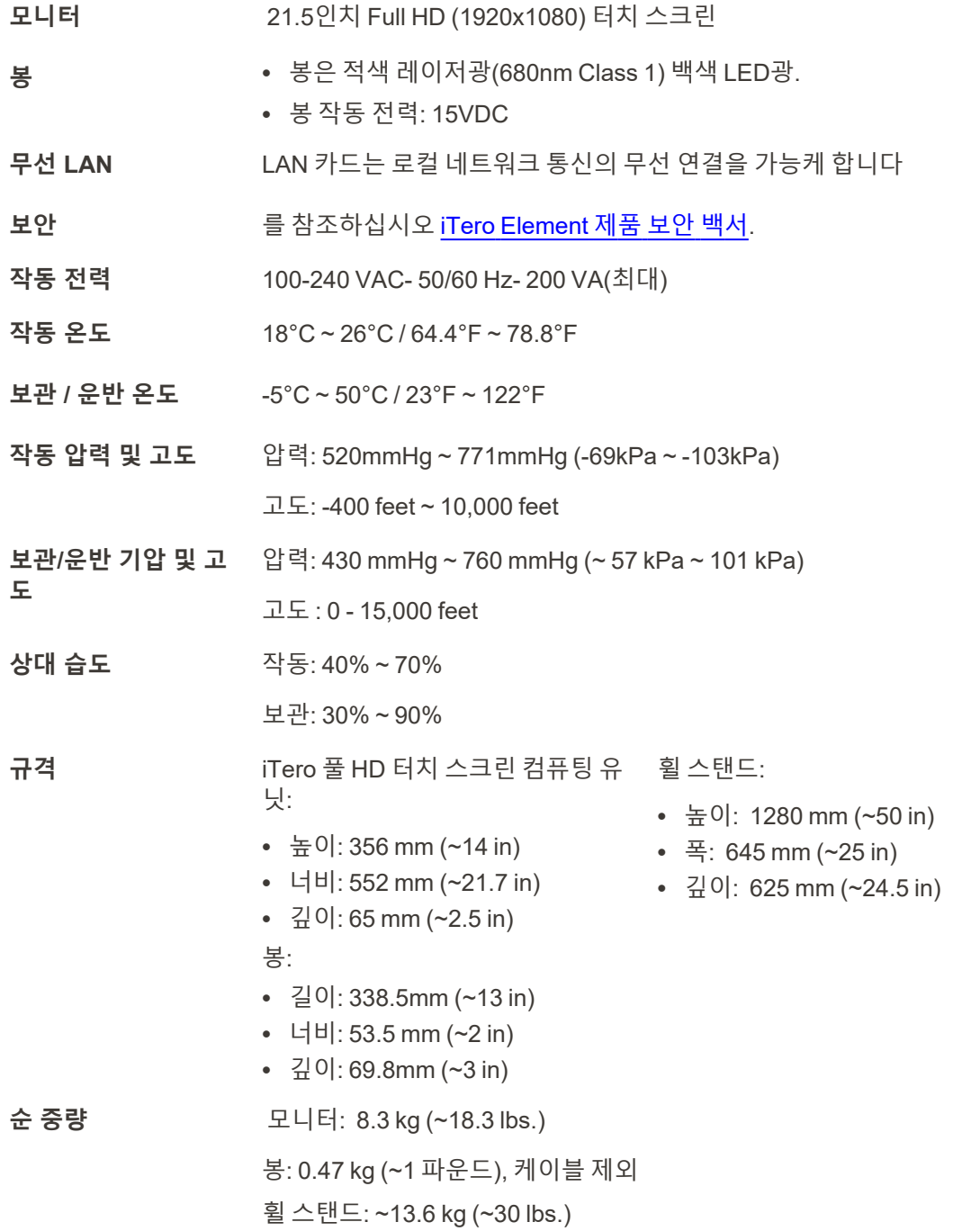
## **D.2 iTero Element Flex 시스템 사양**

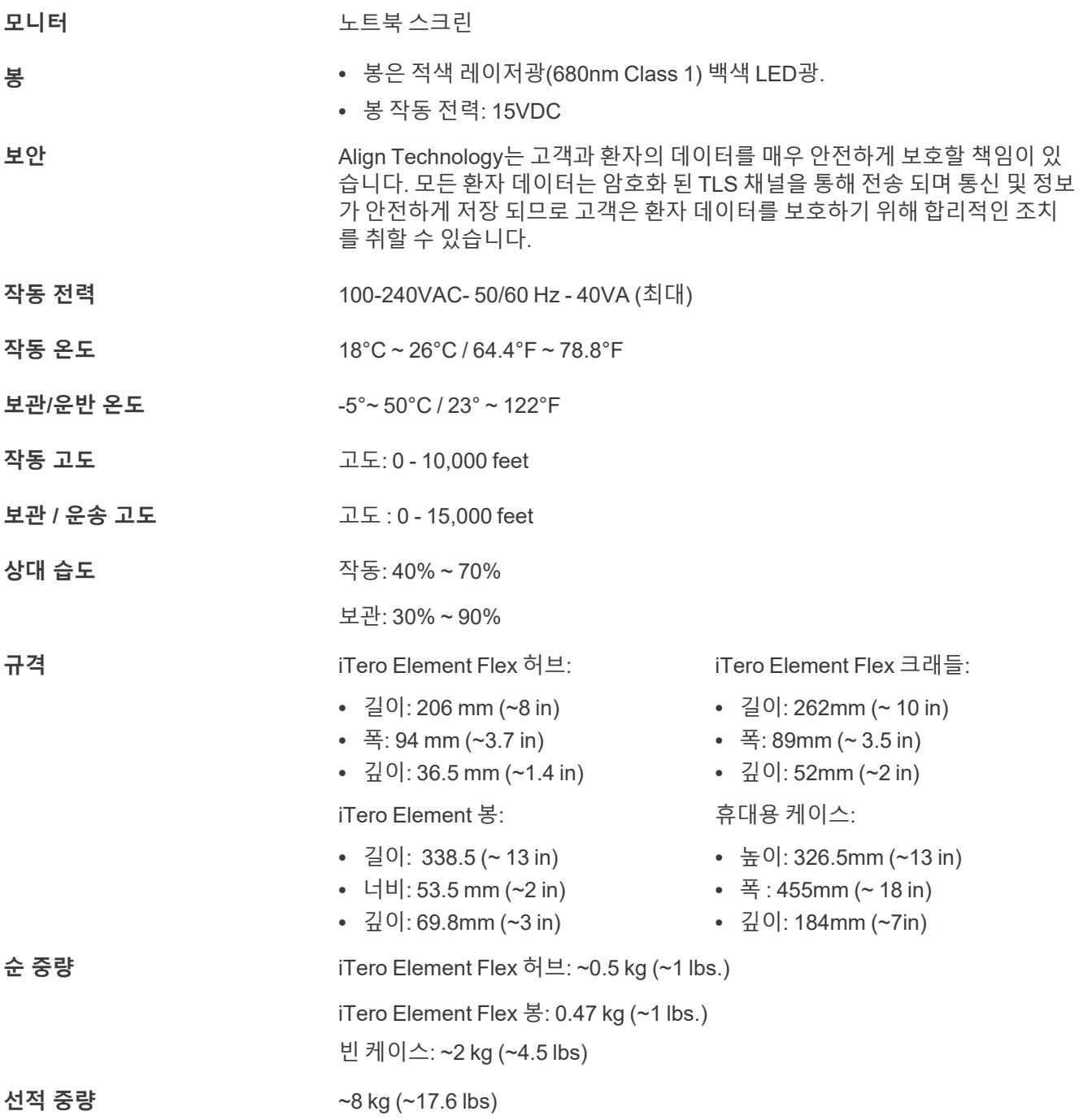

iTero<sup>®</sup>

## **D.3 iTero Element 2 플러스시스템 사양**

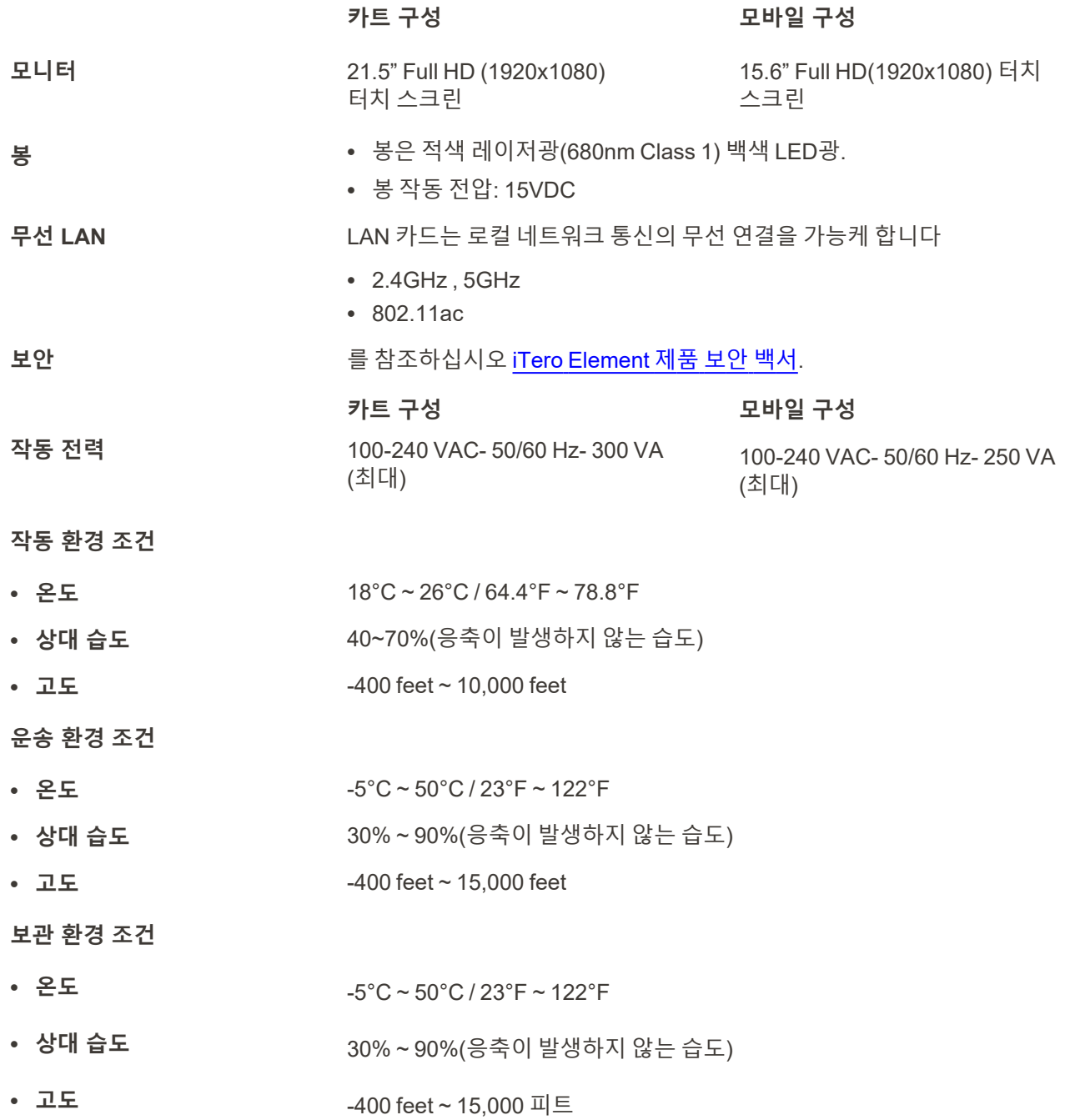

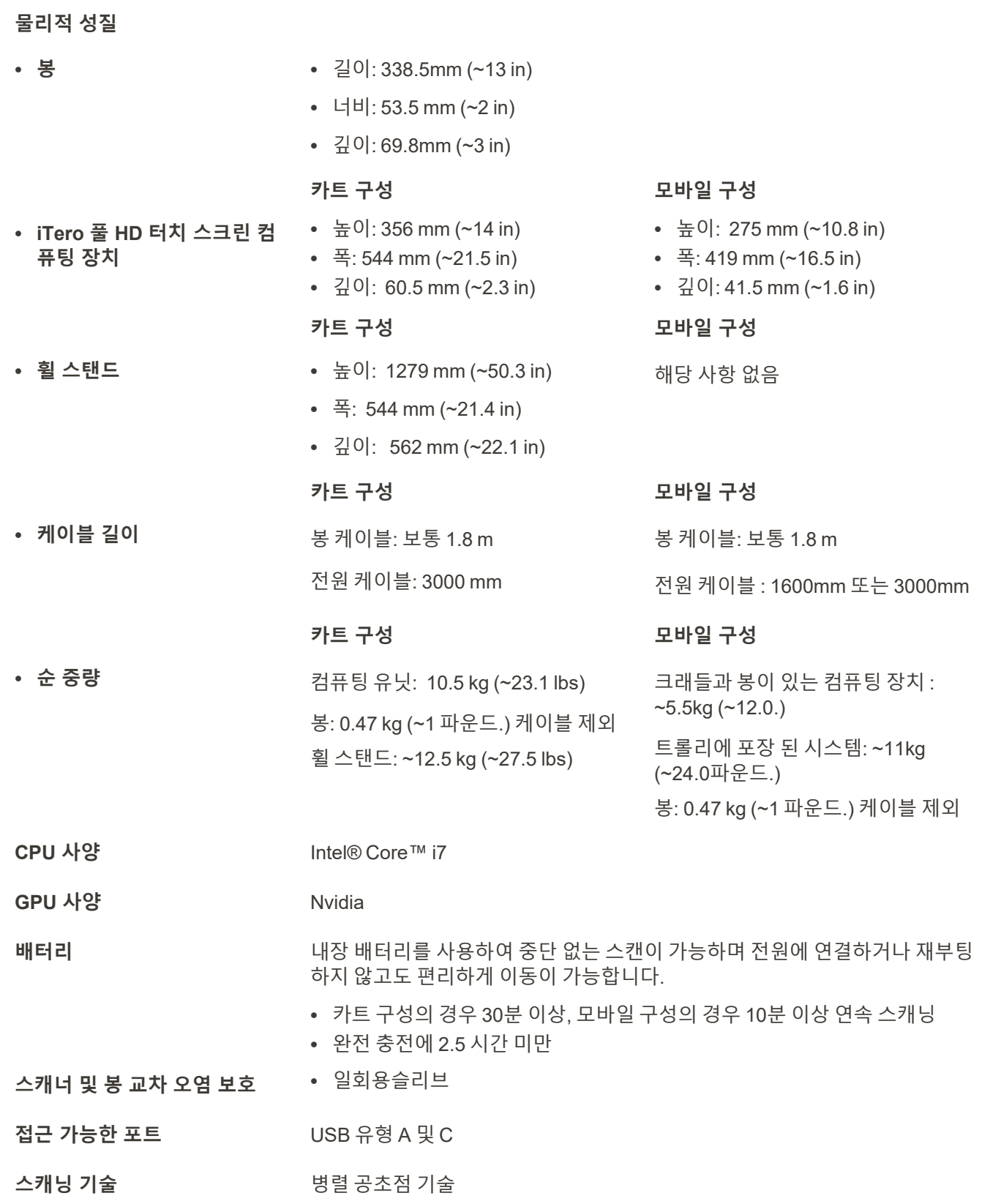

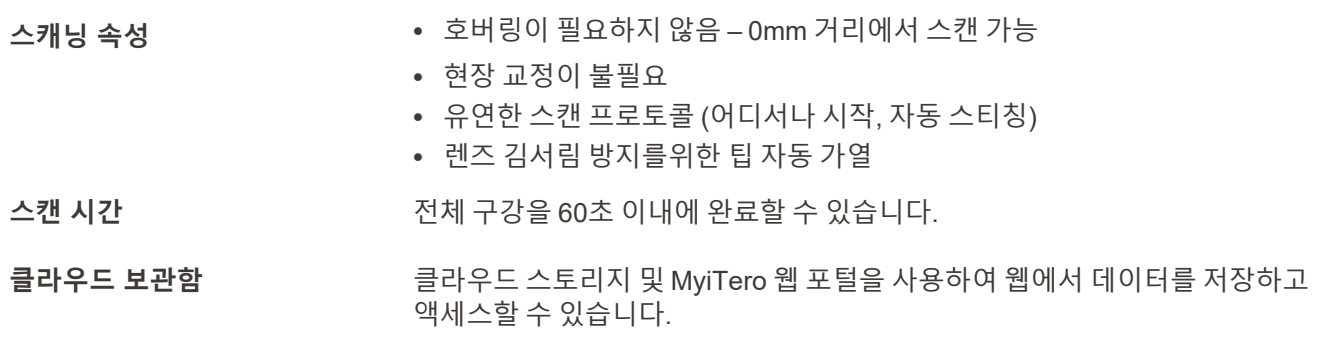

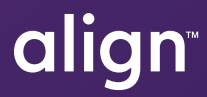

Align Technology, Inc. 410 North Scottsdale Road, Suite 1300, Tempe, Arizona 85281 USA

© 2022 Align Technology, Inc. 모든 권리 보유. Align, Invisalign, iTero Element 등은 Align Technology, Inc. 또는 그 자회사나 계열사의 상표 및/또는 서비스 마크이며, 미국 및 기타 국가에 등록되어 있을 수 있습니다. 219900 개정판 A

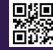